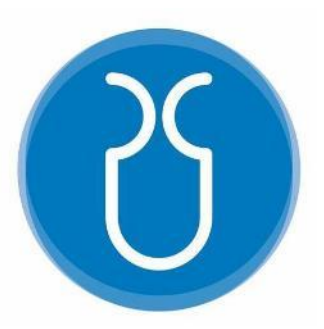

# **UNIVERSIDAD DEL AZUAY. FACULTAD DE CIENCIA Y TECNOLOGÍA. ESCUELA DE INGENIERÍA CIVIL Y GERENCIA EN CONSTRUCCIONES.**

## **Modelación hidráulica en 2D del tramo puente Av. Felipe II – Tres puentes del rio Yanuncay utilizando IBER.**

**Trabajo de titulación previo a la obtención del título de INGENIERO CIVIL CON ÉNFASIS EN GERENCIA DE CONSTRUCCIONES**

> **Autor MAURICIO SANTIAGO BARRERA OCHOA**

**Director CARLOS JAVIER FERNÁNDEZ DE CÓRDOVA WEBSTER** 

**CUENCA – ECUADOR**

**2020**

## <span id="page-1-0"></span>**DEDICATORIA.**

Quiero dedicar este trabajo a mis padres Mauro y Silvana, por el trabajo y sacrificio de todo este tiempo para que cumpla con mis metas y objetivos y en ser los principales pilares de mi motivación y sobre todo por su apoyo incondicional ante cualquier circunstancia.

### <span id="page-2-0"></span>**AGRADECIMIENTO.**

Quiero agradecer principalmente a Dios, por ser la fuerza y la guía para cumplir esta meta sin dar el brazo a torcer, a mis padres, mi hermana, familia y amigos por sus consejos su apoyo en todo este camino, también a la Universidad del Azuay, a sus docentes, en especial a mi director de tesis el Ing. Javier Fernández de Córdova por todos los conocimientos impartidos y por ser los escalones que me permitieron llegar a culminar mis estudios que serán fundamental en mi vida.

## **"Modelación hidráulica en 2D del tramo puente Av. Felipe II – Tres puentes del rio Yanuncay utlizando IBER."**

#### **RESUMEN**

<span id="page-3-0"></span>Esta tesis consiste en la modelación hidráulica en dos dimensiones de un tramo del río Yanuncay comprendido entre el puente de la Av. Felipe II y los Tres Puentes. Se utiliza la información obtenida con un vuelo de un dron en el tramo de estudio, la misma que fue depurada para eliminar los datos que corresponden a las alturas de las copas de los árboles existentes en la zona que no representan el perfil natural del terreno. Posteriormente usando el software IBER versión 2.5, se realizaron varias simulaciones con el modelo para obtener el movimiento del agua al momento de una inundación y las velocidades más críticas en el río. El modelo fue previamente calibrado con información recolectada en campo de las inundaciones reales sucedidas en el tramo de estudio.

Javier Fernández de Córdova Webster. José Fernando Vásquez Calero. **Director del Trabajo de Titulación. Director de Escuela.**

 $5500$ ---------------------------------------------------- -----------------------------------------------

## Mouricio Barrera

--------------------------------------------------------

Mauricio Santiago Barrera Ochoa.

**Autor.**

## <span id="page-4-0"></span>**"2D hydraulic modeling of the Av. Felipe II bridge section – Tres Puentes of the Yanuncay river using IBER."**

#### **ABSTRACT**

This thesis consists of two-dimensional hydraulic modelling of a section of the Yanuncay River between the bridges of Av. Felipe II and Los Tres Puentes. The information was obtained with a drone flight. The information was refined to eliminate the data that correspond to the heights of the treetops in the area, which do not represent the natural profile of the terrain. Subsequently, using IBER version 2.5 software, several simulations were performed with the model to obtain the water movement at the time of a flood and the most critical speeds in the river. The model was previously calibrated with information collected in the field from the real floods that occurred in the study section.

 $5500 - 4$ 

Javier Fernández de Córdova Webster. José Fernando Vásquez Calero.

**Thesis director Faculty director**

## Mouricio Barrera

---------------------------------------------------- -----------------------------------------------

-------------------------------------------------------- Mauricio Santiago Barrera Ochoa.

**Author.**

Translated by

Mauricio Barrera

Mauricio Barrera

## Contenido

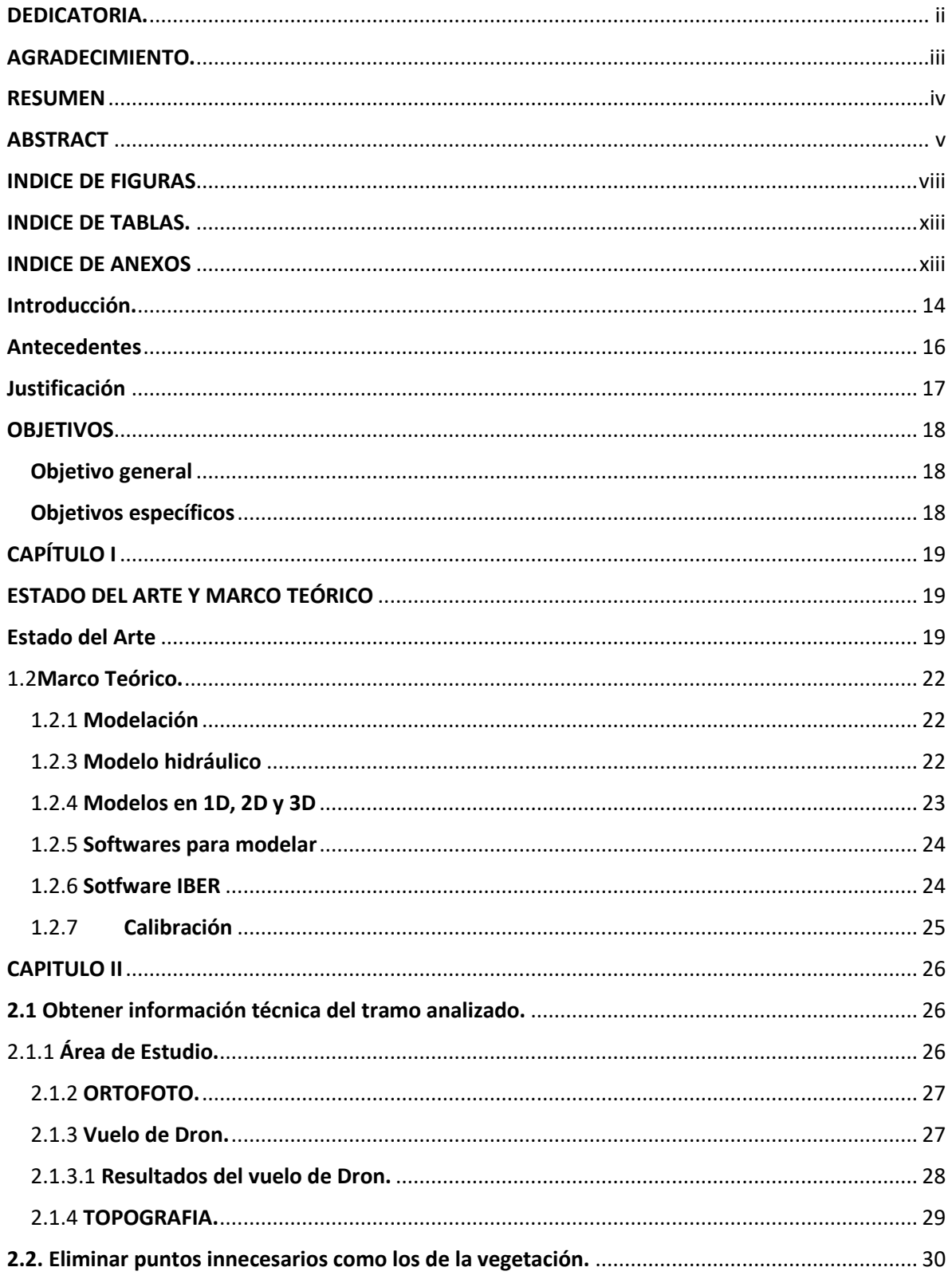

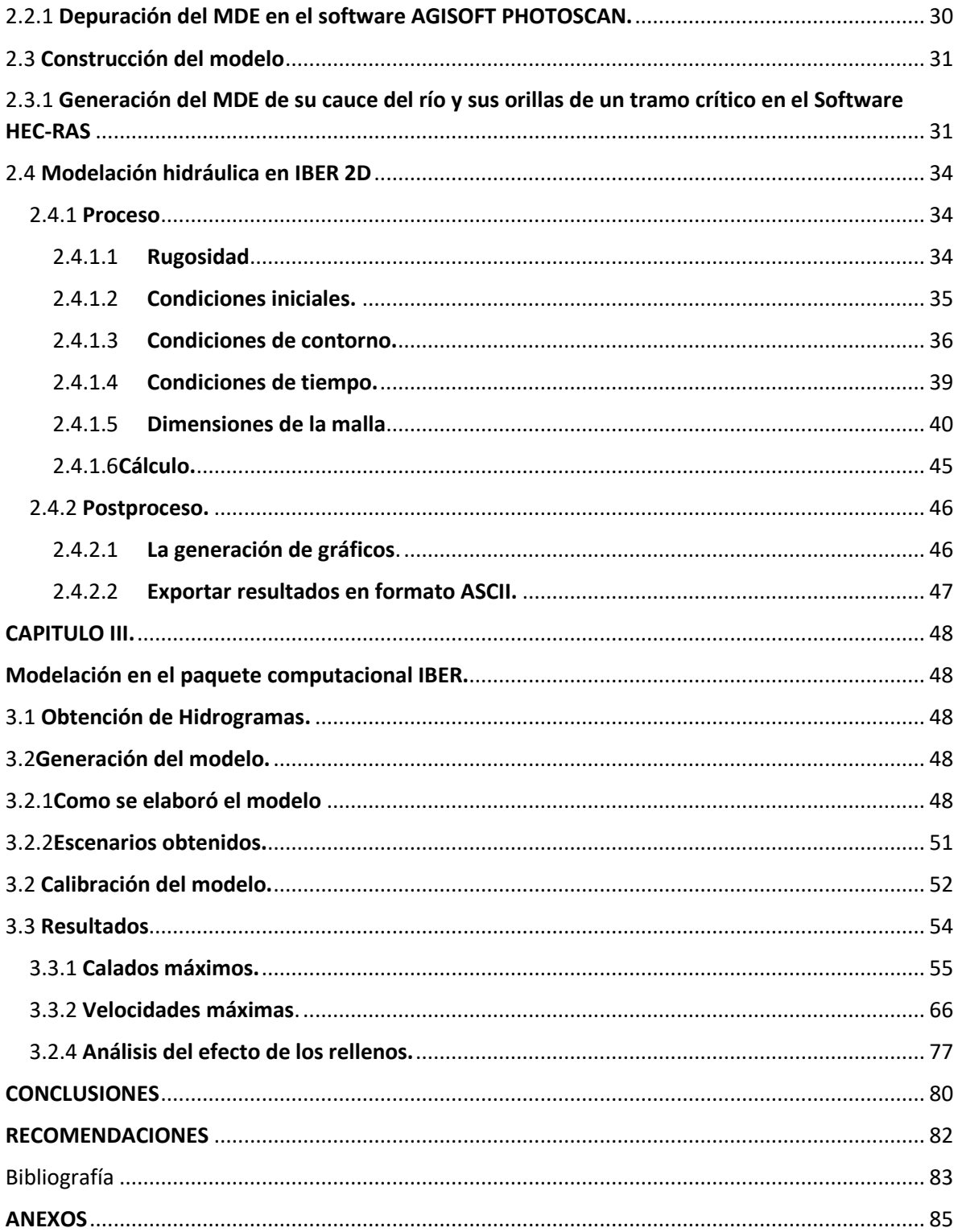

## **INDICE DE FIGURAS**

<span id="page-7-0"></span>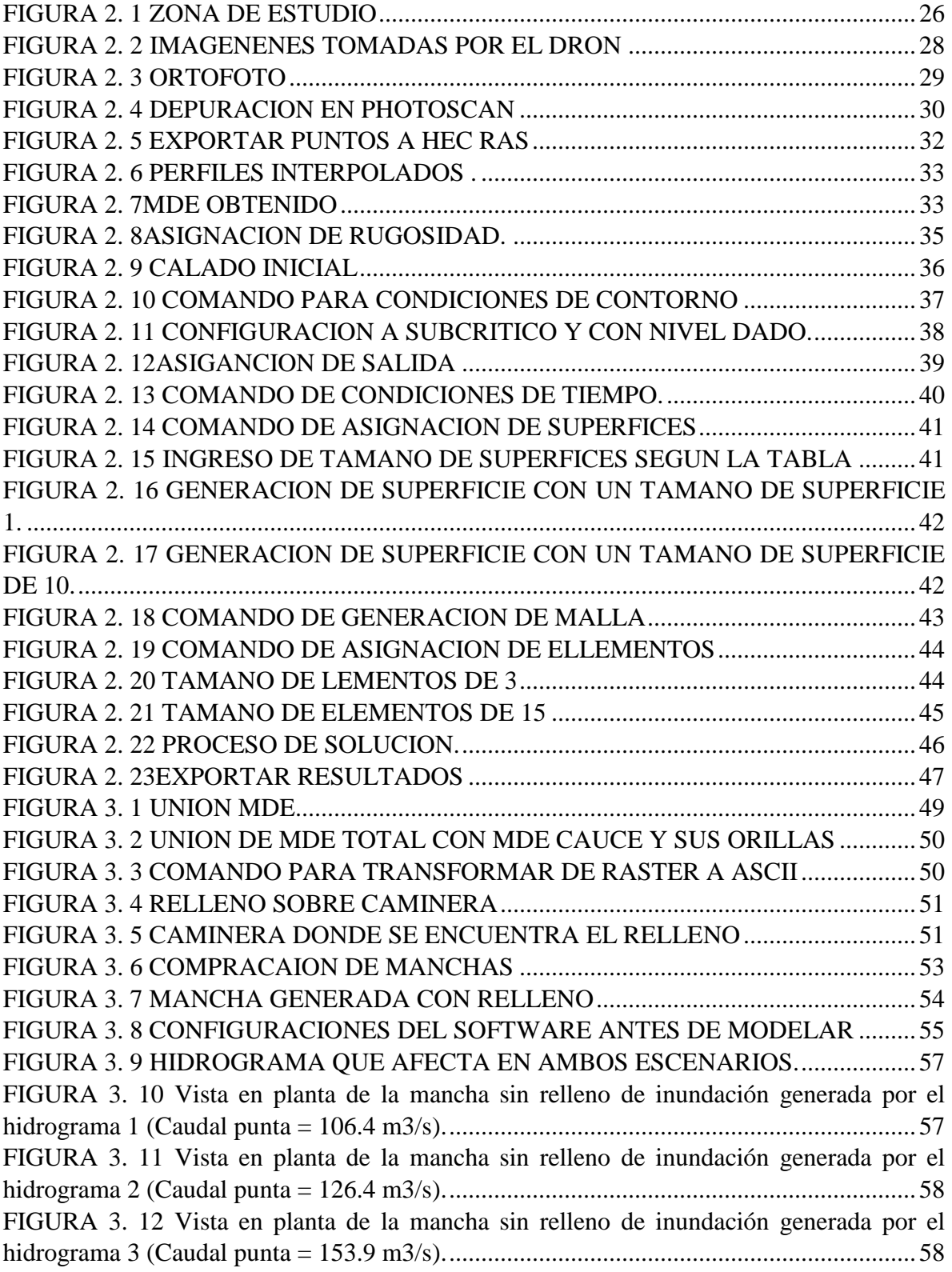

FIGURA 3. 13 [Vista en planta de la mancha sin relleno de inundación generada por el](#page-58-0)  [hidrograma 4 \(Caudal punta = 176.2 m3/s\)..........................................................................59](#page-58-0) FIGURA 3. 14 [Vista en planta de la mancha sin relleno de inundación generada por el](#page-58-1)  [hidrograma 5 \(Caudal punta = 202.6 m3/s\)..........................................................................59](#page-58-1) FIGURA 3. 15 [Vista en planta de la mancha sin relleno de inundación generada por el](#page-59-0)  [hidrograma 6 \(Caudal punta = 227.1 m3/s\)..........................................................................60](#page-59-0) FIGURA 3. 16 [Vista en planta de la mancha sin relleno de inundación generada por el](#page-59-1)  [hidrograma 7 \(Caudal punta = 258 m3/s\).............................................................................60](#page-59-1) FIGURA 3. 17 [Vista en planta de la mancha sin relleno de inundación generada por el](#page-60-0)  [hidrograma 8 \(Caudal punta = 273 m3/s\).............................................................................61](#page-60-0) FIGURA 3. 18 [Vista en planta de la mancha sin relleno de inundación generada por el](#page-60-1)  [hidrograma 9 \(Caudal punta = 300.8 m3/s\)..........................................................................61](#page-60-1) FIGURA 3. 19 [Vista en planta de la mancha con relleno de inundación generada por el](#page-61-0)  [hidrograma 1 \(Caudal punta = 106.4 m3/s\)..........................................................................62](#page-61-0) FIGURA 3. 20 [Vista en planta de la mancha con relleno de inundación generada por el](#page-61-1)  [hidrograma 2 \(Caudal punta = 126.4 m3/s\)..........................................................................62](#page-61-1) FIGURA 3. 21 [Vista en planta de la mancha con relleno de inundación generada por el](#page-62-0)  [hidrograma 3 \(Caudal punta = 153.9 m3/s\)..........................................................................63](#page-62-0) FIGURA 3. 22 [Vista en planta de la mancha con relleno de inundación generada por el](#page-62-1)  [hidrograma 4 \(Caudal punta = 176.2 m3/s\)..........................................................................63](#page-62-1) FIGURA 3. 23 [Vista en planta de la mancha con relleno de inundación generada por el](#page-63-0)  [hidrograma 5 \(Caudal punta = 202.6 m3/s\)..........................................................................64](#page-63-0) FIGURA 3. 24 [Vista en planta de la mancha con relleno de inundación generada por el](#page-63-1)  [hidrograma 6 \(Caudal punta = 227.1 m3/s\)..........................................................................64](#page-63-1) FIGURA 3. 25 [Vista en planta de la mancha con relleno de inundación generada por el](#page-64-0)  [hidrograma 7 \(Caudal punta = 258 m3/s\).............................................................................65](#page-64-0) FIGURA 3. 26 [Vista en planta de la mancha con relleno de inundación generada por el](#page-64-1)  [hidrograma 8 \(Caudal punta = 273 m3/s\).............................................................................65](#page-64-1) FIGURA 3. 27 [Vista en planta de la mancha con relleno de inundación generada por el](#page-65-1)  [hidrograma 9 \(Caudal punta = 300.8 m3/s\)..........................................................................66](#page-65-1) FIGURA 3. 28 [Vista en planta sin relleno de las máximas velocidades generadas por el](#page-67-0)  [hidrograma 1 \(Caudal punta = 106.4 m3/s\)..........................................................................68](#page-67-0) FIGURA 3. 29 [Vista en planta sin relleno de las máximas velocidades generadas por el](#page-68-0)  [hidrograma 2 \(Caudal punta = 126.4 m3/s\)..........................................................................69](#page-68-0) FIGURA 3. 30 [Vista en planta sin relleno de las máximas velocidades generadas por el](#page-68-1)  [hidrograma 3 \(Caudal punta = 153.9 m3/s\)..........................................................................69](#page-68-1) FIGURA 3. 31 [Vista en planta sin relleno de las máximas velocidades generadas por el](#page-69-0)  [hidrograma 4 \(Caudal punta = 176.2 m3/s\)..........................................................................70](#page-69-0) FIGURA 3. 32 [Vista en planta sin relleno de las máximas velocidades generadas por el](#page-69-1)  [hidrograma 5 \(Caudal punta = 202.6 m3/s\)..........................................................................70](#page-69-1) FIGURA 3. 33 [Vista en planta sin relleno de las máximas velocidades generadas por el](#page-70-0)  [hidrograma 6 \(Caudal punta = 227.1 m3/s\)..........................................................................71](#page-70-0)

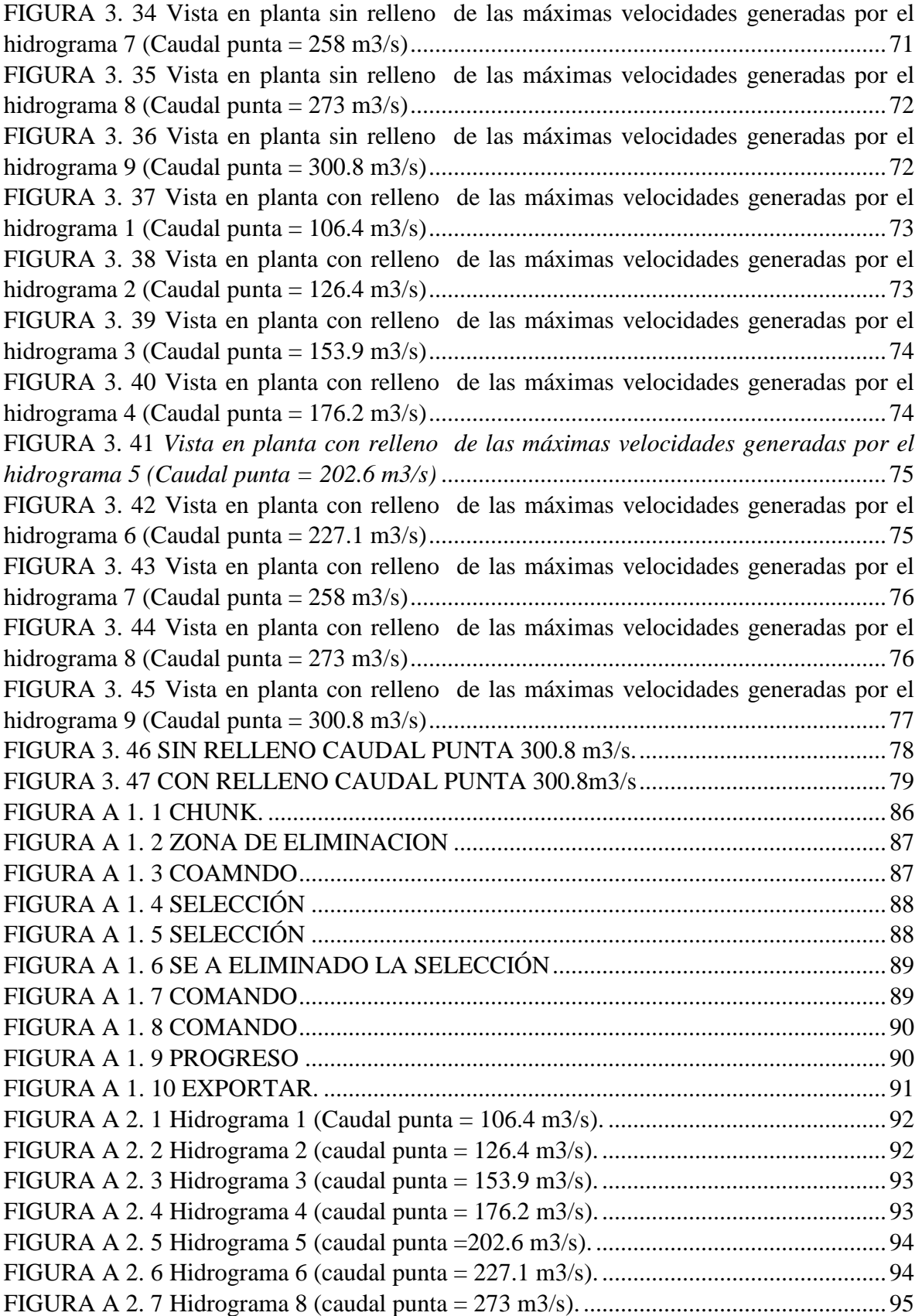

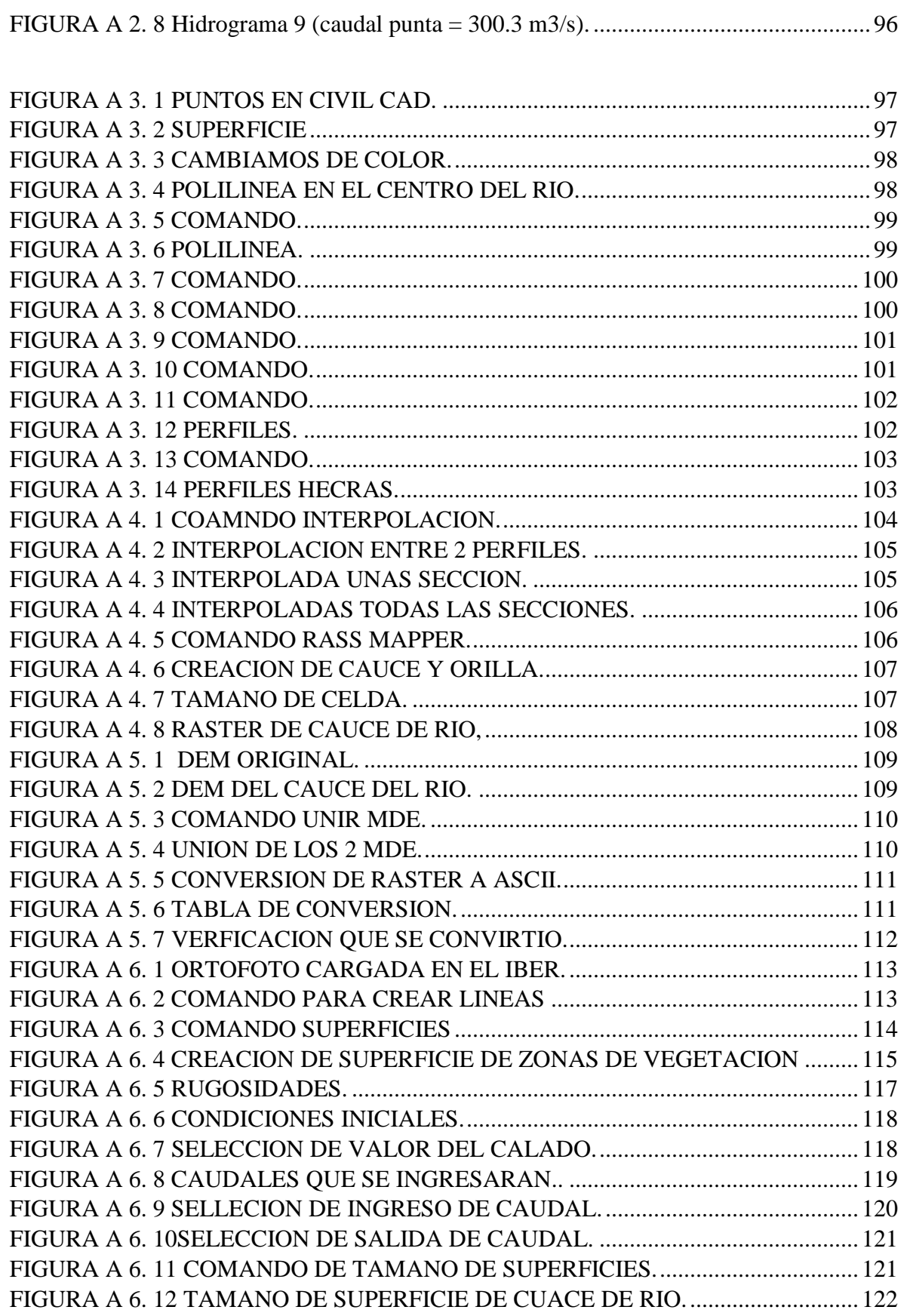

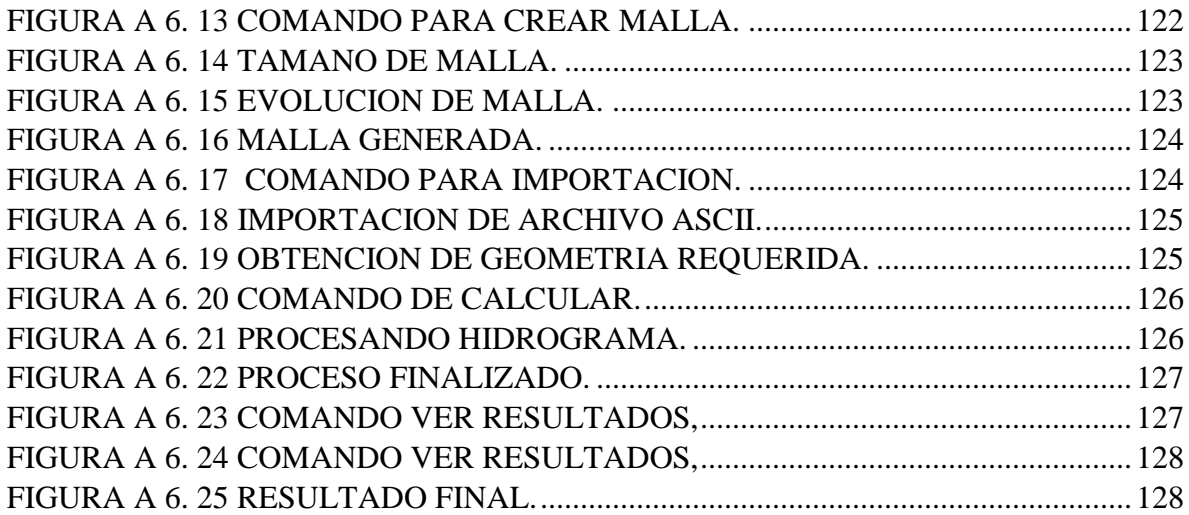

## **INDICE DE TABLAS.**

<span id="page-12-0"></span>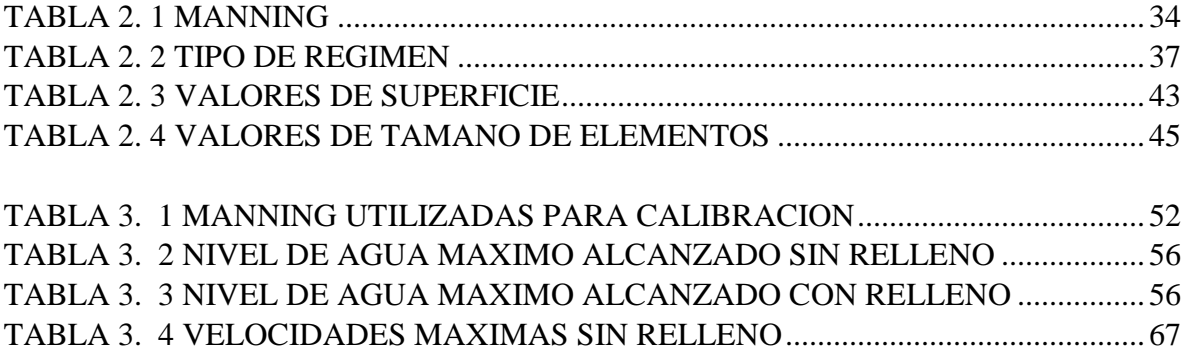

### **INDICE DE ANEXOS**

<span id="page-12-1"></span>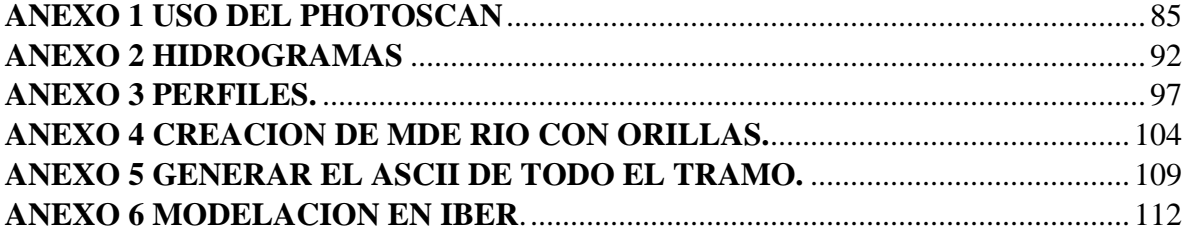

Mauricio Santiago Barrera Ochoa Trabajo de Graduación Ing. Carlos Javier Fernández de Córdova Webster, M. Sc. Mayo 2020

## **Modelación hidráulica en 2D del tramo puente Av. Felipe II – Tres del rio Yanuncay utilizando IBER.**

#### **Introducción.**

<span id="page-13-0"></span>La cantidad de agua que circula por el río varía en tiempo y en espacio, esto se debe a que los ríos son considerados como corrientes naturales que fluyen por un lecho desde un lugar elevado hacia otro más bajo, y esto dependerá de su escorrentía ya que al aumentar su caudal se produce una crecida y empieza a desbordase cubriendo así las zonas que se encuentran al margen del río y este efecto va erosionando al suelo.

Es por ello que algunas obras hidráulicas construidas para un determinado tiempo no siempre llegan a cumplir con dicho periodo. Debido a que a veces, al diseñarlos no se consideran dichos fenómenos atmosféricos que puedan ocurrir durante su funcionamiento, alterando así su estructura y en casos extremos ocasionando su colapso.

Por ende, con el desarrollo de tecnología que hoy en día se proporciona permite acoplar nuevas herramientas de trabajo, útiles e indispensables esencialmente para el área de la ingeniería.

Los ingenieros civiles, han implementado tecnologías que les permiten simular y controlar el comportamiento del cauce del río, advirtiendo y prediciendo futuros eventos extremos. Implementando así, el uso de una tecnología de modelación hidráulica, que permite conocer el comportamiento hidráulico del flujo del agua simulándola de manera real. Existiendo así diferentes tipos de modelaciones como son: unidimensionales (1D), bidimensionales (2D) y tridimensionales (3D).

Las selección de estos modelos dependen de las dimensiones del tramo de estudio y de la geometría; es decir, si se tiene un cauce que predomina la componente longitudinal, que representa el cauce y las secciones a cierta distancia, generando resultados de velocidades perpendiculares a cada sección se puede modelar con modelo (1D); pero cuando se tiene importancia de las llanuras de inundación como los desbordamientos, se deberá utilizar el modelo (2D), debido a que predominan variaciones de velocidades en dos direcciones del plano horizontal (X,Y). Y cuando se quiere estudiar efectos sobre alguna estructura hidráulica en detalle como el caso de una presa, aliviadero, etc., se recomienda utilizar el modelo (3D) ya que se logra calcular cada una de las velocidades en las componentes espaciales (X, Y, Z).

El último modelo (3D), son los modelos más avanzados y de campo amplio para su investigación, sin embargo, tiene un inconveniente en la resolución completa de las ecuaciones de Reynolds, que se basan en una discretización de las ecuaciones en (3D), por ende, requieren de una avanzada capacidad computacional.

Al conocer los diferentes tipos de modelos hidráulicos que permiten adaptar de manera virtual con la realidad, efectos como el desbordamiento, para su modelación existen parámetros esenciales que se deben realizar.

El presente proyecto de titulación, emplaza su tramo de estudio entre la avenida Felipe II y los Tres Puentes, se utilizará una modelación hidráulica en (2D) con el programa IBER versión 2.5, que describe el comportamiento del flujo del agua ante la presencia de eventos extremos como el desbordamiento, el cual representará las zonas de inundación y las velocidades con las que se están generando, utilizando representaciones gráficas en forma de mapas de color para mejor visualización.

El modelo contribuirá hacia un análisis y evaluación del río Yanuncay, que podría aportar para anticipar los efectos de posibles eventos extremos, disminuyendo el riesgo hacia la vida humana y la naturaleza.

#### <span id="page-15-0"></span>**Antecedentes**

Cuenca, provincia del Azuay es una de las ciudades que se encuentra en las montañas Andinas del Sur del Ecuador, conocida también como Santa Ana de los 4 ríos, ya que esta bañada por 4 ríos que cruzan por toda la ciudad como: Tarqui, Tomebamba, Yanuncay y el Machangara.

El río Yanuncay es una de las subcuentas hidrográfica más importantes para la ciudad, nace aproximadamente a 4000 m.s.n.m. y atraviesa la parte Sur de la ciudad, lugares como Barabón, San José, La Inmaculada. El río Yanuncay se une al río Tarqui, cerca de las calles Francisco Moscoso y 24 de Mayo, para luego desembocar al río Tomebamba.

El río Yanuncay tiene un área de 416.27 km2 y una cuenca con pendiente promedio de 15.30%, el bosque nativo ha ido desapareciendo en su mayor parte, presentando así superficies cubiertas de chaparros, frecuentemente quemados para incrementar las zonas de pasto para el ganado, poblados dispersos en la parte alta y media de la cuenca y con actividad turística y piscícola.

En un estudio realizado en el río Yanuncay sobre el análisis de vulnerabilidad de inundaciones y evaluación de estructuras en el tramo comprendido entre barabón y los tres puentes se obtuvieron datos que con el paso del tiempo se han generado eventos extremos como el desbordamiento del mismo, generados cada cierto período de retorno, eventos que han sido estudiados con la implementación de programas utilizando los softwares como HEC-HMS y HEC-RAS extensión HEC-GeoRas y con la incorporación de Sistemas de Información Geográfica (Arc Gis). Ayudando así a definir los caudales máximos que van desde 114.3 m3/s a 300 m3/s del mismo modo defiendo alturas máximas y mínimas entre el rango de 2.7m a 4.8m, y con velocidad de circulación entre 0.7 m/s a 5 m/s (Sacoto, 2017).

#### <span id="page-16-0"></span>**Justificación**

El río Yanuncay, en estos últimos años se ha visto afectado por las precipitaciones ya que en temporadas de lluvias se produce la crecida y esto provoca el desbordamiento del mismo, cubriendo así las zonas que se encuentran al margen del río provocando preocupación por parte de la comunidad aledaña, uno de los primeros eventos extremos, se dio en el año de 1950, el cual no causó catástrofes, sin embargo, generó gran temor en la población, más tarde, en 1989 nuevamente se dio una crecida, afectando a varias calles aledañas al cauce del río Yanuncay (Perez, 2019).

Otro registro importante sucedió el 8 de mayo de 1995, en el que se reactivó una alarma de desbordamiento de este afluente, varios años después reapareció un evento extremo, el día 21 de junio del 2007, se registró un caudal de 240 m3/s, generando varios desbordamientos a lo largo de su cauce, más tarde en el mes de mayo del 2012 nuevamente el río Yanuncay se desborda luego de una hora de fuertes precipitaciones, el día 25 de mayo del 2017 se presentó unas fuertes inundaciones en la zona de la Av. 1 de mayo y Circunvalación causando varios estragos con un caudal del Yanuncay que superó los 180 m<sup>3</sup>/s. Finalmente, una de las últimas crecidas se dio el 24 de mayo del 2018 en el tramo calle Carmela Malo - Av. De la Américas, llegando a registrar un flujo de 211 m3/s, (Pezantez, 2018). Al siguiente año, la tarde y noche del martes 5 de febrero nuevamente se desbordó en varios tramos, aunque no existieron víctimas mortales, se inundaron varios parques lineales.

Por todos estos sucesos el rio Yanuncay pone en peligro a la población principalmente a las que se encuentran localizadas entre el tramo Barabón y Tres Puentes, puesto que es de vital importancia la determinación de un modelo que permita acercarnos a la realidad, no solo para predecir niveles esperados de cauces del río, sino también que permita identificar posibles zonas de riesgo para luego adoptar estrategias que enfrenten a estos riesgos y además de realizar planificación que garantice la seguridad de las personas y bienes.

#### **OBJETIVOS**

#### <span id="page-17-1"></span><span id="page-17-0"></span>**Objetivo general**

Realizar la modelación hidráulica en dos dimensiones de un tramo del río Yanuncay puente Av. Felipe II- Tres Puentes utilizando el IBER.

#### <span id="page-17-2"></span>**Objetivos específicos**

- 1. Obtener un modelo digital de elevaciones depurado, del tramo analizado.
- 2. Analizar cada escenario de caudal del modelo en el paquete computacional IBER.
- 3. Determinar cuáles son las zonas más afectadas por el desbordamiento del rio Yanuncay en el tramo de estudio.
- 4. Obtener las velocidades del flujo en los tramos más críticos del cauce del rio Yanuncay.

## **CAPÍTULO I**

### **ESTADO DEL ARTE Y MARCO TEÓRICO**

#### <span id="page-18-2"></span><span id="page-18-1"></span><span id="page-18-0"></span>1.1 **Estado del Arte**

La modelación física y numérica es una herramienta fundamental para la validación e identificación de parámetros y posibles problemas a los cuales está sujeta una obra de aprovechamiento hidráulico en un cauce natural.

En el 2015 se presenta un enfoque sobre el análisis hidrodinámico y capacidad de transporte de sedimentos del río Calabí mediante modelación numérica, con el objetivo de analizar el comportamiento del flujo y los efectos que ocasiona en la fluviomorfología del río, la implantación de una obra de toma lateral. Para ello se hace uso de modelos hidrodinámicos, modelos de transporte sólido y modelos de turbulencia. Debido a las características del río un esquema bidimensional es utilizado. Las ecuaciones empleadas para la construcción del modelo son: las ecuaciones bidimensionales de Saint-Venant, la ecuación de Exner de continuidad de sedimentos, la ecuación de Meyer-Peter & Müller para arrastre de fondo, y un modelo de turbulencia de Prandtl. A partir de ello se verifica el funcionamiento de la obra, se determina que no existen problemas considerables en el río ocasionados por la incorporación de la bocatoma y se comprueba la necesidad de la incorporación de tres muros espigones para evitar una zona de estancamiento. El modelo numérico aplicado para las simulaciones es Iber (Salamea,2015).

En el 2015 se presenta la modelación bidimensional de una rotura de presa de tierra (material suelto), y el análisis de los resultados del flujo generado por el mismo. Para modelación de fallas de presa donde existen planicies de inundación amplias, como también para zonas de ríos donde existen meandros y secciones irregulares, se recomienda la utilización de un programa de análisis bidimensional. Esto, porque la dirección del flujo deja de ser perpendicular al eje del rio y se desplaza en dos componentes horizontales, permitiendo una mejor apreciación del fenómeno que se produce en la falla. Además, que en el análisis

unidimensional la velocidad considerada es un valor medio de la sección y en el análisis bidimensional la velocidad deja de ser uniforme, ya que toma en consideración el desplazamiento en una superficie y no la perpendicularidad de una sección transversal. La modelación se realiza con el software IBER, un modelo numérico para modelación bidimensional del flujo en superficie libre en aguas poco profundas, que permite realizar modelaciones en régimen no permanente. Entre sus capacidades puede simular la rotura de presa, hidrodinámica fluvial, transporte de sedimentos y mareas en estuarios. La presa modelada es la Presa Pescado, esta estructura hidráulica tendrá la finalidad de almacenar agua para riego, control de inundaciones y agua potable. Se estima que el agua podrá dotar de agua para regar aproximadamente 1400Ha, haciendo más productiva la zona de Olmedo (Manabí), además, del proyecto se verán beneficiados con agua potable una población a futuro de 13.000 habitantes (Ramos,2015).

Este estudio realizado en el 2018 tiene como objetivo desarrollar la modelación numérica bidimensional del Rio Garrapata para el tránsito de caudales máximos asociados a diferentes periodos de retorno, mediante la aplicación del paquete computacional Iber, con la finalidad de generar resultados que permitan realizar mapas temáticos de las variables hidráulicas e identificar áreas de inundación. Para el desarrollo de la modelación numérica en Iber se consideró; aspectos referentes a la sensibilidad del tamaño de la malla en los resultados y en la distorsión del terreno, mientras que para la calibración del modelo se realizó en función de los registros de campo y la variación del coeficiente de rugosidad de Manning determinado mediante la fórmula de Cowan en una estimación inicial. Como resultado de este estudio se obtuvo la modelación numérica de caudales crecida asociados a periodos de retorno de 5, 10, 25, 50 y 100 años en condiciones de flujo permanente y no permanente. Además, se presenta la comparación de resultados obtenidos con la modelación numérica unidimensional realizada en el mismo tramo. Con los valores obtenidos de cada simulación se generaron mapas temáticos correspondientes a los valores máximos de las variables: velocidad, calado y número de Froude, que permitan identificar áreas de riesgo (Caraguay,2018).

En el 2015 se realizó una tesis de pregrado de la Universidad de Cuenca, con el fin de obtener resultados de forma matemática del flujo, los niveles de flujo, en estado natural, y luego de aplicar las obras hidráulicas que permitan captar el caudal necesario en el río Quevedo, mediante la modelación en 1-D y 2-D con HEC-RAS e IBER, respectivamente, debido a que un modelo real era demasiado costoso. ''De la modelación en 1-D y 2-D, se obtuvo mapas de inundación semejantes, lo que indica que se puede usar el modelo HEC-RAS para modelizar el flujo en este tipo de ríos. De los resultados de la modelación bidimensional en IBER, las obras de disipación muestran un buen funcionamiento (Castro, 2015).

En el 2020 se realiza la modelación hidráulica en dos dimensiones de un tramo del río Yanuncay comprendido entre la calle Ciudad de Cuenca (Puente de Misicata) y Av. de las Américas, empleando el programa IBER. Se parte de la información obtenida mediante fotogrametría, con una resolución de 6 centímetros, esta información fue depurada, para eliminar los pixeles correspondientes a las copas de los árboles existentes, especialmente sobre el cauce natural del río. Después, se generó un modelo digital de elevaciones (MDE), con el cual se ejecutó varias simulaciones con diferentes caudales para obtener manchas de inundación y velocidades de flujo (Caivinagua, 2020).

En 2016 se ha planteo varias formulaciones para el cálculo de las tasas de transporte de fondo en canales naturales. En este trabajo, se ha propuesto la modelación matemática bidimensional del flujo usando el modelo IBER, para el cálculo de las tasas de transporte en el río Yanuncay, Provincia del Azuay. Una vez generado el modelo se ha hecho un estudio comparativo de los resultados obtenidos entre las ecuaciones propuestas incorporadas en el modelo y la aplicación de forma empírica de estas ecuaciones (Pesantez, 2016).

El modelo Iber es un modelo matemático bidimensional para la simulación de flujos en ríos y estuarios promovido por el Centro de Estudios Hidrográficos del CEDEX y desarrollado en colaboración con el Grupo de Ingeniería del Agua y del Medio Ambiente, GEAMA (Universidad de A Coruña), el Grupo Flumen (Universitat Politècnica de Catalunya y Universitat de Barcelona) y el Centro Internacional de Métodos Numéricos en Ingeniería, CIMNE (vinculado a la Universidad Politécnica de Cataluña), en el marco de un Convenio de Colaboración suscrito entre el CEDEX y la Dirección General del Agua, también es un paquete computacional el cual realiza simulaciones en flujo turbulento de lámina libre y en régimen no permanente, en el cual se pueden realizar varios análisis como; hidrodinámica fluvial, simulación de roturas de presas, transporte de sedimentos, flujo de marea en estuarios y evaluación de zonas de inundación, el software utilizado tiene tres módulos de cálculo, que son; hidrodinámico, turbulencia y uno de transporte de sedimentos, los mismos que trabajan sobre una malla no estructurada de volúmenes finitos en formas triangulares o rectangulares.

#### <span id="page-21-0"></span>1.2 **Marco Teórico.**

#### <span id="page-21-1"></span>1.2.1 **Modelación**

La modelación ha tenido gran desarrollo en el campo de la hidráulica, sus inicios tuvieron lugar hace mucho tiempo los cuales han servido de base para los principios fundamentales de la hidráulica, sin embargo, los conceptos de hoy en día recientemente han sido aplicados en modelos en tamaño real. Los modelos hidráulicos existen de varios tipos: están los físicos, análogos y los matemáticos, de estos últimos provienen los modelos de simulación numérica. (Sacoto, 2017). De manera general se puede decir que la modelación es el proceso mediante el cual se genera una representación de una realidad parcial o en su totalidad, en el que se puede intervenir cambiando parámetros y variables para lograr comprender ciertos hechos.

Es un instrumento de la investigación de carácter material o teórico, creado para reproducir el objeto que se está estudiando. Constituye una reproducción simplificada de la realidad que cumple una función heurística que permite descubrir nuevas relaciones y cualidades del objeto de estudio.

#### <span id="page-21-2"></span>1.2.3 **Modelo hidráulico**

Un modelo hidráulico es un prototipo que requiere de la representación de una superficie de la tierra y que servirá para encontrar las extensiones inundadas en un evento extremo junto con sus velocidades, apoyándose de métodos o técnicas numéricas, para resolver las ecuaciones que tratan de representar el fenómeno. Según varios autores indican que los modelos 2-D representan la tecnología de punta para la modelación de inundaciones.

Es un prototipo que requiere de un modelo digital de elevaciones y un software computacional, este último se solventa de métodos o técnicas numéricas, para resolver las ecuaciones que tratan de representar el fenómeno y aporta con resultados con los cuales se logrará identificar las extensiones inundadas y sus velocidades en un evento extremo. Según varios autores indican que los modelos 2D representan la tecnología de punta para la modelación de inundaciones. (Castro & Patrick, 2011).

#### <span id="page-22-0"></span>1.2.4 **Modelos en 1D, 2D y 3D**

Los modelos hidrodinámicos 1D están basados en las ecuaciones de San Venant (leyes de conservación de la masa y momento) para calcular la superficie libre del agua para flujo estacionario y no estacionario en canales abiertos. Estas ecuaciones diferenciales parciales se resuelven mediante discretización numérica, usando frecuentemente el método de diferencias finitas, y en algunos casos mediante elementos finitos o volúmenes finitos, en un esquema implícito.

El campo de la modelación hidráulica 2D ha llegado a tener gran importancia en el campo fluvial. Este método se utiliza cuando las dimensiones horizontales tienen gran relevancia en comparación con la vertical, es decir cuando las llanuras de inundación son importantes y también cuando existe mucha irregularidad en el tramo analizado, es decir ensanchamientos y estrechamientos, situación que se da en el río Yanuncay. Este proceso es resuelto en cada punto dentro del dominio de la malla, mediante el método de los volúmenes finitos.

Los modelos en 3D muestran un análisis detallado de flujo local, vertederos o pilas de puentes, estos modelos resuelven las ecuaciones promedias de Reynolds en tres dimensiones,

usando el método de volúmenes finitos. (Zamorano, 2014). Con una modelación 3D se logra una caracterización de la velocidad, presiones y altura de agua. En este modelo se puede decir que existe una disipación de energía más realista.

#### <span id="page-23-0"></span>1.2.5 **Softwares para modelar**

Dentro de los softwares de uso libre que sirven para modelar hidráulicamente están; QGIS el cual tiene la mayoría de las herramientas de gis y trabaja con datos vectoriales, crea secciones, planos, realiza análisis espaciales y proyecciones de vuelo, adicionalmente existe un software con el que se complementa, este es SAGA GIS, el mismo que carece de una interfaz gráfica de alta calidad, sin embargo tiene un gran potencial dentro de los algoritmos encargados del análisis hídrico, lo mismos que facilitan la creación de superficies de ríos, cuencas, o corrección de superficies hidrológicas e incluso correr algunos modelos hidrológicos. Por otro lado, con IRIC, se puede obtener todo el entorno de inundación de un río, el mismo que podría ser extraído, para un posterior uso, este programa de computador puede obtener la erosión o transporte de sedimentos en un cauce, y tiene una interfaz de usuario bastante agradable. Un software que incluye modelación bidimensional en sus últimas versiones es HEC-RAS, el mismo que es muy conocido debido a su interfaz de uso, bastante fácil y su amplia difusión, este fue desarrollado por el Cuerpo de Ingenieros de los Estados Unidos, utiliza la gradiente y la topografía para evaluar el tirante y obtener, las velocidades, las zonas de inundación, el transporte de sedimentos y la temperatura del agua. Finalmente, FLOW 3D es uno de los softwares más avanzados en tres dimensiones, el mismo que requiere gran capacidad computacional para operar sin inconvenientes y tiene una variedad de simulaciones desde lo relacionado al agua y medio ambiente, pasando por la fundición metálica, aplicación en micro fluidos y varias aplicaciones aeroespaciales, generando mallas con un número de 0.7 millones hasta 14.6 millones de celdas.

#### <span id="page-23-1"></span>1.2.6 **Sotfware IBER**

Los modelos utilizados en los softwares de modelación hidráulica en 2D como IBER se basan en las ecuaciones de Saint Venant las mismas que utilizan conceptos de la conservación de la masa y momento, los que son utilizados para calcular la superficie libre de flujo estacionario y no estacionario, la misma que es resuelta mediante discretización numérica por el método de los volúmenes finitos, estos cálculos utilizan metodologías muy simples

pero con resultados bastante buenos, dentro del software existe la posibilidad de realizar cambios de régimen, aplicar a cauces con figuras complejas, llanuras de inundación y con obras hidráulicas en el tramo de análisis.

#### <span id="page-24-0"></span>1.2.7 **Calibración**

La calibración es un proceso mediante el cual, se realiza una comprobación tratando de que el modelo reproduzca la realidad, caso contrario se realiza la edición de ciertos parámetros como: características físicas e hidráulicas, coeficientes de rugosidad con el objetivo de lograr un modelo con condiciones idóneas. (Rios, 2014)

La calibración del modelo consiste en la identificación de ciertos parámetros, los cuales se someten a un proceso iterativo de graduación, con el objetivo de que el modelo se asemeje lo máximo posible a la realidad y de esta forma obtener resultados correctos. (Ojeda & Tapia, 2011)

En la modelación de cauces naturales, generalmente la calibración consiste en un proceso iterativo, jugando con el coeficiente de Manning y comprobando las curvas: caudal/tirante del prototipo con el modelo, en ciertas secciones preestablecidas en el prototipo. (Rios, 2014)

### **CAPITULO II**

## <span id="page-25-1"></span><span id="page-25-0"></span>**RECOPILACIÓN DE INFORMACIÓN 2.1 Obtener información técnica del tramo analizado.**

### <span id="page-25-2"></span>2.1.1 **Área de Estudio.**

Se definió y delimitó un área de estudio en donde se desarrollarán diversos análisis tanto en campo como análisis digitales para poder obtener y conseguir todos los objetivos planteados en esta titulación, el río estudiado es el Yanuncay que está ubicado en la cordillera occidental de los Andes, en la provincia del Azuay, en la parte alta de la cuenca del río Paute. (Sacoto, 2017). El presente estudio abarca el tramo puente Av. Felipe II – Tres puentes con una loguitud de 586 metros.

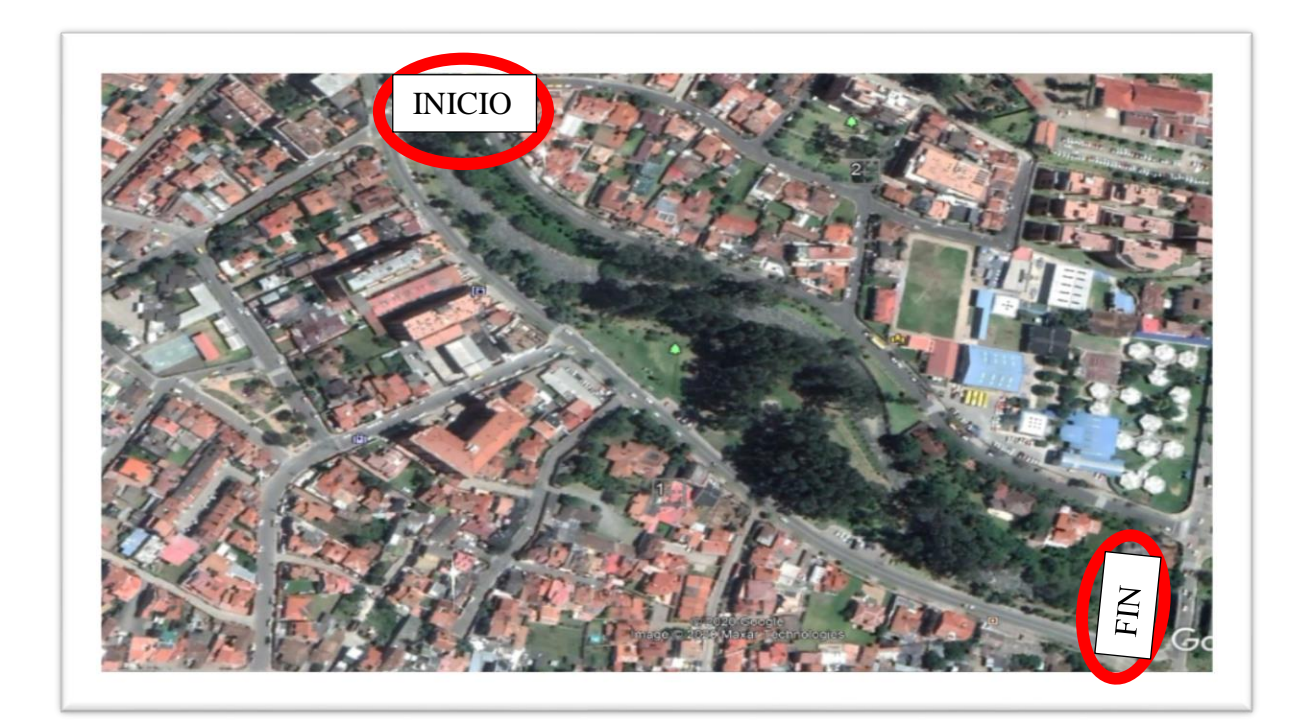

*FIGURA 2. 1 ZONA DE ESTUDIO FUENTE: GOOGLE EARTH.*

<span id="page-25-3"></span>Las llanuras del río Yanuncay en el tramo de análisis están generalmente cubiertas de pasto natural (kikuyo). También existen pequeñas áreas que bordean el cauce con alta densidad de eucaliptos y un poco más alejadas del eje del río existen zonas residenciales con vías totalmente impermeabilizadas.

#### <span id="page-26-0"></span>2.1.2 **ORTOFOTO.**

El proyecto inicio generando un modelo digital de elevaciones, con la ayuda de un dron del Instituto de Estudios de Régimen Seccional del Ecuador (IERSE) de la Universidad del Azuay, el cual fue utilizado en esta tesis para poder llegar a tener todos los resultados planteados. La ortofoto es la presentación fotográfica de una zona de la superficie terrestre, en la que todos los elementos están en la misma escala, libre de errores y deformaciones, con la misma validez de un plano cartográfico. Una ortofoto se consigue mediante un conjunto de imágenes aéreas de un dron, que han sido corregidas en ciertos programas para representar una proyección de terreno, y en la que, por lo tanto, es posible realizar mediciones exactas, Entonces, una ortofoto combina las características de detalle de una fotografía aérea con las propiedades geométricas de un plano.

#### <span id="page-26-1"></span>2.1.3 **Vuelo de Dron.**

El vuelo del dron se lo realizó un día que reunía condiciones idóneas; es decir, mañana soleada, con vientos leves y niveles del agua mínimos en el río. La altura de vuelo fue de 117 m, y se capturaron 507 fotografías lo cual permitió conocer las propiedades geométricas de la superficie a partir de la información obtenida a partir de varias imágenes. Simplificando, para que un objeto pueda estar fielmente reconstruido, éste, debe de aparecer en un número suficiente de imágenes, es esta información repetida, la que permite extraer su estructura.

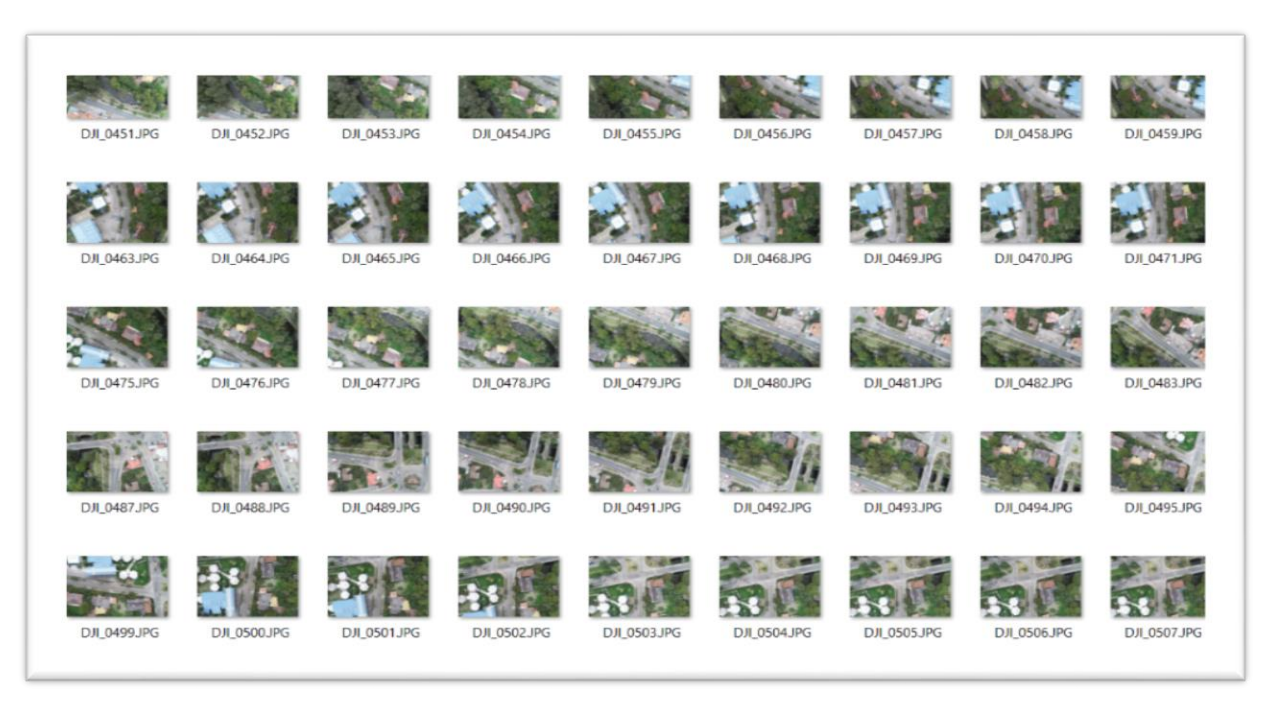

*FIGURA 2. 2 IMAGENENES TOMADAS POR EL DRON* FUENTE: AUTOR.

#### <span id="page-27-1"></span><span id="page-27-0"></span>2.1.3.1 **Resultados del vuelo de Dron.**

Una vez que se obtuvo las imágenes es necesario utilizar un software de fotogrametría que las procese y que sea capaz de "inferir" la posición XYZ de millones de puntos. Estos millones de puntos servirán para generar las reconstrucciones 3D en forma de polígonos, nubes de puntos, o bien, ortofotos. Utilizando el programa photoscan se agruparon todas las fotos y conjuntamente se generó la nube de puntos densa para obtener el modelo final después de haber procesado 507 fotografías realizadas en el vuelo del dron.

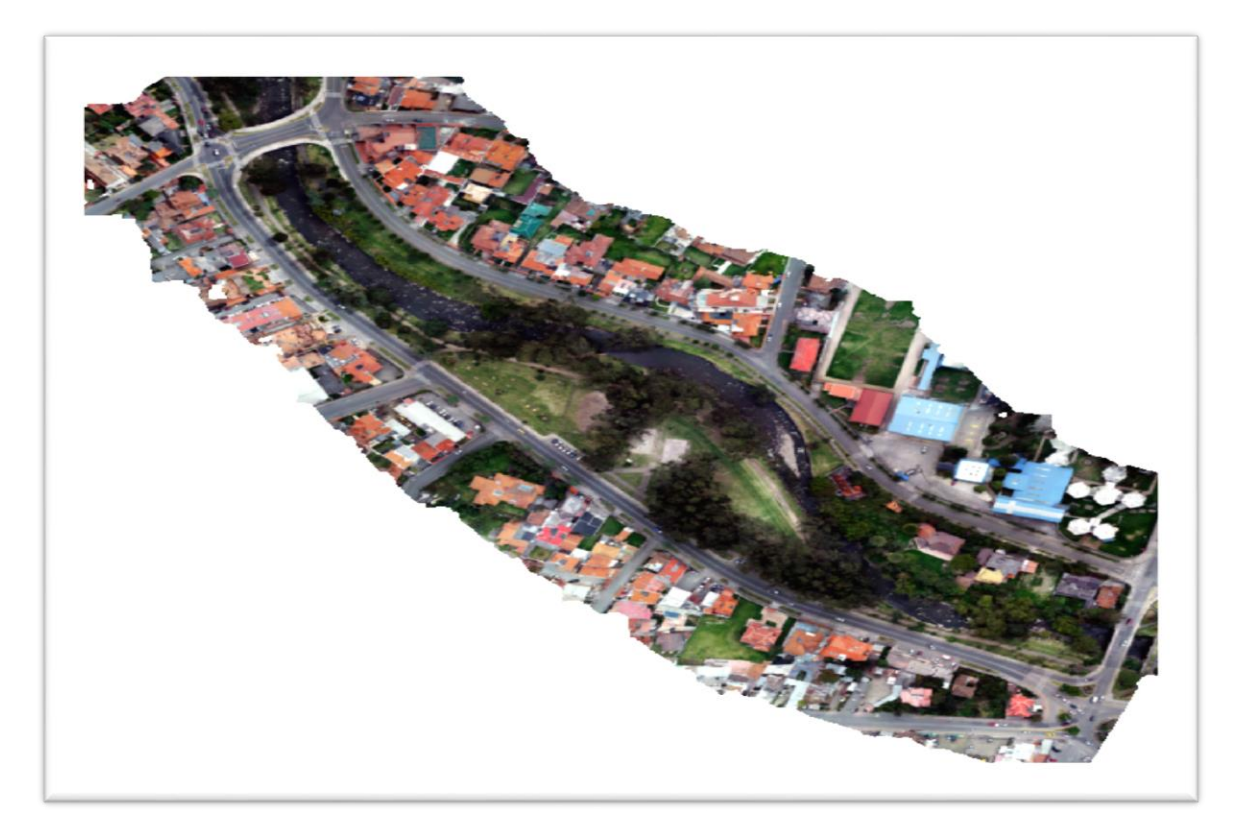

*FIGURA 2. 3 ORTOFOTO* FUENTE: AUTOR.

#### <span id="page-28-1"></span><span id="page-28-0"></span>2.1.4 **TOPOGRAFIA.**

La topografía ayuda a plasmar en un plano topográfico la realidad vista en campo, en el ámbito rural o natural, de la superficie terrestre; en el ámbito urbano, es la descripción de los hechos existentes en un lugar determinado: muros, edificios, calles, entre otros.

En esta titulación la topografía fue necesaria debido a la presencia de la vegetación, árboles, etc, que dificultaban el procesamiento de datos y la generación del modelo digital de elevaciones. Entonces en el tramo del río se realizó el levantamiento topográfico de perfiles cada 20m para tener una mejor la calidad del terreno y tener lo más semejante a la realidad al momento de correr el modelo (anexo3).

#### <span id="page-29-0"></span>**2.2. Eliminar puntos innecesarios como los de la vegetación.**

#### <span id="page-29-1"></span>2.2.1 **Depuración del MDE en el software AGISOFT PHOTOSCAN.**

Se realizó la depuración de la imagen para eliminar cada uno de los pixeles pertenecientes a la cobertura vegetal, que impedía la correcta representación del cauce del río y sus orillas, empleando varios comandos de rotación y zoom para seleccionar la información no deseada y descartarla, mayor detalle de este procedimiento se presenta en el Anexo 1. Durante este procedimiento se obtuvo un tramo del cauce en el cual la deficiencia de información fue alta, sin embargo, al momento de generar el MDE, el software PhotoScan ejecuta una interpolación con los pixeles que bordean estas zonas para generar nueva información y cubrir estos vacíos, únicamente en este caso en particular debido al tamaño del orificio, la información obtenida no resultó ser tan precisa, por lo que se optó por la generación de un nuevo MDE de este tramo para sobreponerlo al modelo digital de elevaciones original y de esta manera solucionar el inconveniente

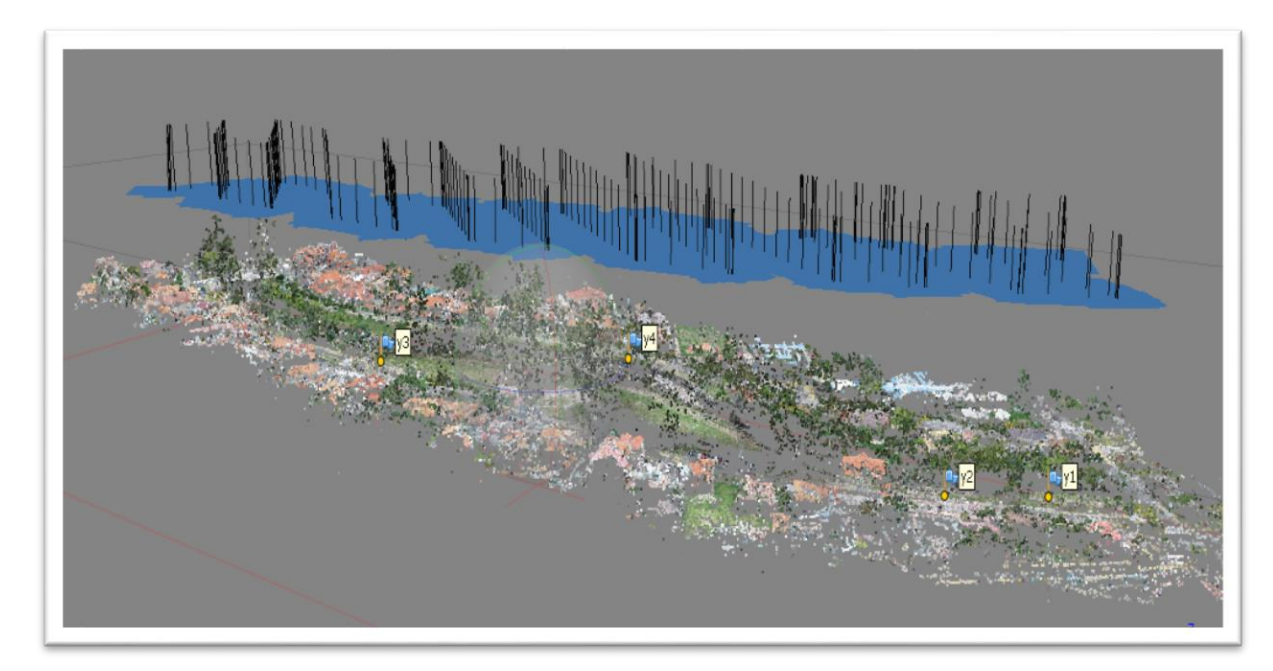

<span id="page-29-2"></span>*FIGURA 2. 4 DEPURACION EN PHOTOSCAN*  FUENTE: AUTOR.

#### <span id="page-30-0"></span>2.3 **Construcción del modelo**

En los modelos digitales de elevación existen dos cualidades esenciales que son la exactitud y la resolución horizontal o grado de detalle digital de representación en formato digital, las cuales varían dependiendo del método que se emplea para generarlos y para el caso de los que son generados con tecnología LIDAR se obtienen modelos de alta resolución y gran exactitud (valores submétricos) (Gracia, 2015).

La generación del modelo digital de elevaciones (MDE) es la parte más importante y la que se debe manejar de una forma estrictamente cautelosa en todo el proceso, desde la toma de información en campo, el posproceso y depuración de la información en oficina, lo que incluye uso de softwares, introducción de información, correcta configuración en los programas computacionales, pues una modelación en dos dimensiones tiene alto porcentaje de dependencia de esta información base para lograr resultados satisfactorios, caso contrario se generarán efectos que no se acercan en absoluto a la realidad, y si el técnico encargado de la modelación, no conoce en físico la zona de estudio, o no existen datos que ayuden a verificar los resultados, no habrá forma de comprobar si estos tienen sentido o no (Caivinagua, 2020).

## <span id="page-30-1"></span>2.3.1 **Generación del MDE de su cauce del río y sus orillas de un tramo crítico en el Software HEC-RAS**

Se realizó un levantamiento topográfico donde se obtuvo los perfiles cada 20 metros para poder tener un modelamiento más exacto y preciso ya que después de haber realizado la depuración no quedó tan exacta como debería ser (anexo3).

Con esto se cargaron los puntos en el CIVIL CAD, donde se crearon alineamientos y a su vez los perfiles para ser exportados a HEC RAS (figura 2.5)

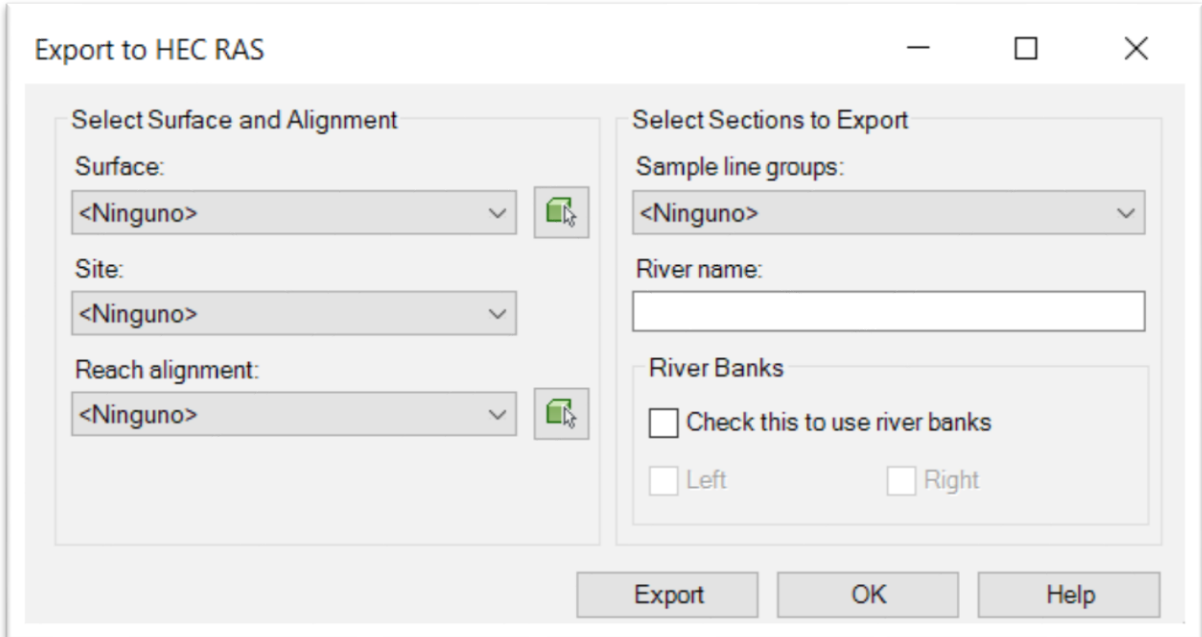

<span id="page-31-0"></span>*FIGURA 2. 5 EXPORTAR PUNTOS A HEC RAS* FUENTE: AUTOR.

En el software HEC-RAS se cargó el MDE que fue generado y depurado en PhotoScan, para posteriormente en GIS Tools / Ras Mapper comprobar ciertos detalles en cada una de las secciones; la eliminación de abscisas repetidas, imponer un número de Manning y delimitar el cauce del rio, cada una de las verificaciones anteriores deberán hacérselas para no tener inconvenientes al momento de la interpolación.

El proceso de la interpolación se lo hace dentro de la herramienta Geometric Data del paquete computacional HEC-RAS ubicando aquí, en la barra de menú: Tools / XS Interpolation / Between Xs's y en la ventana emergente se escoge la opción "a una distancia constante" para este caso particular se generó secciones cada 1 m (figura 2.6), para una mejor explicación ver el (anexo 4).

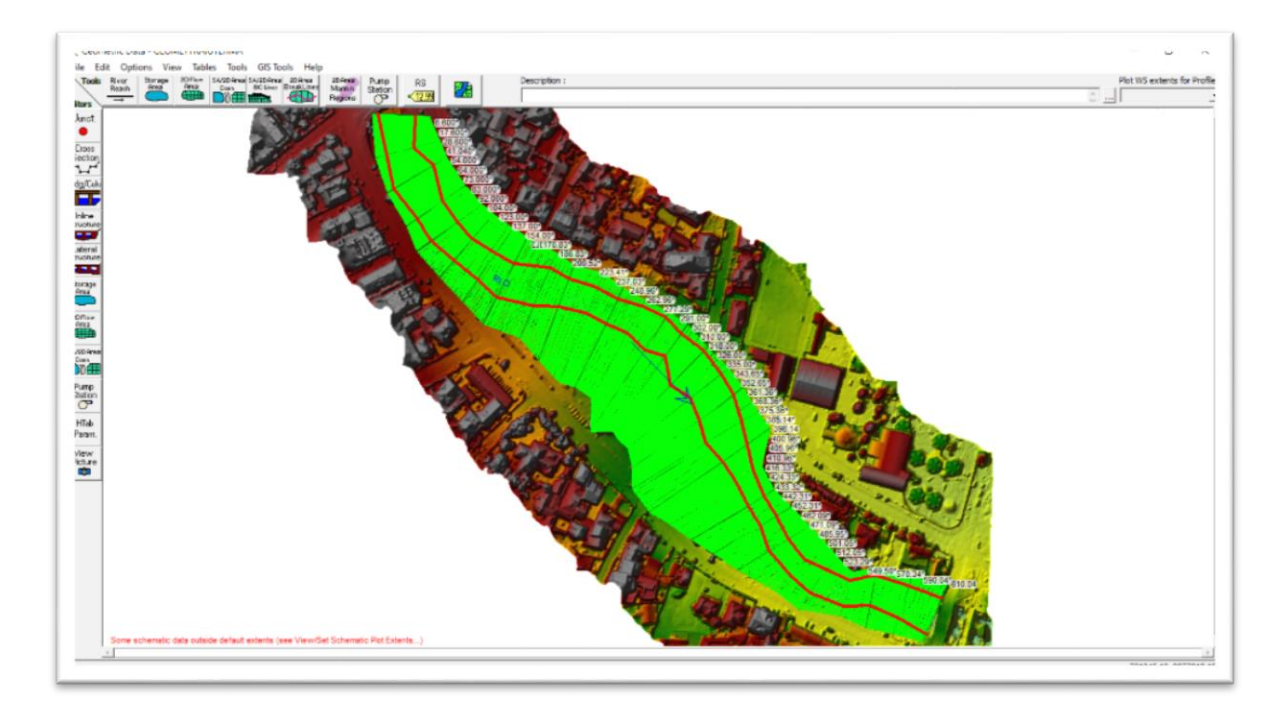

<span id="page-32-0"></span>*FIGURA 2. 6 PERFILES INTERPOLADOS .* FUENTE: AUTOR.

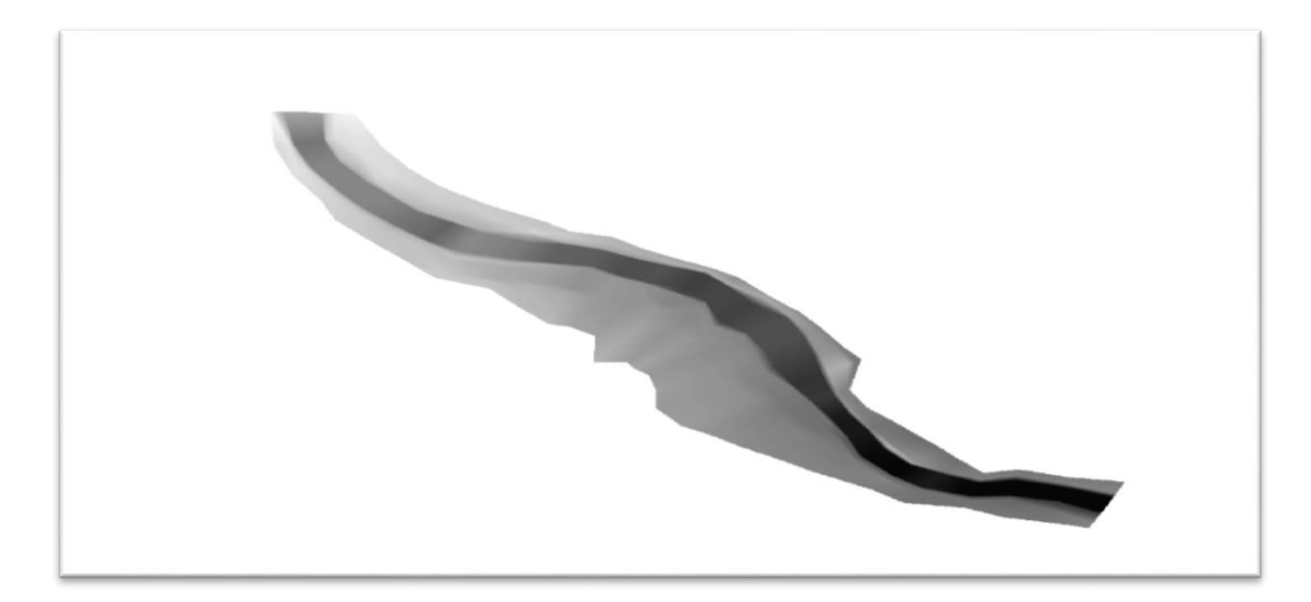

<span id="page-32-1"></span>*FIGURA 2. 7MDE OBTENIDO* FUENTE: AUTOR.

#### <span id="page-33-0"></span>2.4 **Modelación hidráulica en IBER 2D**

El software computacional IBER es un modelo numérico en dos dimensiones de flujo turbulento en lámina libre en régimen no permanente, el cual tiene gran amplitud de aplicaciones dentro de las cuales están: el transporte de sedimentos, la simulación de rotura de presas, el flujo de agua a través de estuarios y el análisis de zonas de inundación. (Iber, 2012), para una mejor explicación véase (anexo 6).

#### <span id="page-33-1"></span>2.4.1 **Proceso**

#### <span id="page-33-2"></span>2.4.1.1 **Rugosidad**

Los valores de los coeficientes de rugosidad fueron seleccionados del texto Hidráulica de Canales Abiertos (Chow, 1994), se seleccionaron los que más se ajusten al uso de suelo existente en la zona y estos se presentan a continuación.

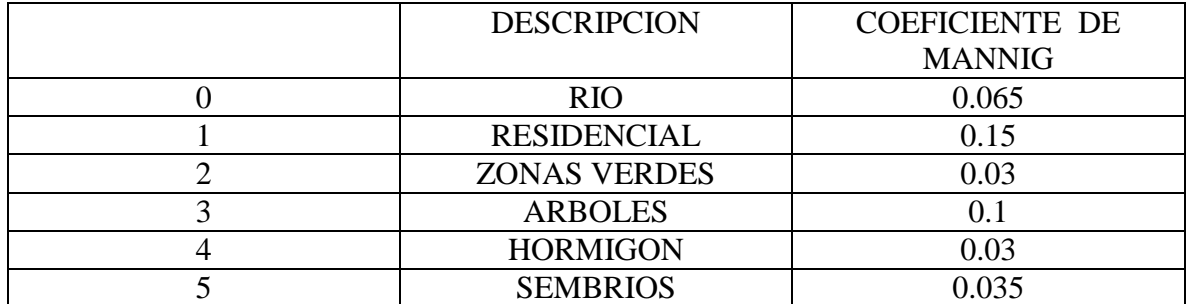

<span id="page-33-3"></span>*TABLA 2. 1 MANNING*

.

Fuente: Autor.

La rugosidad del cauce y sus orillas es la resistencia que ofrece las paredes, talud, fondo al desplazamiento del agua. Este valor de la rugosidad está en función del material que conforma la sección transversal en estudio como: grava, tierra, roca, etc, la rugosidad de la titulación fue generada en el mismo iber, primero cargando la imagen del tramo de estudio para con esto poder crear superficies y a su vez poder generar la rugosidad que se necesita según las características de cada suelo, es decir el valor de n de Manning correspondiente.

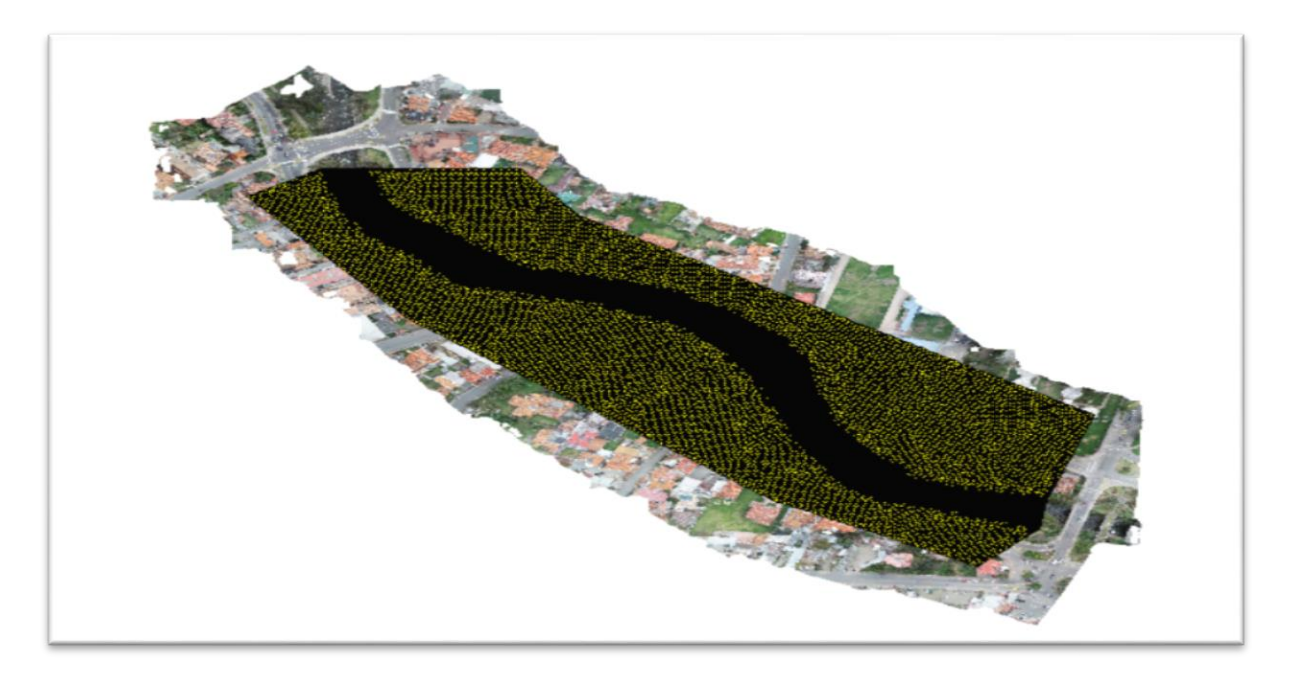

*FIGURA 2. 8 ASIGNACION DE RUGOSIDAD.* FUENTE: AUTOR

#### <span id="page-34-1"></span><span id="page-34-0"></span>2.4.1.2 **Condiciones iniciales.**

En el software computacional IBER las condiciones iniciales son, la altura del agua que posee todo el tramo de análisis al iniciar la simulación, esta puede ser programada de dos formas: la primera es asignarle un calado, este va a representar la altura del agua sobre el nivel del terreno; la otra forma consiste en asignar la cota del agua tomando como punto de referencia el nivel del mar.

Esta condición representa como constantes tanto el calado como la velocidad en cada uno de los intervalos de tiempo, sin embargo, si permite una variación en función del espacio, es decir a lo largo del cauce estas pueden variar, por lo tanto, en IBER el estado inicial es un estado permanente (Garcia, 2017). Para modelar el río Yanuncay, se utilizó como condición inicial de calado igual a cero, la misma que asimila que todo el tramo de análisis inicialmente está totalmente seco, ya que los hidrogramas que se van a registrar tienen un historial de 147600 segundos (41 horas) o más, lo que ayudó a estabilizar la modelación.

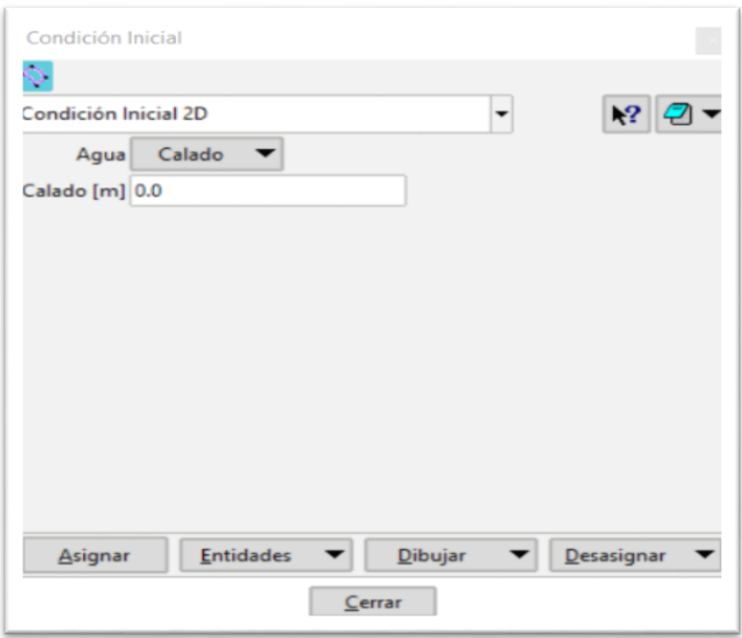

<span id="page-35-1"></span>*FIGURA 2. 9CALADO INICIAL* FUENTE: AUTOR.

#### <span id="page-35-0"></span>2.4.1.3 **Condiciones de contorno.**

Las condiciones de contorno son muy importantes en un modelo matemático, debido a que estas definen el dominio físico para los cálculos hidráulicos, indicando el origen para las ecuaciones de cómputo y limitando con las coordenadas finales.

En el paquete computacional IBER, existe la posibilidad de ingresar las condiciones de contorno de entrada mediante: Flujo no permanente expresado por caudal especifico o caudal total en forma de hidrograma o cota del agua.

Para las condiciones de contorno de salida además de que se tiene una réplica de las de entrada, se puede elegir una estructura de tipo vertedero la que servirá de control o descarga y adicionalmente se puede describir sí el tipo de flujo es supercrítico/crítico o subcrítico, tomando en cuenta su relación con el número de Froude y el régimen como se muestra en la tabla 2.2.
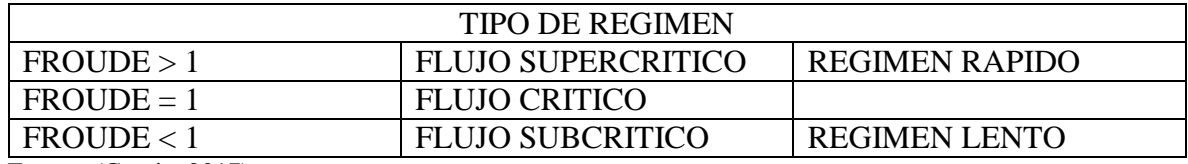

#### *TABLA 2. 2 TIPO DE REGIMEN*

Fuente: (Garcia, 2017).

Para el caso de estudio se analizó cada una de las opciones y se utilizó para las de ingreso caudal total, en el cual, los datos se ingresan en un par ordenado; una columna con el tiempo y otra con el caudal respectivo, esta información hay que asignar a las líneas de la geometría por la que ingresará, luego se le asigna por donde entrará el caudal.

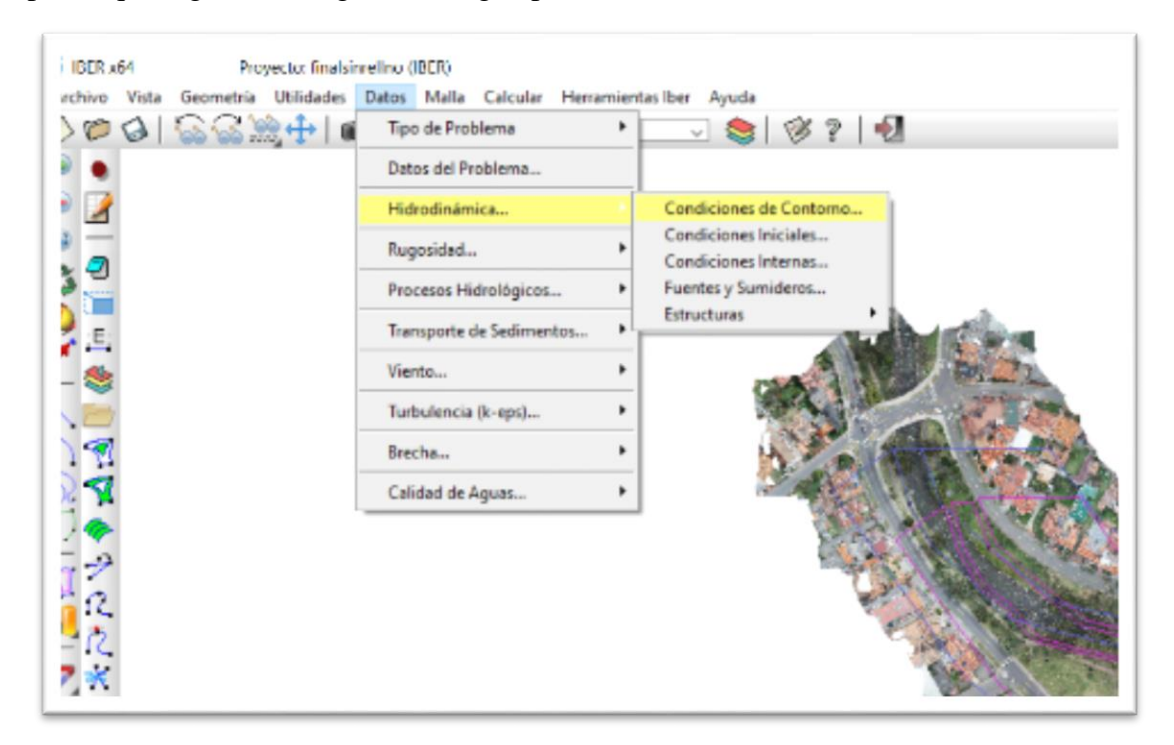

*FIGURA 2. 8 COMANDO PARA CONDICIONES DE CONTORNO* FUENTE: AUTOR.

Las condiciones de salida son muy importantes, pues, si no se lo hace, el modelo se comporta internamente como un sistema de almacenamiento. Existen dos formas de configurar, la primera es mediante flujo supercrítico / crítico con el cual, no hace falta agregar más parámetros pues el flujo se comportará en función de lo que suceda aguas arriba, generalmente se supone que existe una sección de control superior.

La segunda es por flujo subcrítico y particularmente es está la que se utiliza en este trabajo de investigación debido a que (Sacoto, 2017) afirma que el río Yanuncay está mayormente bajo este régimen y se confirmó generando las simulaciones. Este método genera una repercusión de lo que sucederá aguas abajo es por esto que IBER presenta las opciones:

- Vertedero; cuando se tiene una estructura hidráulica de control, y es la que propicia el pase del fluido.
- Curva de gasto Q; cuando se posee este tipo de información. (Curvas; caudal [m3/s] vs altura de agua [m])
- Nivel dado; se la utiliza cuando se va a asignar la porción de la geometría por la cual el agua abandona el tramo de estudio.

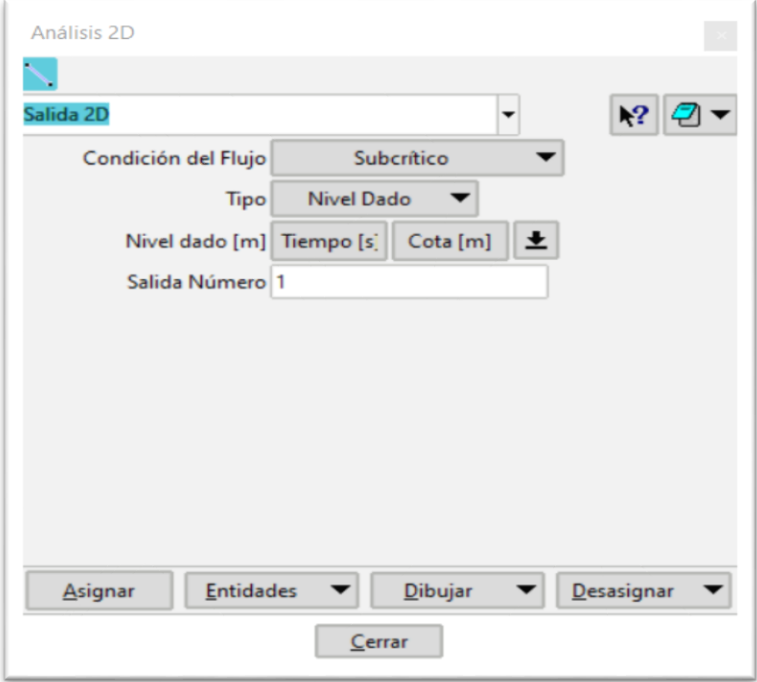

*FIGURA 2. 9 CONFIGURACION A SUBCRITICO Y CON NIVEL DADO.* FUENTE: AUTOR.

Así mismo como se selecciona por donde entra el caudal se tiene que señalar por donde va a salir ya que si no se lo hace no sabrá por donde saldrá y se tendrá problemas en el programa ya que saldrá un error al momento de modelar (figura 2.12).

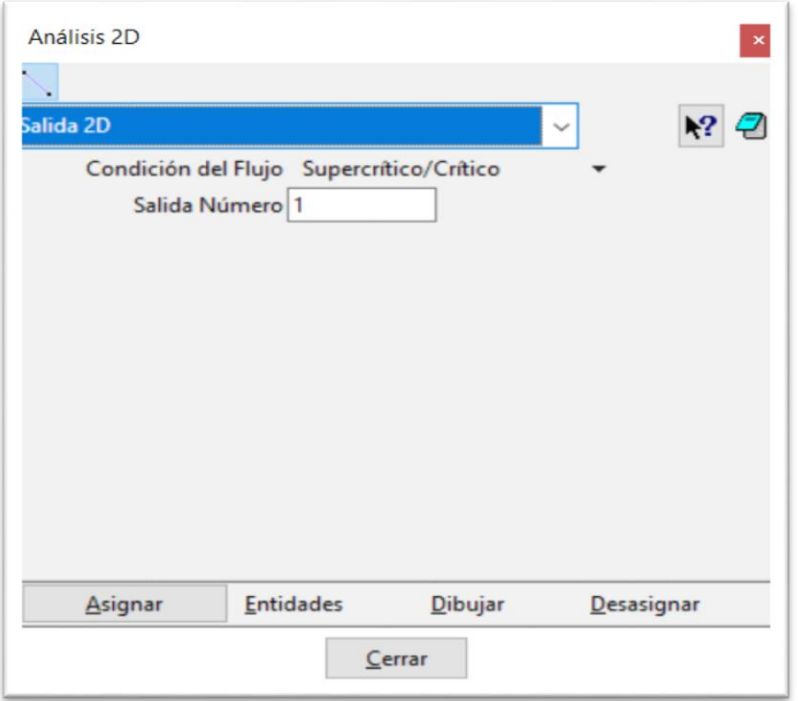

*FIGURA 2. 10ASIGANCION DE SALIDA* FUENTE: AUTOR.

## 2.4.1.4 **Condiciones de tiempo.**

Dentro de IBER en la barra de herramientas: Datos / Datos del problema, se puede manipular los siguientes parámetros de tiempo:

- El tiempo inicial de la modelación: es el instante en el que se quiere que inicie la simulación.
- El intervalo de tiempo para el cálculo: establece el incremento de tiempo entre cada uno de los cálculos.
- El tiempo máximo de modelación: define el tiempo en el que finalizará la simulación.

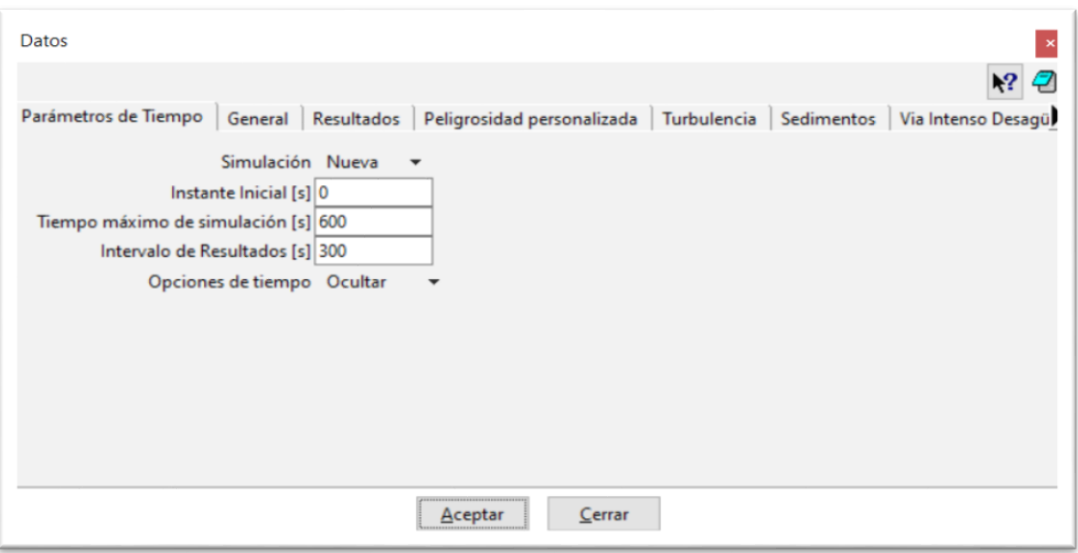

*FIGURA 2. 11 COMANDO DE CONDICIONES DE TIEMPO.* FUENTE: AUTOR.

### 2.4.1.5 **Dimensiones de la malla**

Para definir el tamaño de la malla se siguen 2 procedimientos:

 En el primero se dirigirá al comando malla no estructurada (figura 2.12), ingresando un valor de tamaño de superficie idóneo para que la modelación tenga una mayor exactitud a la realidad (figura 2.13), ya que después de varios intentos y modelaciones se llegó a la conclusión de que el valor idóneo para asignar superficies es 1 (figura 2.14) pues mayores a 1 la calidad y exactitud se ven afectados ya que en el mallado se generan espacios más grandes como se ve en la (figura 2.15) los espacios son mucho más grandes que en la (figura 2.14) y esto representa a que en el momento de la modelación los datos no tengan exactitud, mientras que menores a 1 el programa corre con dificultades, ya que el procesamiento se hace más extenso y esto conlleva a que se requiera de mayores capacidades computacionales.

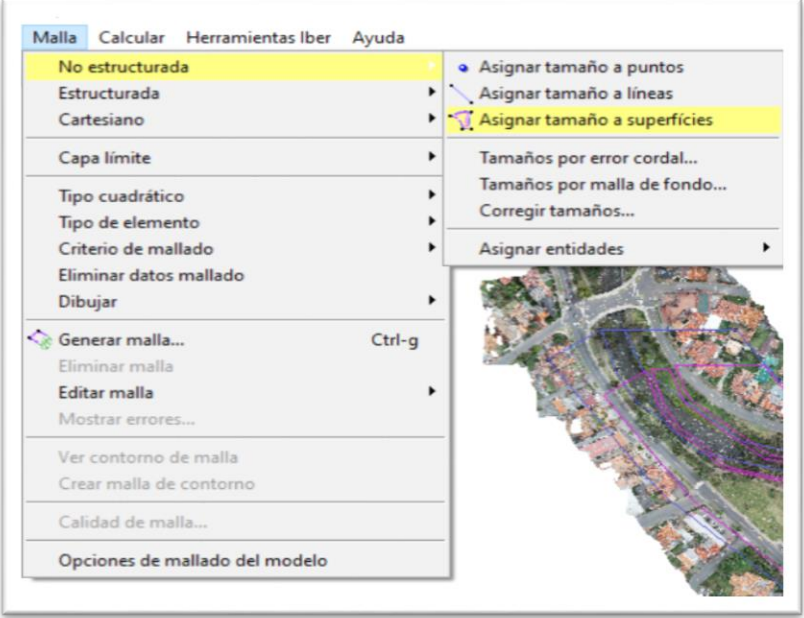

*FIGURA 2. 12 COMANDO DE ASIGNACION DE SUPERFICES FUENTE: AUTOR* 

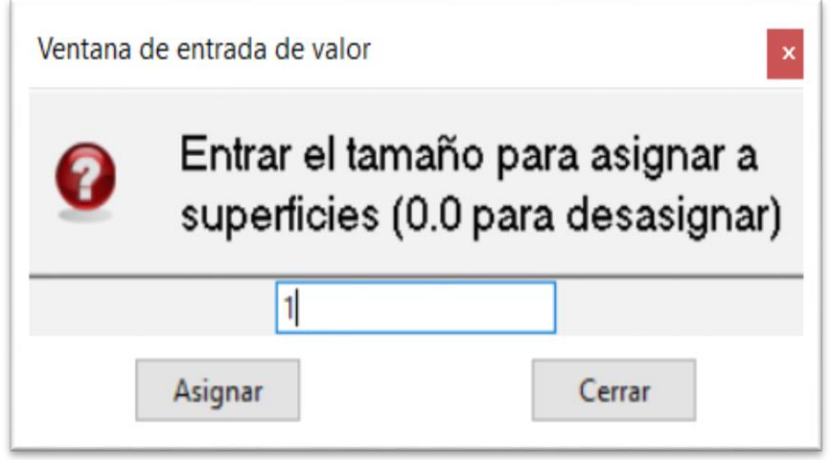

*FIGURA 2. 13 INGRESO DE TAMANO DE SUPERFICES SEGUN LA TABLA* FUENTE: AUTOR

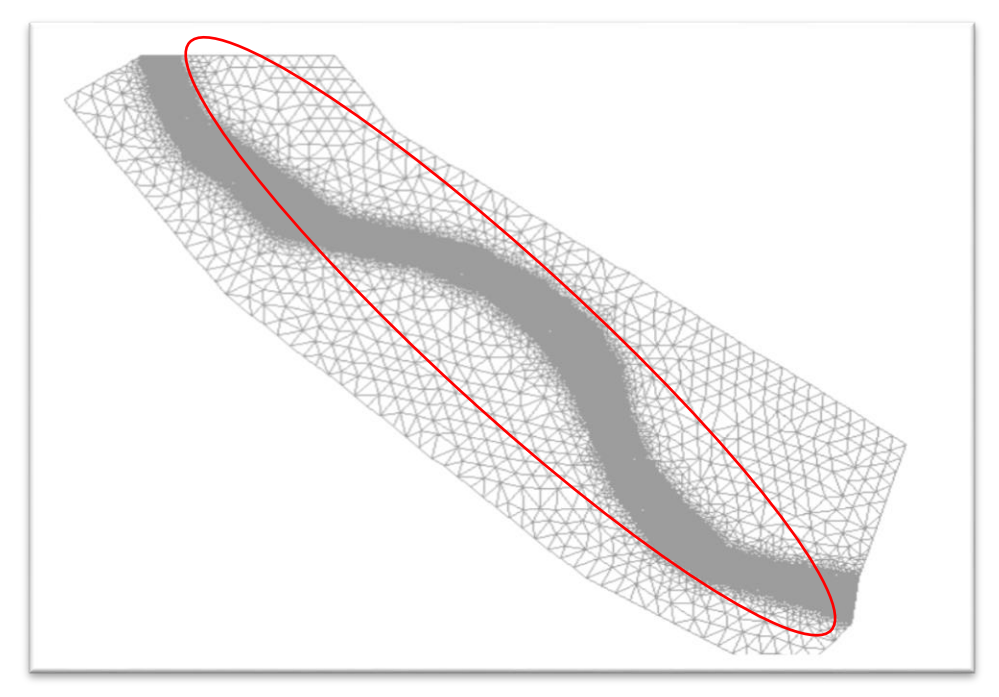

*FIGURA 2. 14 GENERACION DE SUPERFICIE CON UN TAMANO DE SUPERFICIE 1.* FUENTE: AUTOR

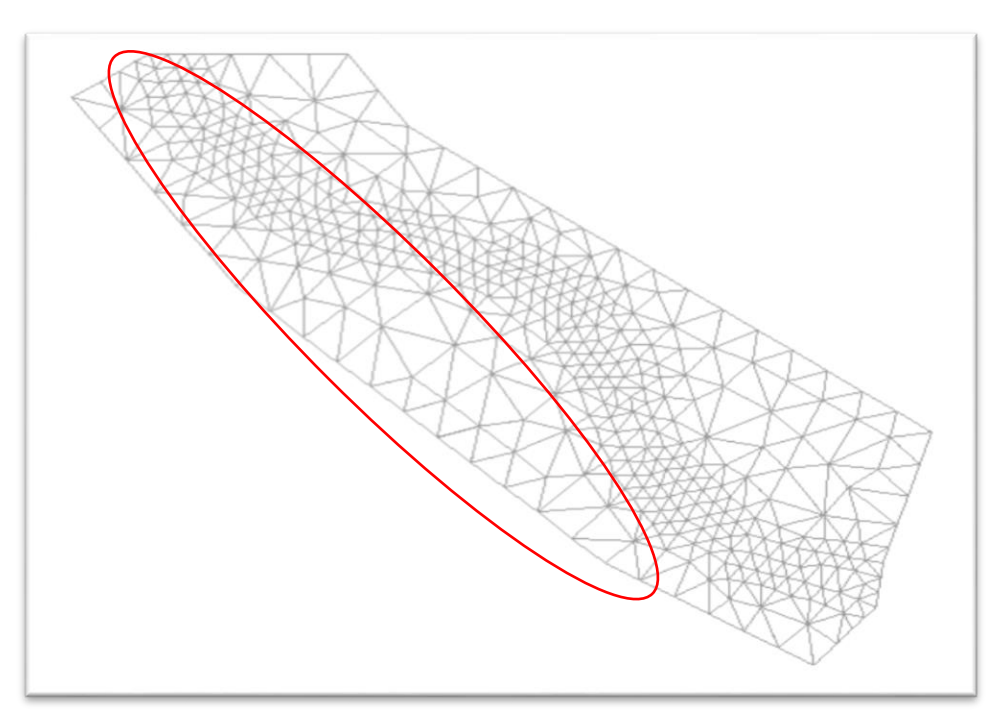

*FIGURA 2. 15 GENERACION DE SUPERFICIE CON UN TAMANO DE SUPERFICIE DE 10.* FUENTE: AUTOR

#### *TABLA 2. 3 VALORES DE SUPERFICIE*

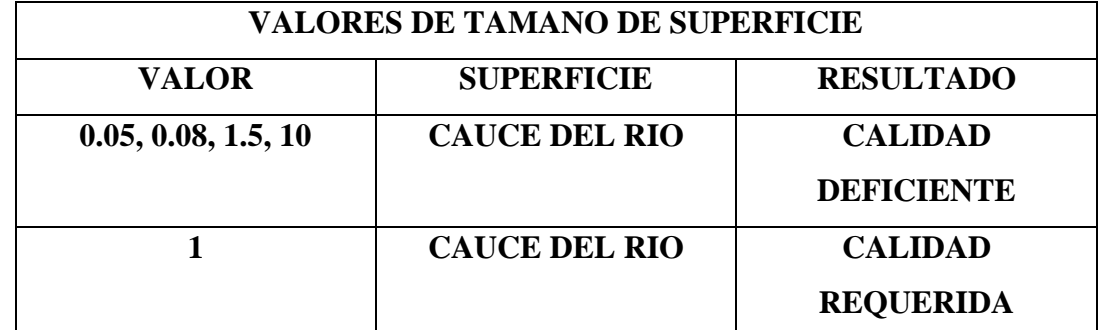

FUENTE: AUTOR

 En el segundo se dirigirá al comando de generar la malla (figura 2.16) asignándole un valor de tamaño de elementos (figura 2.17), después de varios intentos el valor correcto que se llegó a considerar de tamaño de elementos a generar es 3 (figura 2.18) pues mayores a 3 la calidad y exactitud se ven afectados ya que en el mallado se generan espacios más grandes como se ve en la (figura 2.19) los espacios son mucho más grandes que en la (figura 2.18) y esto representa a que en el momento de la modelación los datos no tengan exactitud, mientras que menores a 3 el programa corría con dificultades, el procesamiento se hace más extenso y esto conlleva a que se requiera de mayores capacidades computacionales.

|                     |                         | Malla Calcular Herramientas Iber Ayuda |  |  |  |
|---------------------|-------------------------|----------------------------------------|--|--|--|
|                     | No estructurada         |                                        |  |  |  |
|                     | Estructurada            |                                        |  |  |  |
| Cartesiano          |                         |                                        |  |  |  |
|                     | Capa límite             |                                        |  |  |  |
| Tipo cuadrático     |                         |                                        |  |  |  |
| Tipo de elemento    |                         |                                        |  |  |  |
| Criterio de mallado |                         |                                        |  |  |  |
|                     | Eliminar datos mallado  |                                        |  |  |  |
| Dibujar             |                         |                                        |  |  |  |
| Generar malla       | $Ctrl - g$              |                                        |  |  |  |
|                     | Eliminar malla          |                                        |  |  |  |
| <b>Editar malla</b> |                         |                                        |  |  |  |
|                     | Mostrar errores         |                                        |  |  |  |
|                     | Ver contorno de malla   |                                        |  |  |  |
|                     | Crear malla de contorno |                                        |  |  |  |
|                     | Calidad de malla        |                                        |  |  |  |
|                     |                         | Opciones de mallado del modelo         |  |  |  |

*FIGURA 2. 16 COMANDO DE GENERACION DE MALLA* FUENTE: AUTOR

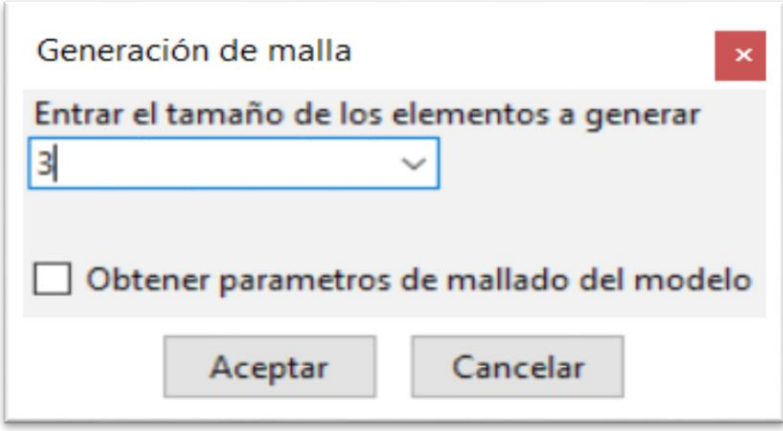

*FIGURA 2. 17 COMANDO DE ASIGNACION DE ELLEMENTOS* FUENTE: AUTOR

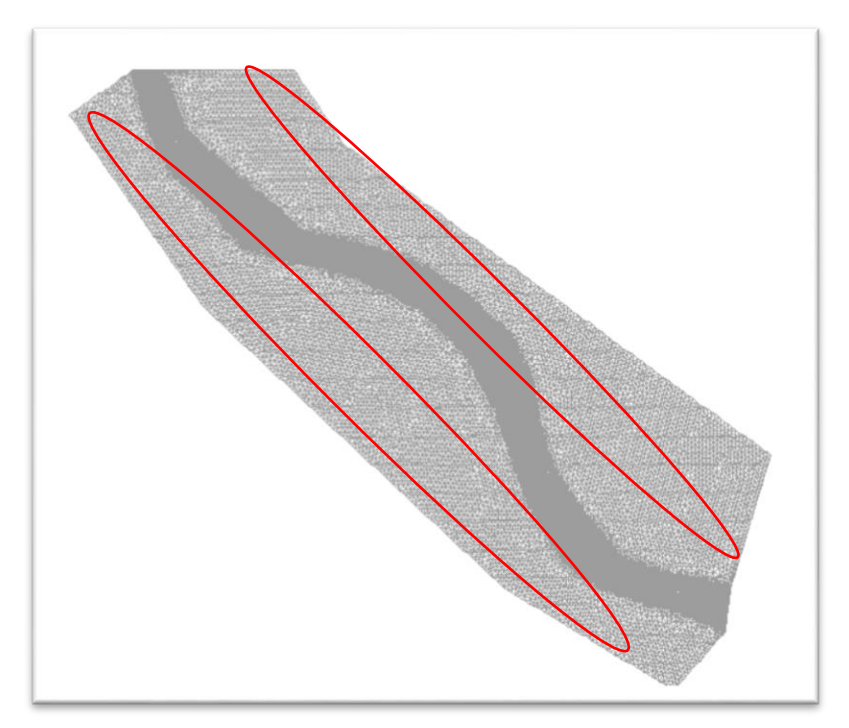

*FIGURA 2. 18 TAMANO DE LEMENTOS DE 3* FUENTE: AUTOR.

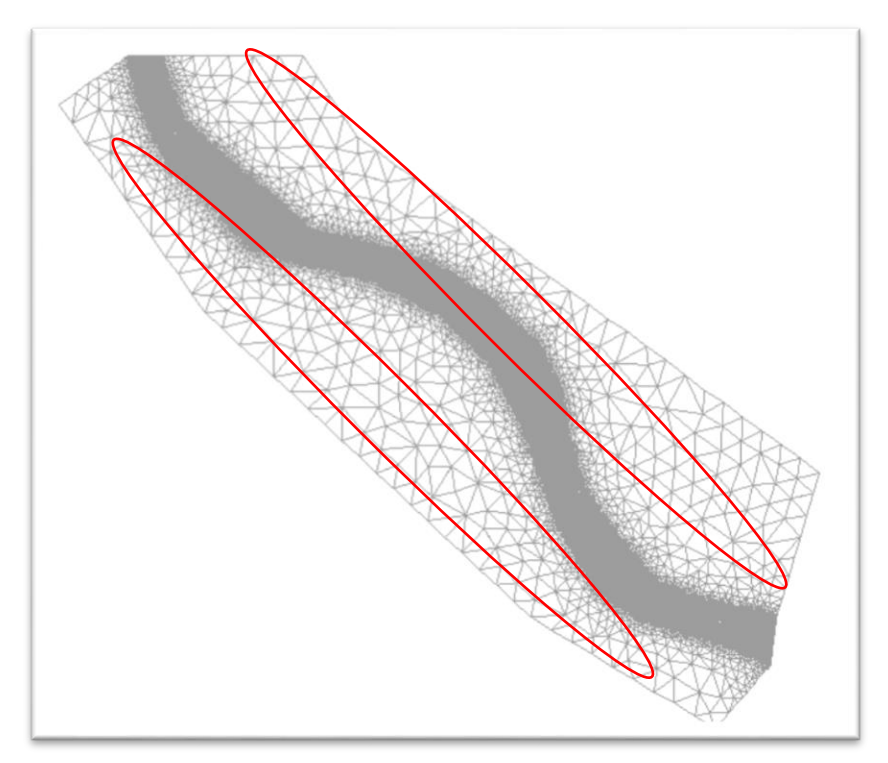

*FIGURA 2. 19 TAMANO DE ELEMENTOS DE 15* FUENTE: AUTOR

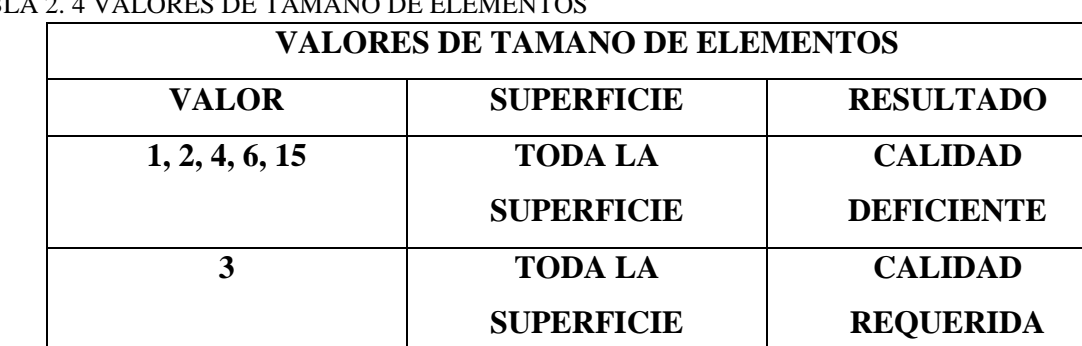

# TABLA 2. 4 VALORES DE TAMANO DE ELEMENTOS

FUENTE: PROPIA

### 2.4.1.6**Cálculo.**

El software realiza la resolución de las ecuaciones de Saint Venant mediante métodos numéricos en cada uno de los nodos de la geometría, partiendo de las condiciones iniciales, hasta las de frontera y tomando en cuenta cada uno de los valores de rugosidad previamente definida en la malla. (Garcia, 2017)

Esto se logra con los comandos superiores: Calcular / Ventana de cálculo / Inicio; en este proceso se puede observar el avance, mediante: Ver salida.

| 14700.009 | 0.03960 | 9:56:42:28  | 108.499 | 94.302  |
|-----------|---------|-------------|---------|---------|
| 15000.012 | 0.03013 | 10:02:12:09 | 114,400 | 99.064  |
| 15300.024 | 0.04538 | 10:08:10:89 | 118.700 | 104.942 |
| 15600.016 | 0.04470 | 10:14:20:34 | 121.100 | 110.225 |
| 15900.013 | 0.04413 | 10:20:51:19 | 121.800 | 115.255 |
| 16200.030 | 0.03750 | 10:27:52:12 | 121.000 | 118.354 |
| 16500.014 | 0.03821 | 10:34:56:84 | 118,800 | 119.686 |
| 16800.038 | 0.03863 | 10:42:20:23 | 115.500 | 119.541 |
| 17100.023 | 0.04378 | 10:49:41:19 | 111,500 | 118.351 |
| 17400.039 | 0.04407 | 10:56:38:56 | 106.900 | 115.962 |
| 17700.033 | 0.04445 | 11:03:13:23 | 102.000 | 112.578 |
| 18000.021 | 0.03029 | 11:09:30:08 | 96.700  | 108.668 |
| 18300.011 | 0.04555 | 11:15:32:41 | 91.201  | 103.668 |
| 18600.029 | 0.03317 | 11:21:10:67 | 85.300  | 98.196  |
| 18900.026 | 0.04449 | 11:27:04:36 | 79.500  | 92.271  |
| 19200.018 | 0.04813 | 11:32:31:70 | 74.001  | 85.881  |
| 19500.019 | 0.04919 | 11:37:40:28 | 68.901  | 79.682  |
| 19800.014 | 0.05030 | 11:42:33:88 | 64.101  | 73.868  |
| 20100.001 | 0.05137 | 11:47:22:48 | 60.001  | 68.558  |
| 20400.037 | 0.03816 | 11:52:05:82 | 56.600  | 63.816  |
| 20700.023 | 0.05345 | 11:56:39:43 | 54.300  | 59.833  |
| 21000.033 | 0.04201 | 12:01:09:45 | 53.100  | 56.519  |
| 21300,009 | 0.05454 | 12:05:39:11 | 52.900  | 54.261  |
| 21600.043 | 0.05447 | 12:09:57:57 | 53.700  | 53.146  |
| 21900.045 | 0.05418 | 12:14:16:72 | 55.500  | 53.098  |
| 22200.015 | 0.05403 | 12:18:41:36 | 58.100  | 54,008  |
| 22500.007 | 0.05361 | 12:23:17:98 | 61.200  | 55.835  |
| 22800.029 | 0.05290 | 12:28:03:99 | 64.400  | 58.415  |
| 23100.029 | 0.05230 | 12:32:46:84 | 67.300  | 61.378  |
| 23400.006 | 0.05169 | 12:37:33:47 | 69.500  | 64.572  |
| 23700.034 | 0.05136 | 12:42:17:27 | 71.600  | 67.291  |
| 24000.030 | 0.04178 | 12:47:06:07 | 73.800  | 69.691  |
| 24300.026 | 0.05065 | 12:52:11:88 | 76.100  | 71.724  |
| 24600.037 | 0.05022 | 12:57:15:09 | 78.600  | 73.975  |
| 24900.016 | 0.03619 | 13:02:21:79 | 81.400  | 76.321  |
| 25200.015 | 0.04932 | 13:07:21:78 | 84.600  | 78.859  |
| 25500.025 | 0.04882 | 13:12:25:27 | 88.400  | 81.680  |
| 25800.042 | 0.04819 | 13:17:45:75 | 93.000  | 84.981  |
| 26100.034 | 0.04542 | 13:23:17:64 | 98.400  | 88.589  |
| 26400.014 | 0.04703 | 13:32:24:34 | 104.499 | 92.771  |
| 26700.036 | 0.04636 | 20:38:35:53 | 111.100 | 97.504  |
| 27000.021 | 0.04562 | 20:51:30:90 | 118.499 | 102.962 |
| 27300.028 | 0.03273 | 21:04:42:78 | 126.400 | 108.153 |
|           |         | Cerrar      |         |         |
|           |         |             |         |         |

*FIGURA 2. 20 PROCESO DE SOLUCION.* FUENTE: AUTOR.

### 2.4.2 **Postproceso.**

Una vez finalizado todo el proceso de cálculo, se procede a analizar cada uno de los resultados que facilita el paquete computacional IBER, los mismos que mejoraran el manejo de la información y la correcta toma de decisiones.

Dentro de la interfaz de IBER, existe una variedad de herramientas que permiten mejorar las condiciones de presentación con cada uno de los resultados, dentro de los cuales destacan:

### 2.4.2.1 **La generación de gráficos***.*

Se puede generar una amplia gama de resultados representados por gráficos, con los comandos en la barra de herramientas "ventana / ver resultados" esto en cada intervalo de tiempo calculado, adicionalmente se puede editar: etiquetas, leyendas, color; esta última se puede presentar mediante áreas coloreadas, áreas coloreadas suaves y vectores.

### 2.4.2.2 **Exportar resultados en formato ASCII.**

Una de las herramientas más útiles y que está ubicada en la barra de menú superior: Herramientas Iber / Resultados a Raster: con lo cual se abrirá una ventana para escoger el o los resultados a exportar que pueden ser: el calado, número de Froude, velocidad, cota de agua o el caudal específico, con opción a cada uno de los intervalos calculados.

Para este caso de estudio en particular, la información obtenida fue importada al software ARC GIS para visualizar, analizar y compararla en cada uno de los diferentes casos.

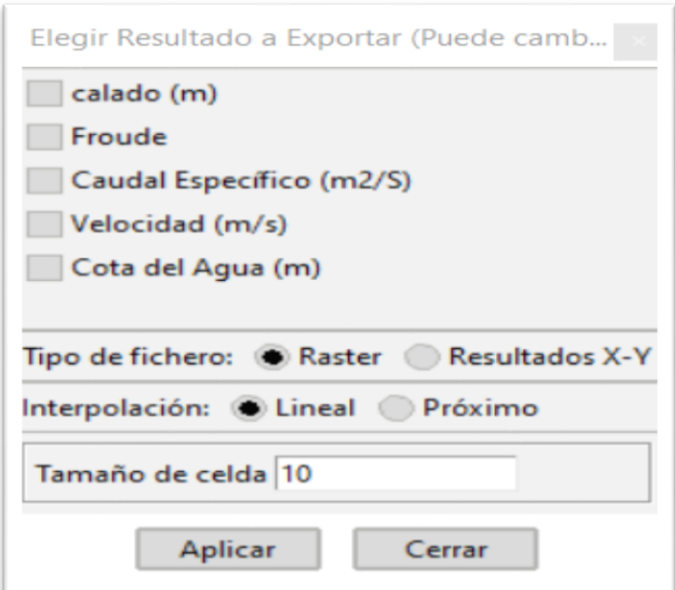

*FIGURA 2. 21EXPORTAR RESULTADOS* FUENTE: AUTOR.

#### **CAPITULO III.**

#### **Modelación en el paquete computacional IBER.**

#### 3.1 **Obtención de Hidrogramas.**

Los hidrogramas para la modelación se tomaron del proyecto de investigación "Propuesta de un sistema de Alerta temprana ante inundaciones por lluvias intensas" (Fernandez de Cordova, 2019) para cubrir un rango de caudales entre 100 y 300 m3/s, que son los que normalmente generan problemas de desbordamientos. Los hidrogramas utilizados se presentan en el anexo 2.

#### 3.2**Generación del modelo.**

#### 3.2.1**Como se elaboró el modelo**

La generación del MDE final es la unión tanto de MDE solo del río y las orillas con el MDE total del tramo. El software ARCGIS se utilizó para unir el MDE del tramo crítico que se generó en el HEC-RAS, con el MDE original creado en el programa computacional PHOTOSCAN. Este procedimiento se logró con la herramienta: Mosaic To New Raster, en esta ventana se debe cargar primero el MDE del cauce y después el MDE original, asignarle la ubicación del nuevo archivo, darle un nombre con la extensión, para este caso en particular se utilizó el formato TIFF, se tiene que asignar la referencia espacial, finalmente se tiene que comprobar el tipo de pixel y el número de bandas en los MDE originales, debido a que el primero no deberá ser mayor que el de los originales y en lo posible 32 bit float, pues las otras opciones no admiten decimales, para el segundo deberá ser el mismo que los archivos originales, y por último en el Mosaic operator deberá ir: First para que reemplace los pixeles del MDE del cauce en el original. (Fernandez de Cordova, 2019) para un mayor detalle (anexo 5).

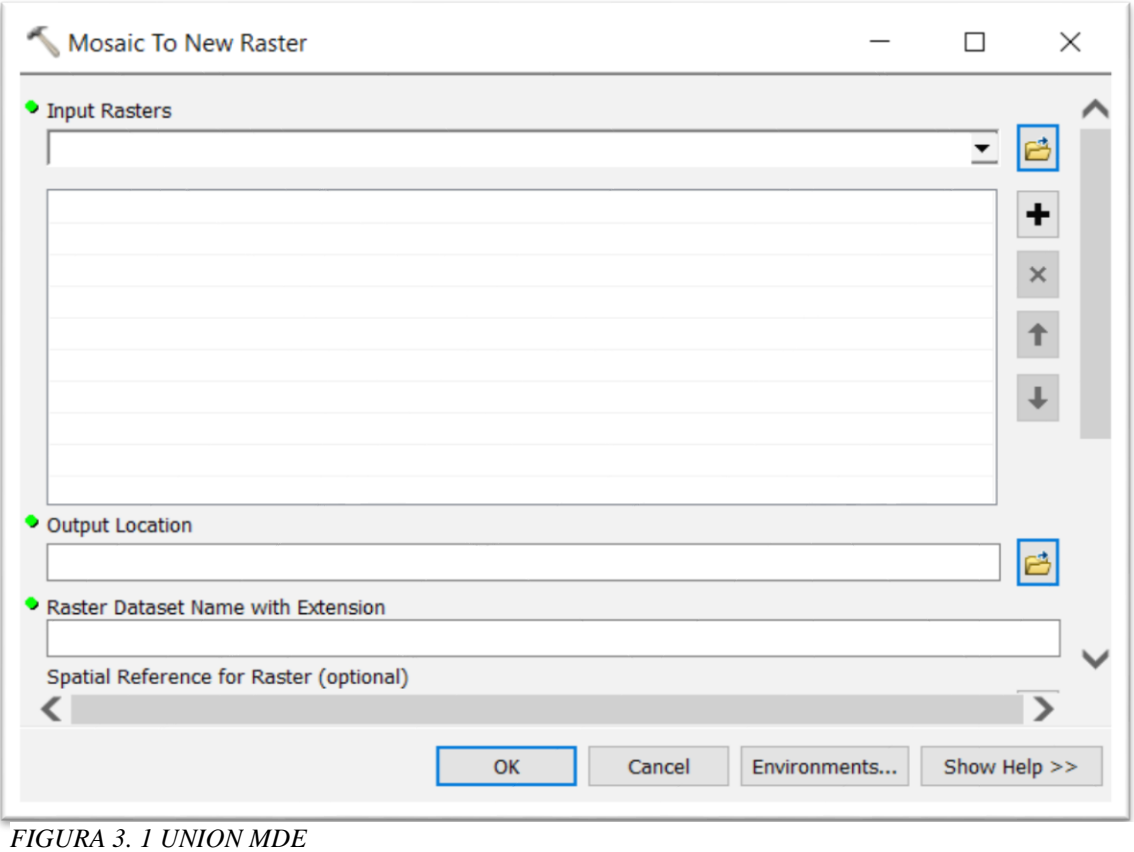

FUENTE: AUTOR

Con el MDE listo hay que transformarlo a formato ASCII para poder importarlo al software IBER, esto se realizó en ARCGIS con la herramienta: ArcToolbox / Conversion tools / From Raster / Raster to ASCII, dentro de la ventana únicamente se selecciona el archivo Raster y se le determina la ubicación y el nombre del nuevo archivo en formato ASCII.

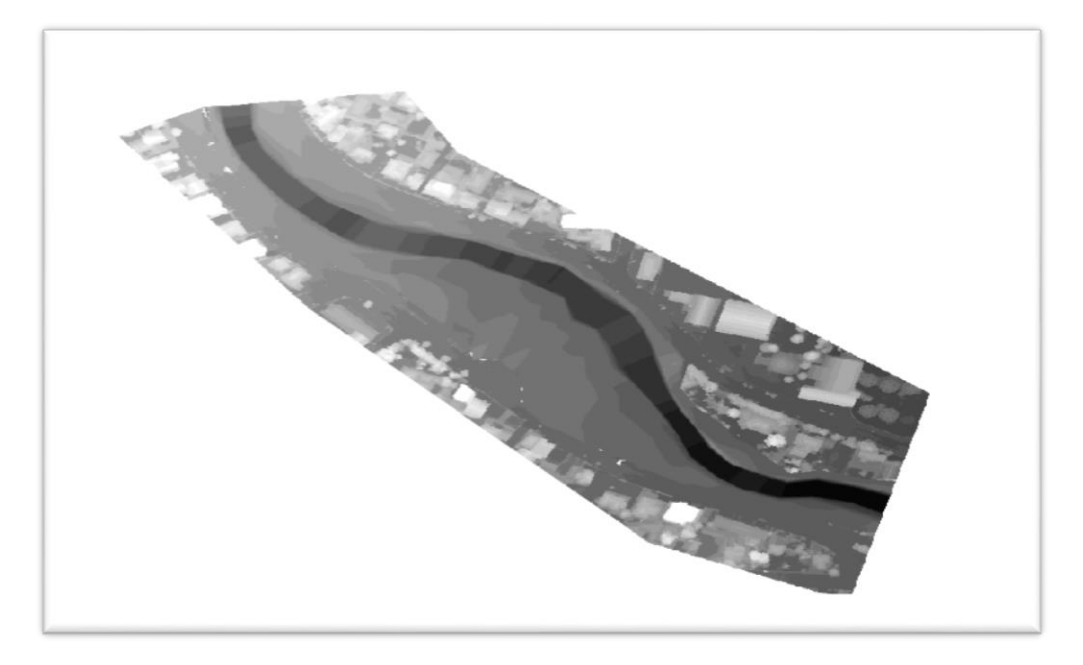

*FIGURA 3. 2 UNION DE MDE TOTAL CON MDE CAUCE Y SUS ORILLAS FUENTE: AUTORXD*

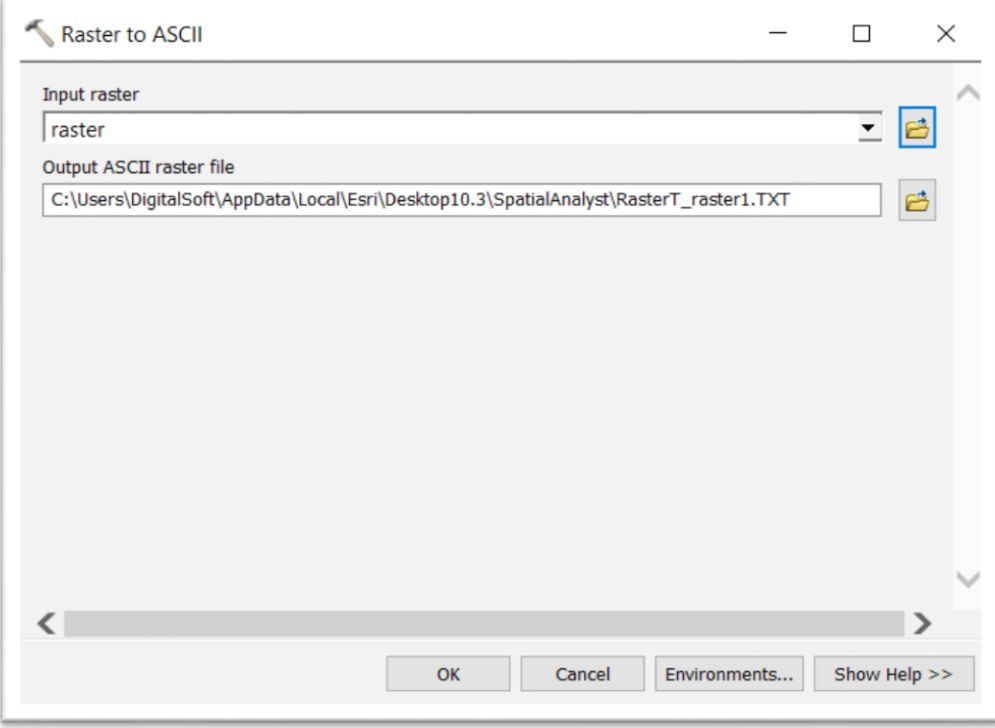

*FIGURA 3. 3 COMANDO PARA TRANSFORMAR DE RASTER A ASCII* FUENTE: AUTOR

### 3.2.2**Escenarios obtenidos.**

Se crearon 2 escenarios, uno donde consta un relleno el cual fue reciénteme realizado en el margen derecho del río sobre la caminera (figura 3.4) y el segundo que no contiene el relleno como se encontraba hace mucho tiempo atrás.

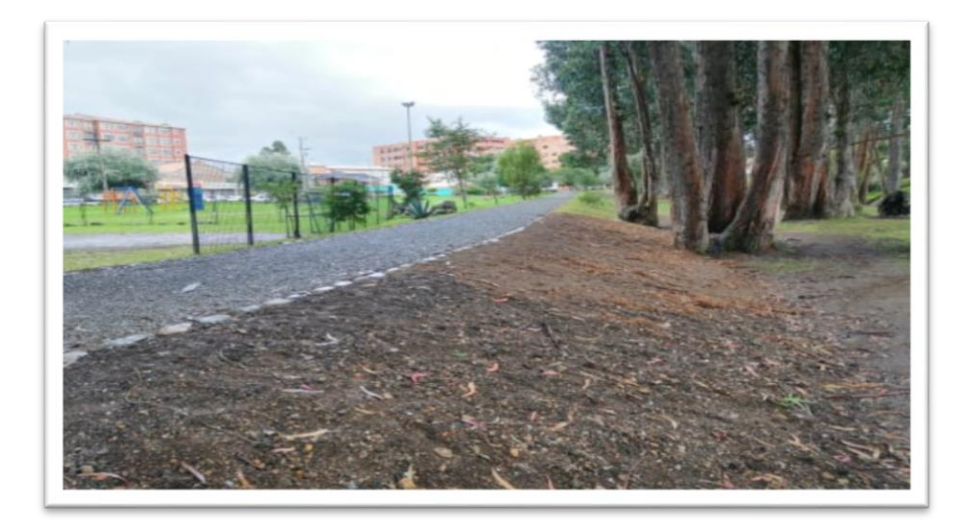

*FIGURA 3. 4 RELLENO SOBRE CAMINERA* FUENTE: AUTOR

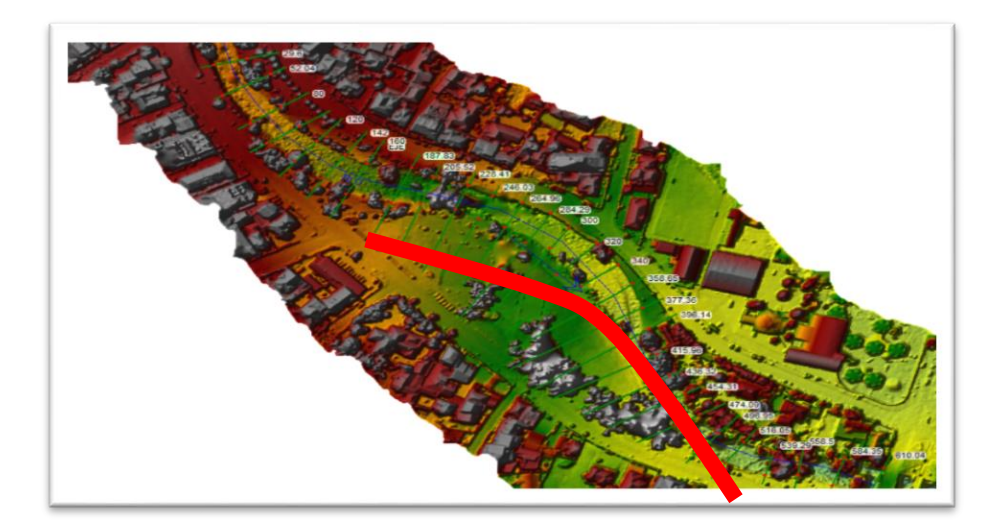

*FIGURA 3. 5 CAMINERA DONDE SE ENCUENTRA EL RELLENO* FUENTE: AUTOR.

### 3.2 **Calibración del modelo.**

El objetivo de la calibración se enfoca en que el modelo represente lo que sucede cuando el fluido hace el recorrido por el cauce del río y cuando los caudales se elevan represente las zonas inundadas lo más cercano a lo que ocurre en la realidad, para lo cual se utilizó de información base la de un evento real ocurrido el día 14 de mayo del 2017.

El proceso de calibración se inició con una verificación adicional de todas las áreas por las cuales se iniciaban los desbordes, comprobando que la geometría no presentara ninguna irregularidad, posteriormente se fue modificando los coeficientes de rugosidad para lograr una mancha de inundación que se asemeje a la real.

Luego de realizar 40 o más iteraciones aproximadamente variando el coeficiente de Manning y en diferentes combinaciones, se obtuvo concluye que la mancha de inundación que genera el modelo de estudio se parece bastante a la real.

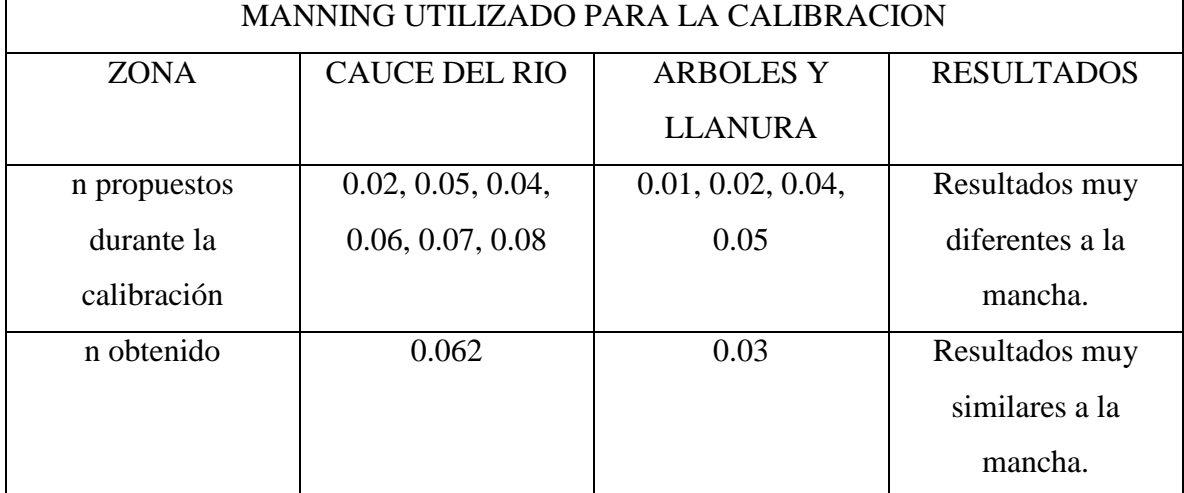

#### *TABLA 3. 1 MANNING UTILIZADAS PARA CALIBRACION*

FUENTE: AUTOR

Como se puede observar en la (figura 3.6) la mancha generada por tutor es la delimitada con bordes rojos y la mancha generada después de la calibración es la que está de color verde las cuales son muy parecidas dando un resultado muy similar a la realidad, y en la (figura 3.7)

con las mismas condiciones, pero adicionalmente con un relleno se obtuvo la mancha con relleno.

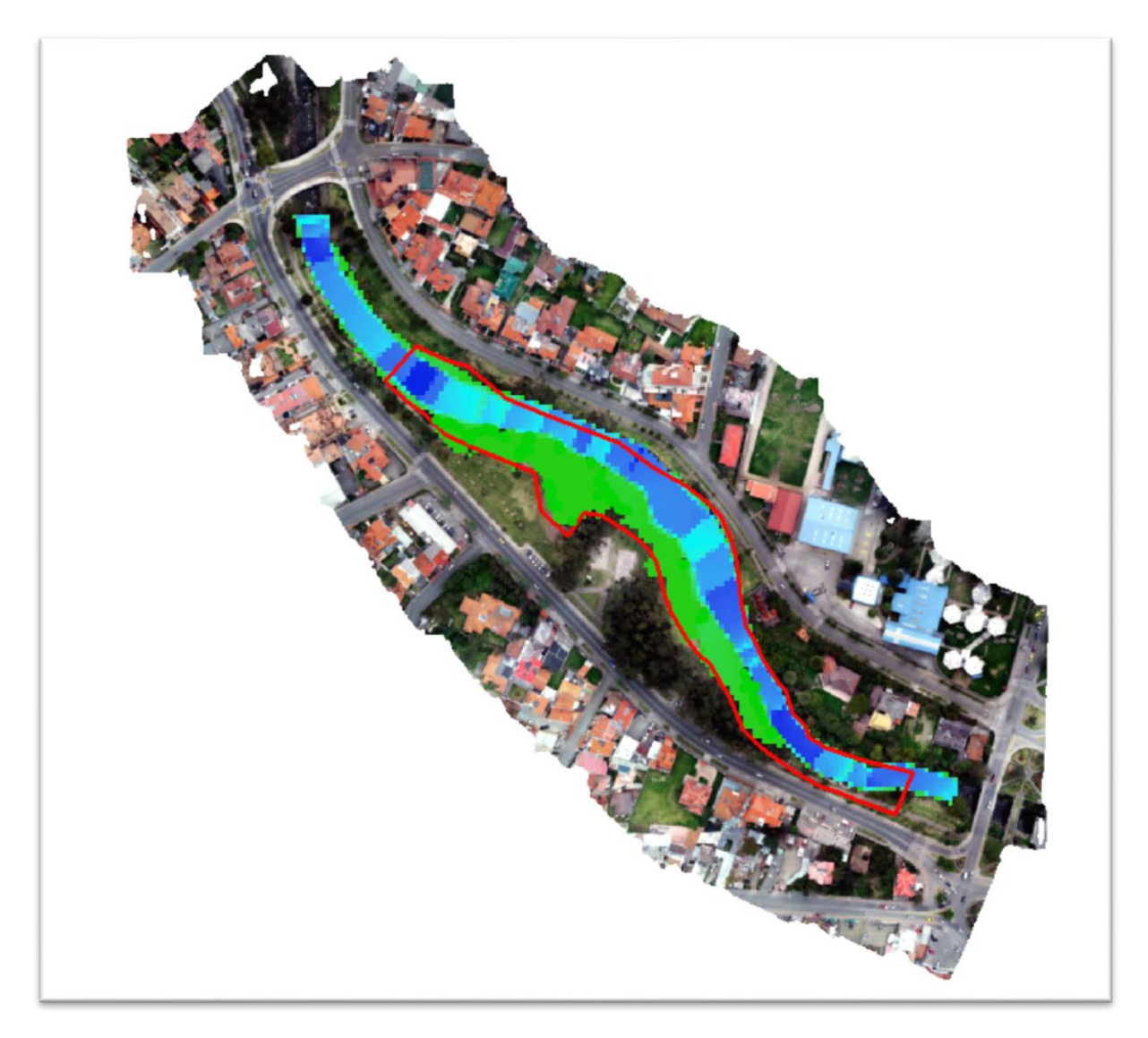

*FIGURA 3. 6 COMPRACAION DE MANCHAS*  FUENTE: AUTOR.

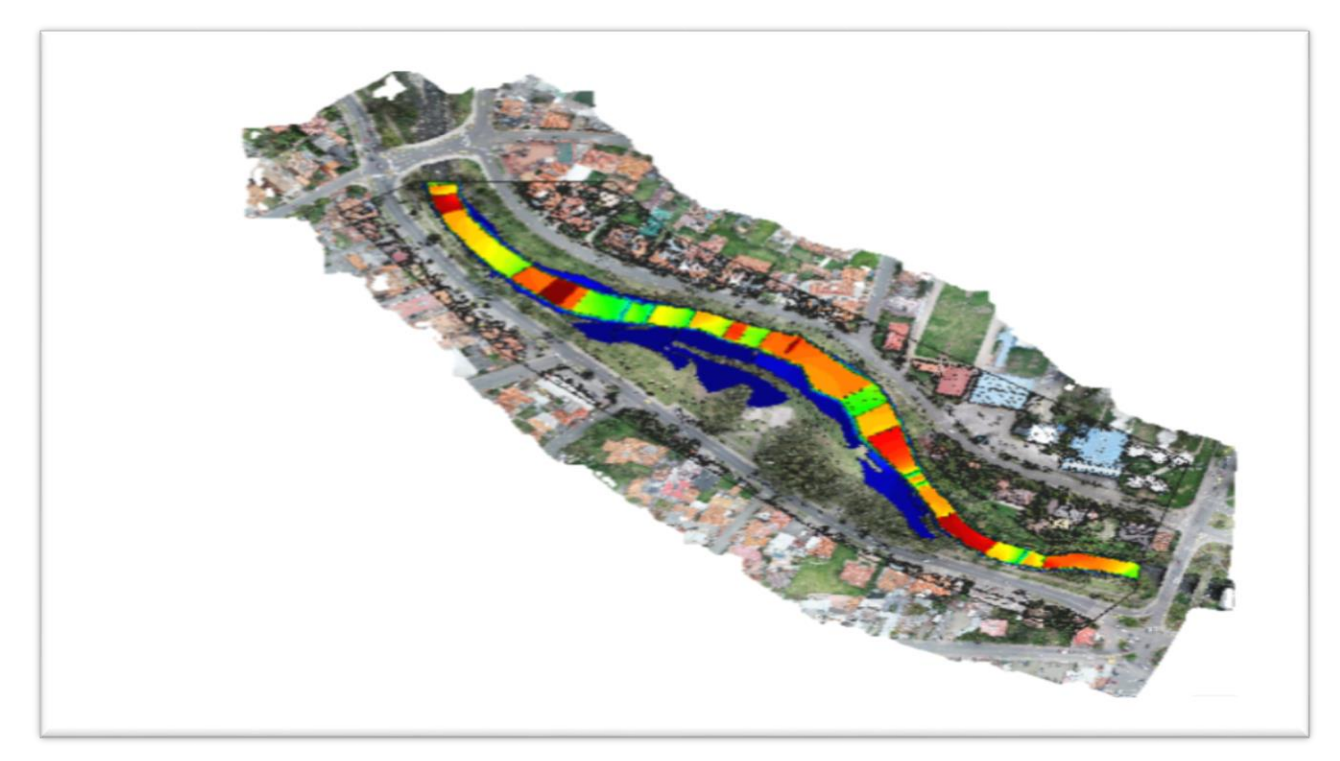

*FIGURA 3. 7 MANCHA GENERADA CON RELLENO* FUENTE: AUTOR.

### 3.3 **Resultados**

Se corrió el modelo por trece ocasiones, empleando cada uno de los hidrogramas indicados en el anexo 2.

En cada una de las modelaciones; se mantuvo el coeficiente de rugosidad, al igual que el tamaño de la geometría, las dimensiones y propiedades de la malla y cada una de las configuraciones en el software que previamente fueron definidas como se ve en la (figura 3.8) donde el instante inicial es 0 en tiempo de simulación es el total de tiempo del hidrograma que será utilizado y el intervalo es cada cuanto tiempo se registró el caudal , cabe recalcar que todos estos tiempos tienen que ser ingresados en segundos.

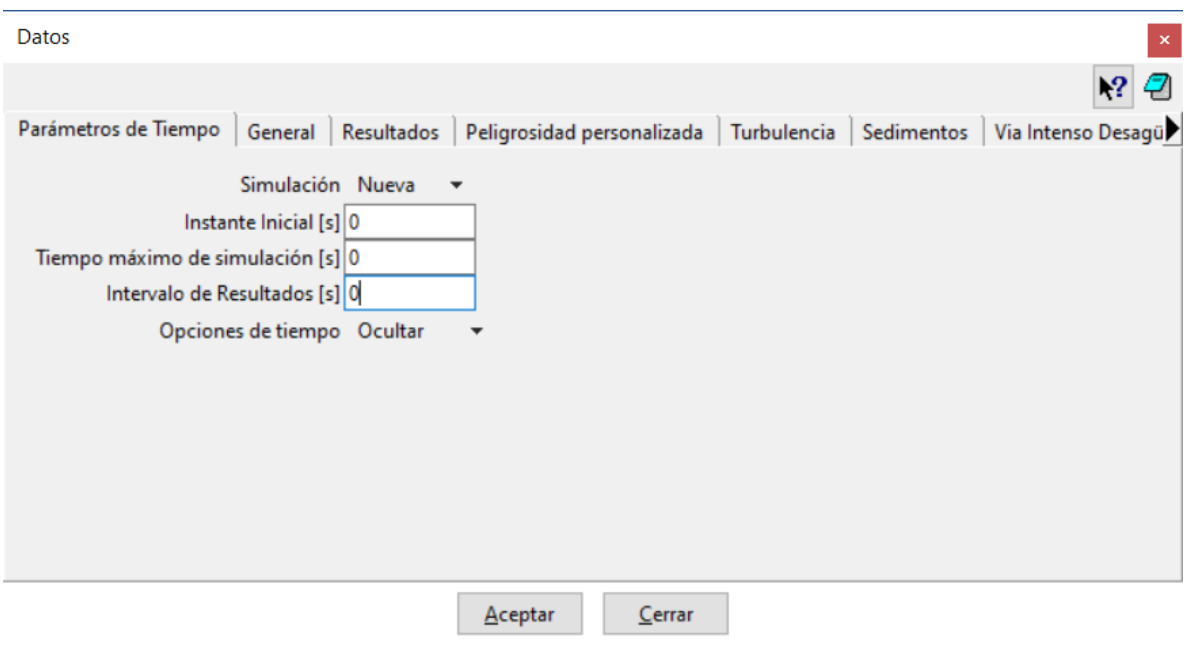

*FIGURA 3. 8 CONFIGURACIONES DEL SOFTWARE ANTES DE MODELAR* FUENTE: AUTOR

Por cada una de las modelaciones se obtuvieron las máximas manchas de inundación, también como la diferencia entre la modelación entre el tramo del río con un relleno y el tramo del río sin relleno.

### 3.3.1 **Calados máximos.**

A continuación, se mostrarán los calados máximos obtenidos en cada una de las modelaciones ejecutadas, siguiendo un orden ascendente respecto al caudal, es decir, las primeras gráficas serán las que se les atribuyó un menor caudal y las últimas las de un caudal superior.

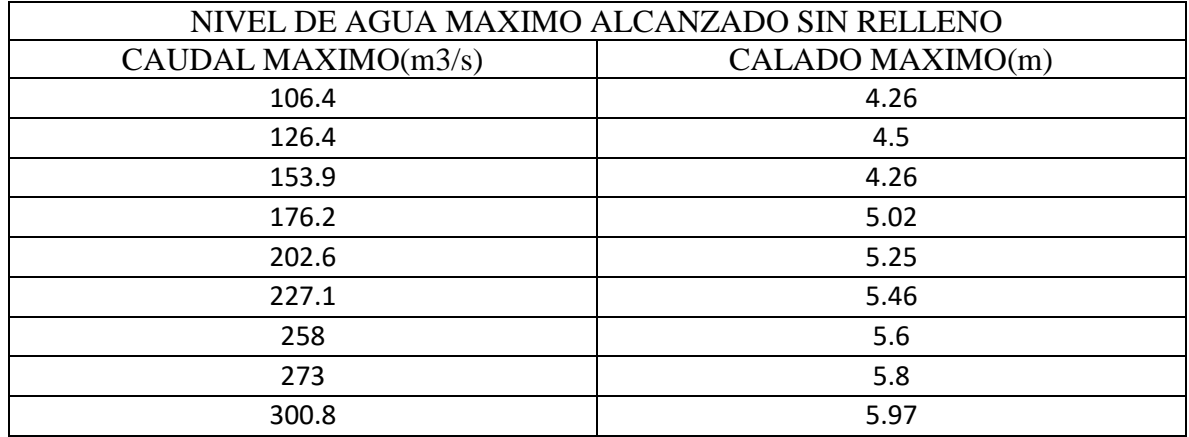

#### TABLA 3. 2 NIVEL DE AGUA MAXIMO ALCANZADO SIN RELLENO

FUENTE: AUTOR

#### *TABLA 3. 3 NIVEL DE AGUA MAXIMO ALCANZADO CON RELLENO*

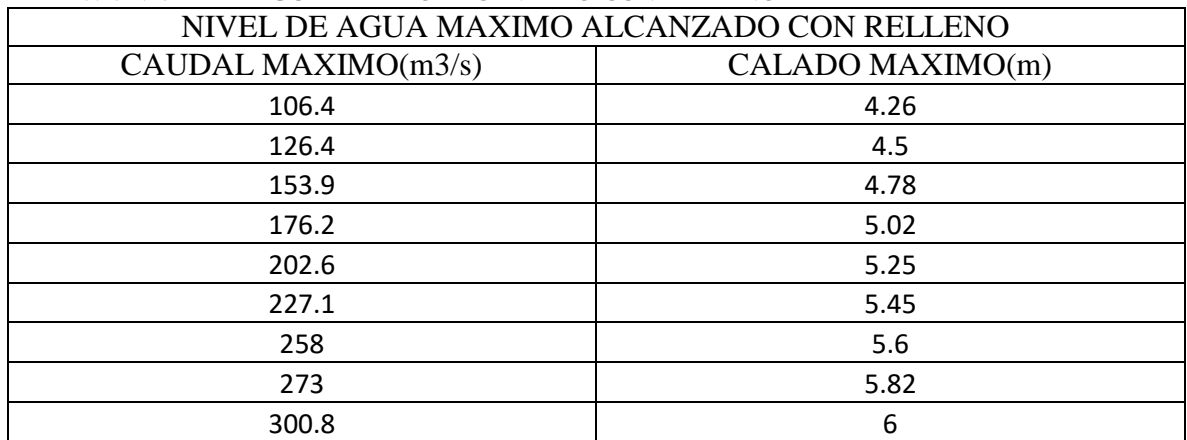

*FUENTE: AUTOR*

El hidrógrama que hace que se vea muy afectada la zona es el de 300.8 m3/s ya que en ambos casos llega a la Av. Primero de Mayo pero la diferencia es que sin relleno se ve más afectado el tramo ya que hay más zonas inundadas por el desbordamiento.

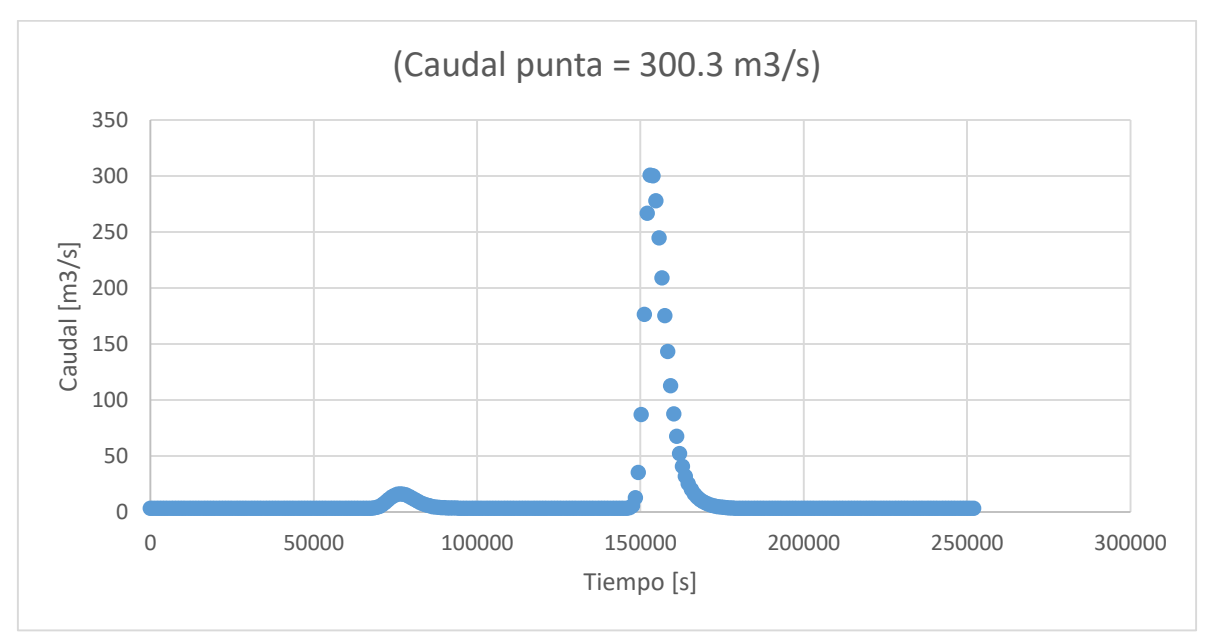

*FIGURA 3. 9 HIDROGRAMA QUE AFECTA EN AMBOS ESCENARIOS.* FUENTE: AUTOR

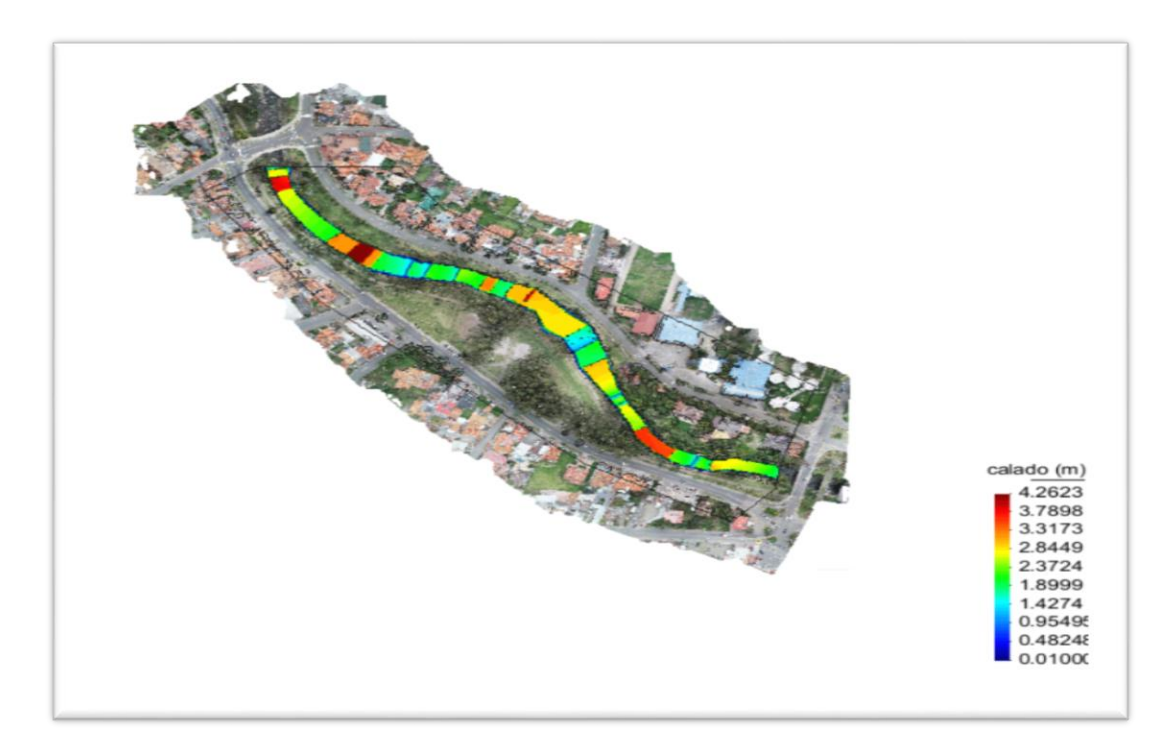

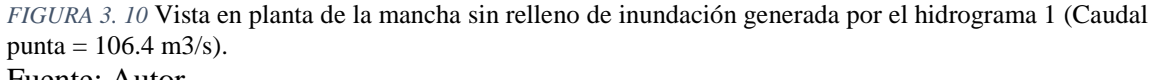

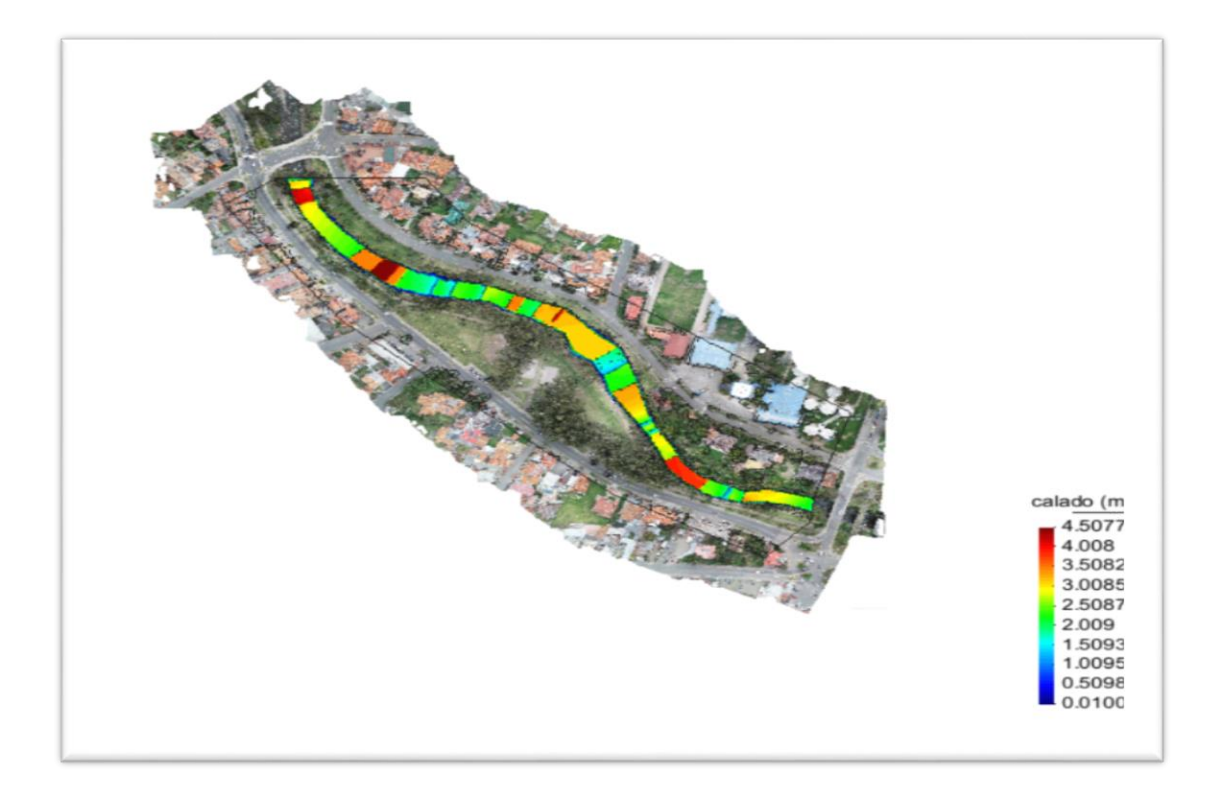

*FIGURA 3. 11* Vista en planta de la mancha sin relleno de inundación generada por el hidrograma 2 (Caudal punta =  $126.4 \text{ m3/s}$ ).

Fuente: Autor.

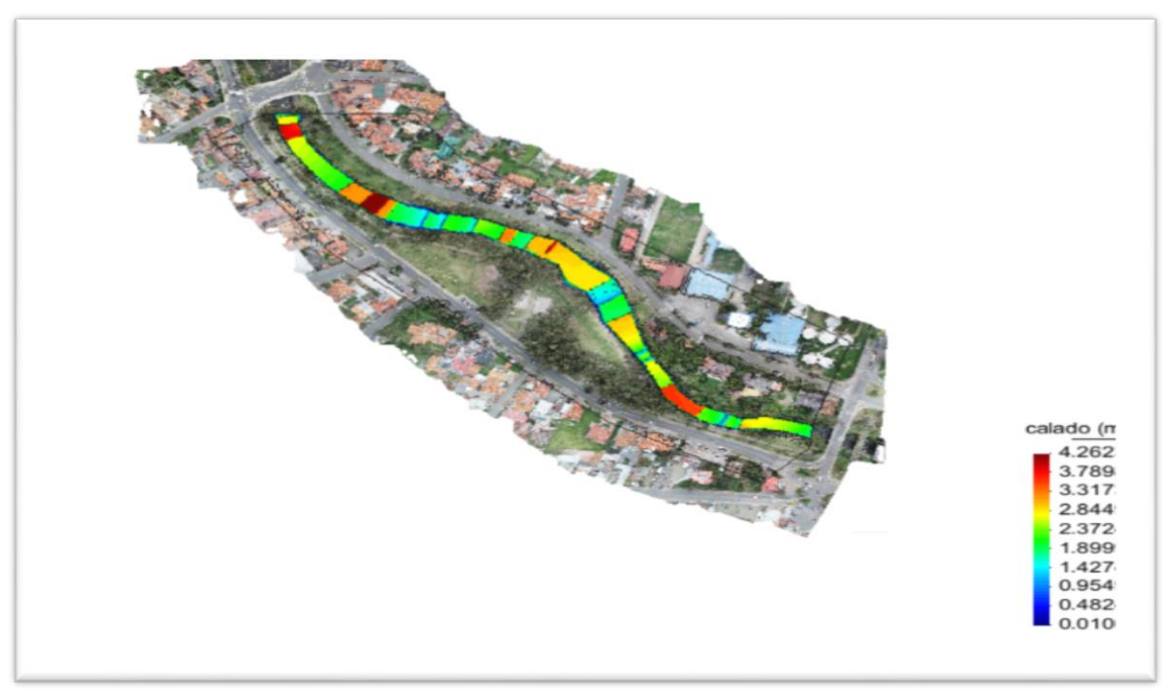

*FIGURA 3. 12* Vista en planta de la mancha sin relleno de inundación generada por el hidrograma 3 (Caudal punta =  $153.9 \text{ m}3/\text{s}$ ). Fuente: Autor.

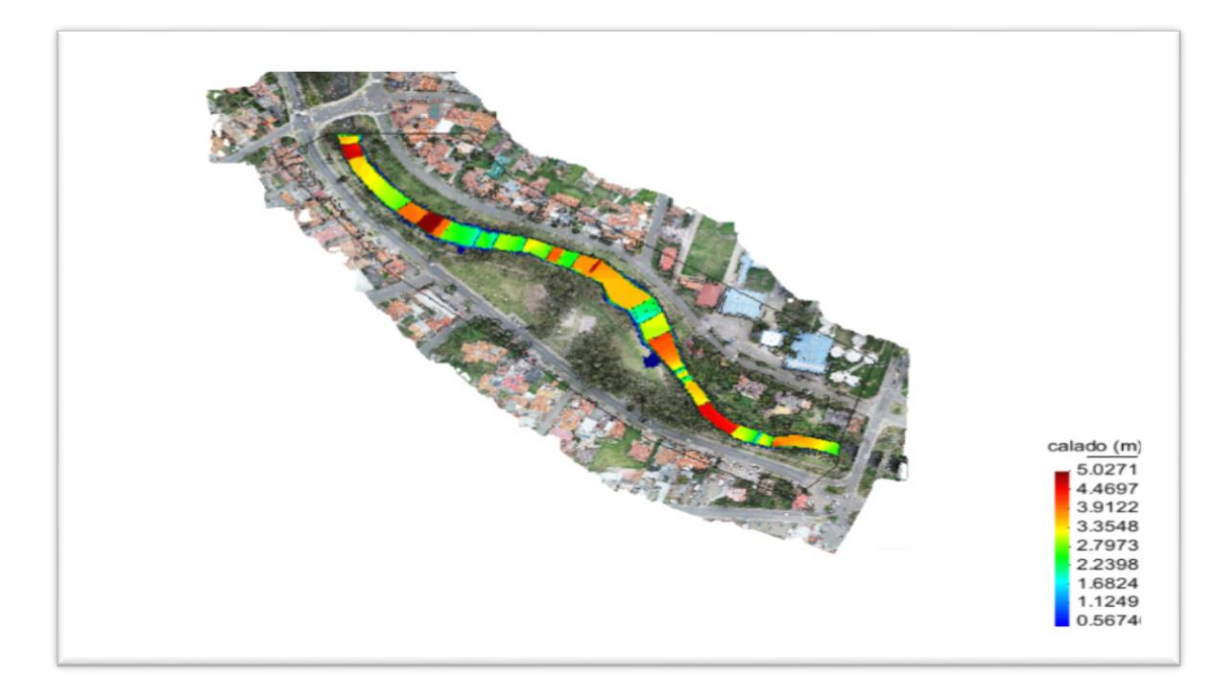

*FIGURA 3. 13* Vista en planta de la mancha sin relleno de inundación generada por el hidrograma 4 (Caudal punta =  $176.2 \text{ m}^3\text{/s}.$ Fuente: Autor.

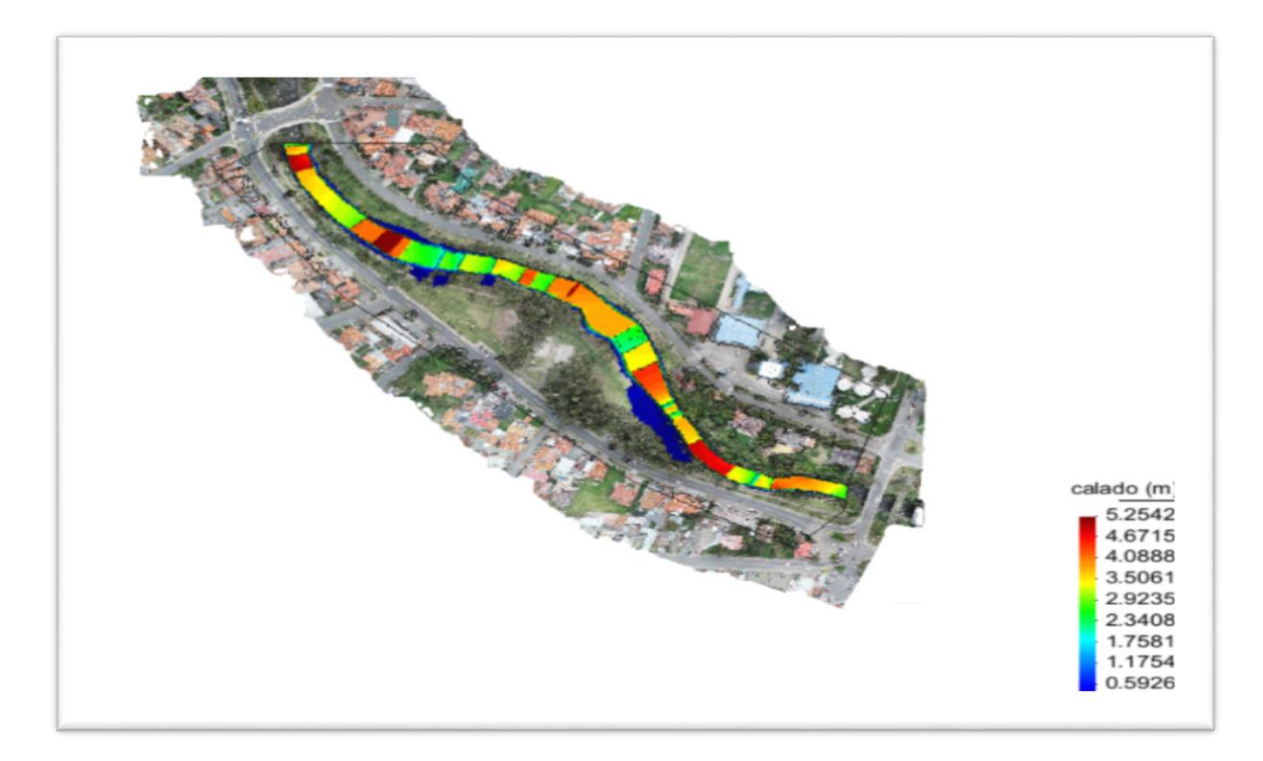

*FIGURA 3. 14* Vista en planta de la mancha sin relleno de inundación generada por el hidrograma 5 (Caudal punta =  $202.6 \text{ m}3/\text{s}$ ). Fuente: Autor.

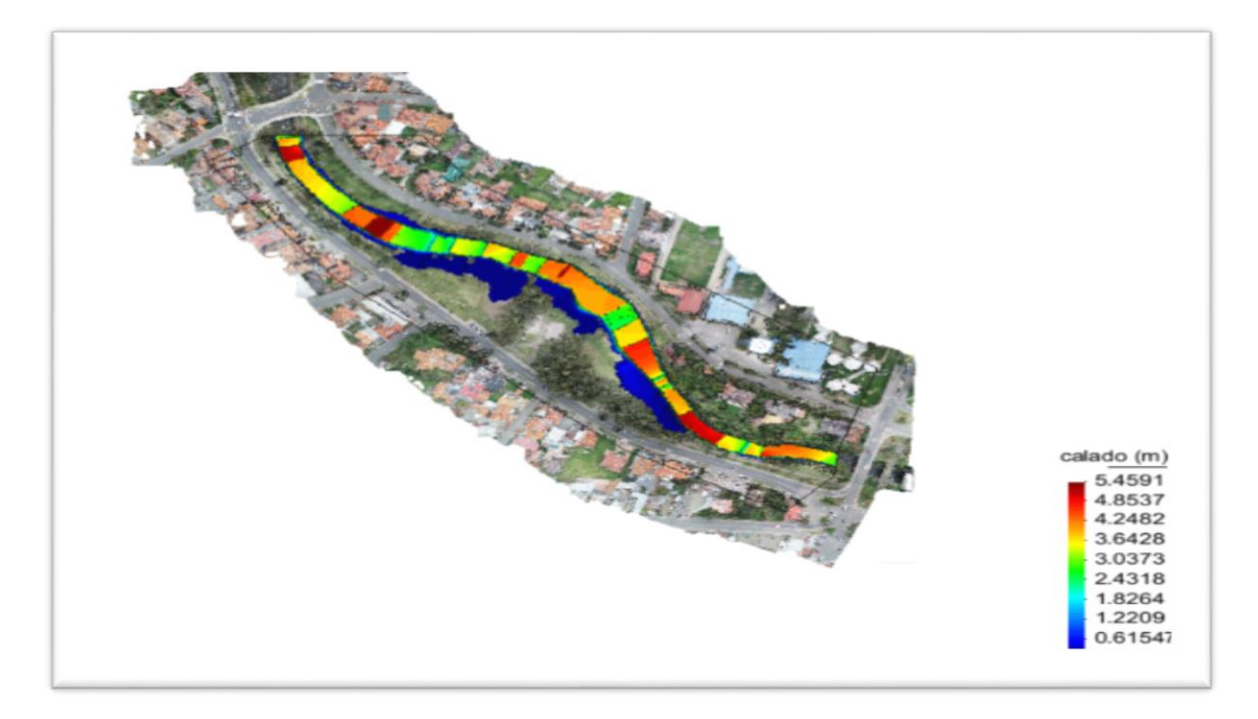

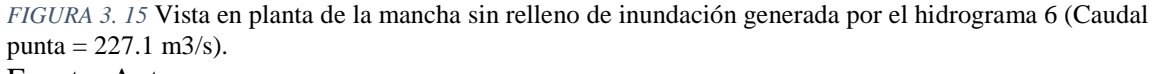

Fuente: Autor.

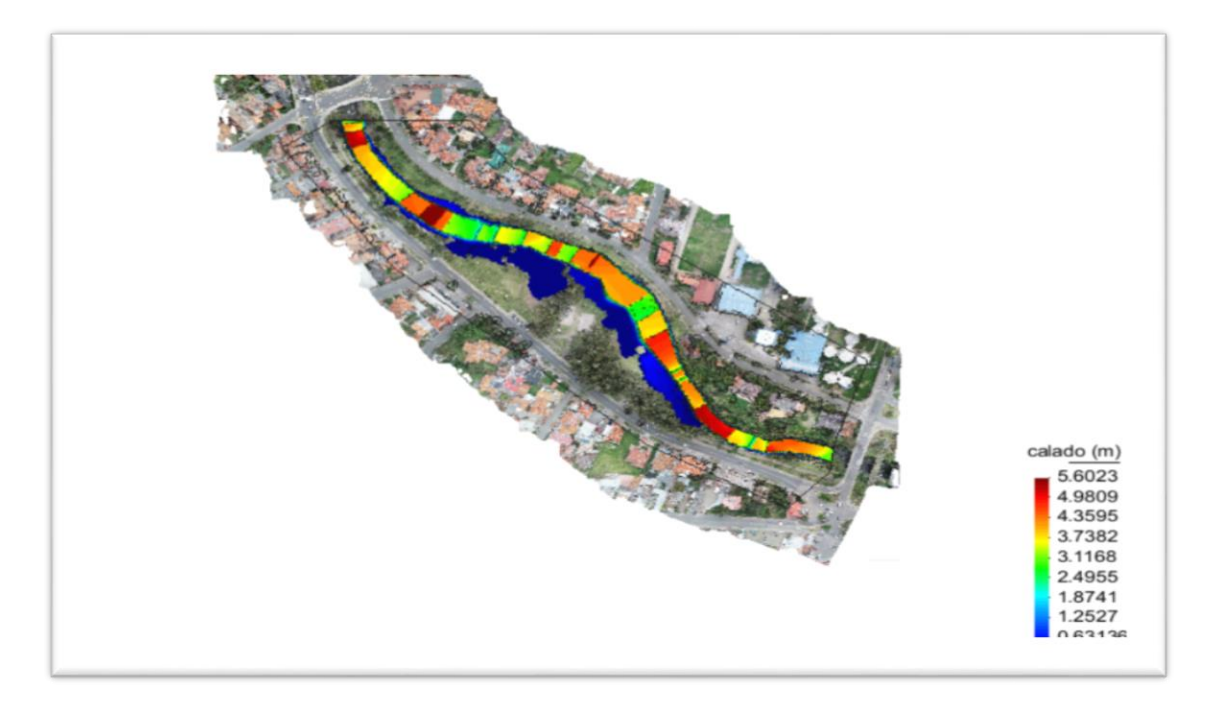

*FIGURA 3. 16* Vista en planta de la mancha sin relleno de inundación generada por el hidrograma 7 (Caudal punta =  $258 \text{ m3/s}$ ). Fuente: Autor.

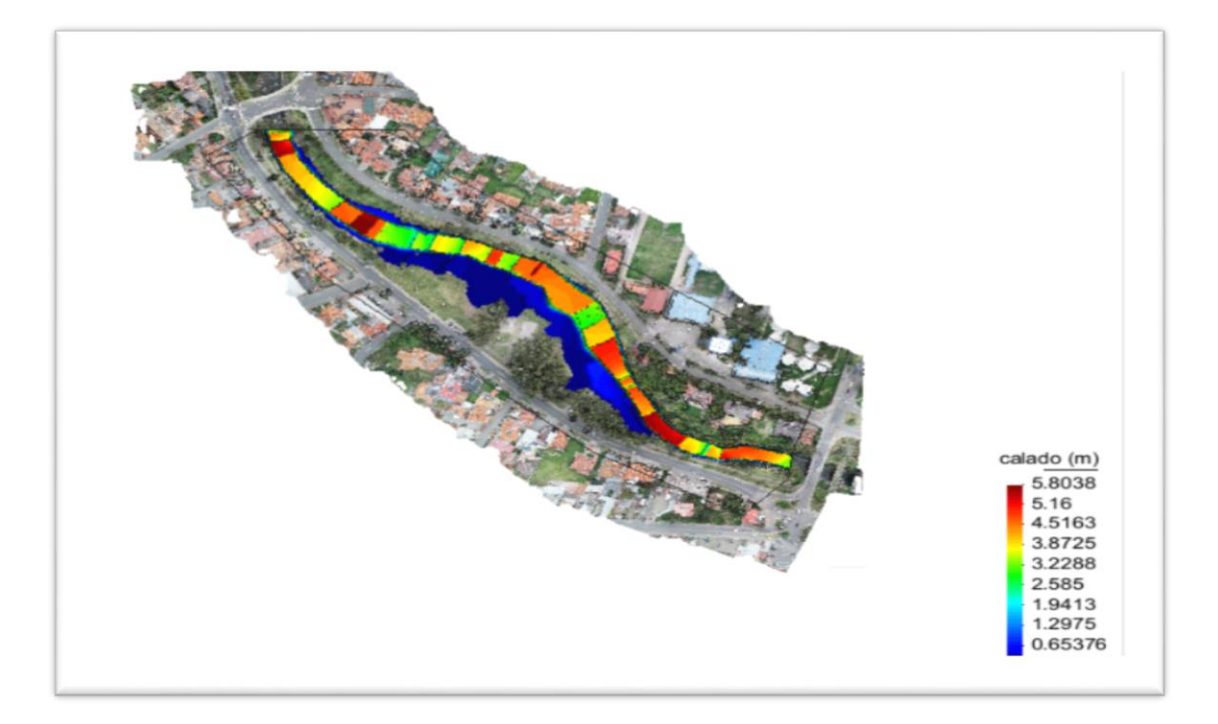

*FIGURA 3. 17* Vista en planta de la mancha sin relleno de inundación generada por el hidrograma 8 (Caudal punta =  $273$  m $3/s$ ). Fuente: Autor.

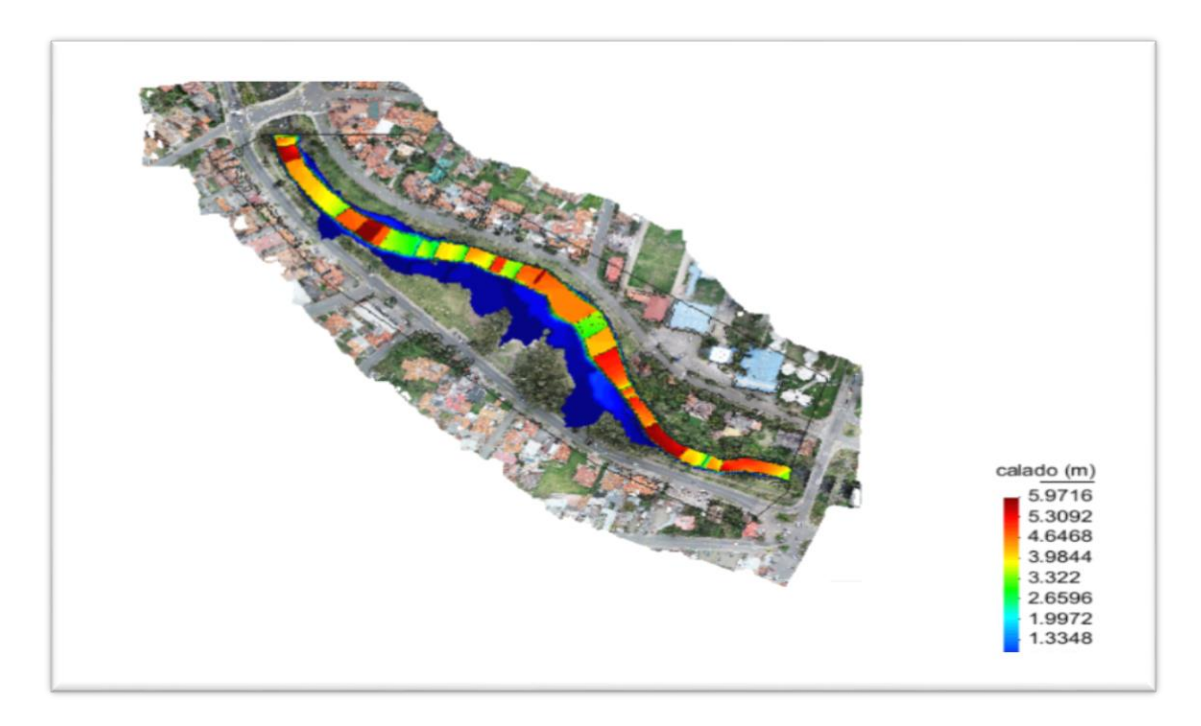

*FIGURA 3. 18* Vista en planta de la mancha sin relleno de inundación generada por el hidrograma 9 (Caudal punta = 300.8 m3/s). Fuente: Autor.

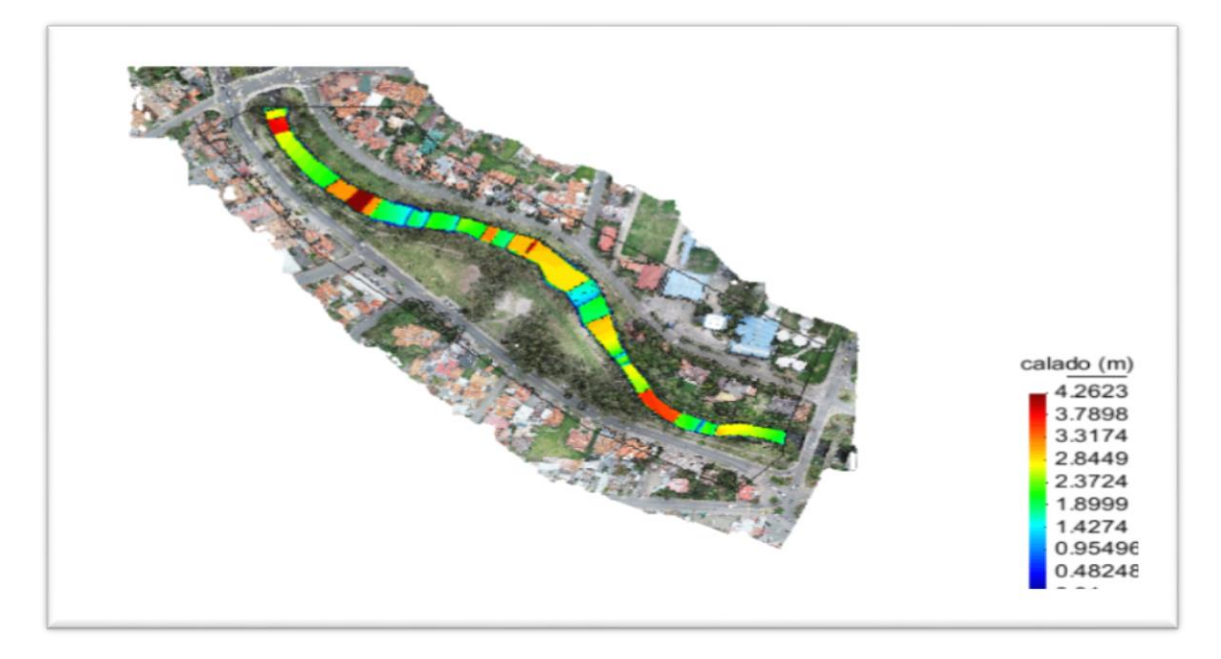

*FIGURA 3. 19* Vista en planta de la mancha con relleno de inundación generada por el hidrograma 1 (Caudal punta = 106.4 m3/s). Fuente: Autor.

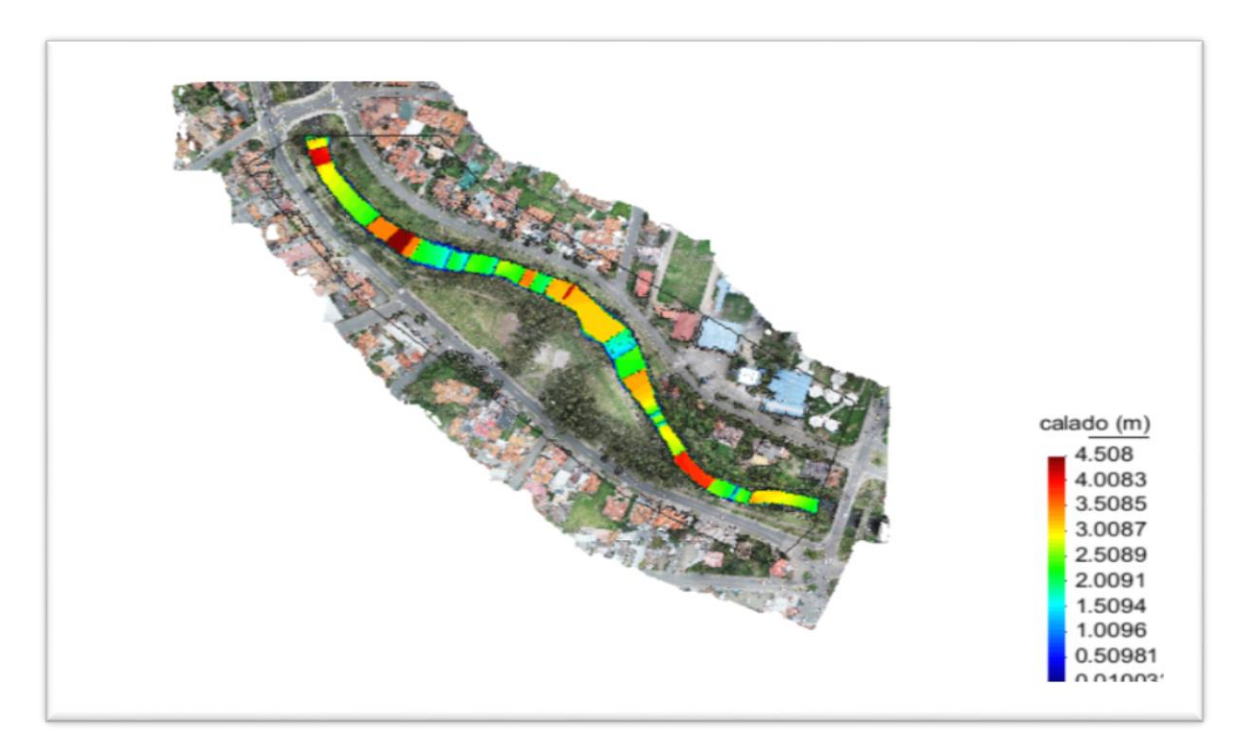

*FIGURA 3. 20* Vista en planta de la mancha con relleno de inundación generada por el hidrograma 2 (Caudal punta = 126.4 m3/s). Fuente: Autor.

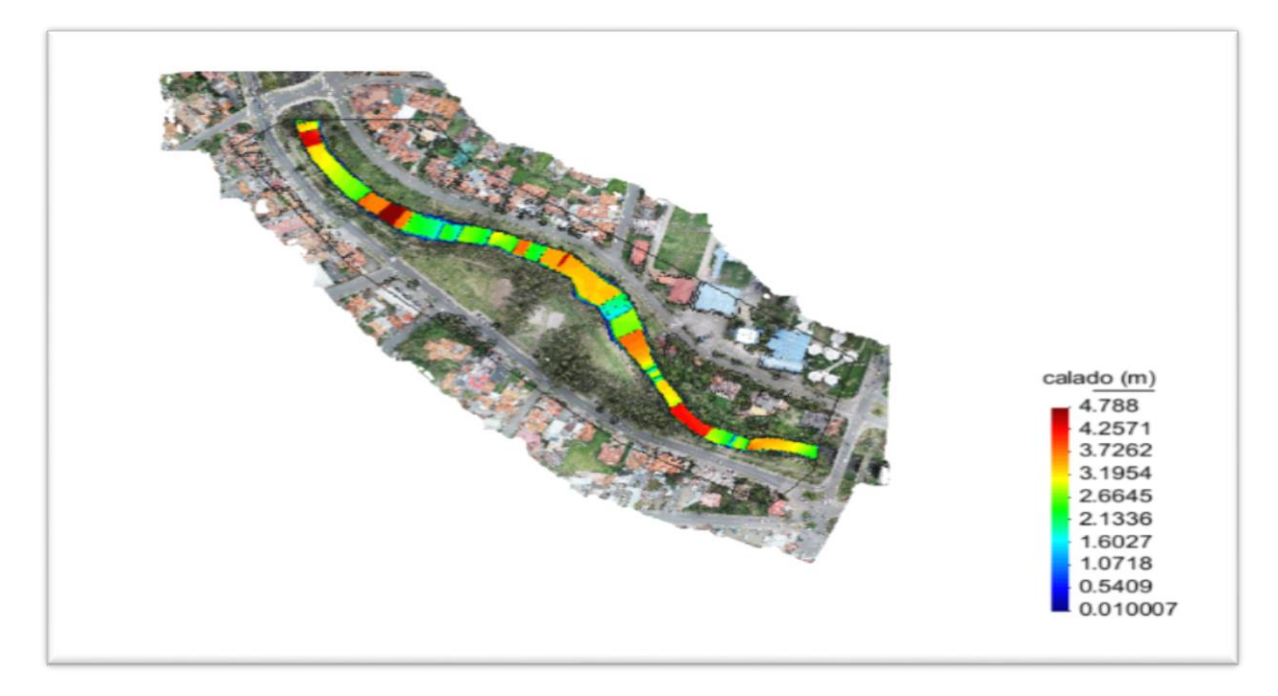

*FIGURA 3. 21* Vista en planta de la mancha con relleno de inundación generada por el hidrograma 3 (Caudal punta = 153.9 m3/s). Fuente: Autor.

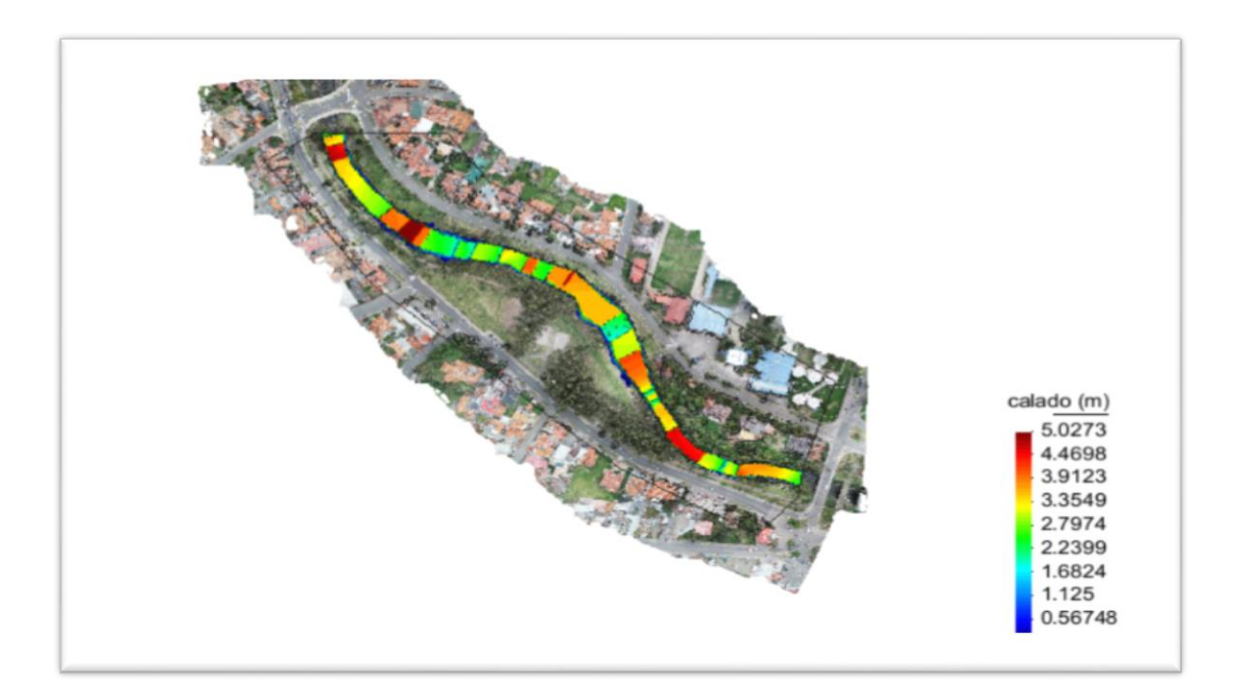

*FIGURA 3. 22* Vista en planta de la mancha con relleno de inundación generada por el hidrograma 4 (Caudal punta = 176.2 m3/s). Fuente: Autor.

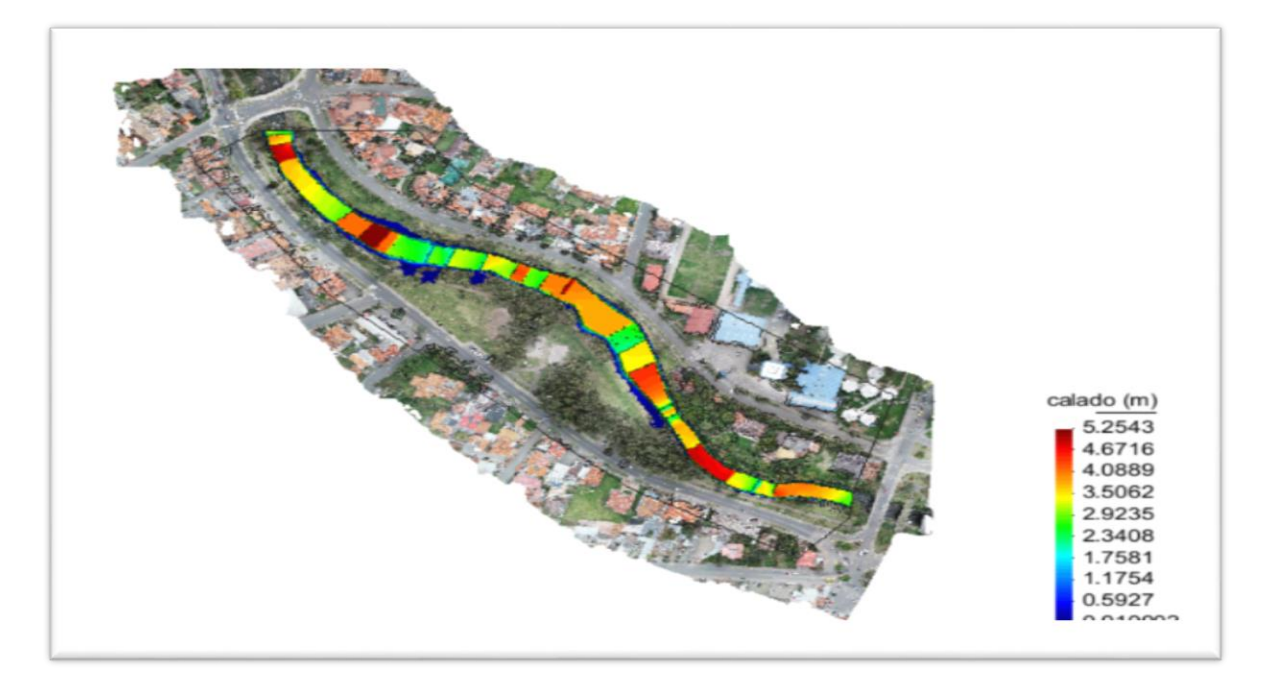

*FIGURA 3. 23* Vista en planta de la mancha con relleno de inundación generada por el hidrograma 5 (Caudal punta = 202.6 m3/s).

Fuente: Autor.

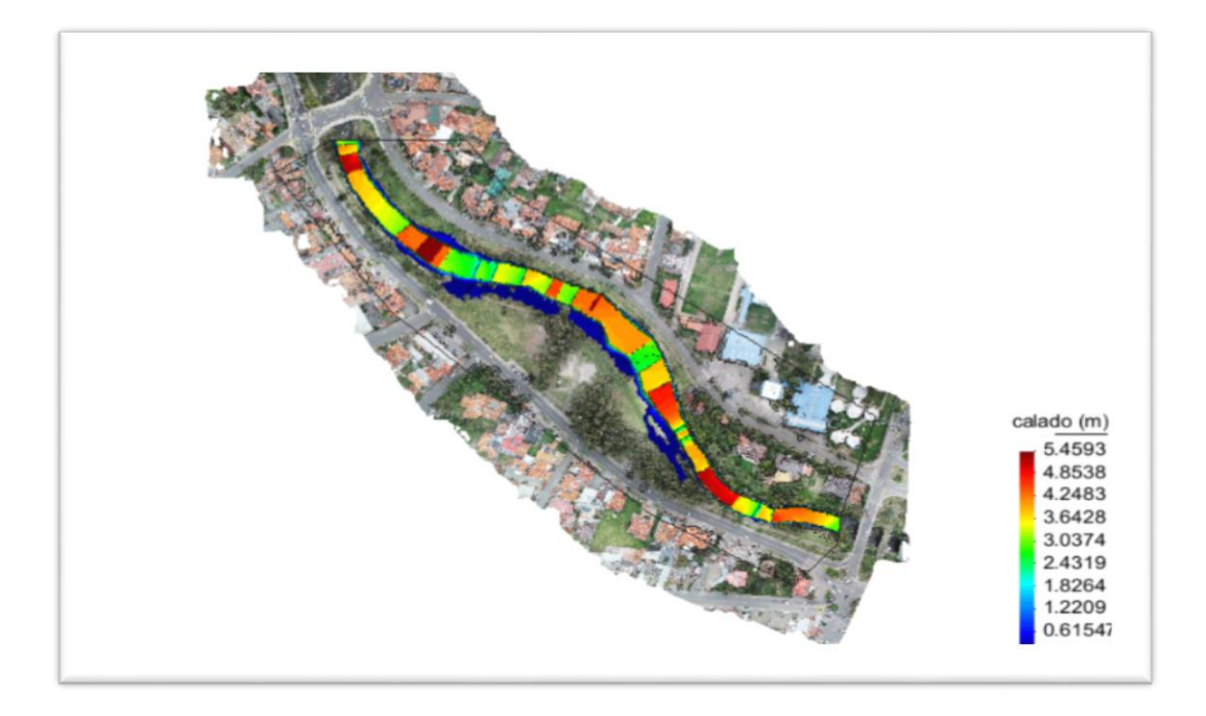

*FIGURA 3. 24* Vista en planta de la mancha con relleno de inundación generada por el hidrograma 6 (Caudal punta =  $227.1 \text{ m3/s}$ . Fuente: Autor.

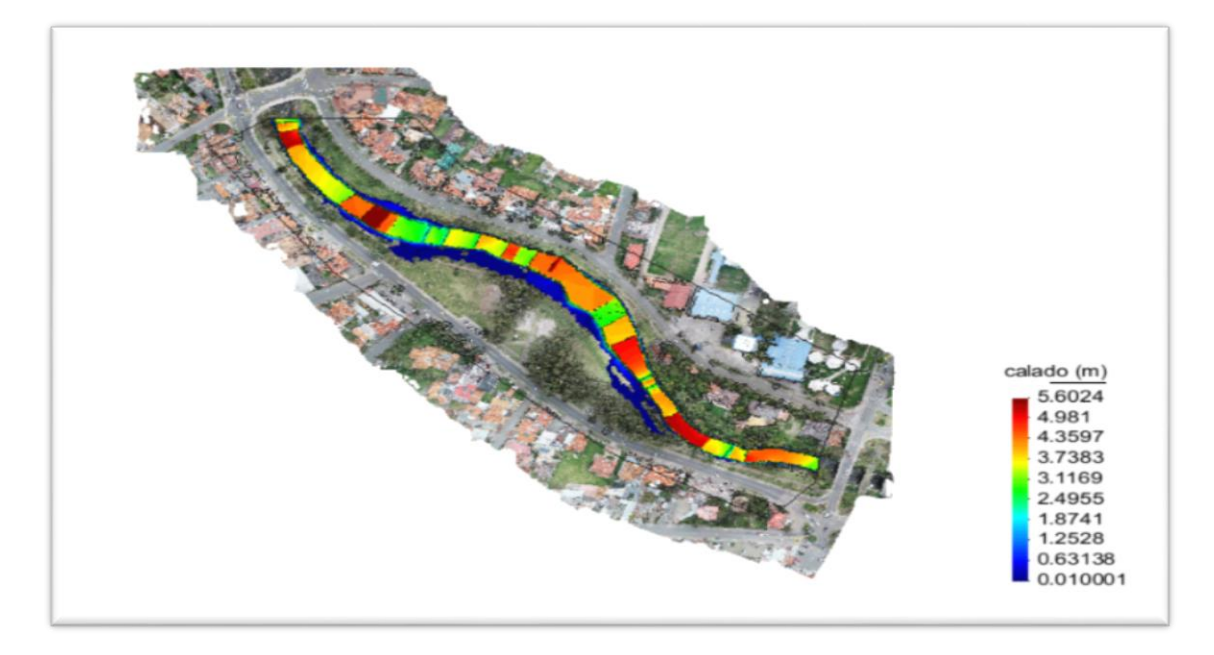

*FIGURA 3. 25* Vista en planta de la mancha con relleno de inundación generada por el hidrograma 7 (Caudal punta = 258 m3/s). Fuente: Autor.

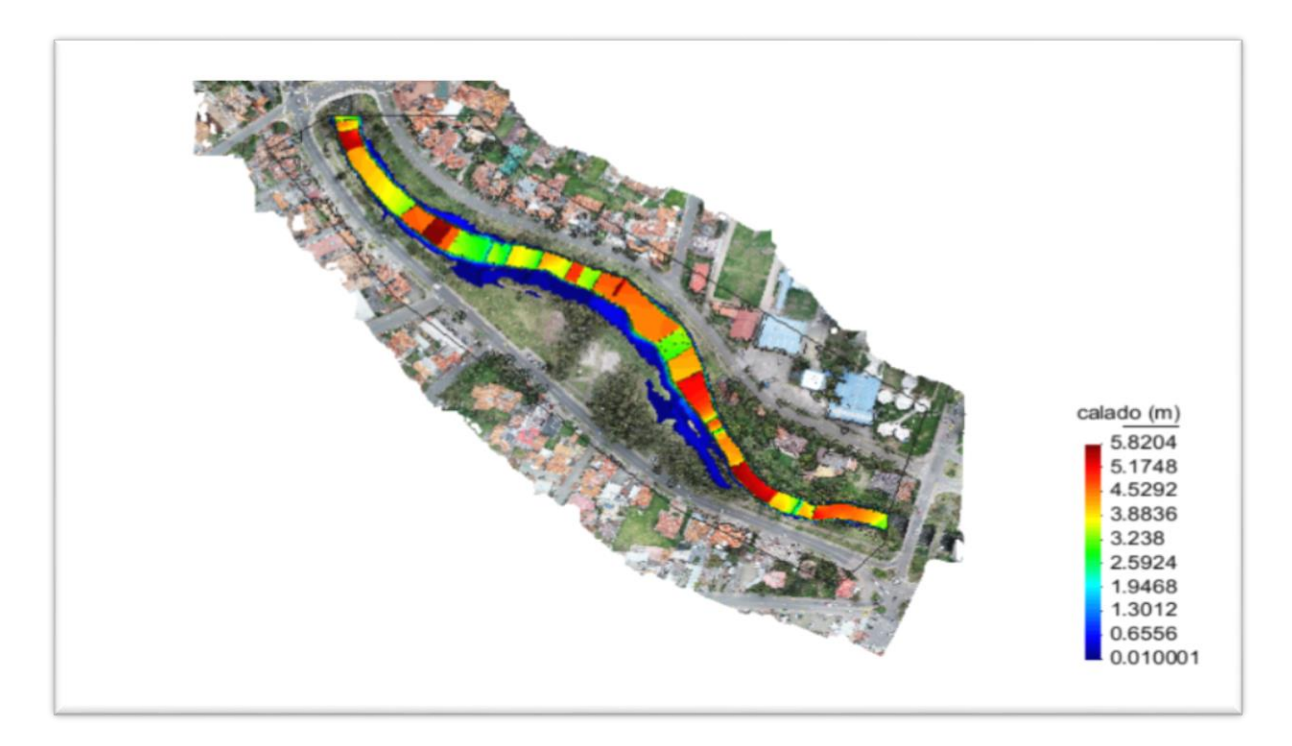

*FIGURA 3. 26* Vista en planta de la mancha con relleno de inundación generada por el hidrograma 8 (Caudal punta = 273 m3/s). Fuente: Autor.

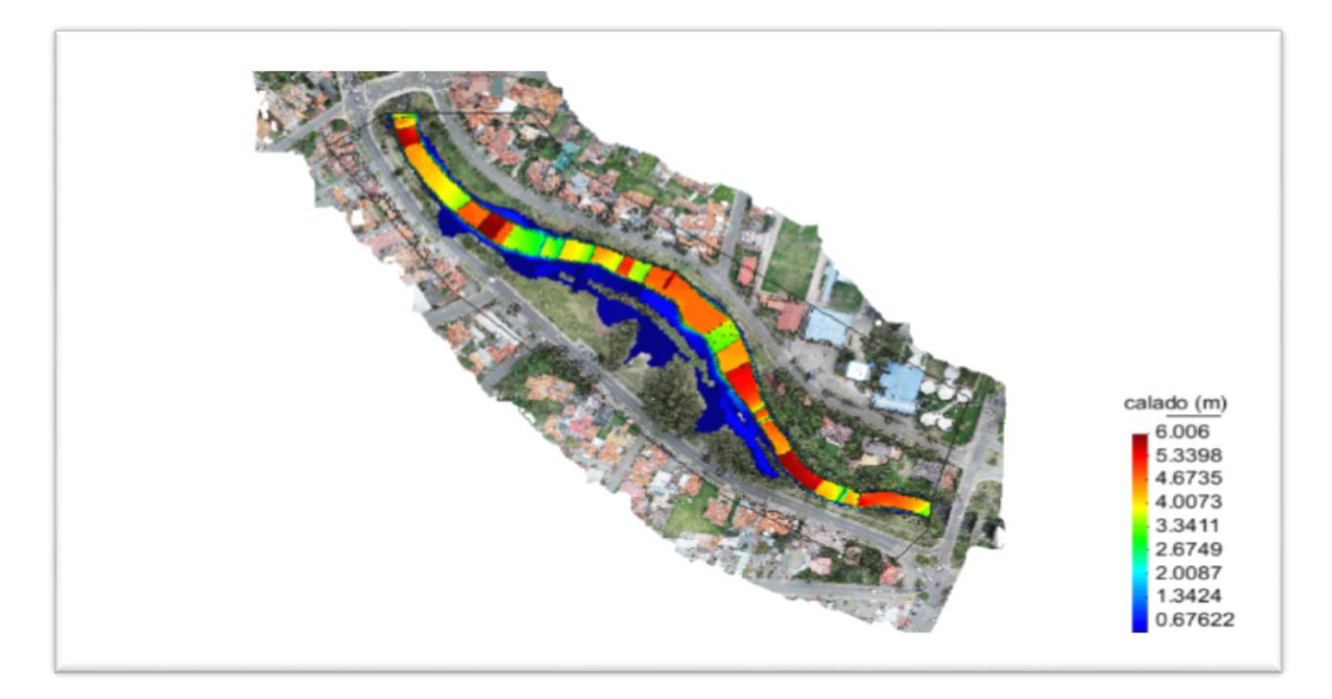

*FIGURA 3. 27* Vista en planta de la mancha con relleno de inundación generada por el hidrograma 9 (Caudal punta =  $300.8 \text{ m}3/\text{s}$ ). Fuente: Autor.

### 3.3.2 **Velocidades máximas**.

Las gráficas muestran las máximas velocidades que generan cada uno de los hidrogramas, en todos los puntos de la geometría.

El orden de las gráficas de velocidades seguirá la misma secuencia que los calados, los caudales inferiores están al inicio y posteriormente los más grandes, de esta forma se logra una mejor apreciación del efecto a medida que aumenta el caudal.

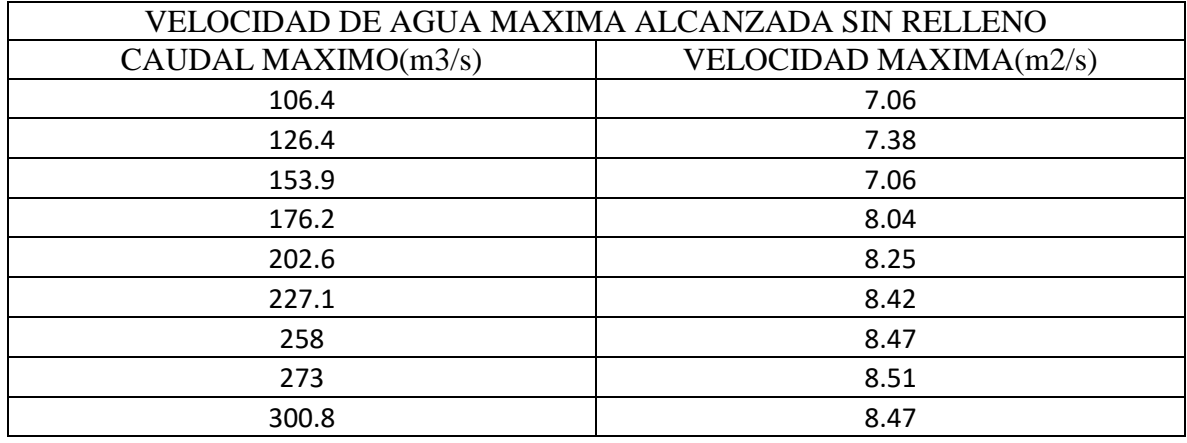

#### *TABLA 3. 4 VELOCIDADES MAXIMAS SIN RELLENO*

FUENTE: AUTOR

#### TABLA 3. 5 VELOCIDADES MAXIMAS CON RELLENO

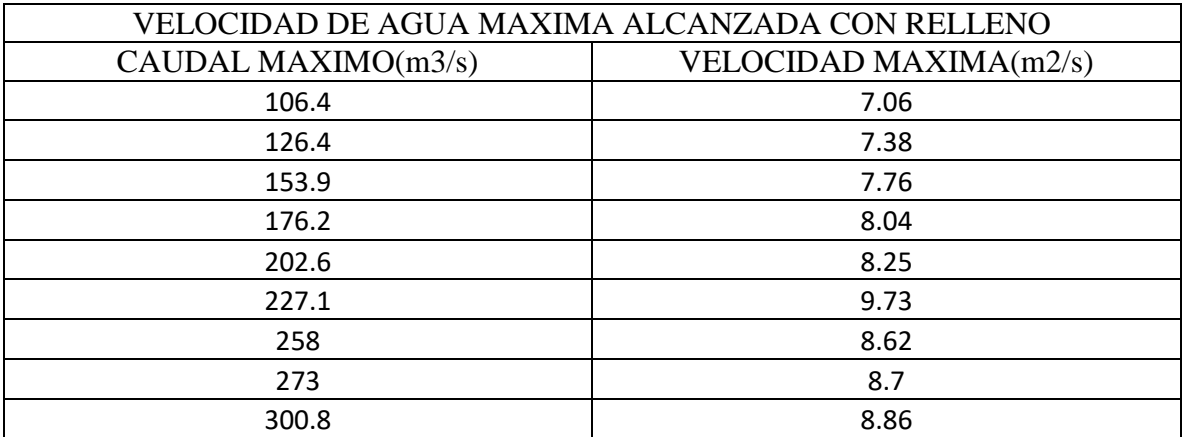

FUENTE: AUTOR

Se observa en la tablas de resúmenes de velocidades que hay un leve aumento en las velocidades en ciertos caudales punta cuando está presente el relleno esto se debe a que con el relleno se le limitó al río que se siga extendiendo o desbordando y esto con lleva a que si un caudal pasa en una área grande y luego el mismo caudal pasa en un menor área la velocidad aumenta, un claro ejemplo, sin relleno pasa caudal punta de 258m3/s con una velocidad de 8.47m/s el río puede desbordar y abarcar más área disminuyendo su velocidad mientras que si pasa un mismo caudal de 258m3/s pero con una área más reducida por el relleno ya que no permite que se abarque más área su velocidad de 8.62 m/s la cual aumento.

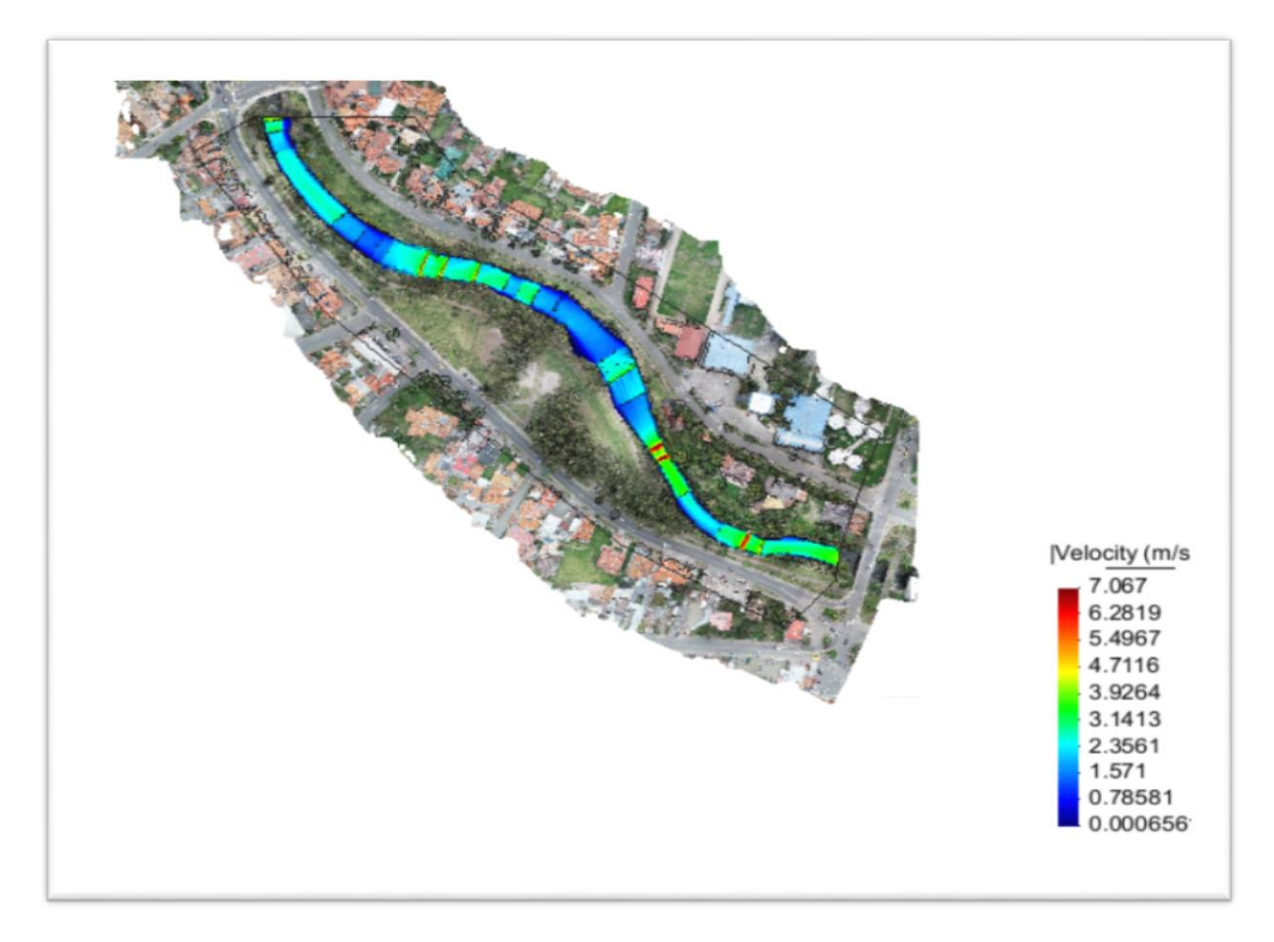

*FIGURA 3. 28* Vista en planta sin relleno de las máximas velocidades generadas por el hidrograma 1 (Caudal  $punta = 106.4 \text{ m3/s}$ Fuente: Autor.

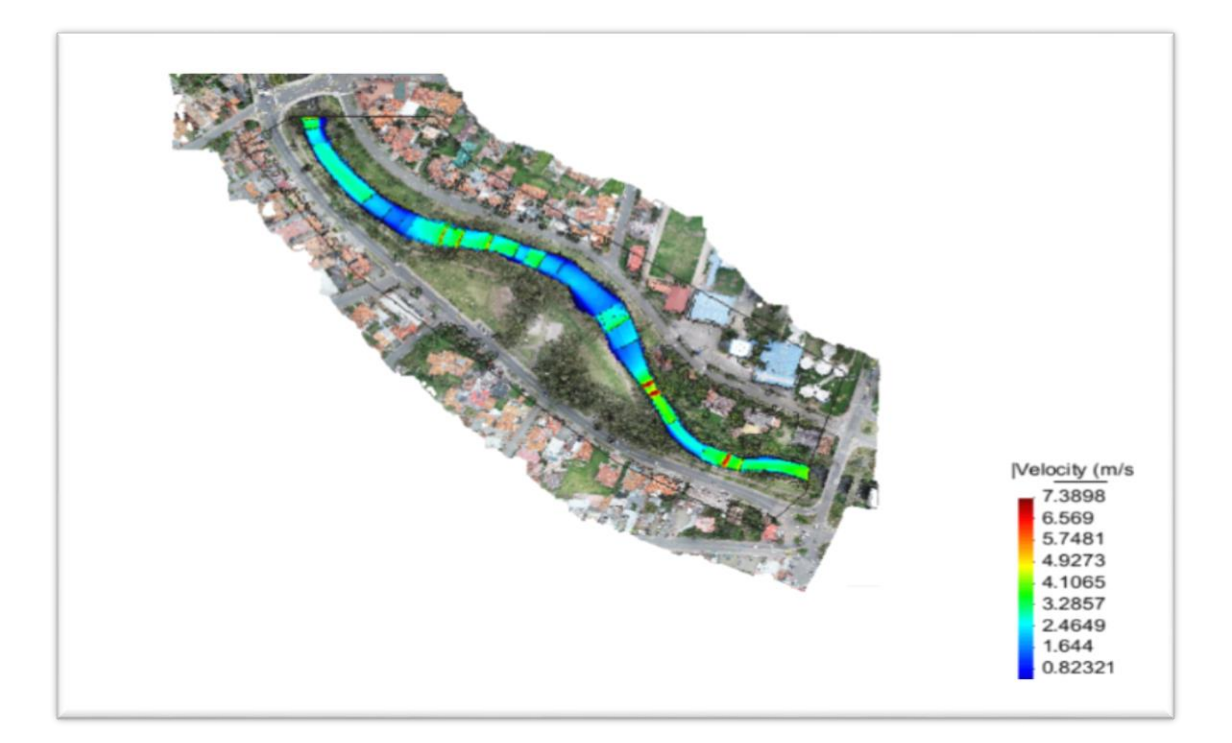

*FIGURA 3. 29* Vista en planta sin relleno de las máximas velocidades generadas por el hidrograma 2 (Caudal  $punta = 126.4 \text{ m3/s}$ Fuente: Autor.

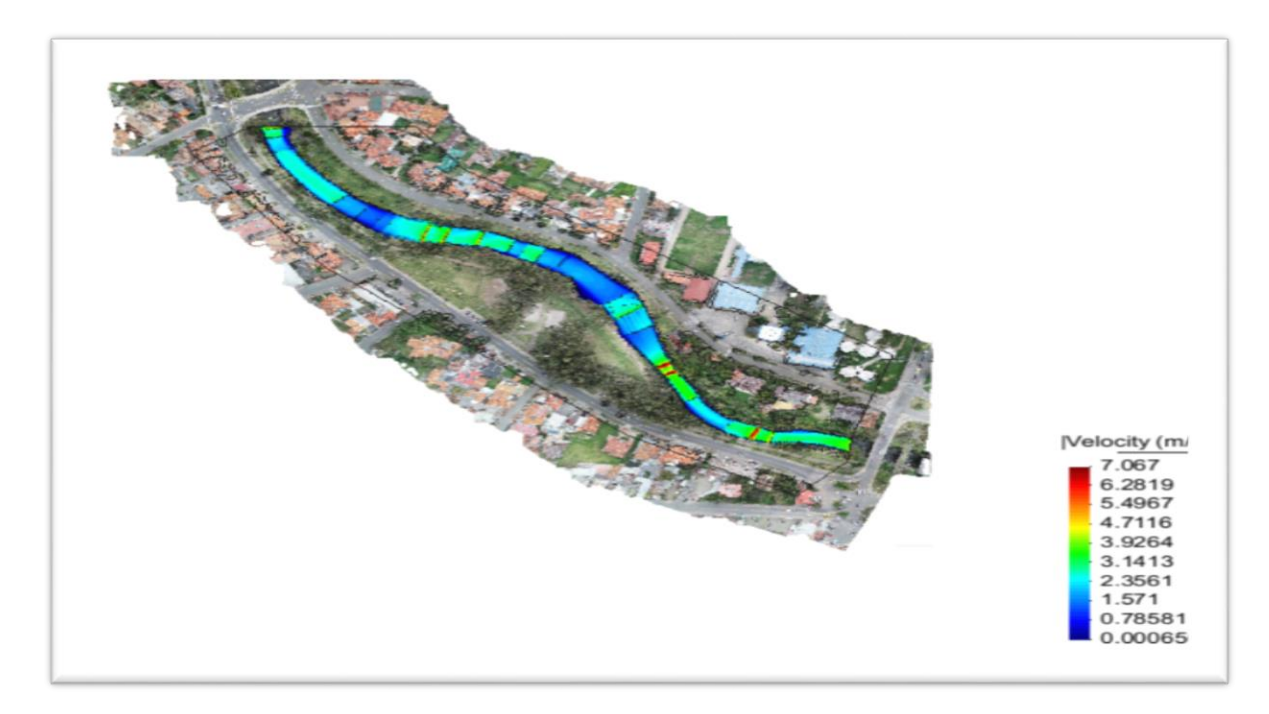

*FIGURA 3. 30* Vista en planta sin relleno de las máximas velocidades generadas por el hidrograma 3 (Caudal punta = 153.9 m3/s) Fuente: Autor.

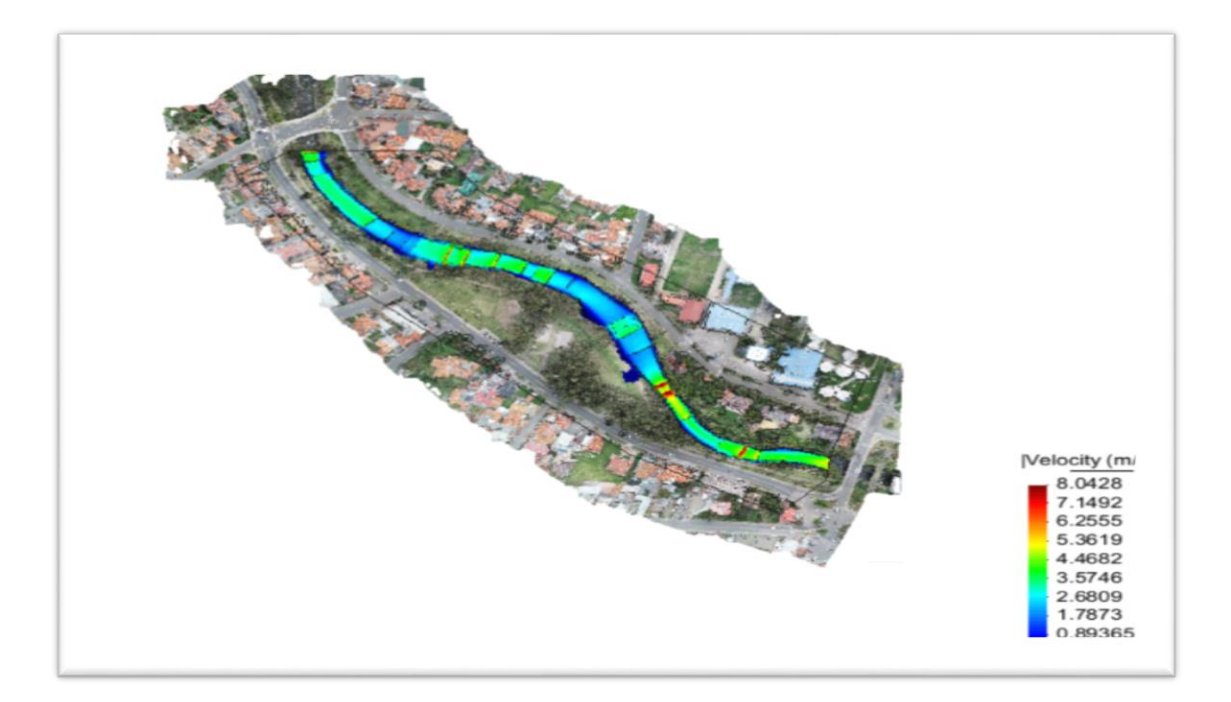

*FIGURA 3. 31* Vista en planta sin relleno de las máximas velocidades generadas por el hidrograma 4 (Caudal punta =  $176.2 \text{ m3/s}$ Fuente: Autor.

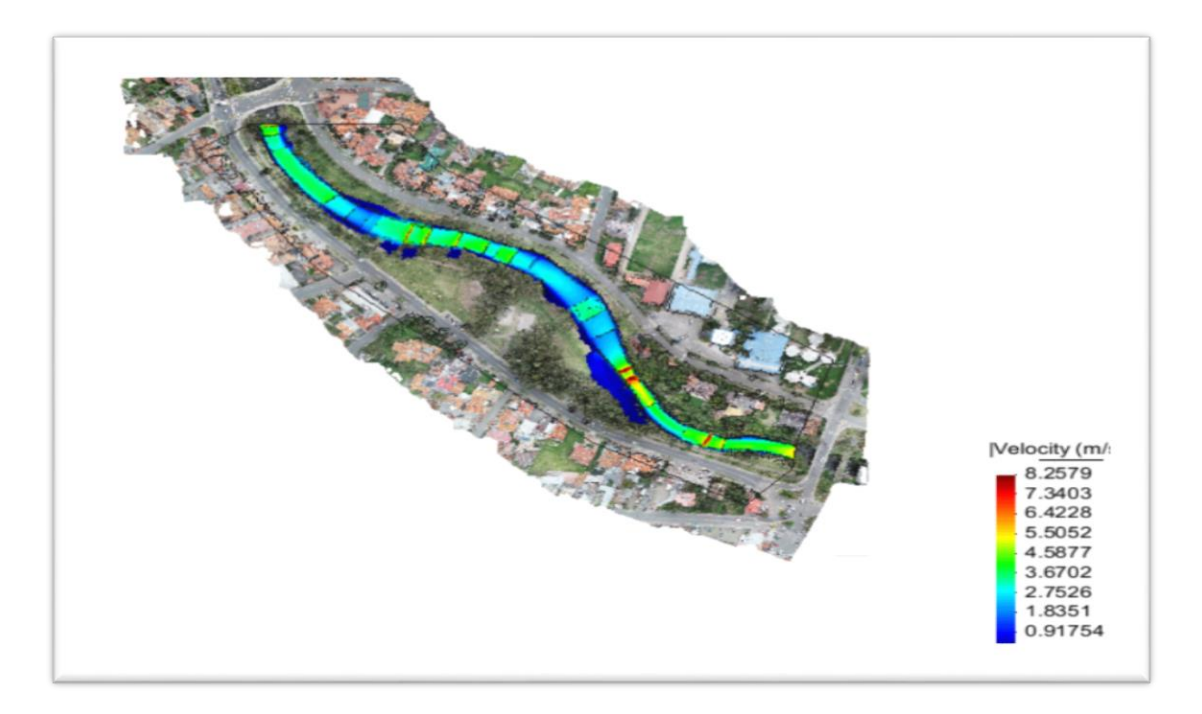

*FIGURA 3. 32* Vista en planta sin relleno de las máximas velocidades generadas por el hidrograma 5 (Caudal punta =  $202.6 \text{ m}3/\text{s}$ ) Fuente: Autor.

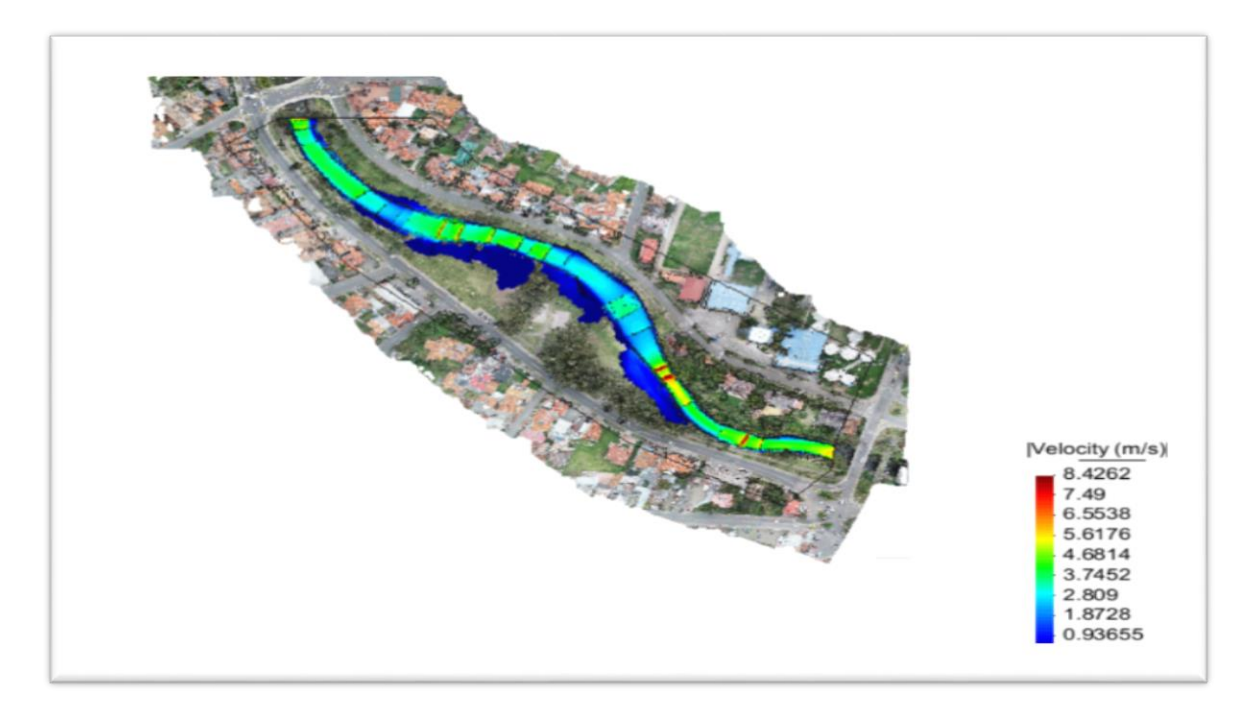

*FIGURA 3. 33* Vista en planta sin relleno de las máximas velocidades generadas por el hidrograma 6 (Caudal punta = 227.1 m3/s) Fuente: Autor.

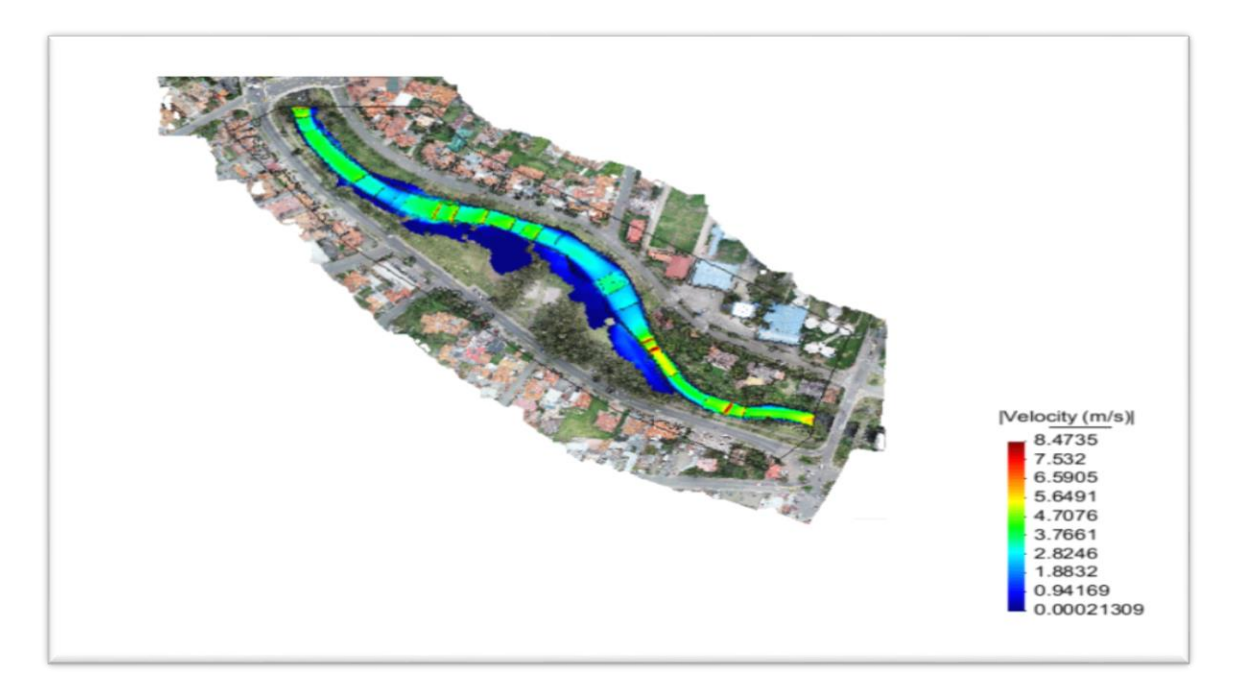

*FIGURA 3. 34* Vista en planta sin relleno de las máximas velocidades generadas por el hidrograma 7 (Caudal punta =  $258 \text{ m}3/\text{s}$ ) Fuente: Autor

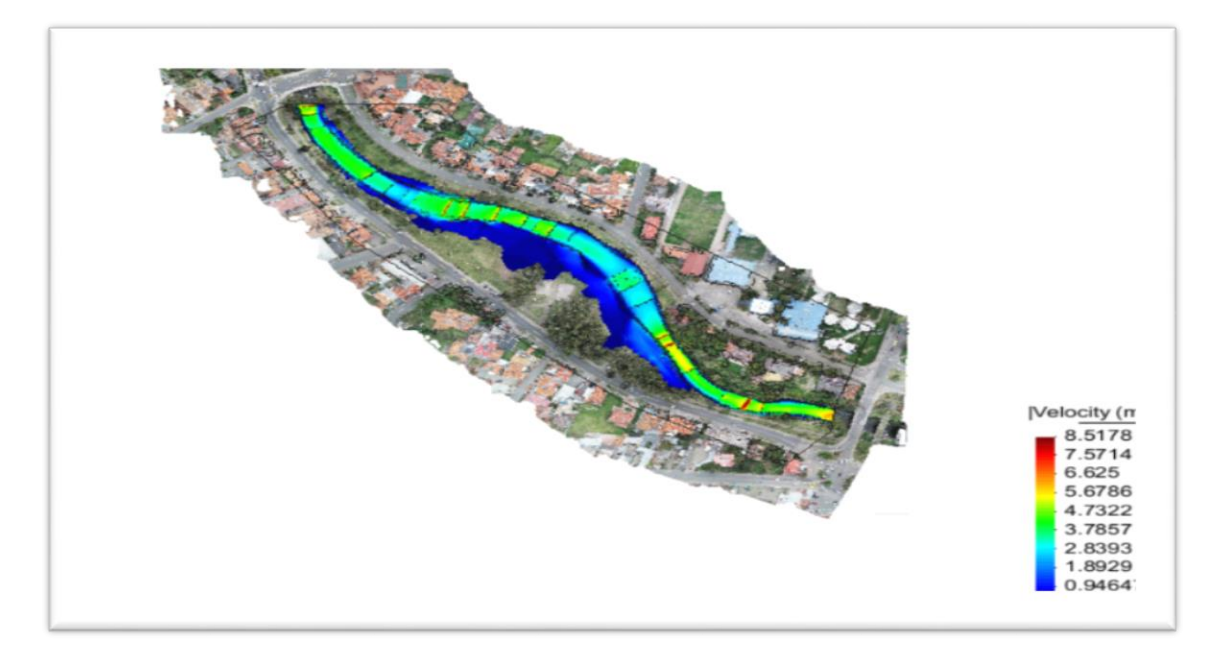

*FIGURA 3. 35* Vista en planta sin relleno de las máximas velocidades generadas por el hidrograma 8 (Caudal punta = 273 m3/s) Fuente: Autor.

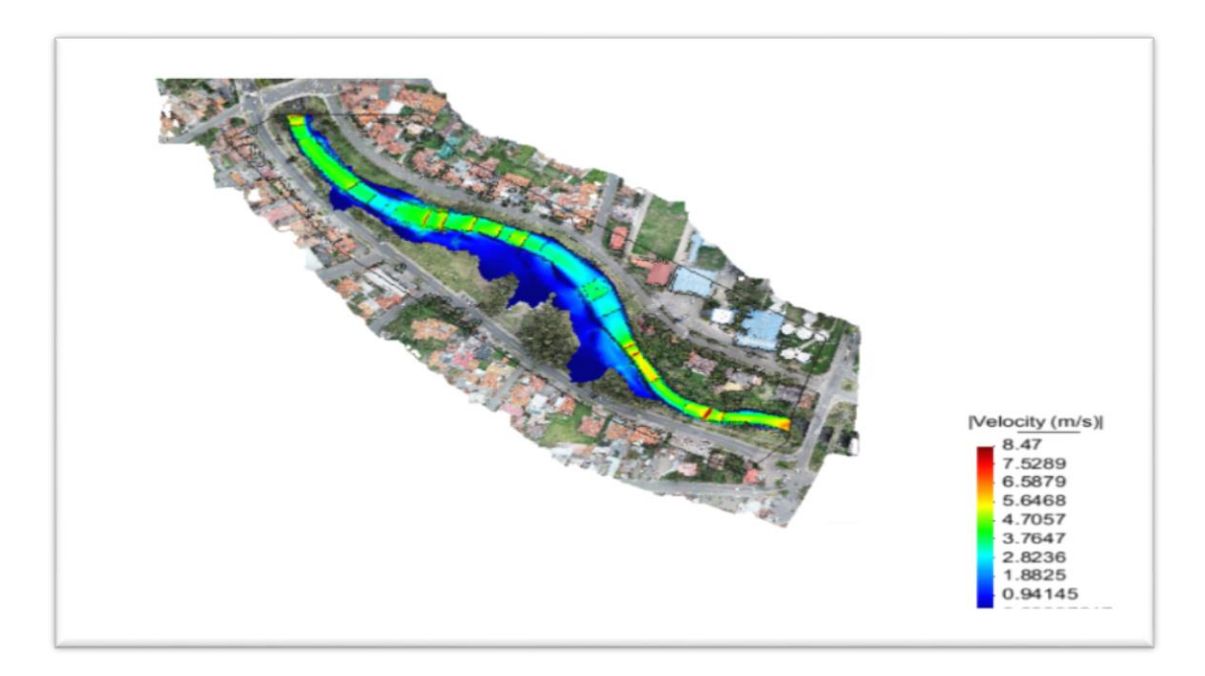

*FIGURA 3. 36* Vista en planta sin relleno de las máximas velocidades generadas por el hidrograma 9 (Caudal punta = 300.8 m3/s) Fuente: Autor
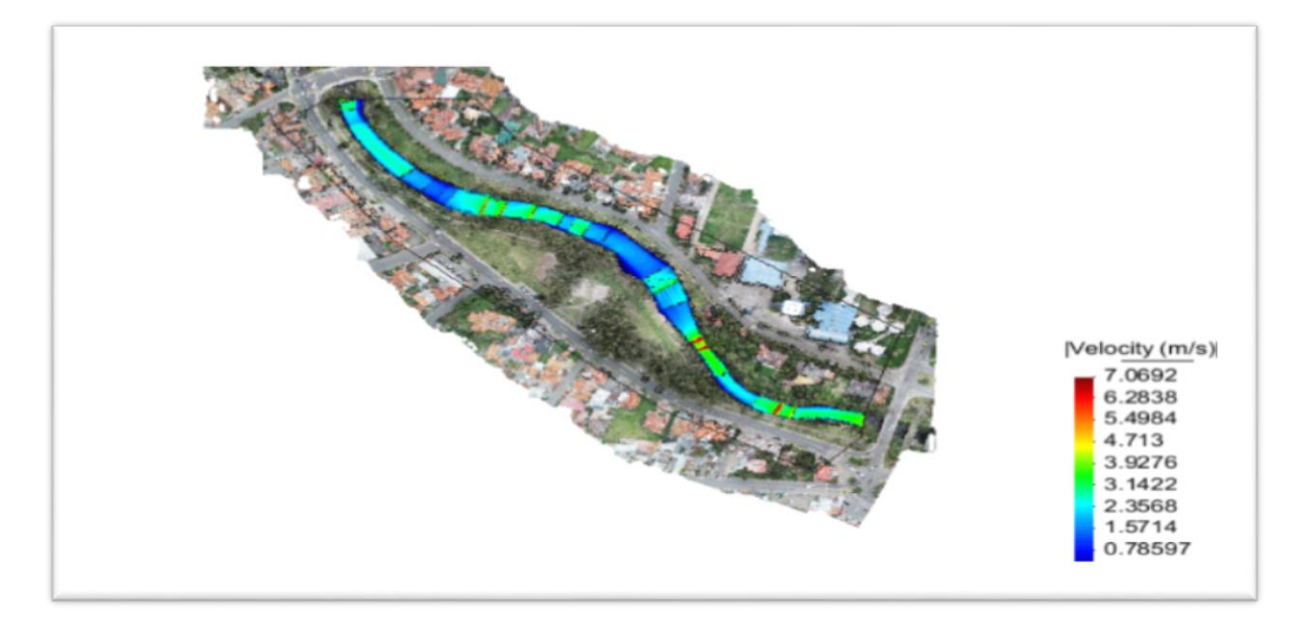

*FIGURA 3. 37* Vista en planta con relleno de las máximas velocidades generadas por el hidrograma 1 (Caudal punta =  $106.4 \text{ m3/s}$ Fuente: Autor.

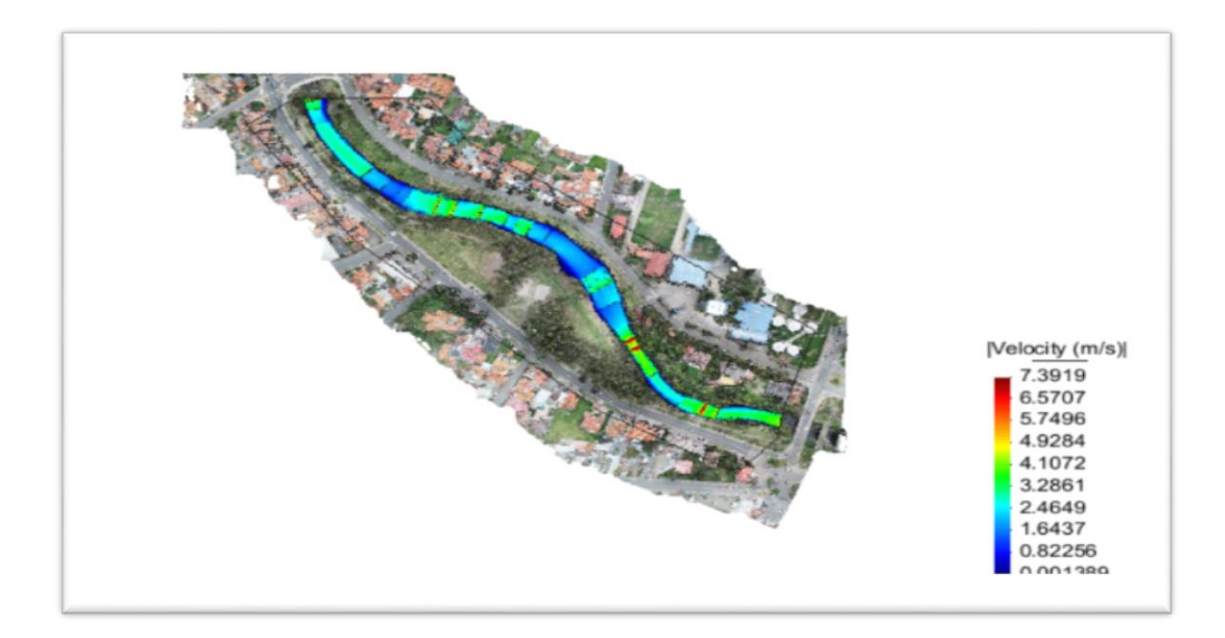

*FIGURA 3. 38* Vista en planta con relleno de las máximas velocidades generadas por el hidrograma 2 (Caudal punta =  $126.4 \text{ m}3/\text{s}$ Fuente: Autor.

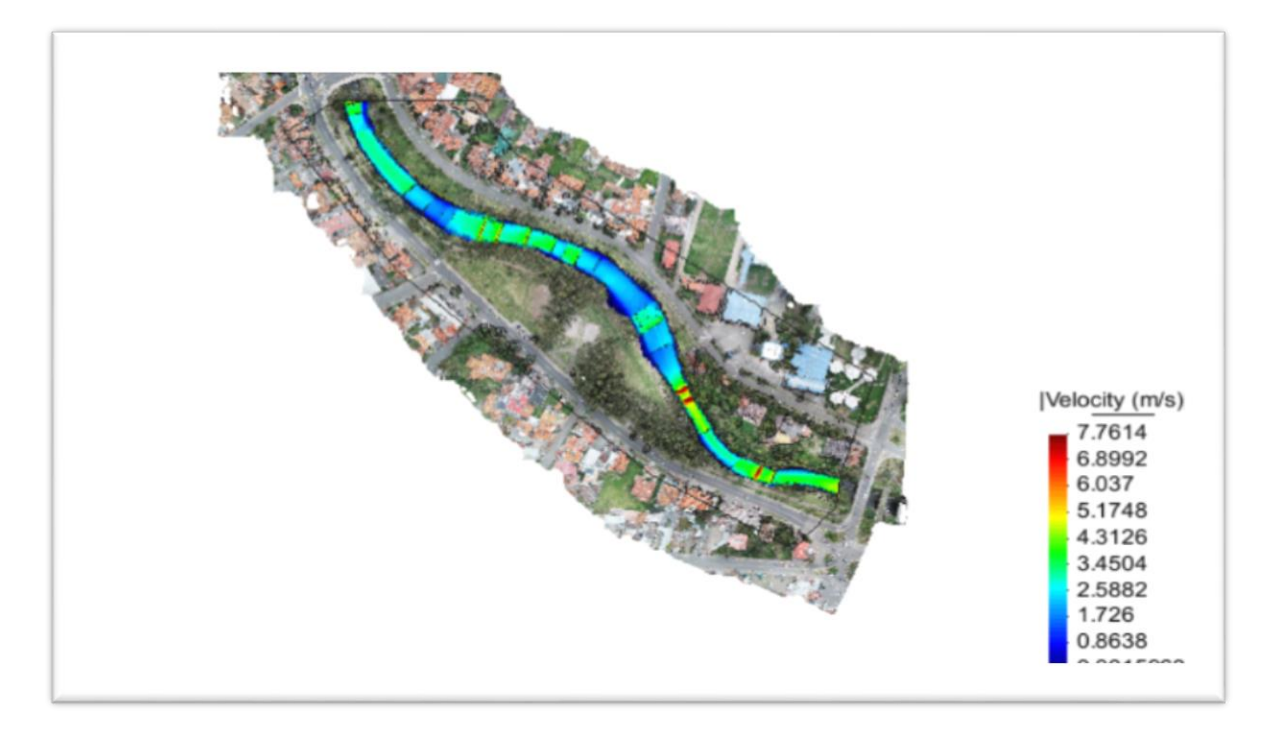

*FIGURA 3. 39* Vista en planta con relleno de las máximas velocidades generadas por el hidrograma 3 (Caudal punta =  $153.9 \text{ m}3/\text{s}$ ) Fuente: Autor.

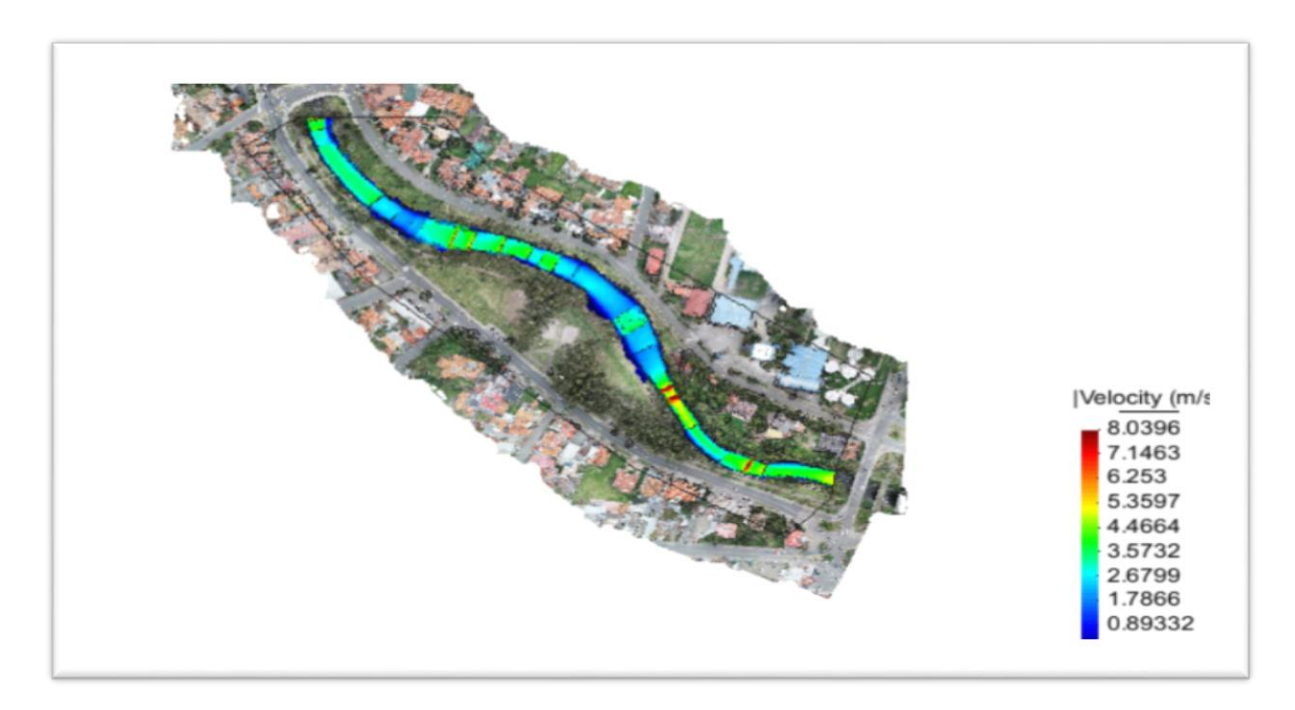

*FIGURA 3. 40* Vista en planta con relleno de las máximas velocidades generadas por el hidrograma 4 (Caudal punta =  $176.2 \text{ m3/s}$ Fuente: Autor.

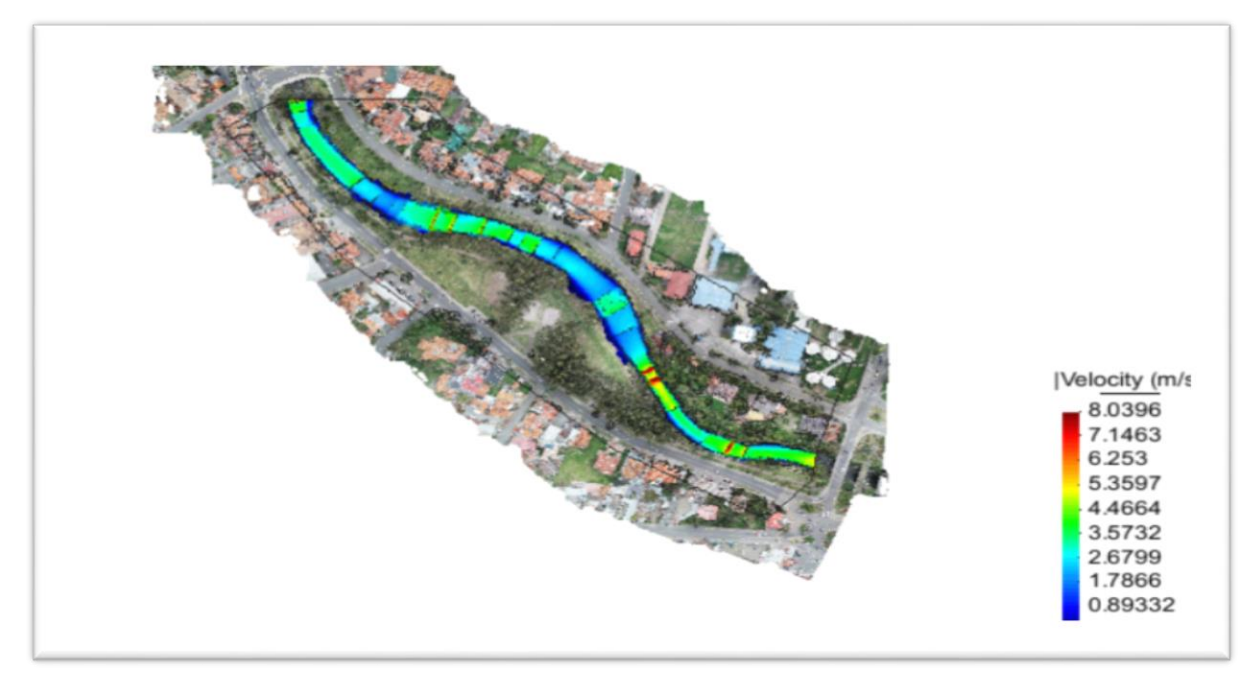

FIGURA 3. 41 *Vista en planta con relleno de las máximas velocidades generadas por el hidrograma 5 (Caudal punta = 202.6 m3/s)*

Fuente: Autor.

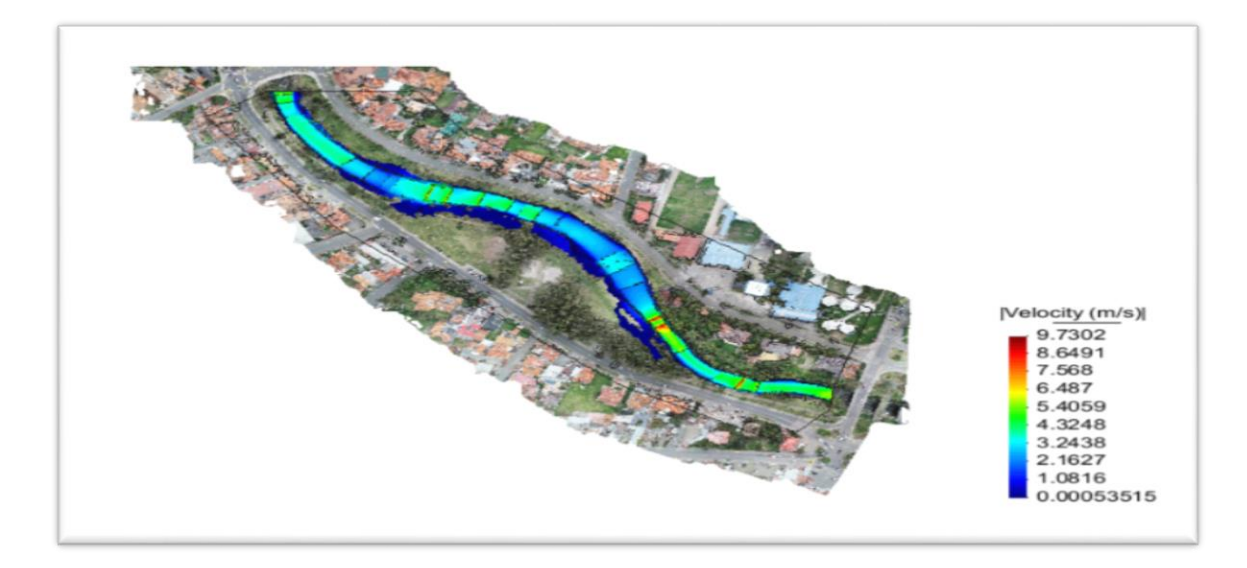

*FIGURA 3. 42* Vista en planta con relleno de las máximas velocidades generadas por el hidrograma 6 (Caudal punta =  $227.1 \text{ m3/s}$ Fuente: Autor.

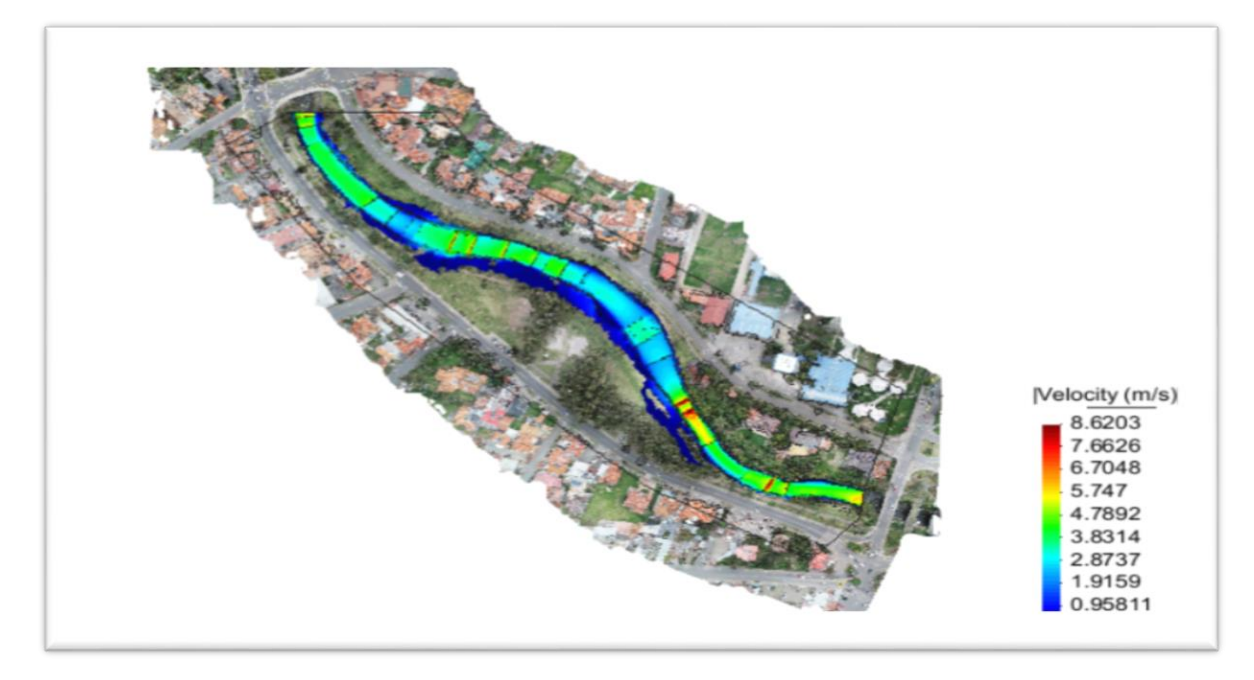

*FIGURA 3. 43* Vista en planta con relleno de las máximas velocidades generadas por el hidrograma 7 (Caudal punta  $= 258$  m $3/s$ ) Fuente: Autor.

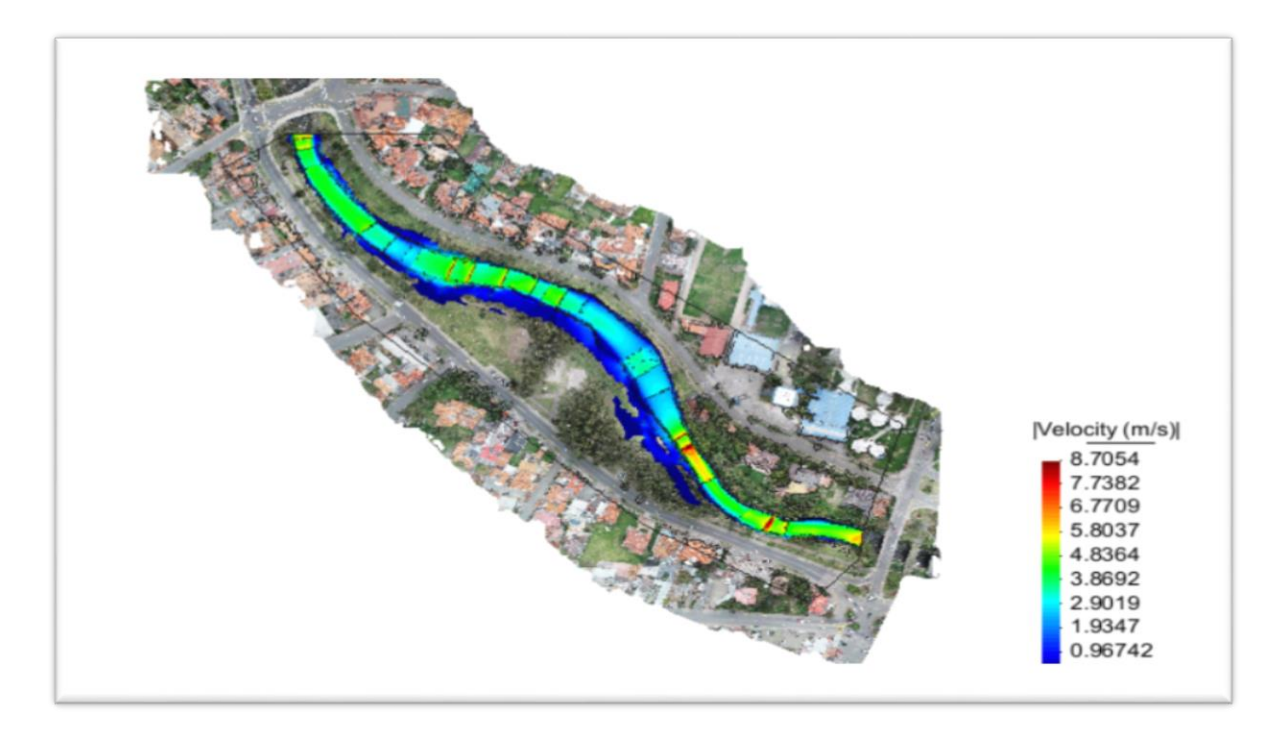

*FIGURA 3. 44* Vista en planta con relleno de las máximas velocidades generadas por el hidrograma 8 (Caudal punta  $= 273$  m $3/s$ ) Fuente: Autor.

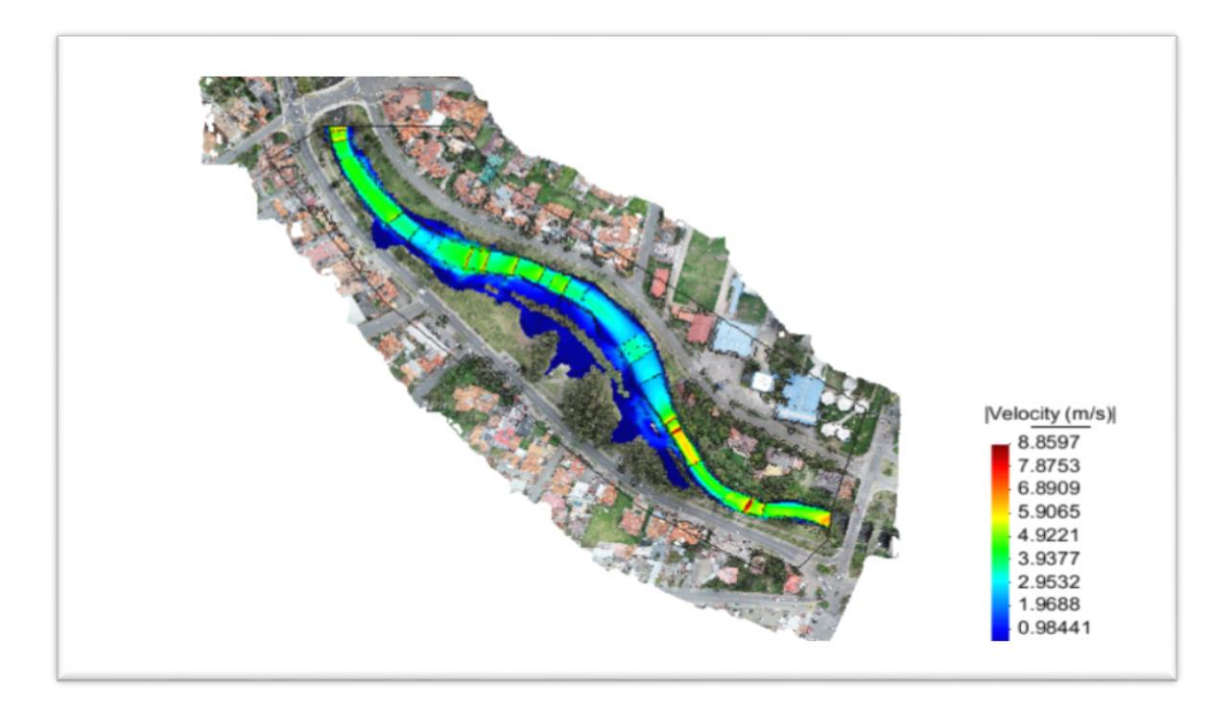

*FIGURA 3. 45* Vista en planta con relleno de las máximas velocidades generadas por el hidrograma 9 (Caudal punta =  $300.8 \text{ m}3/\text{s}$ ) Fuente: Autor.

#### 3.2.4 **Análisis del efecto de los rellenos.**

Se realizaron las modelaciones desde el caudal de 100 m3/s hasta los 300m3/s en los cuales los desbordamientos empiezan a ser notorios desde un caudal de 176.0 m/3/s sin relleno y con el relleno se comienza a notar los desbordamientos desde el caudal de 250m3/s dándose cuenta que el relleno es de gran importancia y aporte al momento de contener el desbordamiento del rio en ciertos caudales punta como el 176.2m3/s 202.6 m3/s 227.1 m3/s 258m3/s 273m3/s 300.8m3/s como ejemplo comparamos la figura 3.48 y figura 3.49 con un caudal punta de 300.8m3/s el cual es el máximo en las modelaciones, se puede notar la diferencia en la tabla 3.6 con el relleno al momento que se dan las desbordamientos la cual impide que el desbordamiento se tome más terreno o cubra más área de la zona y empiece a afectar a las zonas de juegos de niños, las zonas de las canchas y hasta llegar a la Av. Primero de mayo el cual podría afectar a las viviendas y ocasionar estragos en el tráfico vehicular.

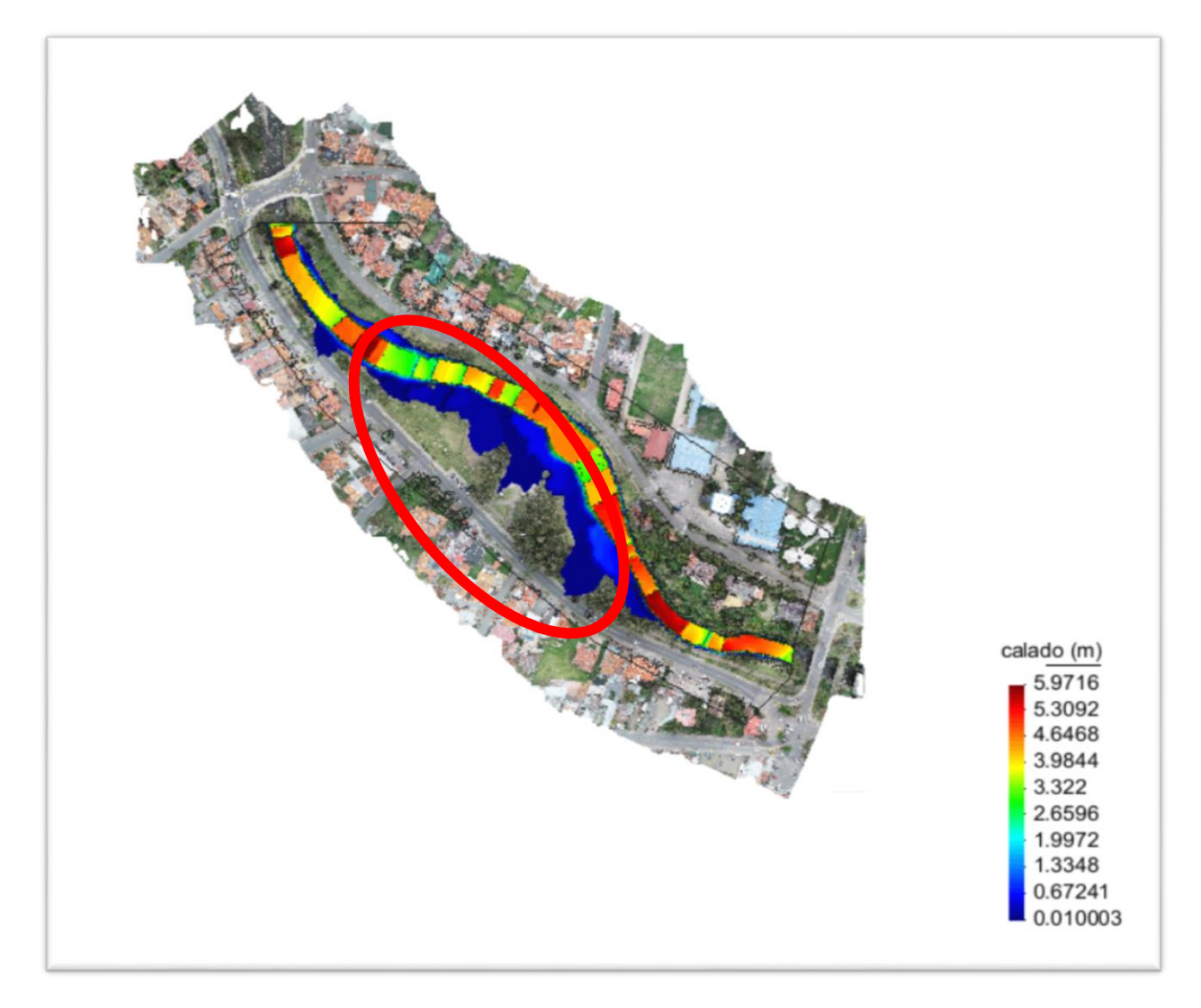

*FIGURA 3. 46 SIN RELLENO CAUDAL PUNTA 300.8 m3/s.* Fuente: Autor.

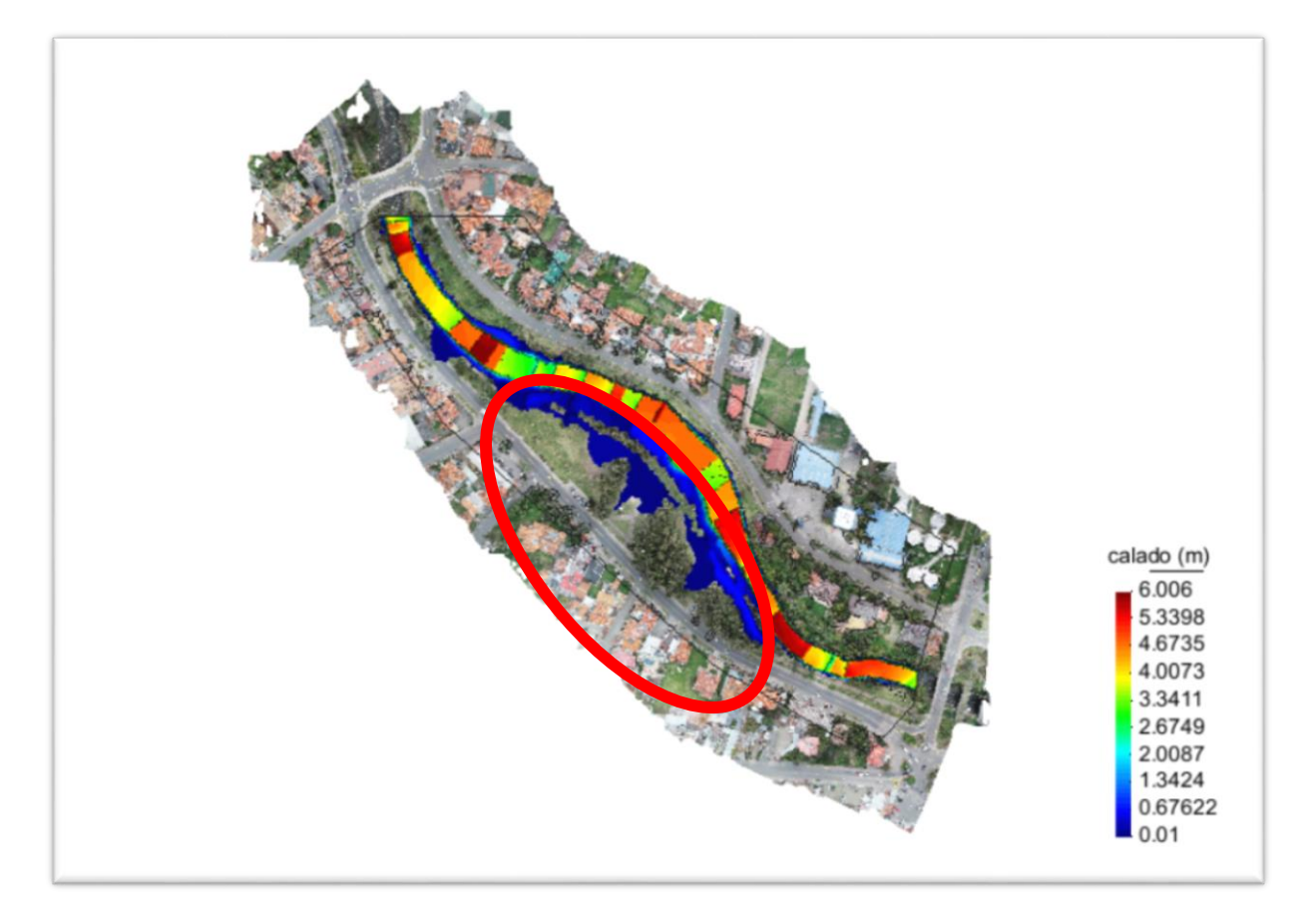

*FIGURA 3. 47 CON RELLENO CAUDAL PUNTA 300.8m3/s* Fuente: Autor.

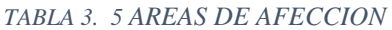

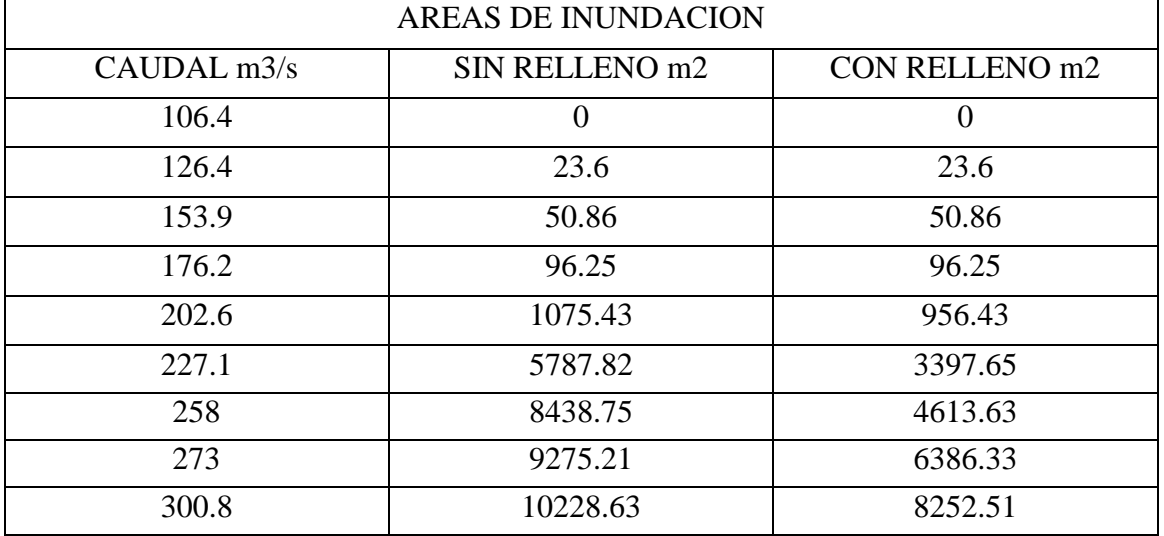

FUENTE: AUTOR

#### **CONCLUSIONES**

Se obtuvo un modelo digital de elevaciones depurado con la unión entre un levantamiento topográfico y el MDE generado a partir de un vuelo con dron.

Se analizó y se creó cada escenario que consta tanto de un escenario con relleno y otro escenario sin relleno, y cada uno modelado en el paquete computacional Iber con sus diferentes caudales máximos que van desde el caudal 100m3/s hasta el caudal de 300m3/s variando de 25m3/s en 25m3/s.

Se determinó en el tramo las zonas mayormente afectas obteniendo las áreas de afección producidas por los desbordamientos con cada caudal máximo que van desde el caudal 100m3/s hasta el caudal de 300m3/s variando de 25m3/s en 25m3/s y en cada escenario planteado es decir con relleno y sin relleno.

Se obtuvieron las velocidades del flujo en el tramo asignado modelando en el paquete computacional Iber notándose una diferencia de velocidades cuando tienen relleno con las velocidades que no tienen relleno.

Un MDE con condiciones idóneas requiere de un estricto control en cada uno de los requerimientos desde su génesis hasta transformarlo en el archivo en formato ASCII para usarlo en el software IBER.

Los modelos bidimensionales requieren de una capacidad computacional superior a la de los modelos en 1D y menos que para los modelos 3D, los resultados de la modelación en 2D realizada en este trabajo se obtuvieron en tiempos que varían entre 3 a 4 horas.

Según el tamaño de superficies y tamaño malla será más exacta la calidad de la geometría en este caso para el cauce del rio se puso un tamaño de superficie 1 y el tamaño de malla se puso

3 que es el restante de todo el tramo la cual fue la combinación para generar un correcto modelamiento.

En un evento extremo sin relleno que se dio con una caudal punta de 300m3/s se pudo evidenciar el desbordamiento del rio hasta llegar a la Av. Primero de mayo teniendo una altura de 0.3m.

En un evento extremo con relleno que se dio con una caudal punta de 300m3/s se pudo evidenciar que el desbordamiento del rio fue impedido por la presencia del relleno y no se afecte tanto la zona y el cual no llego a la Av. primero de mayo.

### **RECOMENDACIONES**

Una de las principales recomendaciones que se puede hacer para una modelación bidimensional, sin importar el software en que él se lo vaya a realizar, está la importancia de partir de una buena geometría, necesariamente es útil realizar ciertas comprobaciones de cota, pendientes y alturas de los taludes que limitan el cauce del río.

La generación de un MDE a partir de fotogrametría con un vuelo de dron es buena hasta cierto punto cuando la vegetación no es mayormente densa, caso contrario, se recomienda levantar únicamente las llanuras de inundación por fotogrametría mientras que el cauce es recomendable hacerlo con estación total y complementar estas dos técnicas.

Una modelación hidráulica bidimensional requiere un alto costo computacional, se recomienda un ordenador con una RAM mayor a 8 GB, con una tarjeta de video fuerte, como requisitos mínimos para no tener inconvenientes con la interfaz y todo el procesamiento de información que se requiere hacer.

Se recomienda a la computadora colocar un disco sólido para una mayor rapidez en los modelamientos.

Cuando se realice un relleno se tiene que tomar en cuenta ambos lados de las orillas ya que al momento de realizar a un solo lado el relleno al otro lado se puede ver afectado.

Se recomienda hacer un estudio para encontrar los puntos más vulnerables en el rio Yanucay para poder implementar muros o rellenos y así evitar desbordamientos tomando en cuenta todas las condiciones de cada área.

Bibliografía

- Caivinagua, J. (2020). Modelación Hidráulica en 2D del Tramo Calle Ciudad de Cuenca (Puente de Misicata) – Av. De las Américas, del Río Yanuncay. Cuenca.
- Castro, L., & Patrick, W. (2011). Desempeño de modelos hidráulicos 1D y 2D para la simulación de inundaciones. Maskana.
- Fernandez de Cordova, J. (2019). Propuesta de un sistema de alerta temprana ante inundaciones por lluvias intensas. Caso de estudio: río Yanuncay en Cuenca - Ecuador. La Habana.
- Garcia, D. (2017). Comparación de los resultados de la simulación de flujo de un modelo físico a escala con el modelo numérico utilizado por el software IBER 2D. Bogota.
- Gozalez, F. (2020). Alerta de desbordamiento del rio Yanuncay. Cuenca. Obtenido de metro ecuador.
- Gracia, P. (2015). Construccion de modelos digitales. Cuenca. Obtenido de ingecontenidos.: https://www.inegi.org.mx/contenidos/temas/mapas/relieve/continental/metadatos/m de.pdf
- Guambana, J. (2020). Desborde de rios causa unindaciones en zonas de Cuenca. Cuenca.
- Iber. (2012). Modelización bidimensional del flujo en lámina libre en aguas poco profundas.
- Ojeda, A., & Tapia, J. (2011). Estudio en modelo hidráulico de las obras del trasvase del río Daule al río Vinces. Quito.
- Peralta, G. (2019). Las inundaciones y sus afecciones.(Rio Yanuncay). Cuenca. Obtenido de digitalsoft: file:///C:/Users/DigitalSoft/Downloads/Trabajo%20de%20Titulaci%C3%B3n%20(2 ).pdf
- Perez, G. (2019). Frente de pareto de la calibracion en regimen impermanente de un modelo hidraulico del rio yanuncay. Cuenca.
- Pesantez, M. (2016). Simulación numérica del flujo de sedimentos en el río Yanuncay mediante modelación matemática bidimensional. Cuenca.
- Pezantez, B. (2018). Desbordamiento del río Yanuncay causa inundaciones. Cuenca.
- Rios, D. (2014). Investigación de la disipación de energía en el modelo hidráulico del proyecto Alto Piura. Piura.
- Sacoto, D. (2017). Análisis de vulnerabilidad de inundaciones del río Yanuncay y evaluación de estructuras en el tramo comprendido entre Barabón y los Tres Puentes. Cuenca.
- Torres, G. (2010). Alertas que da el rio yanuncay. Cuenca.

Zamorano, R. (2014). Modelación numérica 3D aplicada al diseño de las obras hidráulicas de la Central Baker 1, región de Aysén. Santiago.

## **ANEXOS**

# *ANEXO 1 USO DEL PHOTOSCAN*

La siguiente información será útil para lograr la depuración de un levantamiento topográfico realizado por fotogrametría, en el cual se requiere eliminar cierto tipo de pixeles que no aporten al propósito de la investigación, el mismo que se logrará con el software Agisoft PhotoScan Professional.

La interfaz de este programa computacional es muy amigable y está bastante bien equipada con varias herramientas, sin embargo, para el procedimiento de eliminación de pixeles únicamente se utilizarán cinco de ellas, se necesita: redimensionar volumen de trabajo, rotar la zona de trabajo, seleccionar lo que se desea eliminar, borrarlo y finalmente generar el MDE.

1)Primero se debe de tener el instalado el programa photoscan.

2)Seguidamente tener la nube densa de puntos es decir todas las fotografías tomadas por el dron.

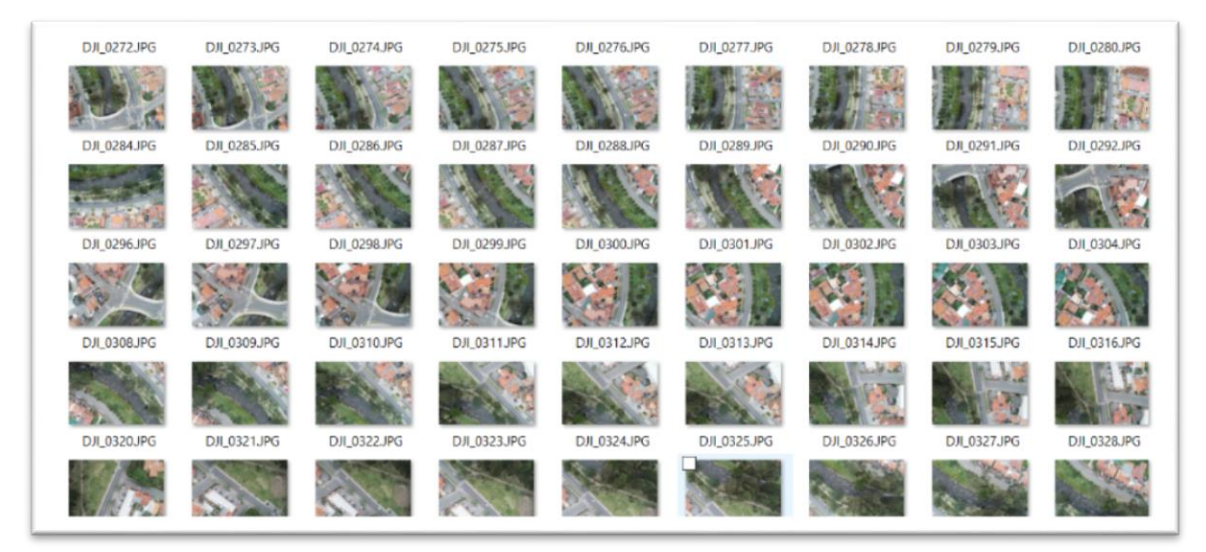

*FIGURA A 1 FOTOS TRAMO FUENTE: AUTOR*

3)Tener abierto el chunk que contiene la nube densa de todas las fotografías en el programa del photoscan.

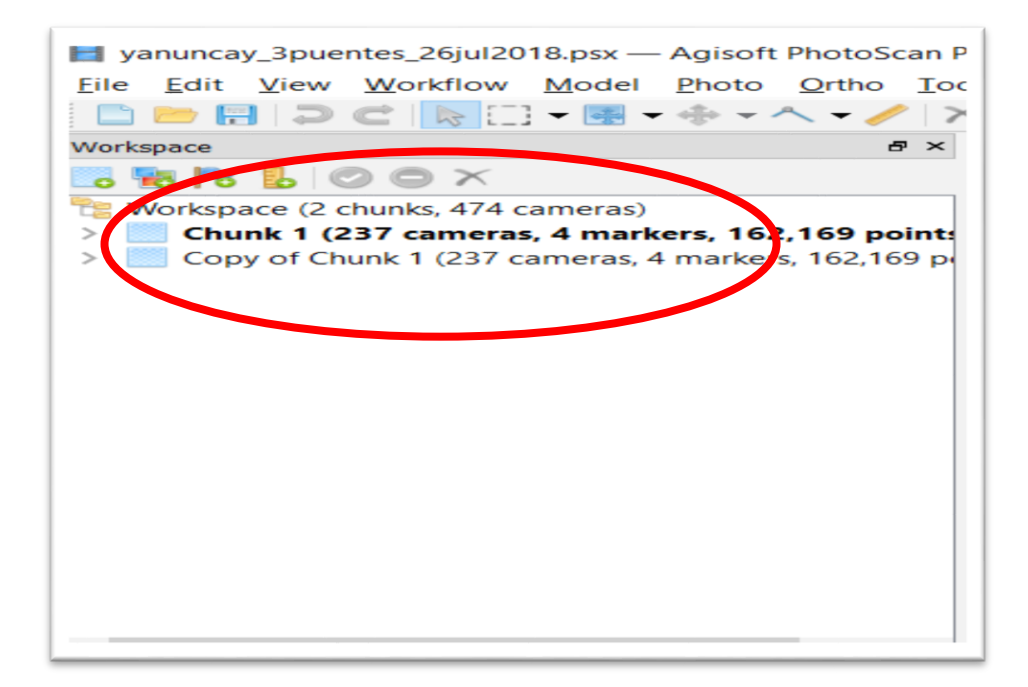

*FIGURA A 1. 1CHUNK.* FUENTE: AUTOR.

4)Identificar las zonas elementos o vegetación que nos están afectando en el proceso y las cuales serán eliminadas.

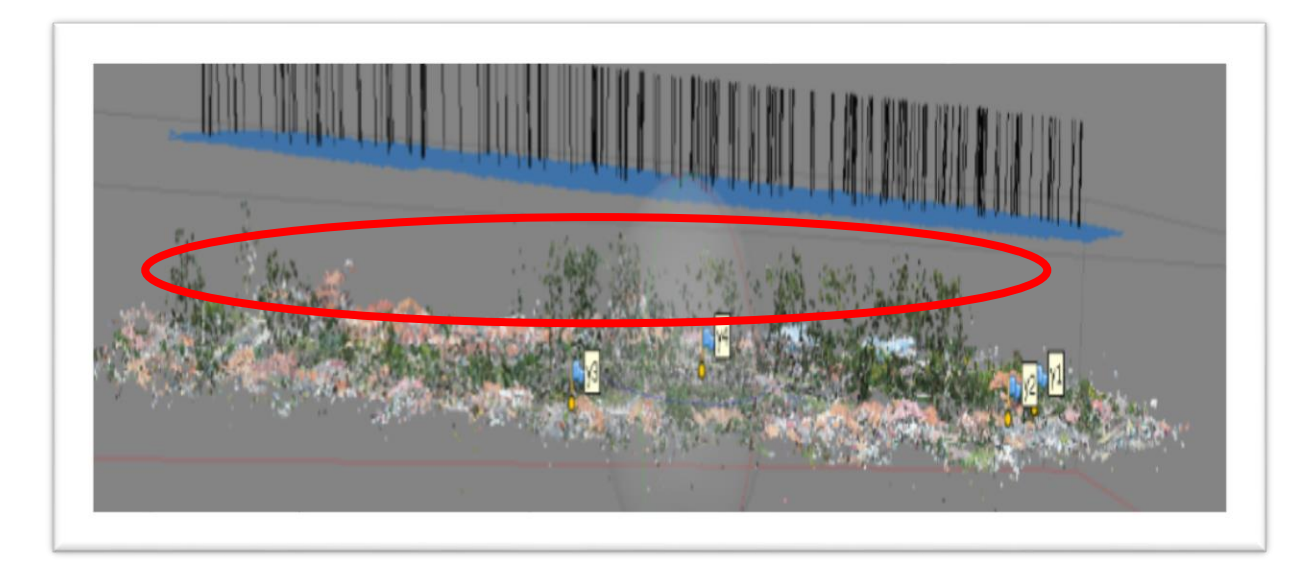

*FIGURA A 1.2ZONA DE ELIMINACION* FUENTE: AUTOR.

5)Luego de identificar se utiliza el comando selección rectangle selection el cual sirve para seleccionar todo lo que se quiere eliminar.

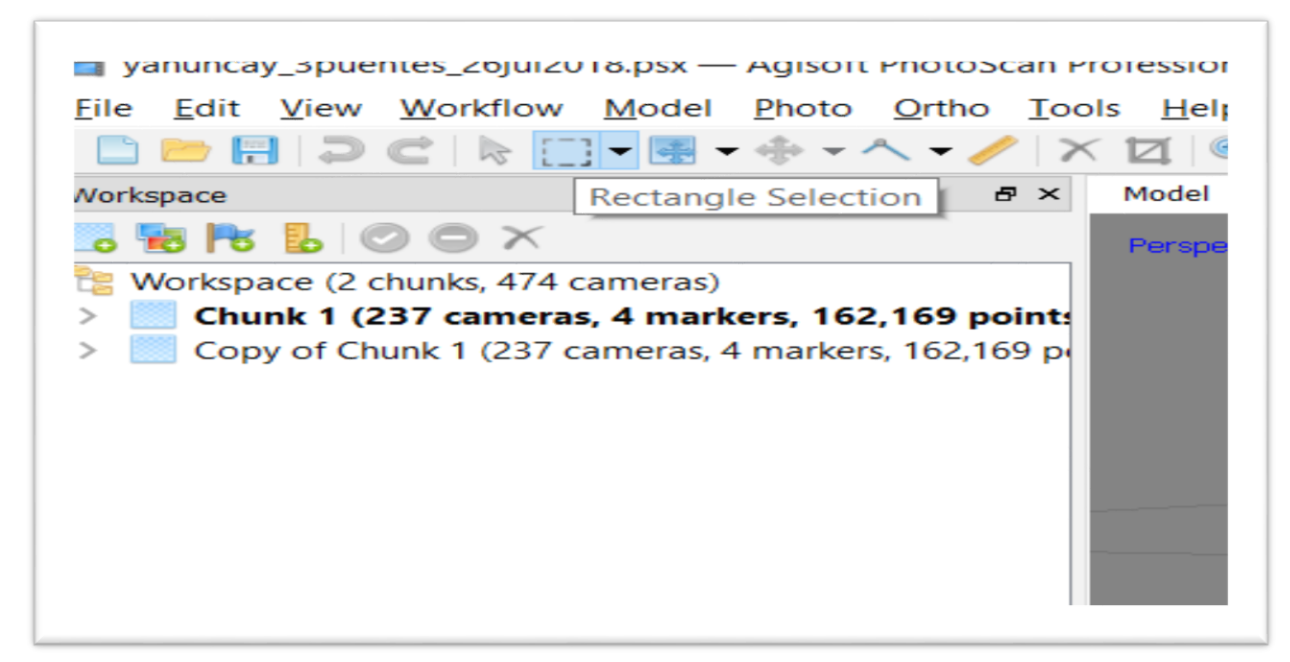

*FIGURA A 1. 3COAMNDO FUENTE: AUTOR*

6) Se procede con este comando y se dirige a la zona que se quiere eliminar, luego seleccionar esa zona la cual se pondrá de un color rojizo.

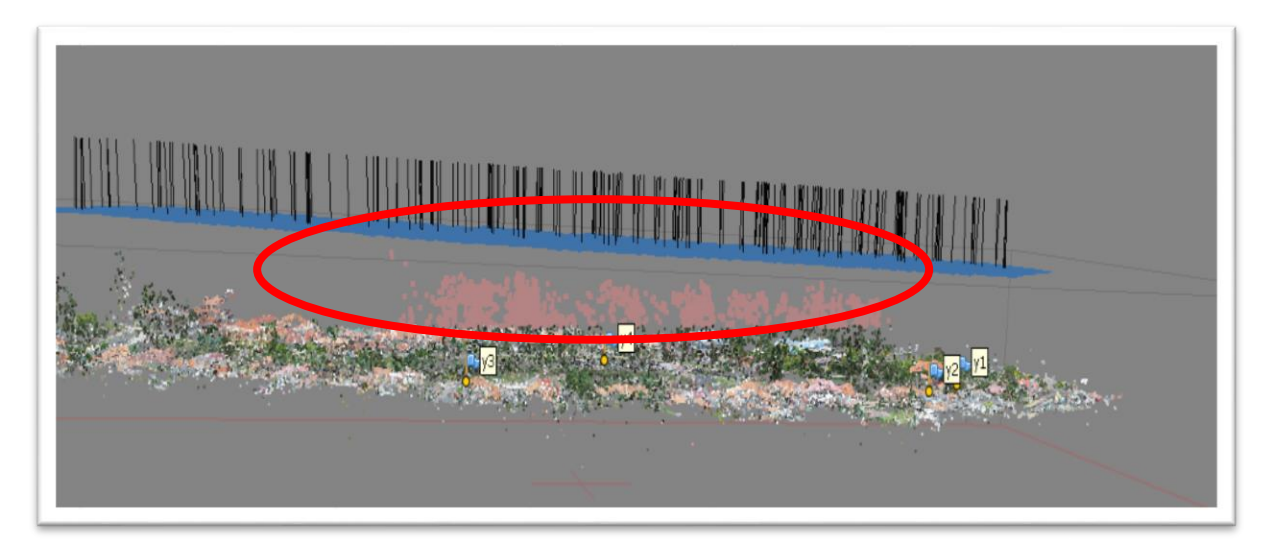

*FIGURA A 1. 4SELECCIÓN* FUENTE: AUTOR.

7) Después de haber seleccionado, se utiliza el comando delete selection el cual sirve para eliminar lo seleccionado.

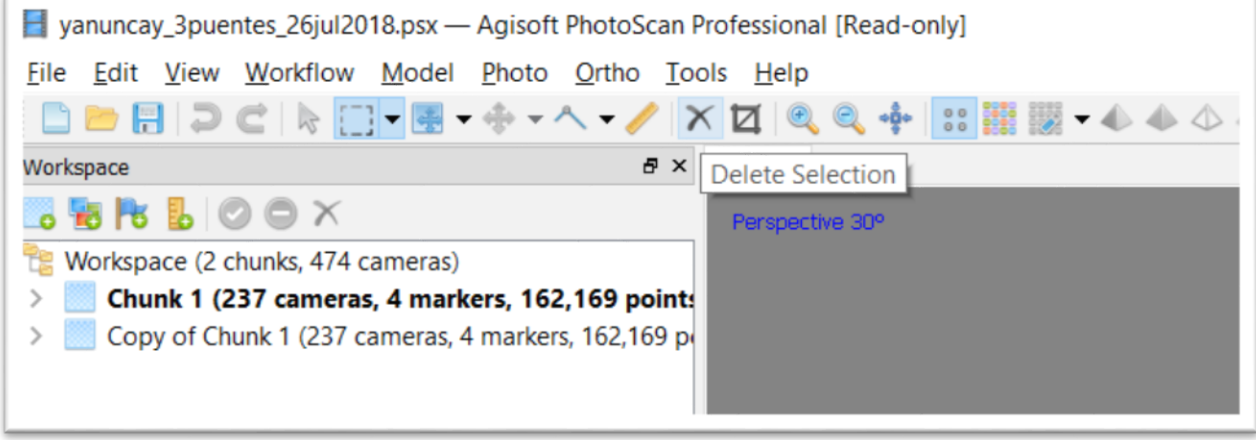

*FIGURA A 1. 5SELECCIÓN* FUENTE: AUTOR.

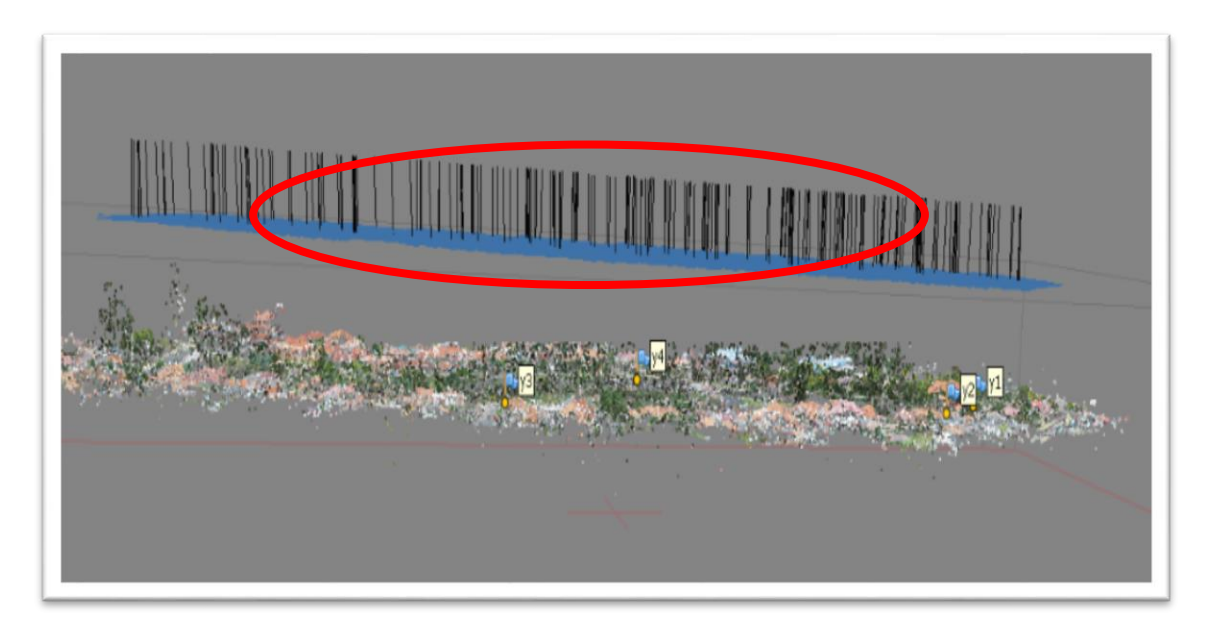

8) En esta figura se presenta la zona eliminada.

*FIGURA A 1. 6SE A ELIMINADO LA SELECCIÓN* FUENTE: AUTOR.

9) Con los pasos anteriores se continúa eliminando todos los puntos que estén causando problemas hasta depurarlo para poder utilizar el comando workflow para crear el modelo digital de elevaciones (MDE).

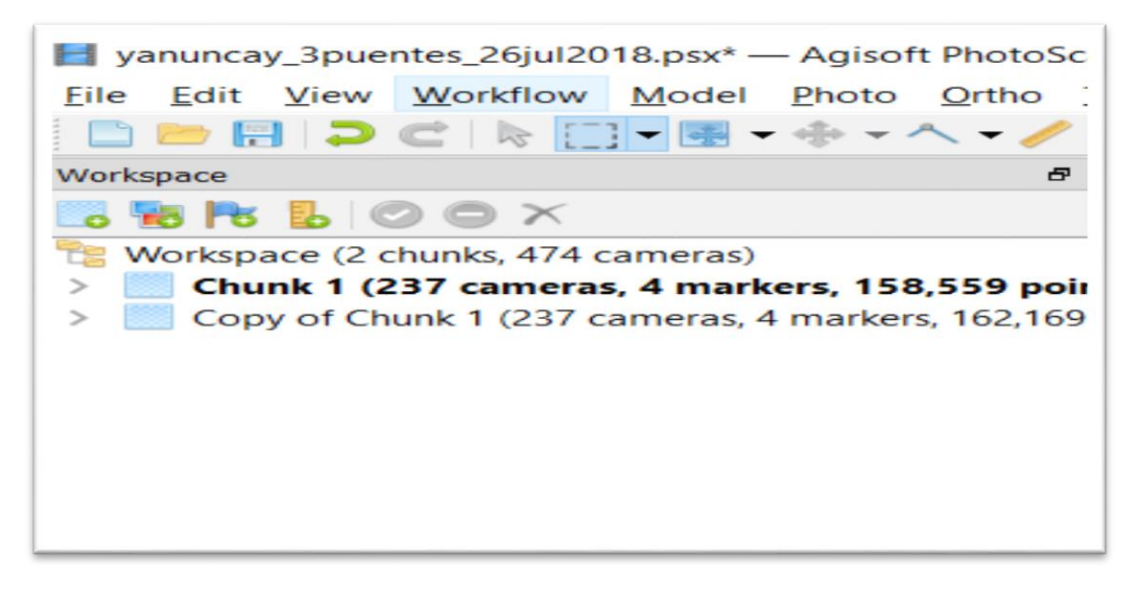

*FIGURA A 1.7COMANDO* FUENTE: AUTOR.

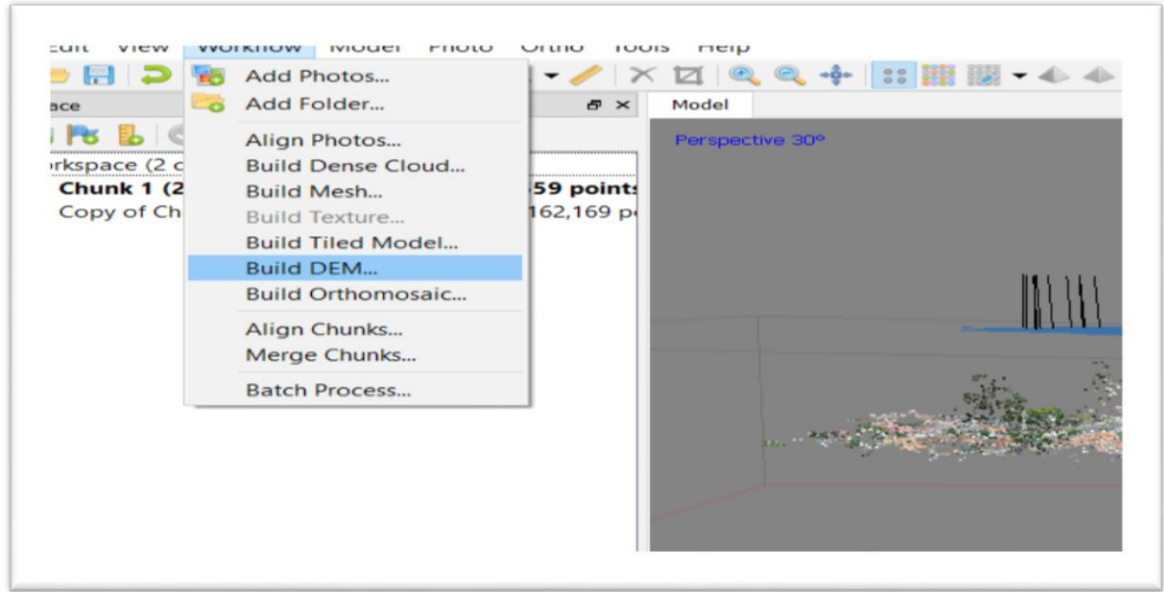

10) Se presiona build dem en el menú Workflow para crear el MDE.

*FIGURA A 1. 8COMANDO* FUENTE: AUTOR.

11) Se presiona ok y aparece la siguiente ventana la cual indica el proceso de construcción y tiempo de demora.

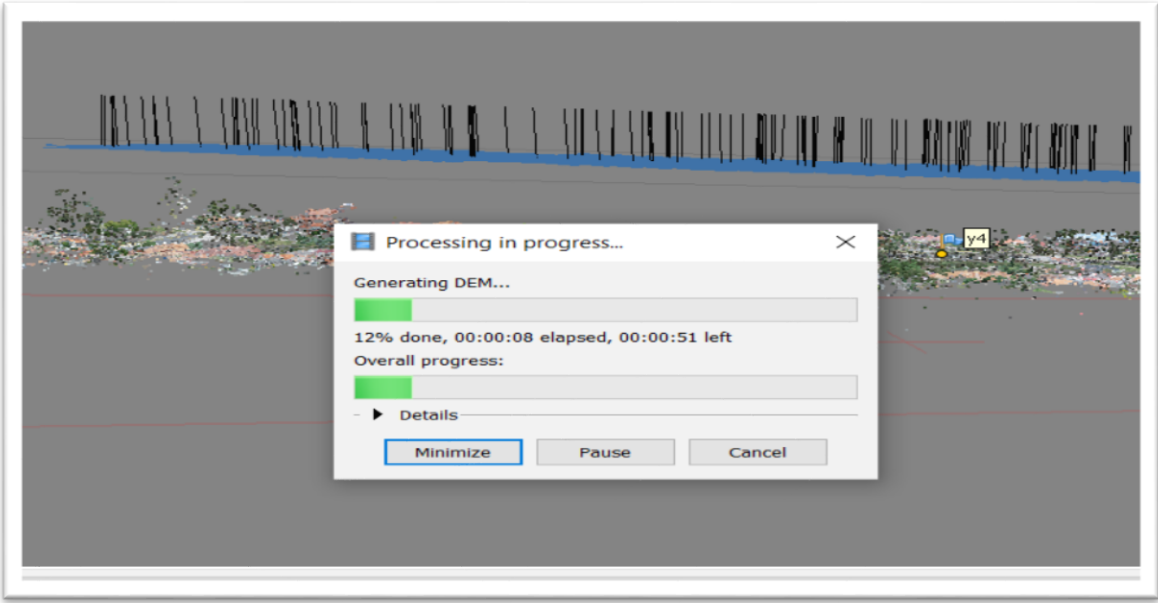

*FIGURA A 1. 9PROGRESO FUENTE: AUTOR*

12)Después de que se halla procesado todo, se exporta el MDE con la opción que se indica en la siguiente figura.

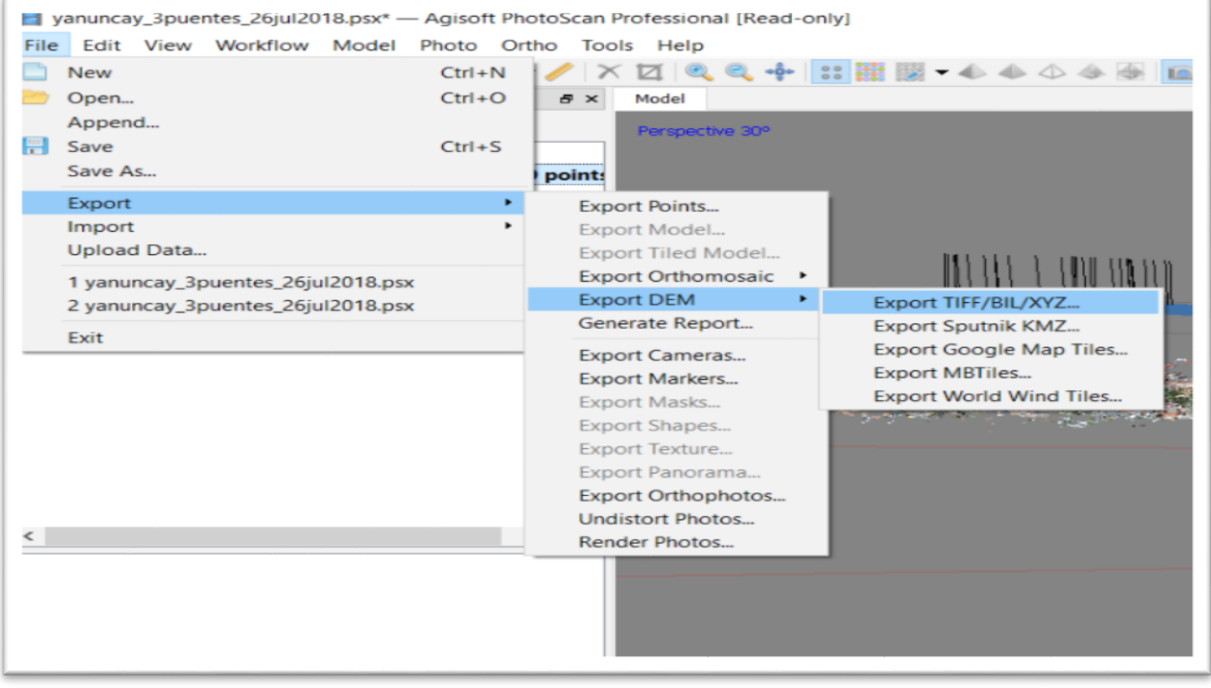

*FIGURA A 1. 10EXPORTAR.* FUENTE: AUTOR.

.

## *ANEXO 2 HIDROGRAMAS*

A continuación, se presentan varios hidrogramas obtenidos del proyecto de investigación "Propuesta de un sistema de Alerta temprana ante inundaciones por lluvias intensas" (Fernandez de Cordova, 2019).

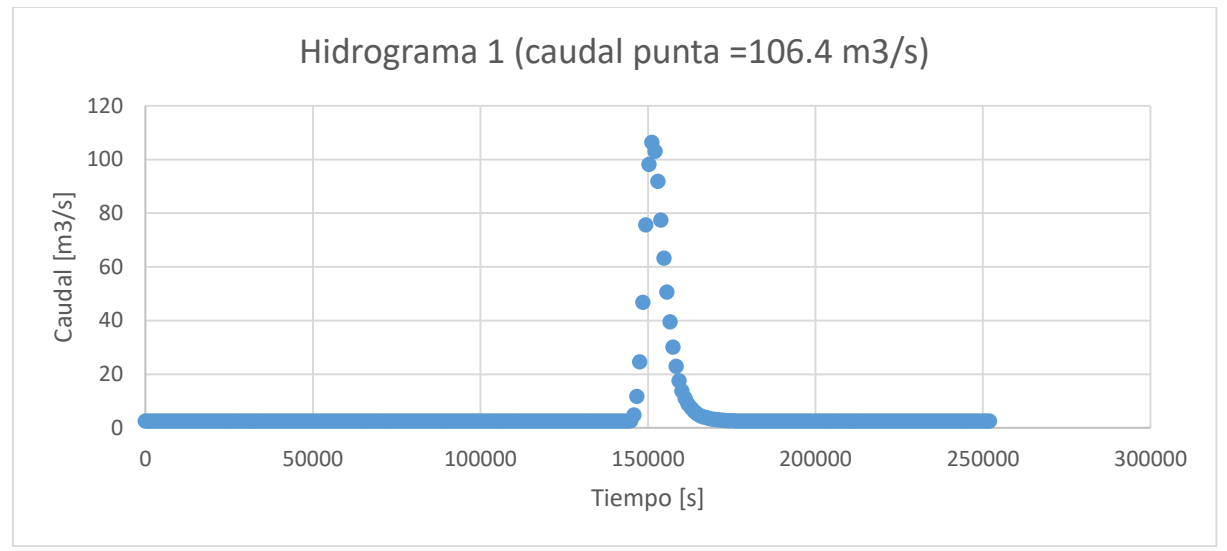

*FIGURA A 2. 1* Hidrograma 1 (Caudal punta = 106.4 m3/s). Fuente: Autor.

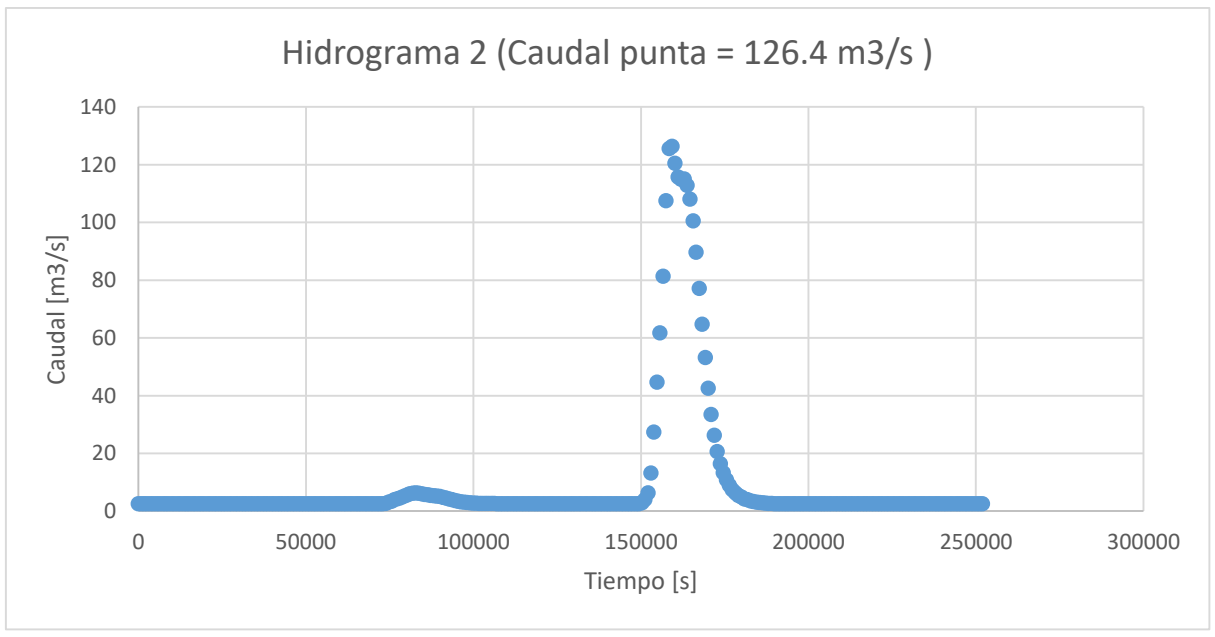

*FIGURA A 2. 2* Hidrograma 2 (caudal punta = 126.4 m3/s). Fuente: Autor.

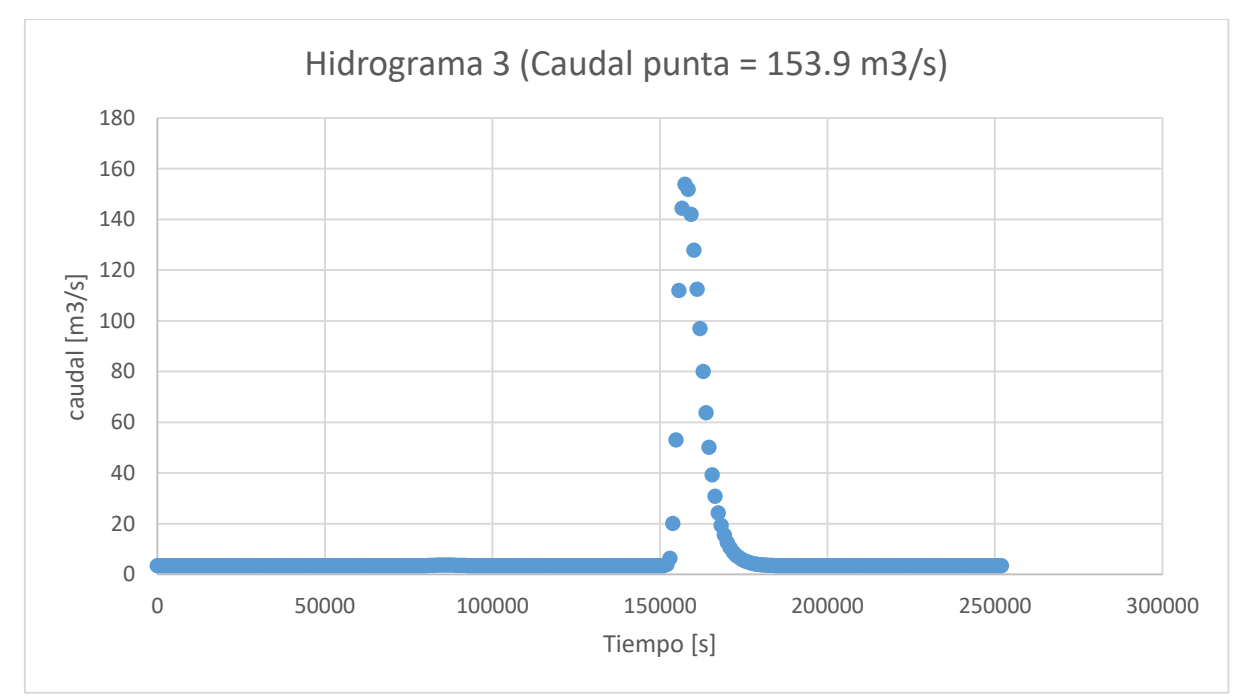

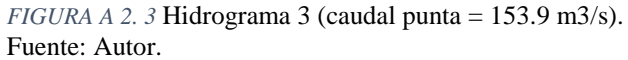

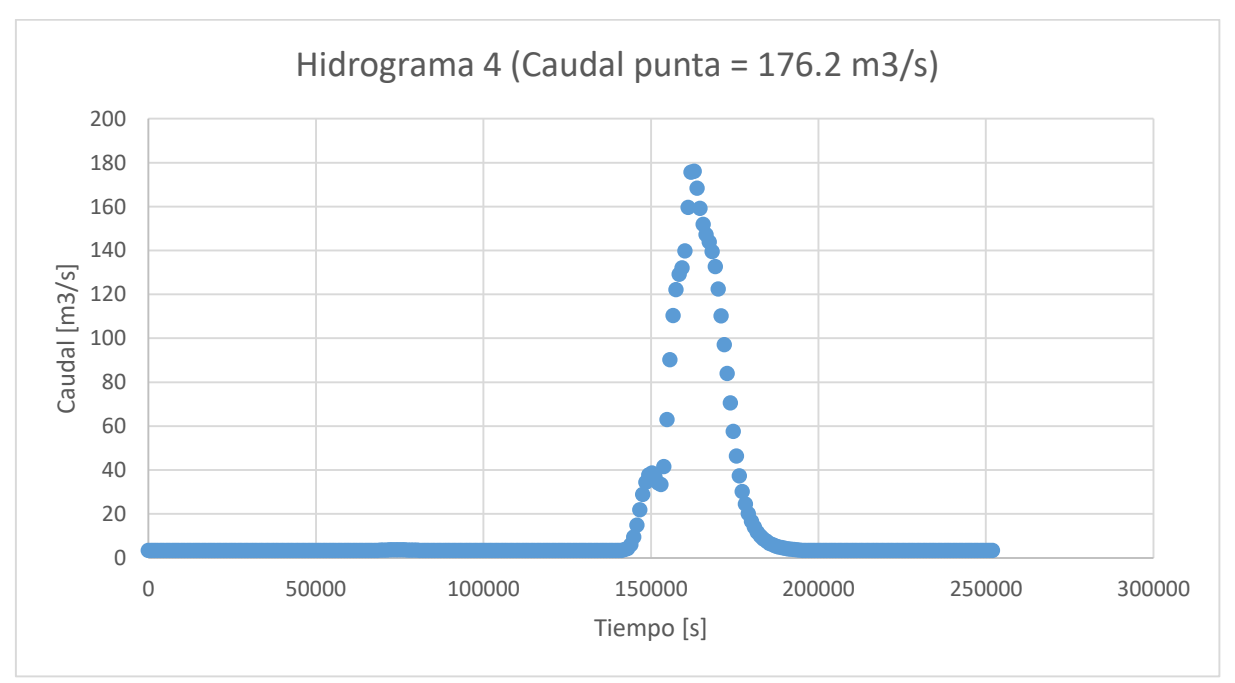

*FIGURA A 2. 4* Hidrograma 4 (caudal punta = 176.2 m3/s). Fuente: Autor.

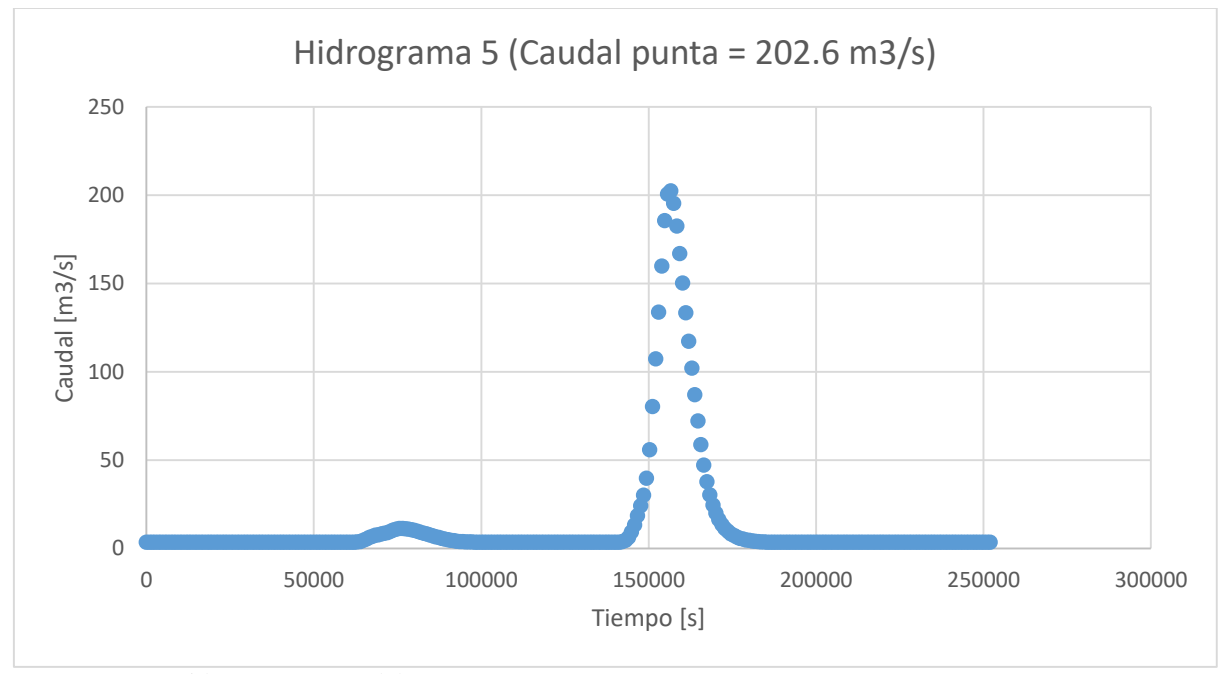

*FIGURA A 2. 5* Hidrograma 5 (caudal punta =202.6 m3/s). Fuente: Autor.

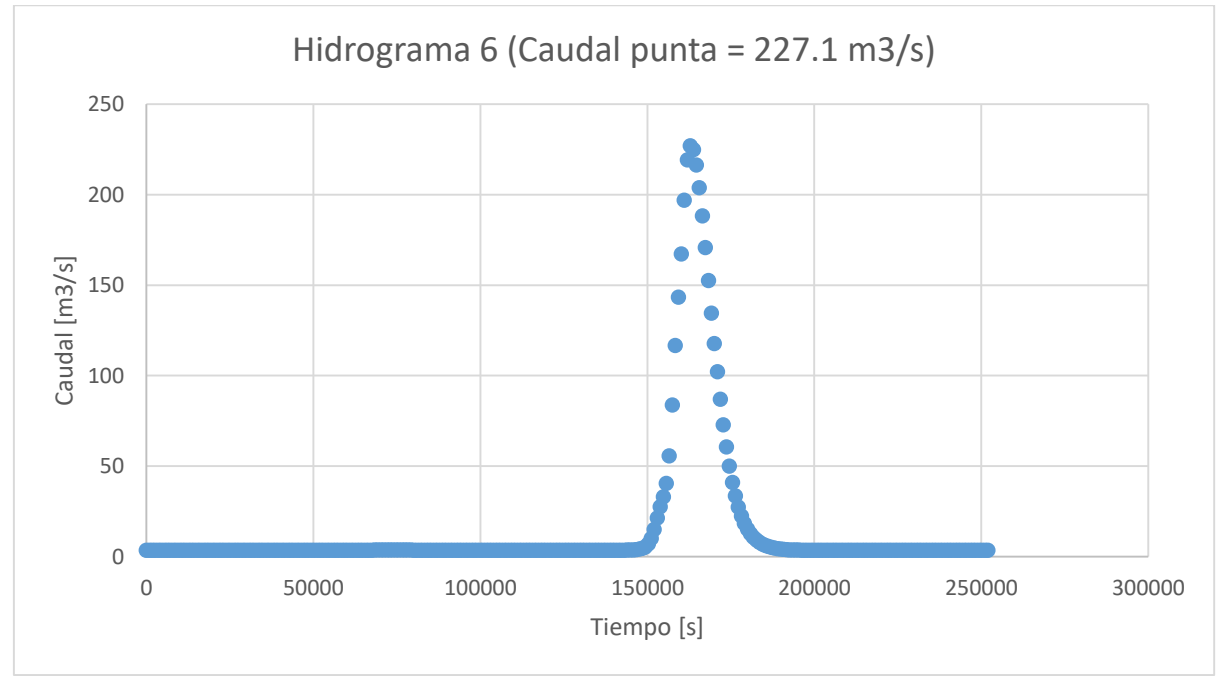

*FIGURA A 2. 6* Hidrograma 6 (caudal punta = 227.1 m3/s). Fuente: Autor.

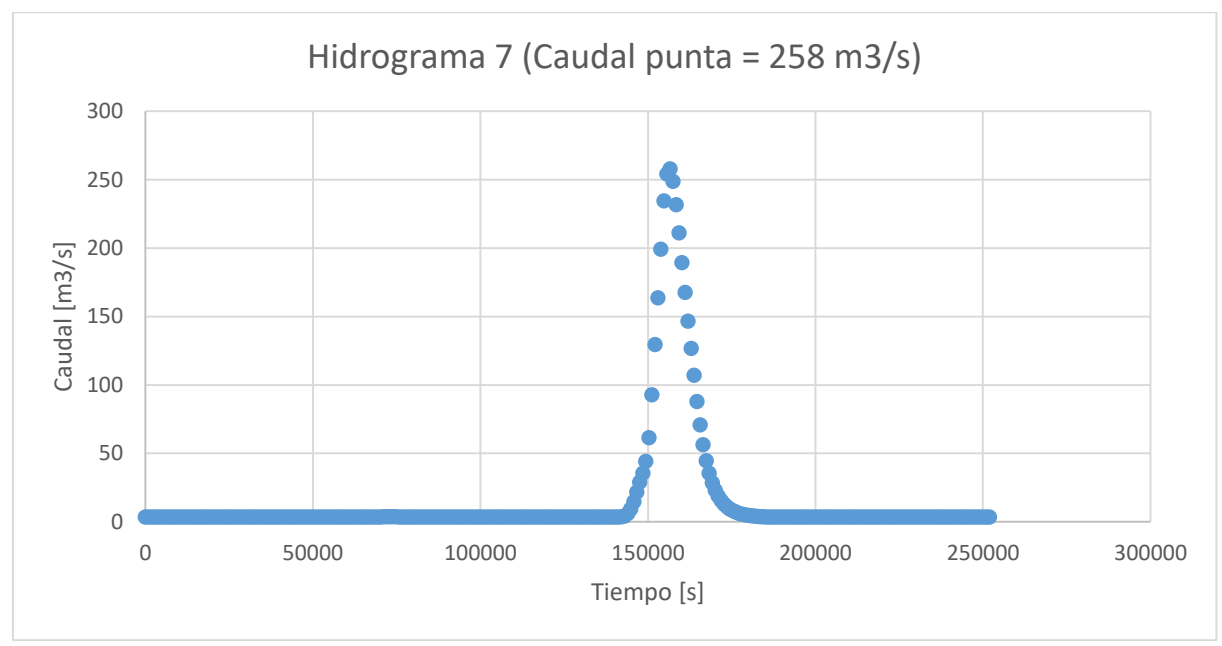

*FIGURA A 2. 7*Hidrograma 7 (caudal punta = 258 m3/s). Fuente: Autor.

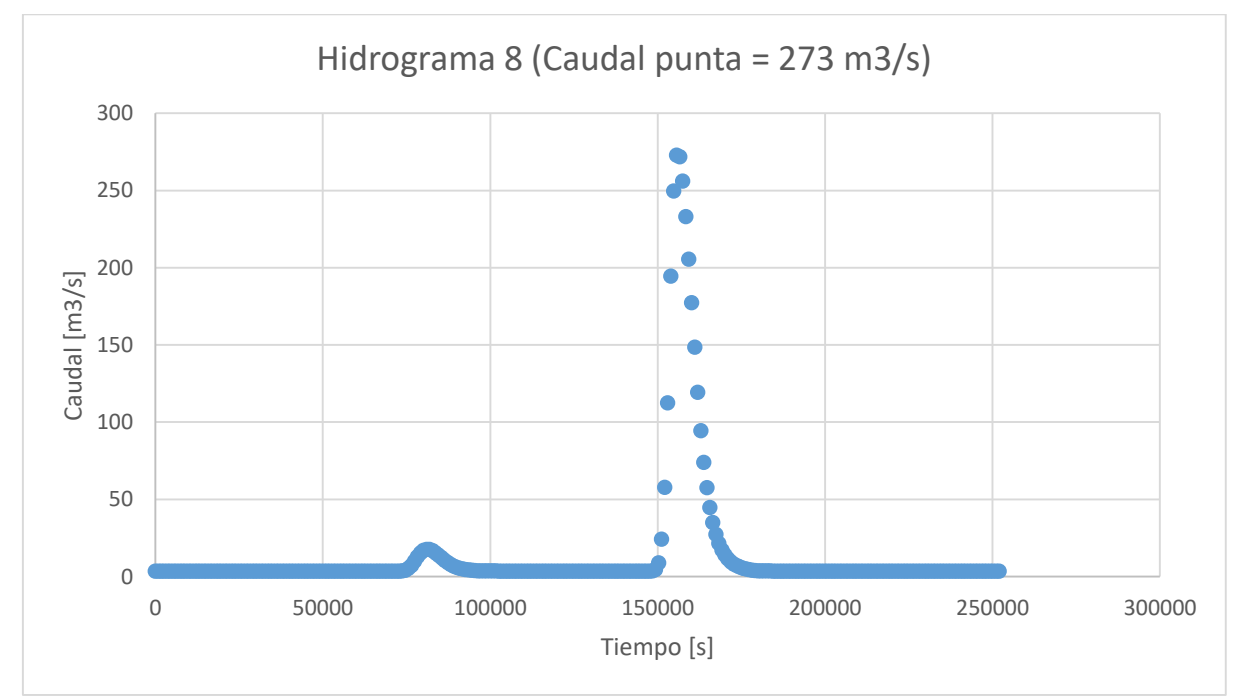

*FIGURA A 2. 7*Hidrograma 8 (caudal punta = 273 m3/s). Fuente: Autor.

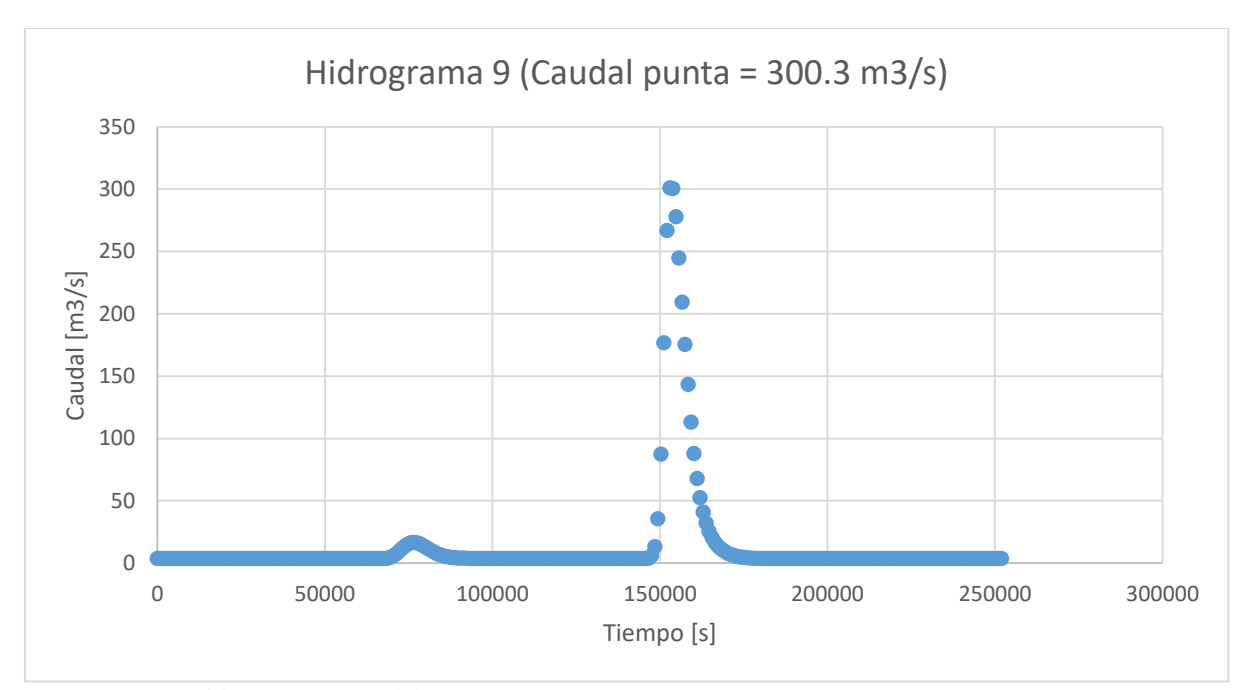

*FIGURA A 2. 8* Hidrograma 9 (caudal punta = 300.3 m3/s). Fuente: Autor.

.

# *ANEXO 3 PERFILES.*

Los perfiles topográficos se tomaron cada 20m ya que en la ortofoto se presentaron varias irregularidades las cuales no permitieron una buena modelación.

1) Después de haber hecho el levantamiento, se cargaron todos los puntos en el civilcad los cuales están representados con puntos rojos.

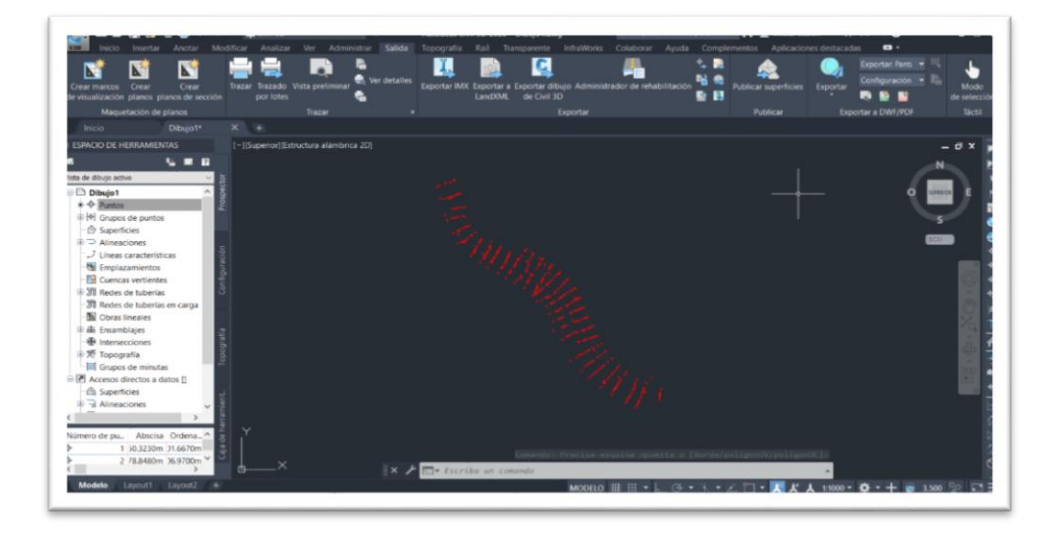

*FIGURA A 3. 1 PUNTOS EN CIVIL CAD.* FUENTE: AJUTOR.

2) Se crea una superficie.

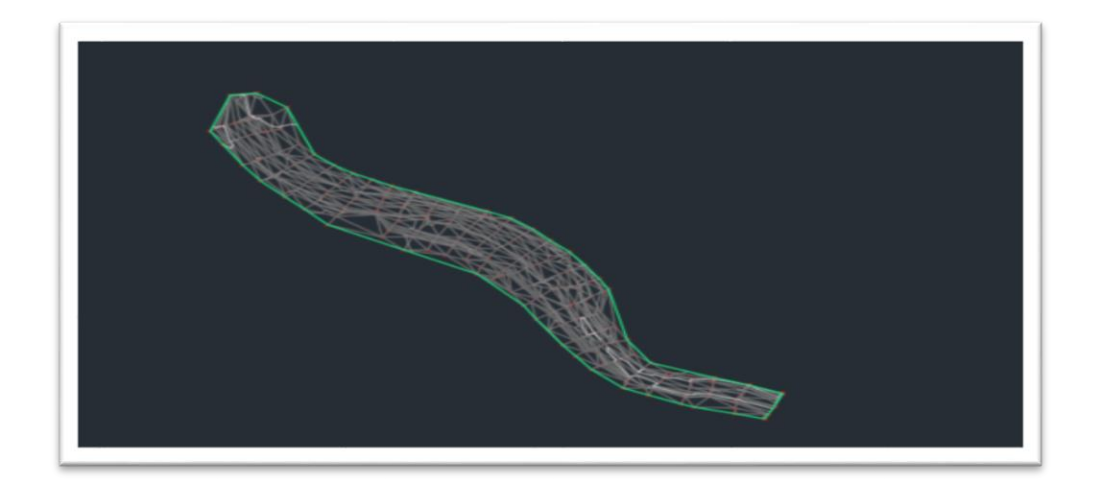

*FIGURA A 3. 2 SUPERFICIE* FUENTE: AUTOR.

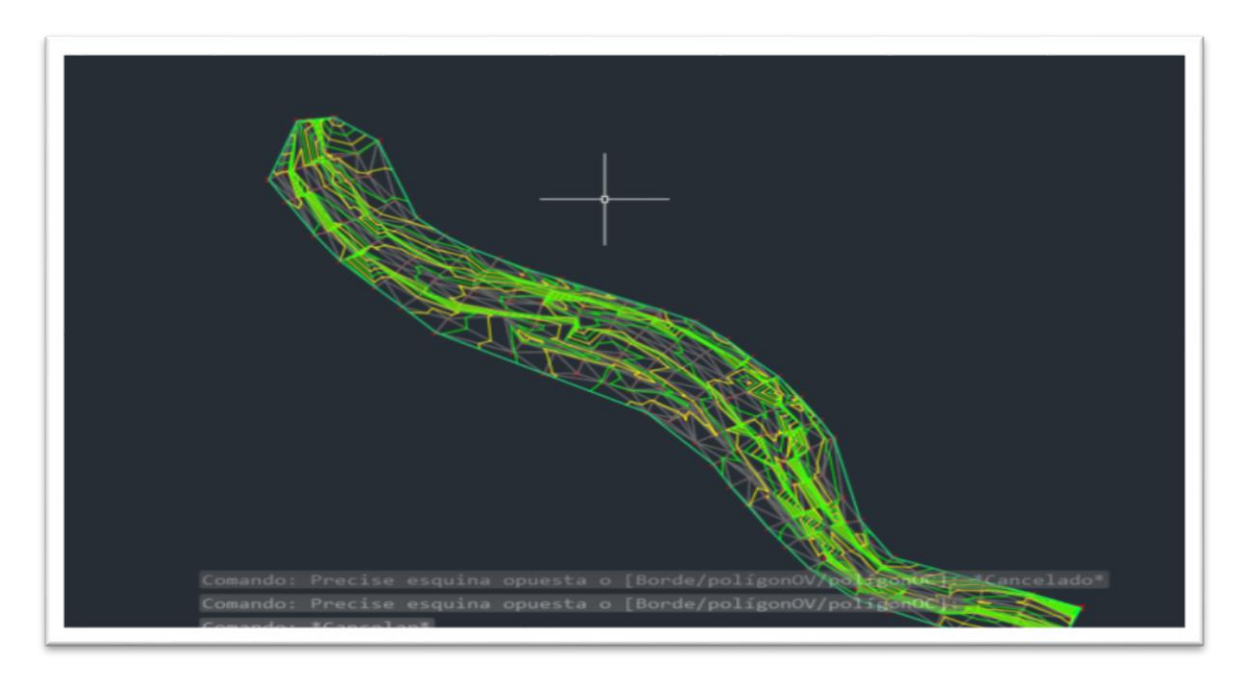

3) Se editó para que sea más notoria la topografía en especial el cauce del rio.

*FIGURA A 3. 3 CAMBIAMOS DE COLOR.* FUENTE: AUTOR.

4) Se crea una poli línea siempre en contra del sentido del corriente del río para que al momento de cargar en hecras se lea en el sentido correcto ya que el hecras invierte el sentido.

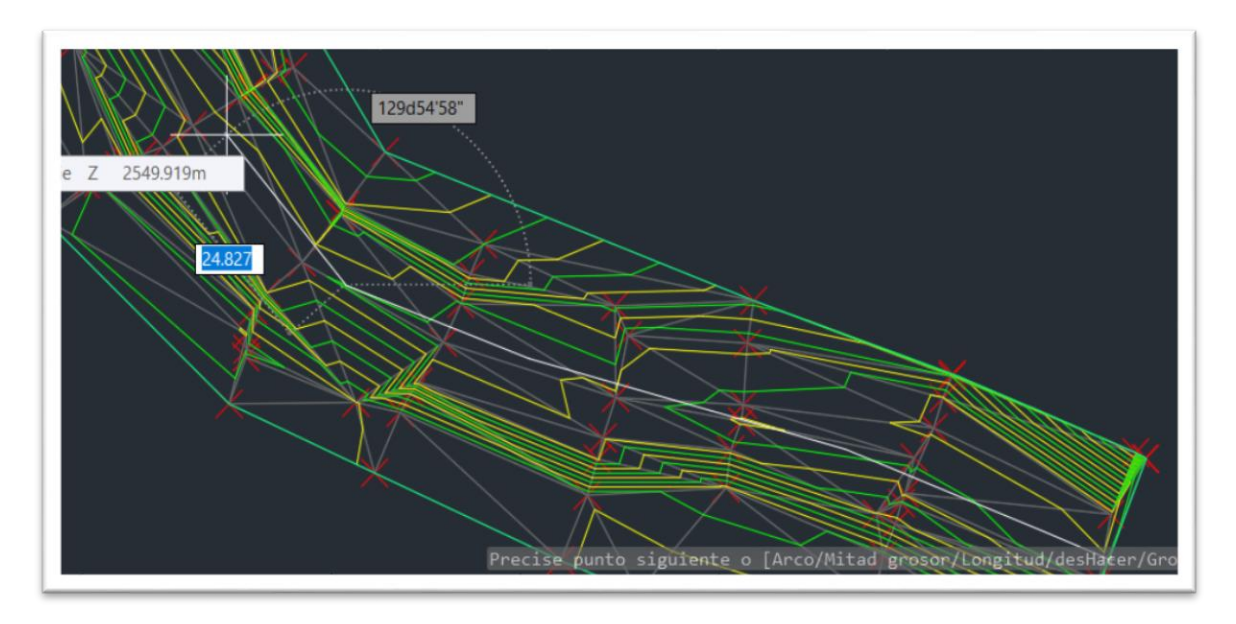

*FIGURA A 3. 4 POLILINEA EN EL CENTRO DEL RIO. FUENTE: AUTOR*

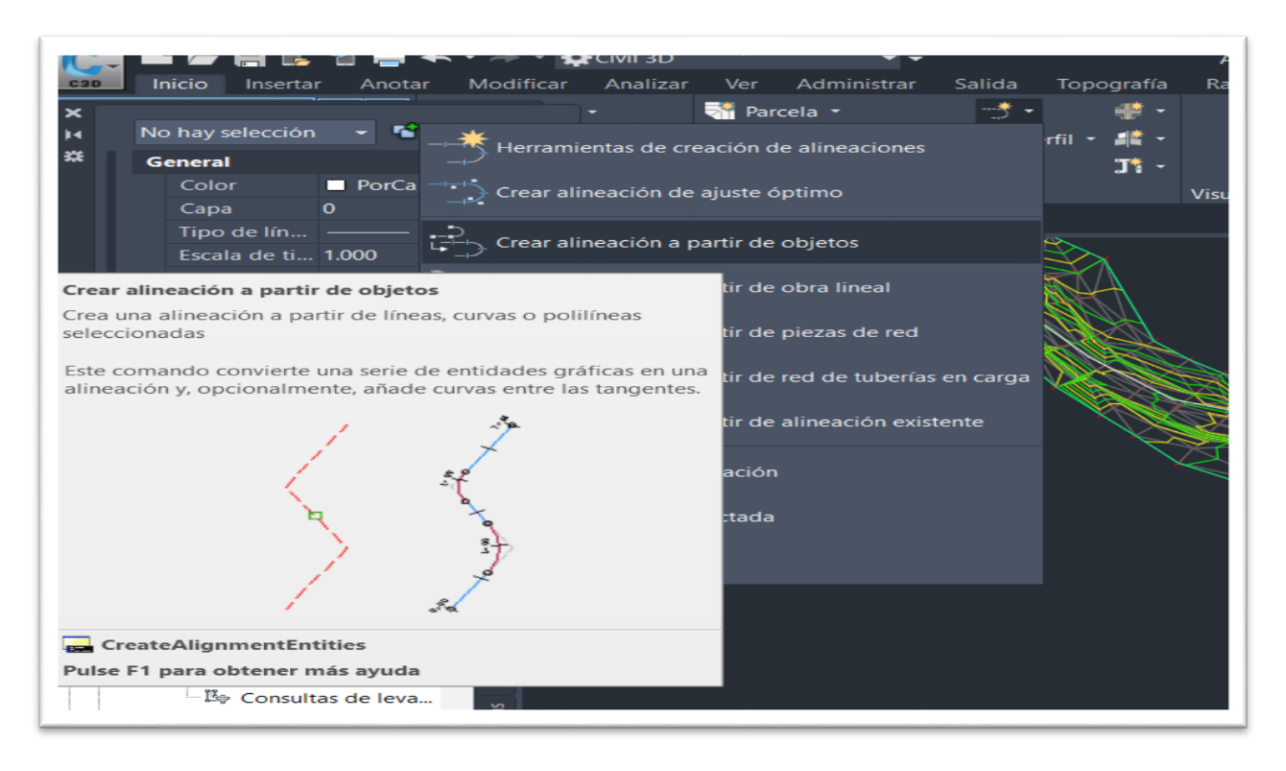

5) Se genera el comando de alineamiento ya que este será el eje para los perfiles.

*FIGURA A 3. 5 COMANDO.* FUENTE: AUTOR.

6) Se señala la polilinea.

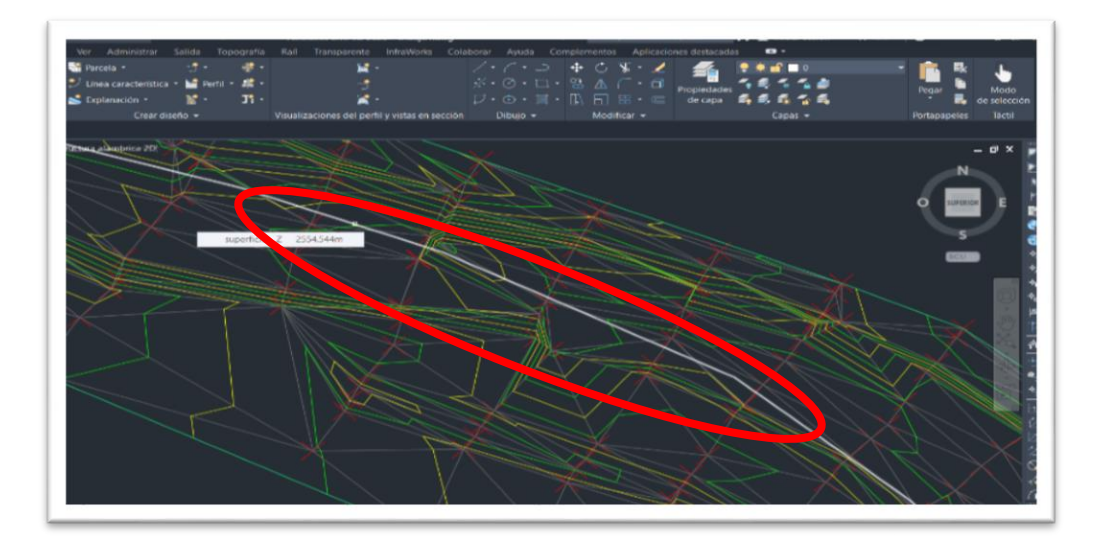

*FIGURA A 3. 6 POLILINEA.* FUENTE: AUTOR.

7) Se presiona enter y aparece este cuadro, el cual se configurará de la manera que se indica para crear el alineamiento.

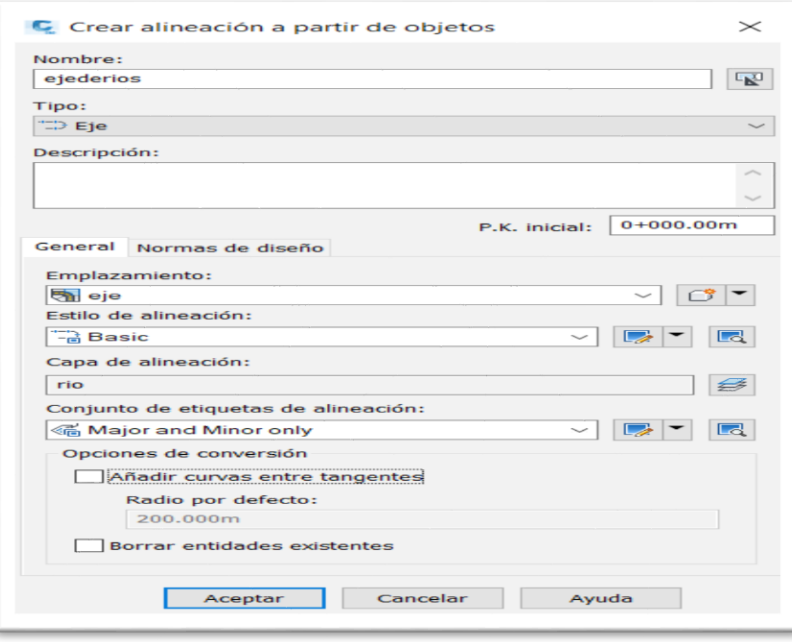

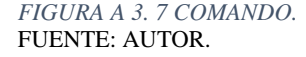

8) Se crea las secciones con el comando líneas de muestreo para crear las secciones.

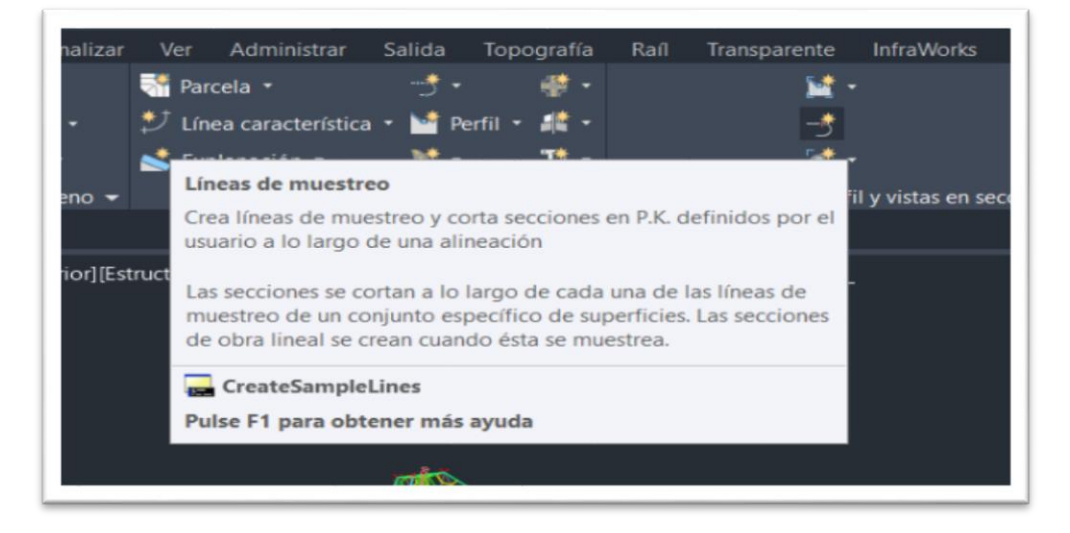

*FIGURA A 3. 8 COMANDO.* FUENTE: AUTOR.

.

9) Se señala el eje y aparecerá un cuadro el cual se configura como se muestra en la figura a 3.49.

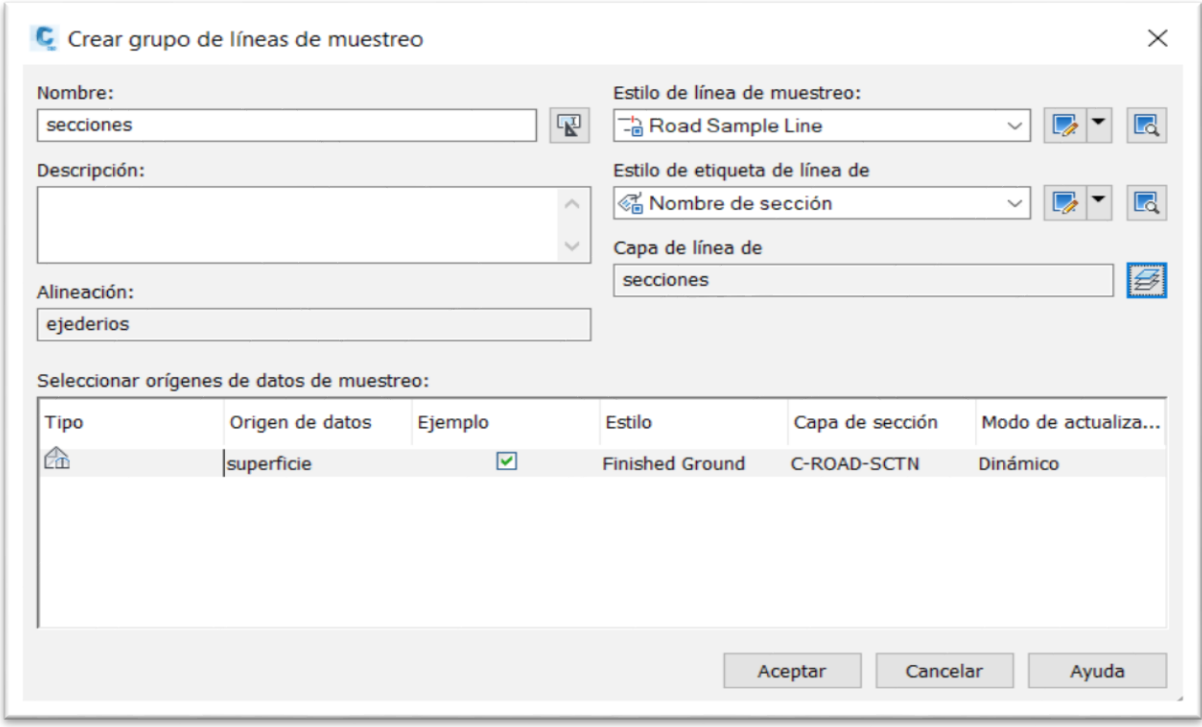

*FIGURA A 3. 9 COMANDO.* FUENTE: AUTOR.

> 10) Se da en aceptar y se luego en él comando rango de estaciones el cual sirve para crear las secciones cada cierta distancia.

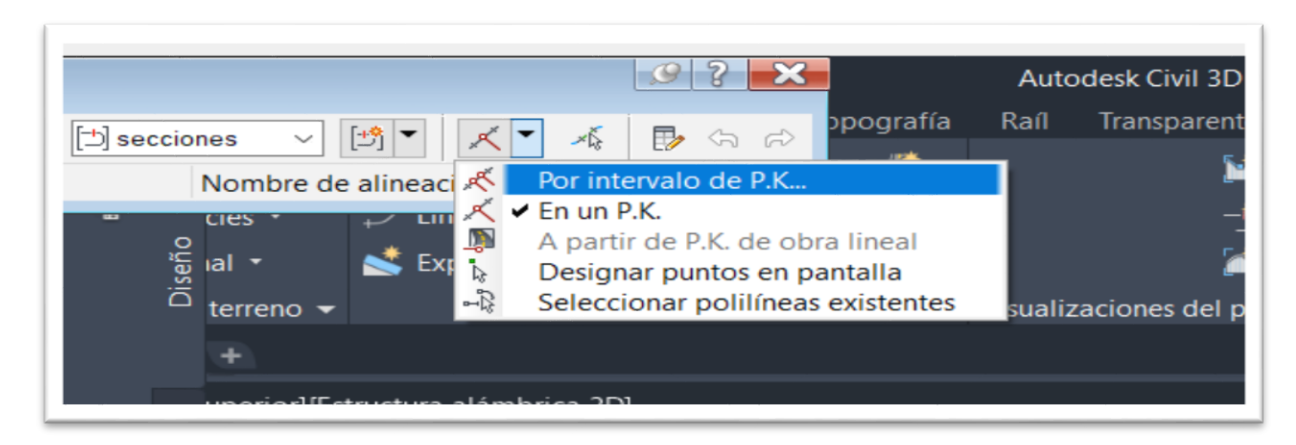

*FIGURA A 3. 10 COMANDO.* FUENTE: AUTOR.

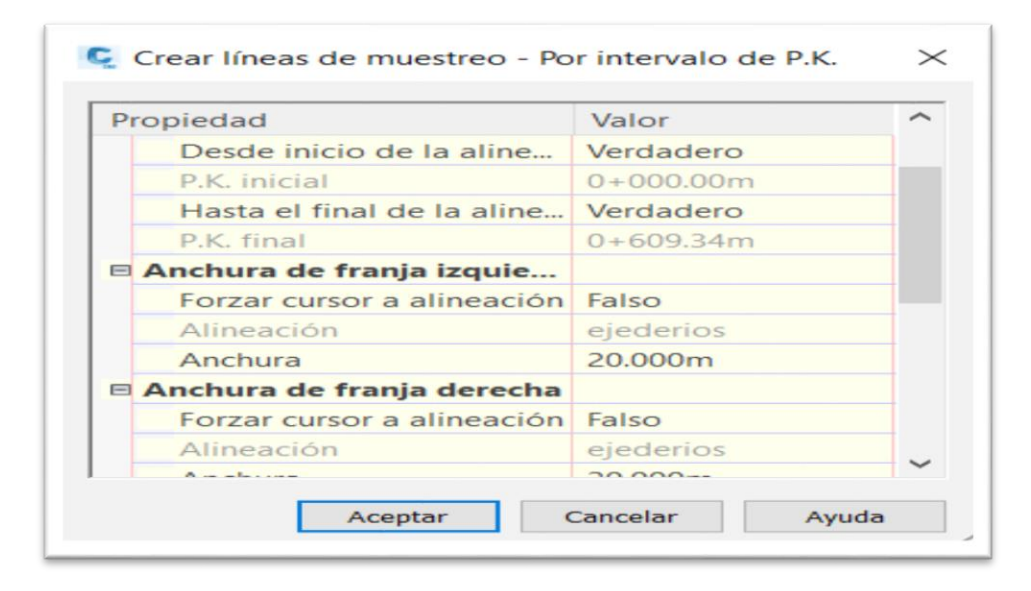

11) Aparecerá un cuadro el cual se dará en aceptar.

*FIGURA A 3. 11 COMANDO. FUENTE: AUTOR*

12) Seguido aparecerá los perfiles cada 20m.

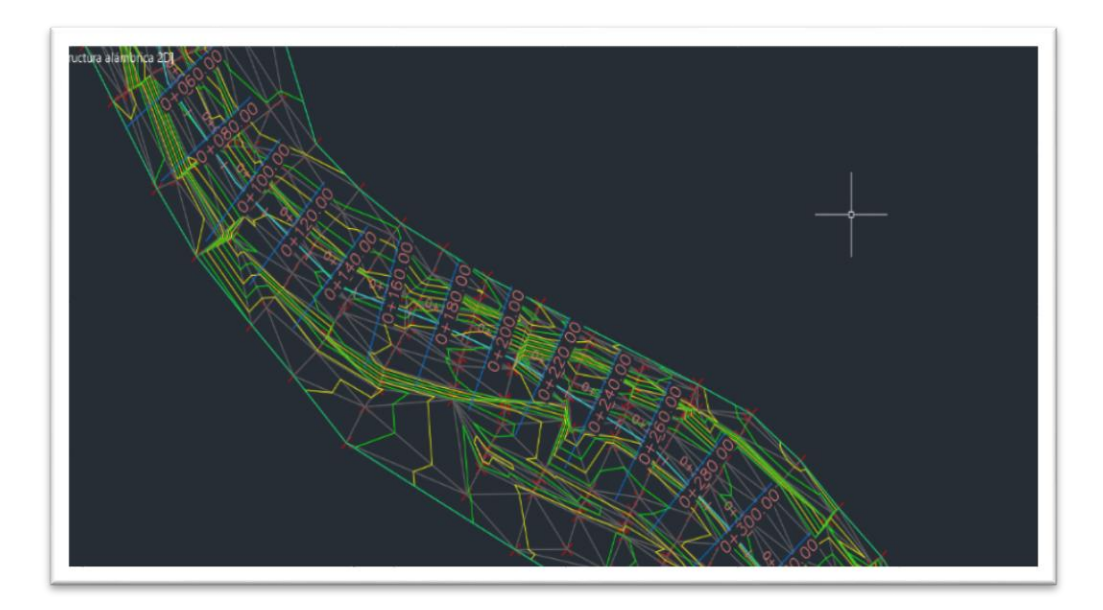

*FIGURA A 3. 12 PERFILES.* FUENTE: AUTOR.

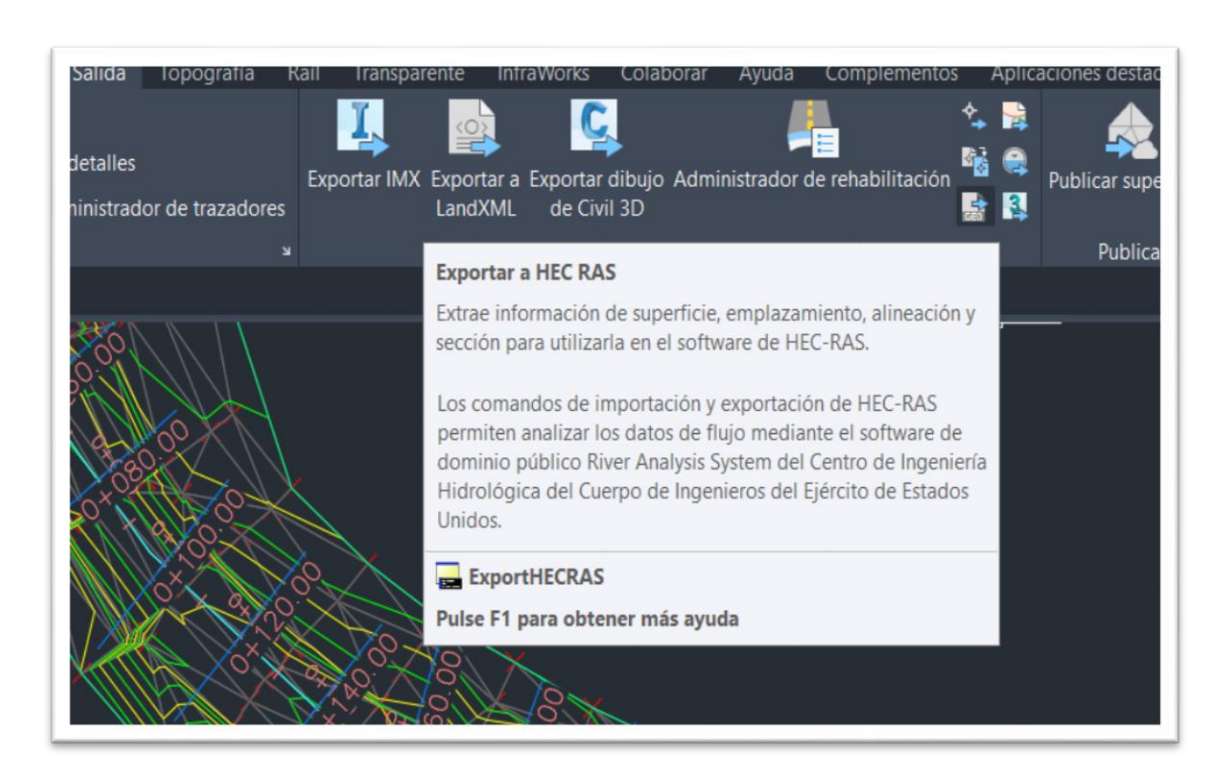

13) Y terminando esto se exportará a hecras presionando este comando.

*FIGURA A 3. 13 COMANDO.* FUENTE: AUTOR.

14) Se comprobará si los perfiles fueron exportados a hecras.

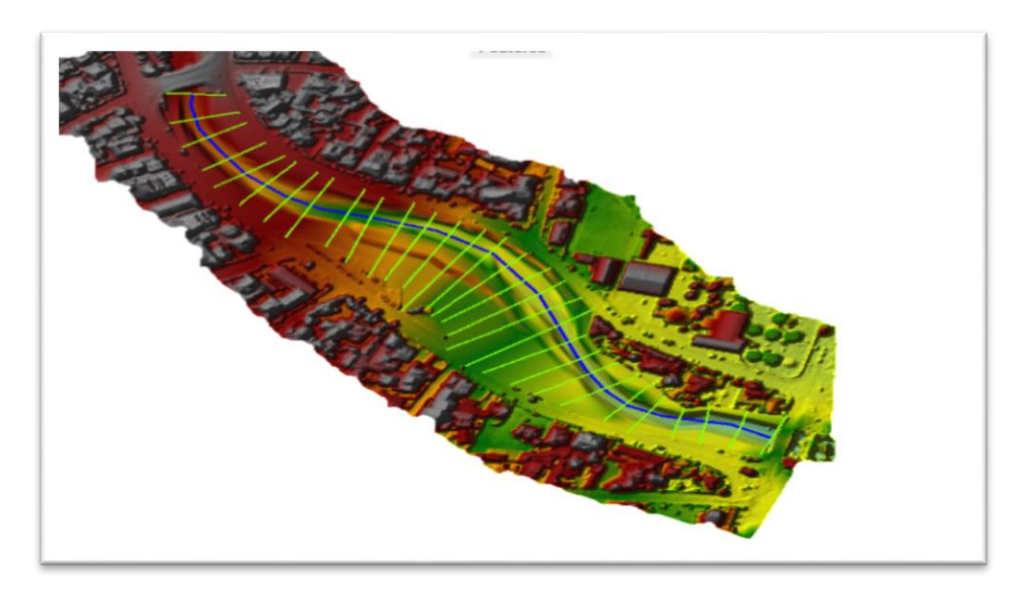

*FIGURA A 3. 14 PERFILES HECRAS. FUENTE: AUTOR.*

## **ANEXO 4 CREACION DE MDE RIO CON ORILLAS.**

1) Se tendrá todos los perfiles en hecras.

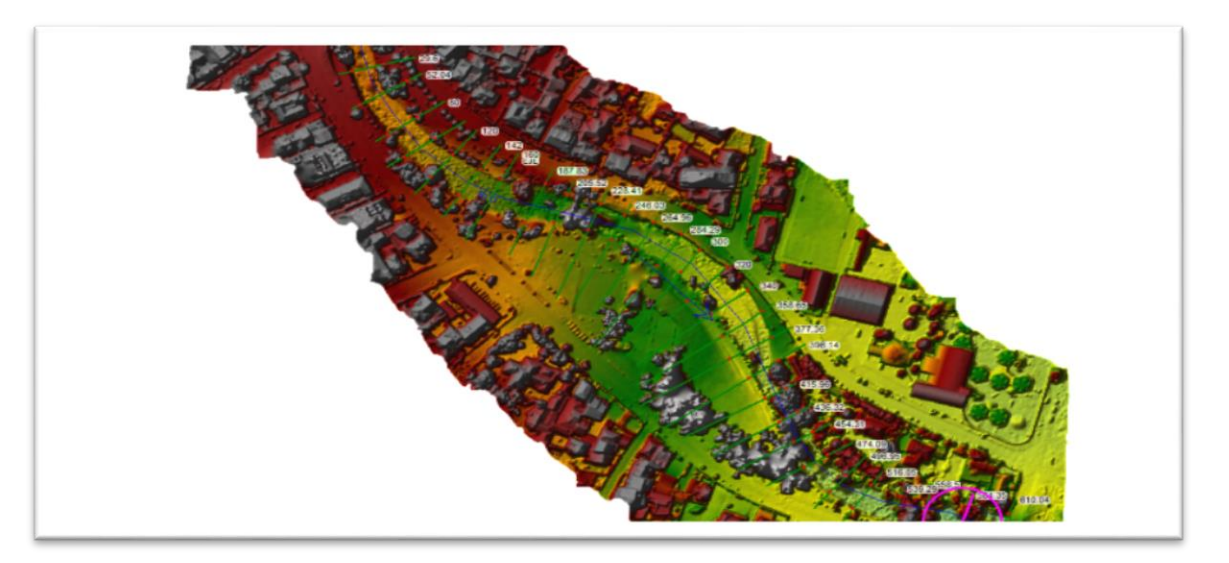

#### *FIGURA A 4.1 PERFILES HECRAS. FUENTE: AUTOR.*

2) Se interpolará entre cada sección en contra de la corriente con un espacio de 1m para una mejor calidad.

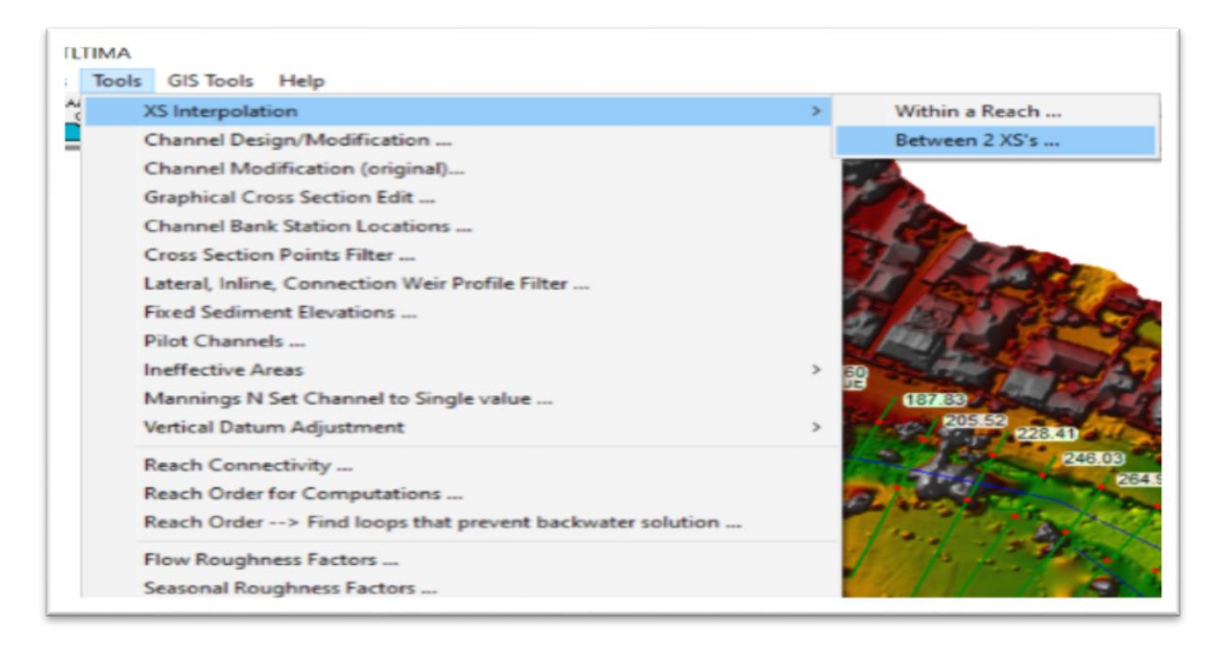

*FIGURA A 4.2COAMNDO INTERPOLACION.* FUENTE: AUTOR.

3) Se selecciona en interpolar para crear la superficie entre cada perfil en el cual se empezará desde los 2 últimos perfiles y así sucesivamente hasta llegar a los 2 primeros.

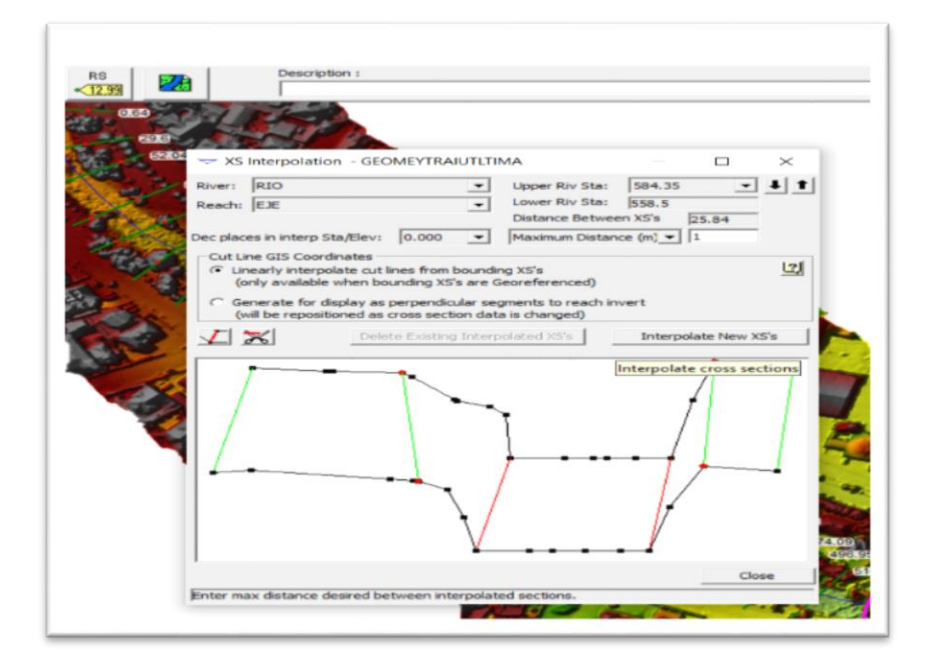

*FIGURA A 4. 3INTERPOLACION ENTRE 2 PERFILES.* FUENTE: AUTOR.

4) El cual se interpola cada 1m.

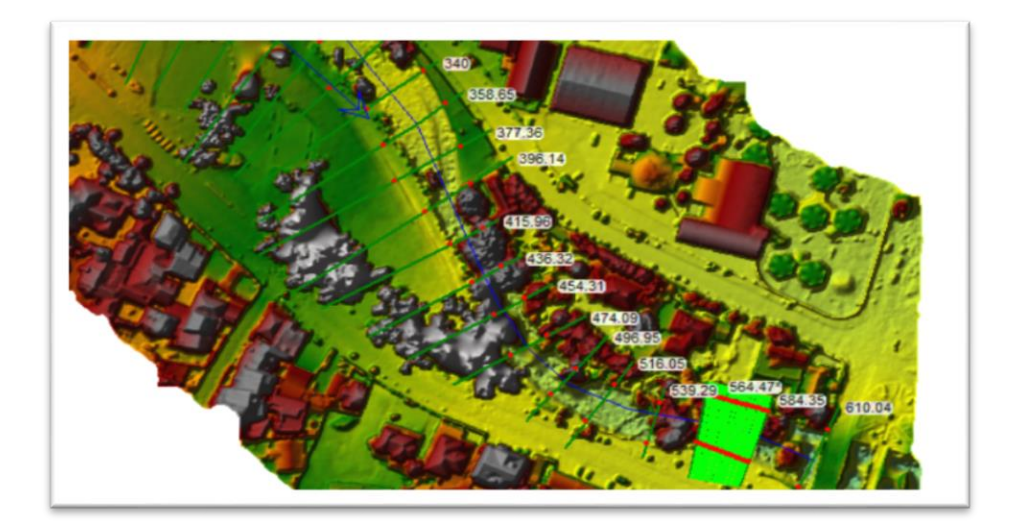

*FIGURA A 4. 4INTERPOLADA UNAS SECCION.* FUENTE: AUTOR.

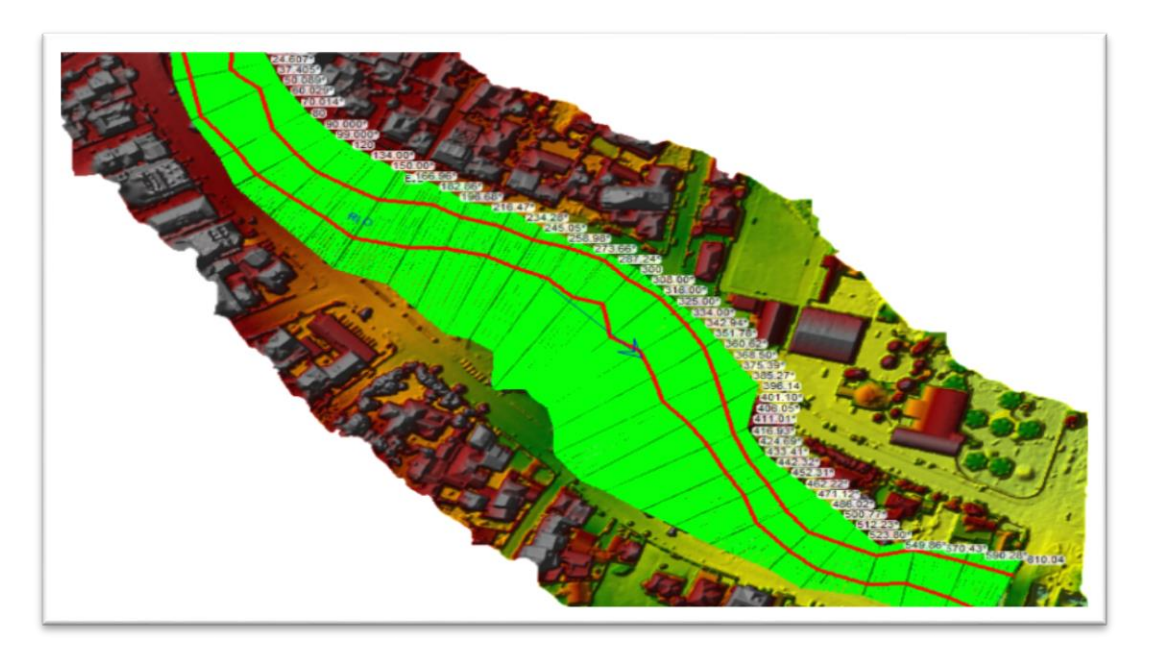

5) Se hará entre secciones hasta tener todas interpoladas.

*FIGURA A 4.5INTERPOLADAS TODAS LAS SECCIONES.* FUENTE: AUTOR.

6) Se dirigirá a rass mapper donde se exportará el cauce y sus orillas.

| HEC-RAS 5.0.7                               | X<br>0               |
|---------------------------------------------|----------------------|
| ile Edit Run View Options<br>GIS Tools Help |                      |
| 이미 시골 자동<br>RAS Mapper                      | E                    |
| oject:                                      | A                    |
| in:                                         |                      |
| :ometry:                                    |                      |
| eady Flow:                                  |                      |
| steady Flow:                                |                      |
| scription :                                 | A US Customary Units |

*FIGURA A 4. 6COMANDO RASS MAPPER.* FUENTE: AUTOR.

7) Se dará click en el comando exportar la geometría.

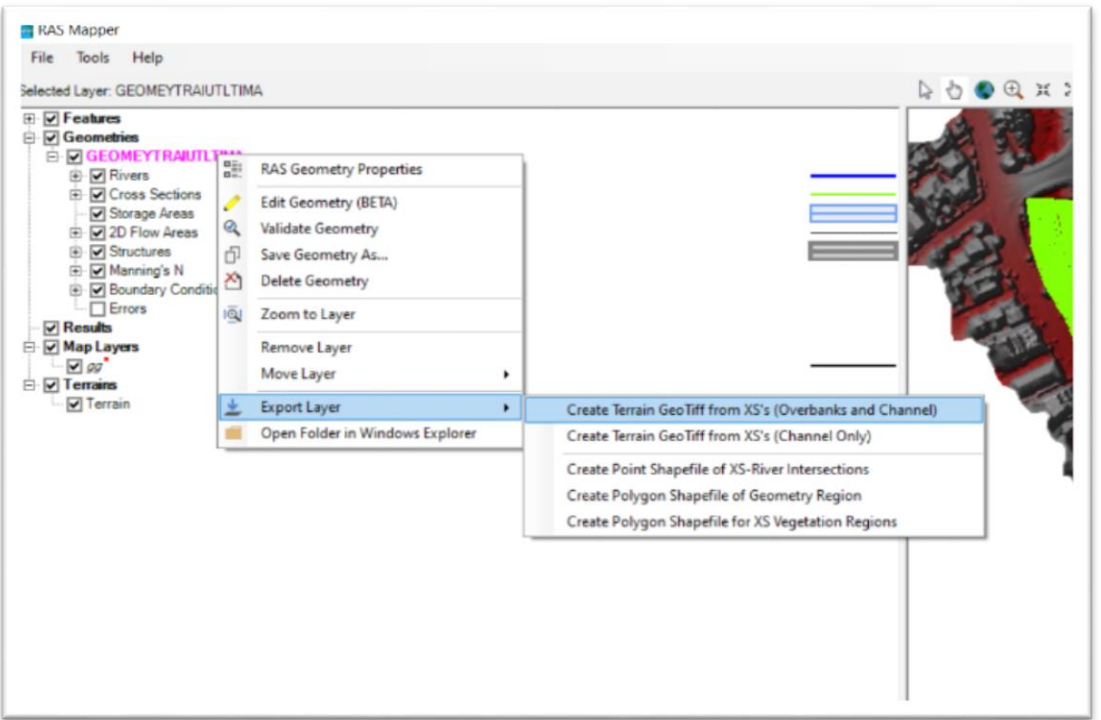

*FIGURA A 4. 7CREACION DE CAUCE Y ORILLA.* FUENTE: AUTOR.

.

8) Se colocará el tamaño de celda según la el DEM original del tramo para que coincidan.

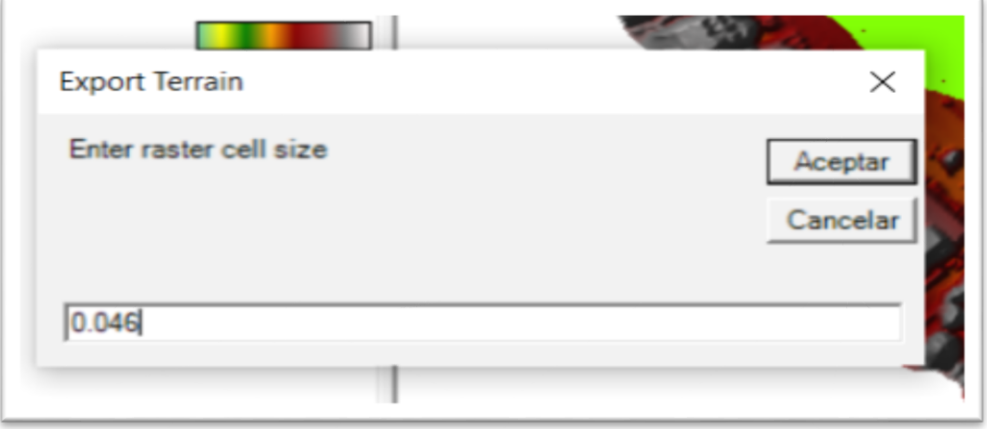

*FIGURA A 4. 8TAMANO DE CELDA.* FUENTE: AUTOR.

9) Obtendremos el raster del cauce y sus orillas.

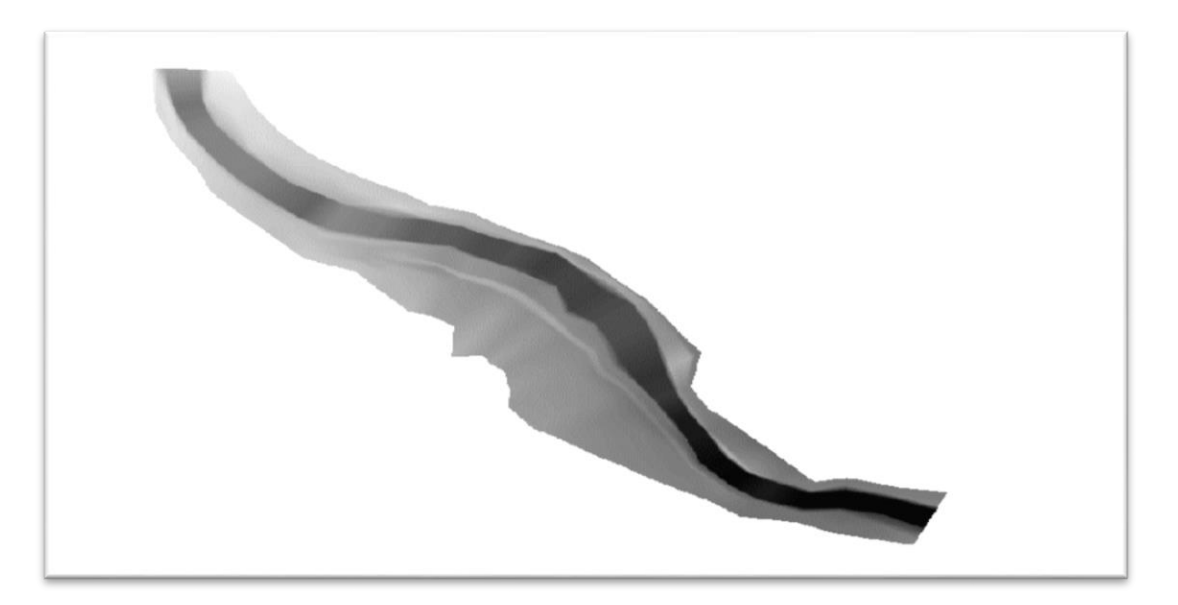

*FIGURA A 4. 9RASTER DE CAUCE DE RIO,* FUENTE: AUTOR.
## *ANEXO 5 GENERAR EL ASCII DE TODO EL TRAMO.*

1) Se abrirá en arcgis el DEM de todo el terreno como el DEM del cauce y sus orillas.

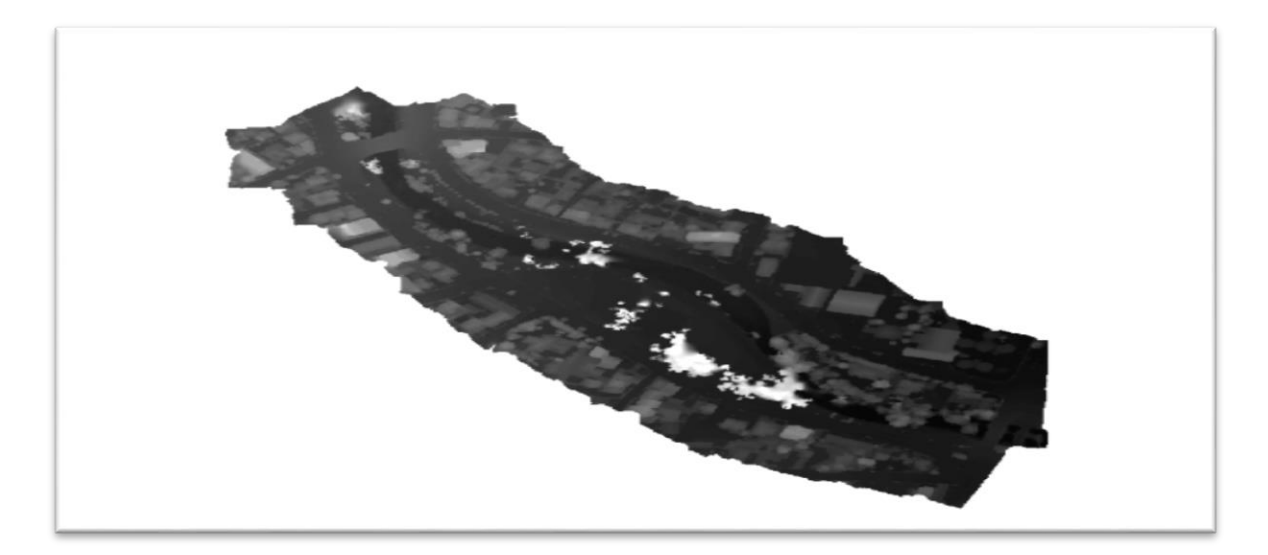

*FIGURA A 5. 1 DEM ORIGINAL.* FUENTE: AUTOR.

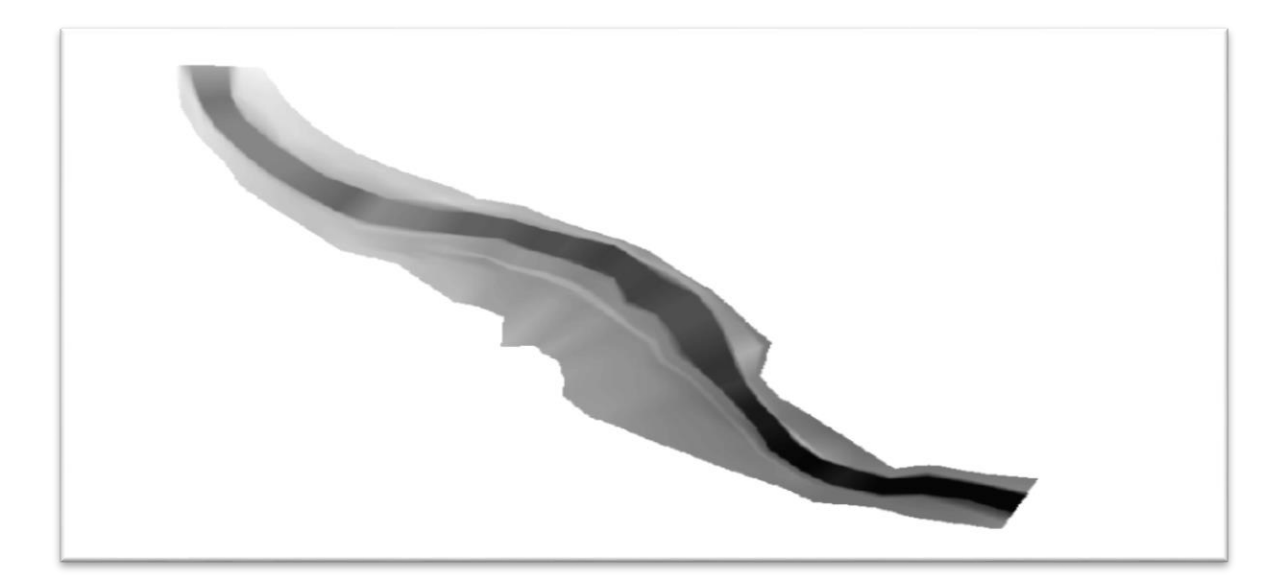

*FIGURA A 5. 2 DEM DEL CAUCE DEL RIO.* FUENTE: AUTOR.

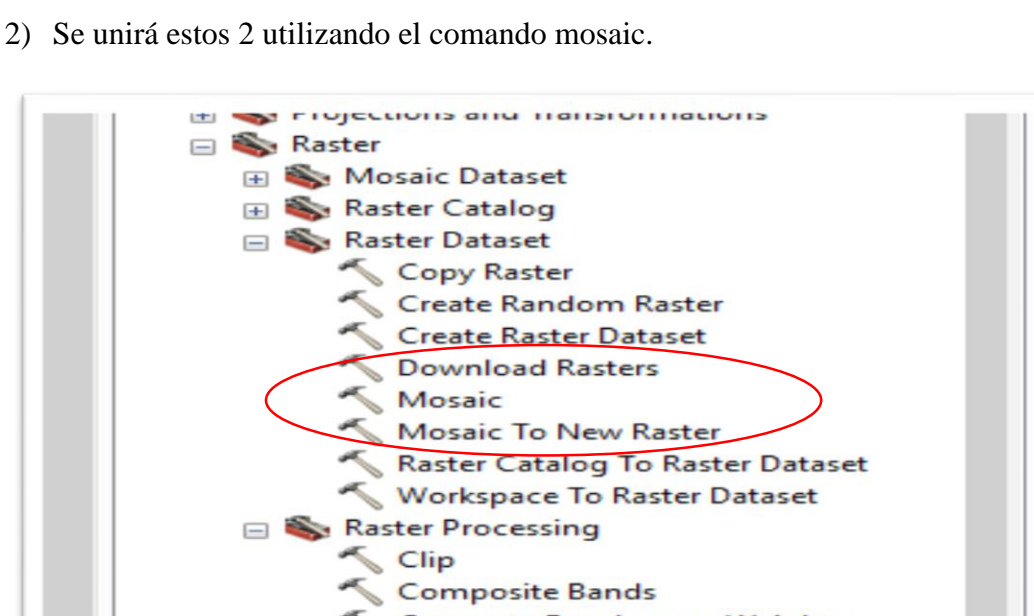

Compute Pansharpen Weights  $\mathbf{r} = \mathbf{r} \cdot \mathbf{r} \cdot \mathbf{r$ 

*FIGURA A 5. 3 COMANDO UNIR MDE.* FUENTE: AUTOR.

3) Se dará ok y se creará el nuevo MDE.

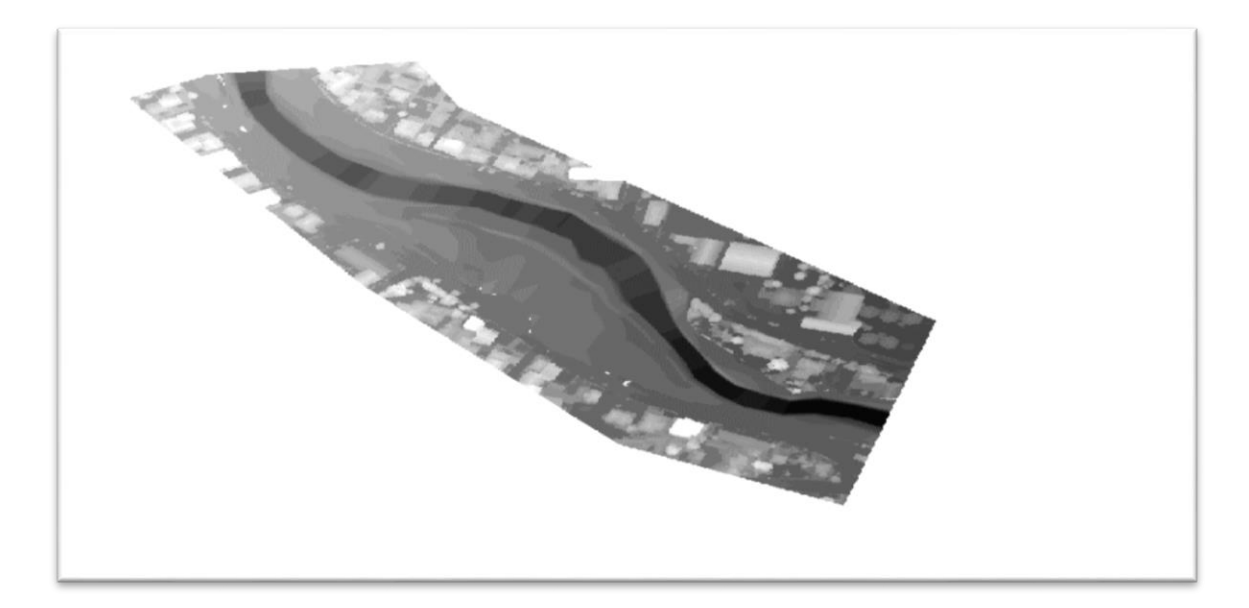

*FIGURA A 5. 4 UNION DE LOS 2 MDE.* FUENTE: AUTOR.

4) Como el iber no abre formato raster se transformará a formato ascii.

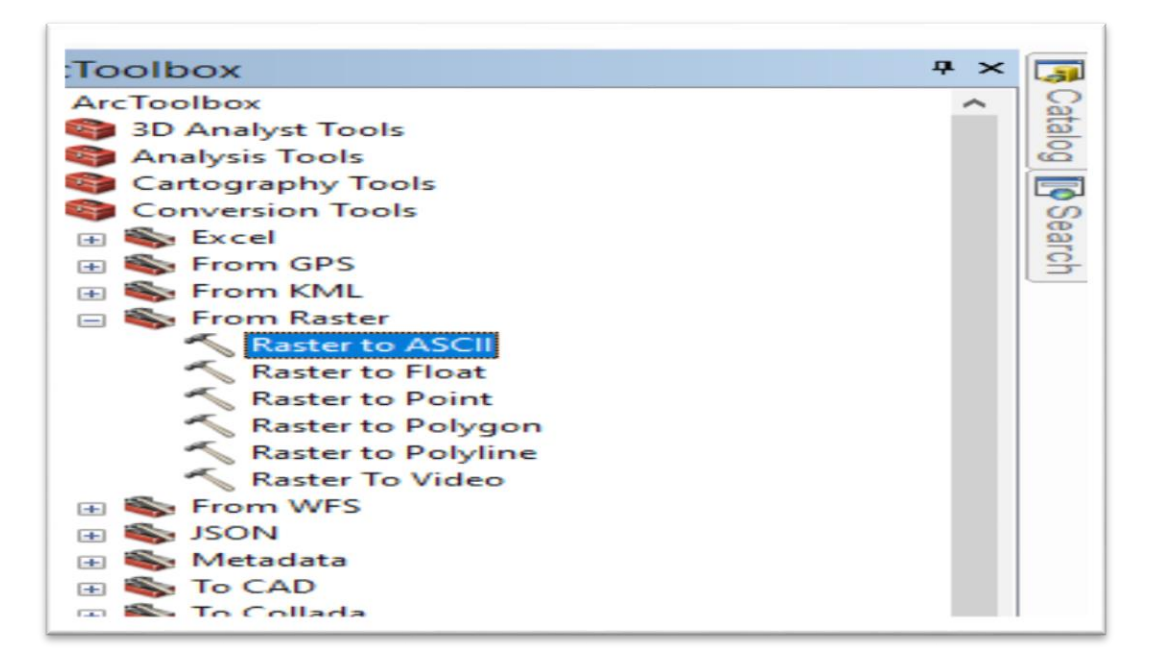

*FIGURA A 5. 5 CONVERSION DE RASTER A ASCII.* FUENTE: AUTOR.

5) El en cual se cargará el archivo raster que se creó en la unión de los 2 MDE.

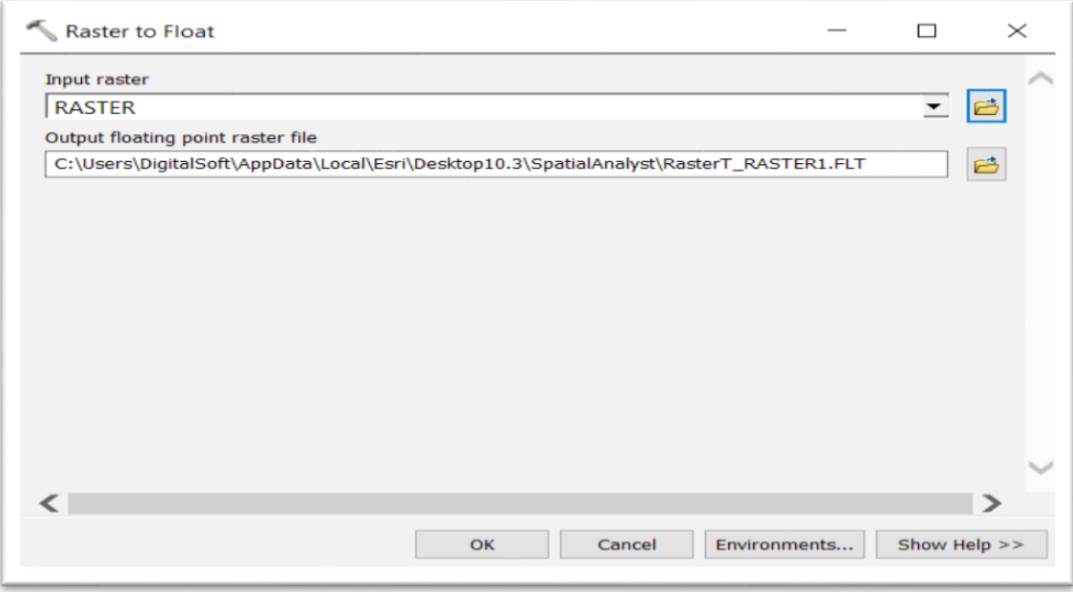

*FIGURA A 5. 6 TABLA DE CONVERSION.* FUENTE: AUTOR.

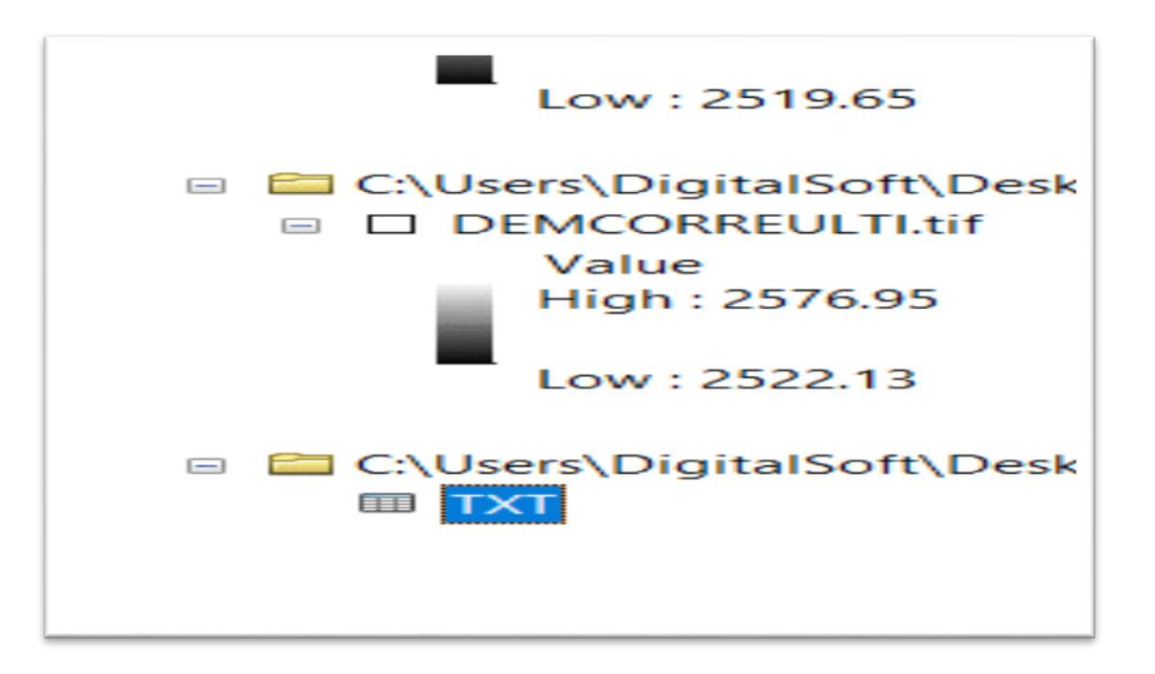

6) Se tendrá el formato .TXT con el cual se podrá trabajar en iber.

*FIGURA A 5. 7 VERFICACION QUE SE CONVIRTIO.* FUENTE: AUTOR.

1) Primero se carga la ortofoto en el iber para crear una superficie con líneas parecida a la de la ortofoto.

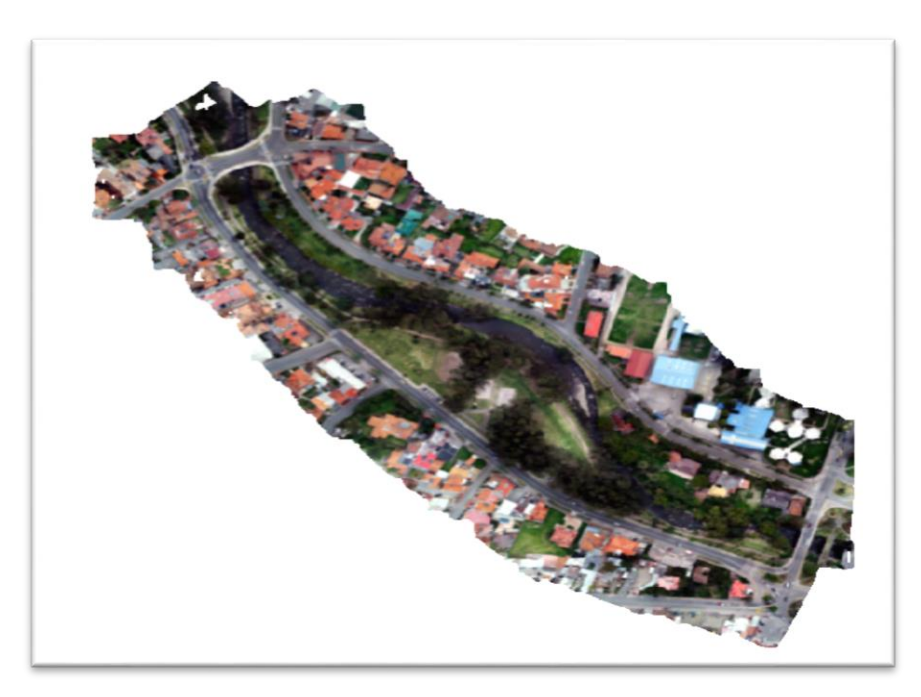

*FIGURA A 6. 1 ORTOFOTO CARGADA EN EL IBER.* FUENTE: AUTOR.

2) Se creará con el comando líneas, los contornos, cada superficie de la ortofo en este caso se puede notar en el centro el cauce del río y a los lados la zona de vegetación (figura A6.3).

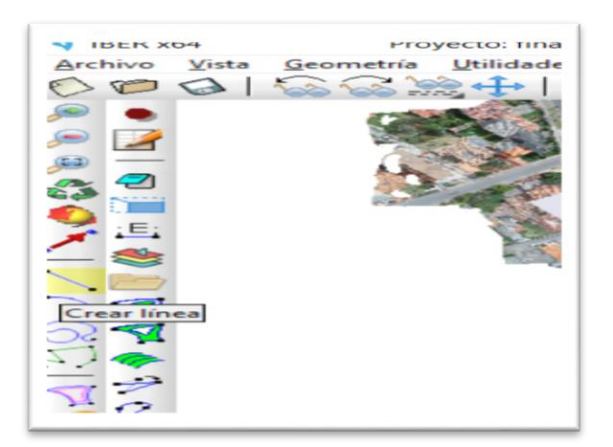

*FIGURA A 6. 2 COMANDO PARA CREAR LINEAS* FUENTE: AUTOR.

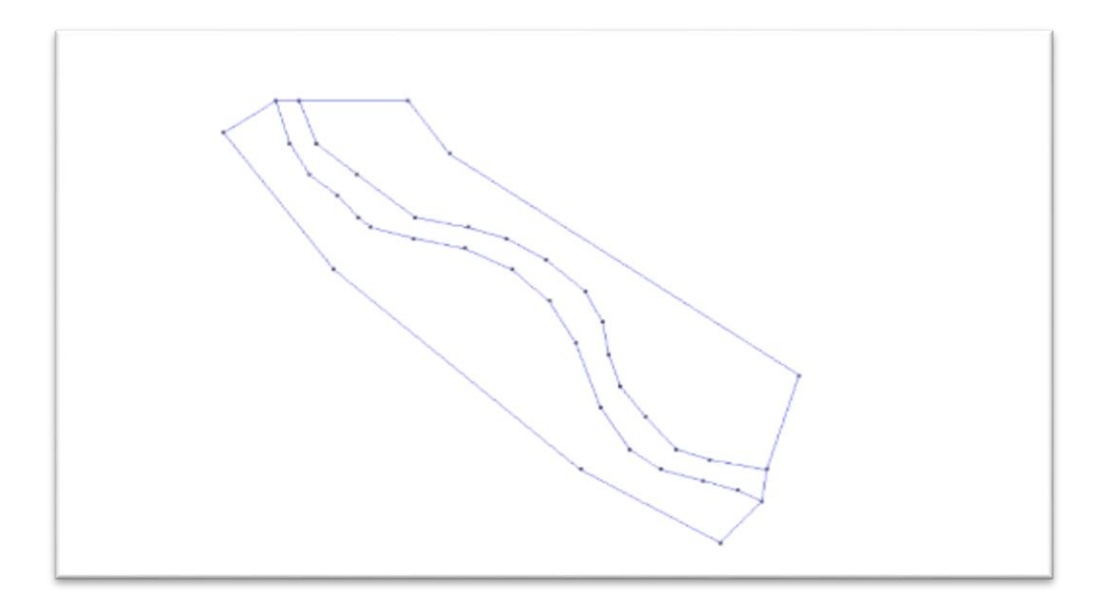

*FIGURA A 6. 3CREACION DE CONTORNO DE SUPERFICIES CON LINEAS PARECIDA A LA SUPERFICIE DE LA ORTOFOTO.* FUENTE: AUTOR.

3) Se generan superficies sobre las líneas que se crearon, señalando por tipos de terreno, en este caso se tiene el terreno del río y el terreno de las orillas, la cual al momento de crear el mallado sepa que tipo de superficies se tiene.

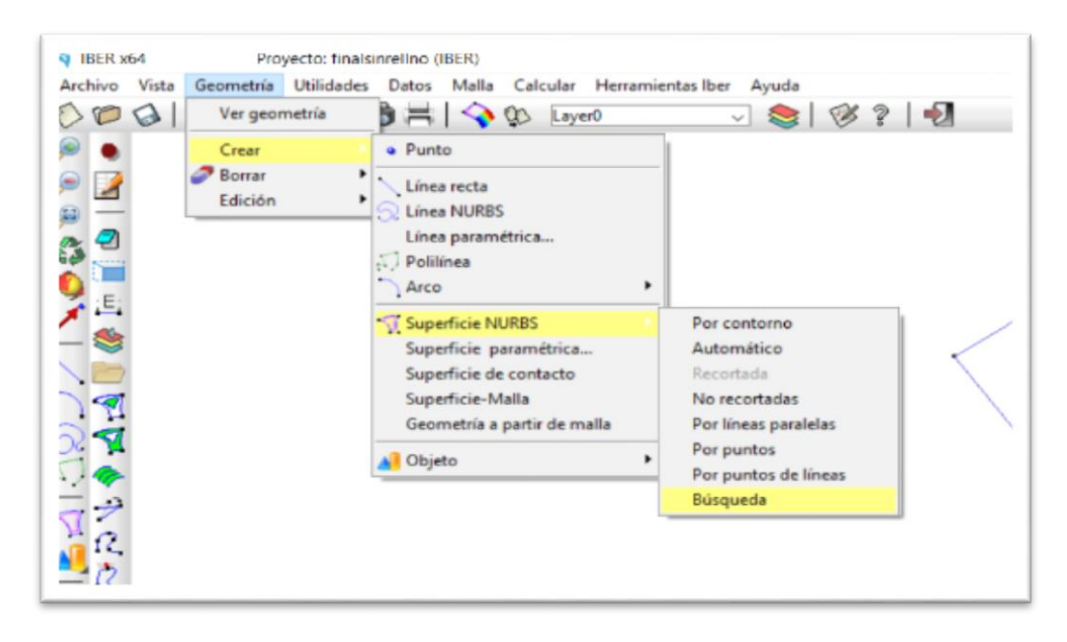

*FIGURA A 6. 3 COMANDO SUPERFICIES* FUENTE: AUTOR.

4) Una vez seleccionado el comando se va zona por zona seleccionando (figura A 6.4) hasta tener las 3 zonas creadas (figura A 6.5).

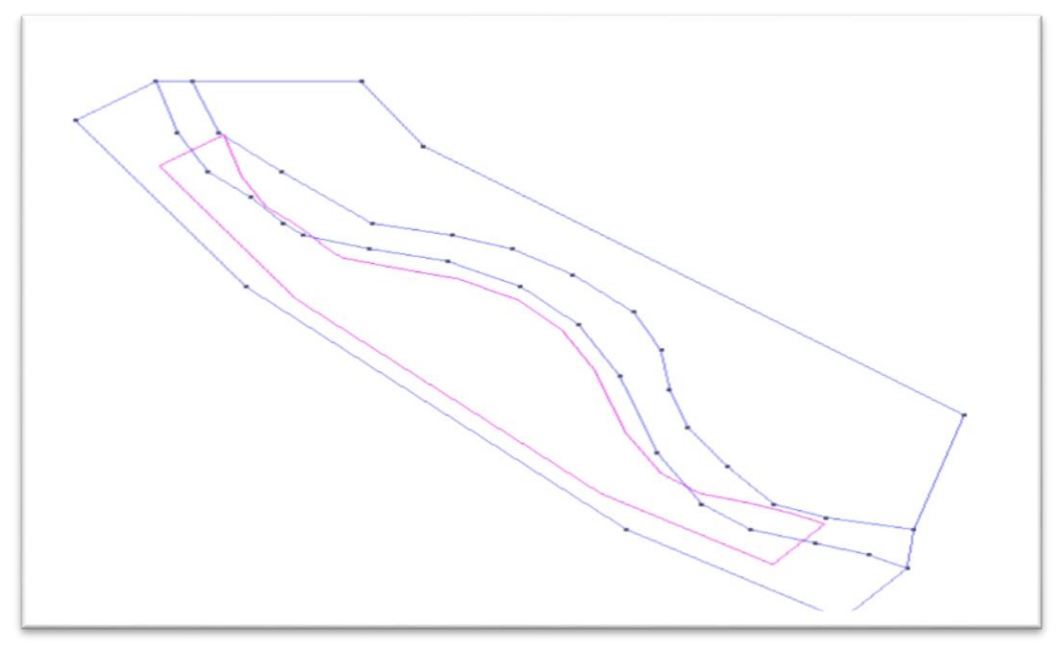

*FIGURA A 6. 4 CREACION DE SUPERFICIE DE ZONAS DE VEGETACION* FUENTE: AUTOR.

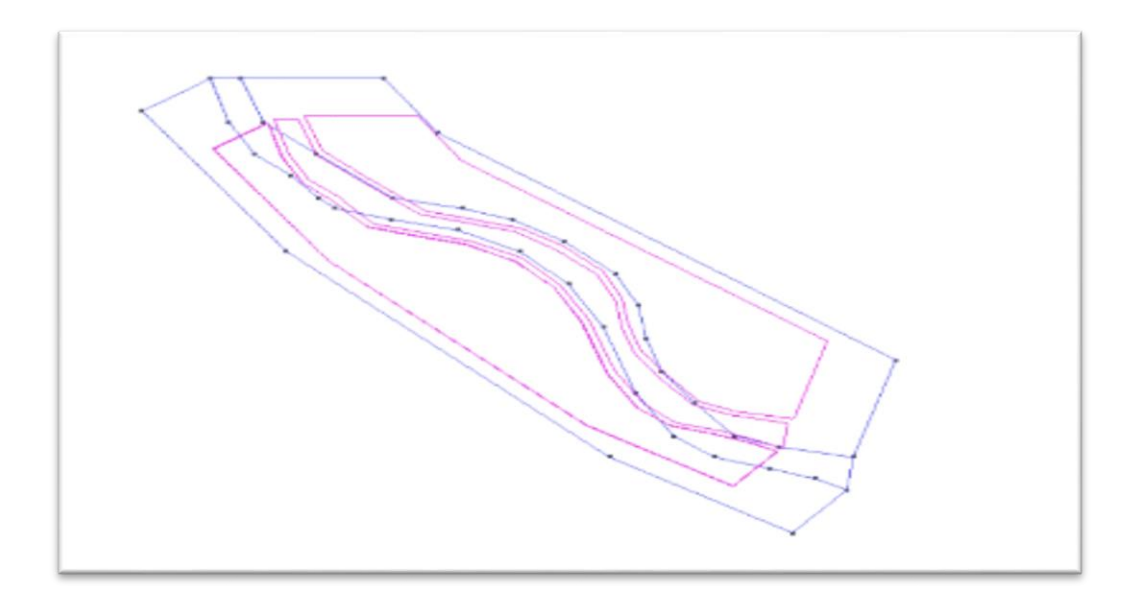

*FIGURA A 6. 5 SUPERFICIES CREADAS POFR CADA TERRENO.* FUENTE: AUTOR.

5) Se asigna rugosidad seleccionando a cada superficie que fue creada según su n en este caso se tiene 2 superficies de orillas(amarilla) y 1 superficie de río(verde).

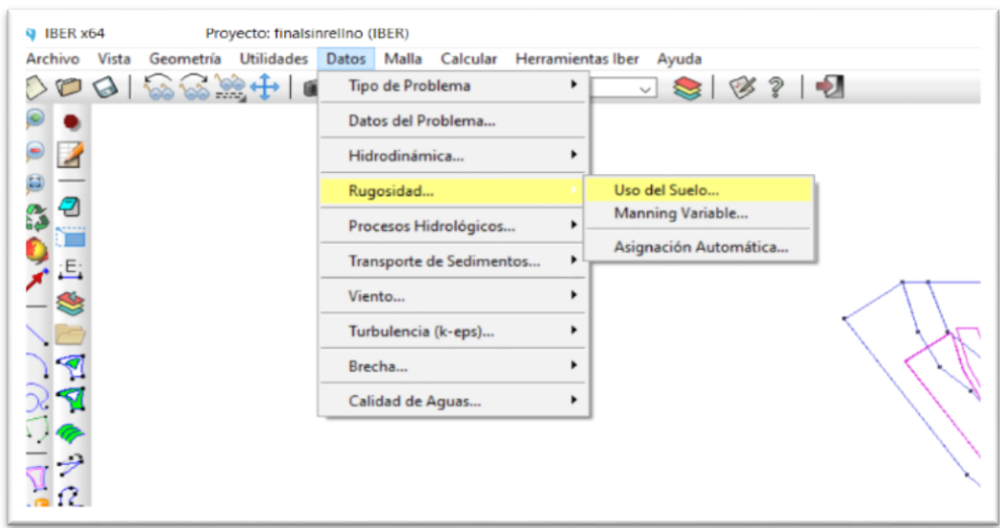

*FIGURA A 6. 5COMANDO RUGOSIDAD.* FUENTE: AUTOR.

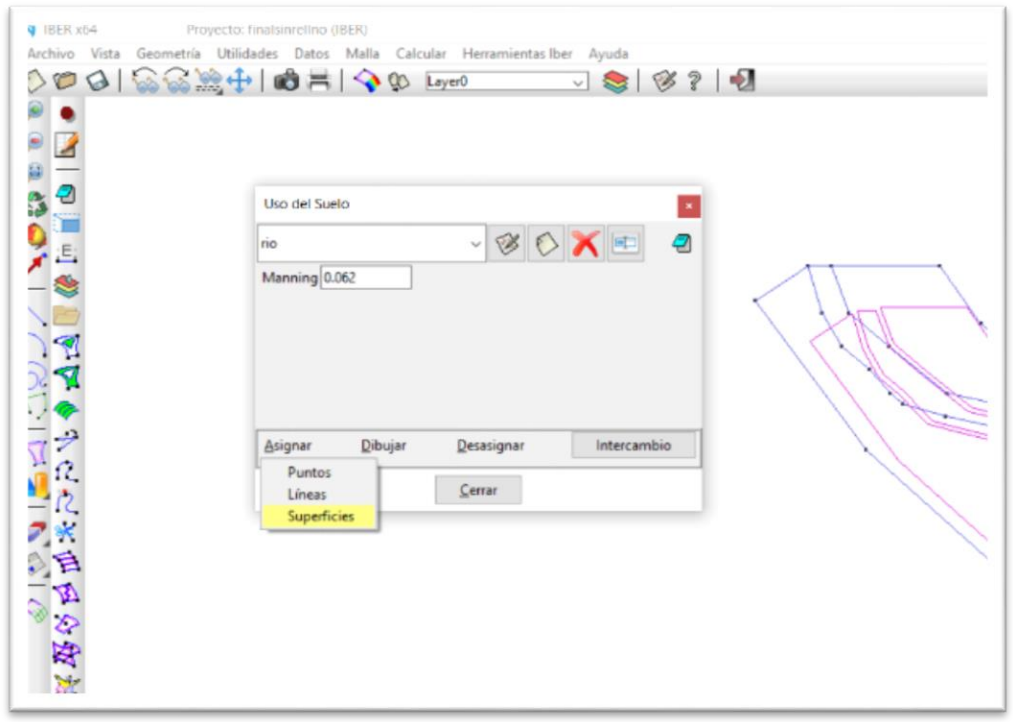

*FIGURA A 6. 5ASIGNACION DE RUGOSIDADES.*

### FUENTE: AUTOR.

6) Una vez seleccionada cada superficie las rugosidades se mostrará así.

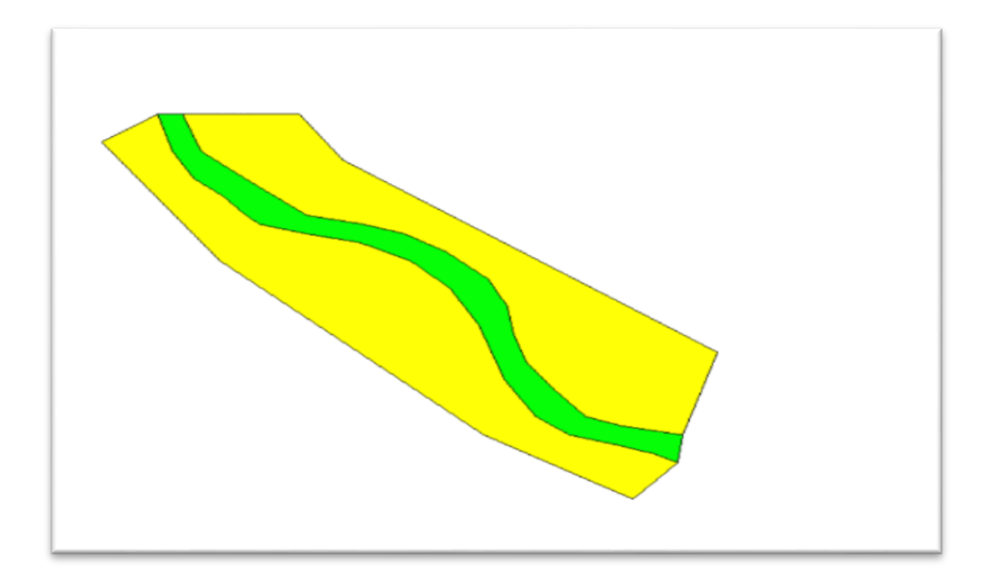

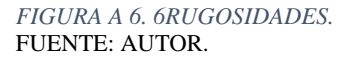

7) Luego se hará el calado que será cero el cual se asignará a toda la superficie que se generó la cual es una condición inicial para el modelamiento.

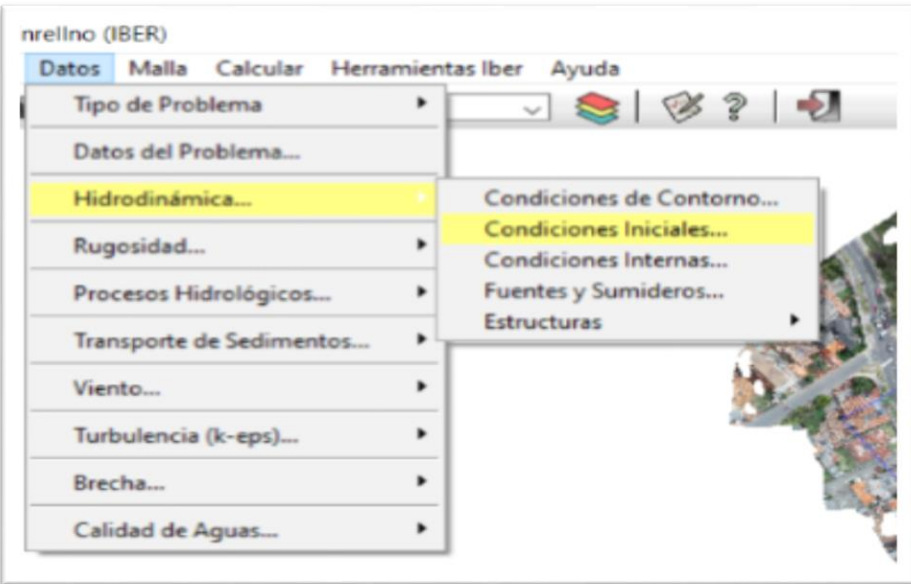

*FIGURA A 6. 7CONDICIONES INICIALES.* FUENTE: AUTOR.

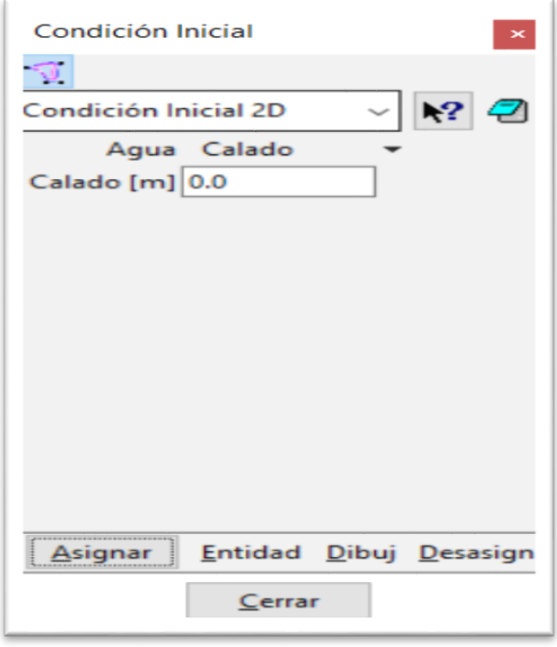

*FIGURA A 6. 8SELECCION DE VALOR DEL CALADO.* FUENTE: AUTOR.

8) Luego se cargará el hidrograma que será modelado y a su vez se seleccionará por donde entrará el caudal y por donde saldrá.

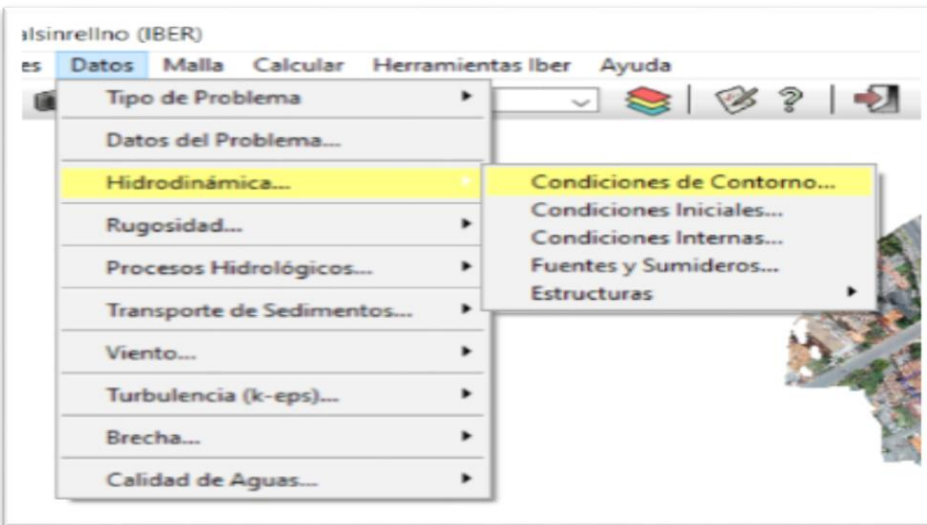

*FIGURA A 6 9 COMANDO DE CONTORNO.* FUENTE: AUTOR.

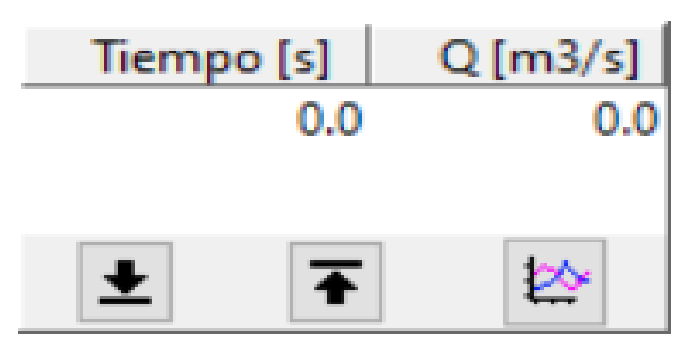

*FIGURA A 6. 10CAUDALES QUE SE INGRESARAN..* FUENTE: AUTOR.

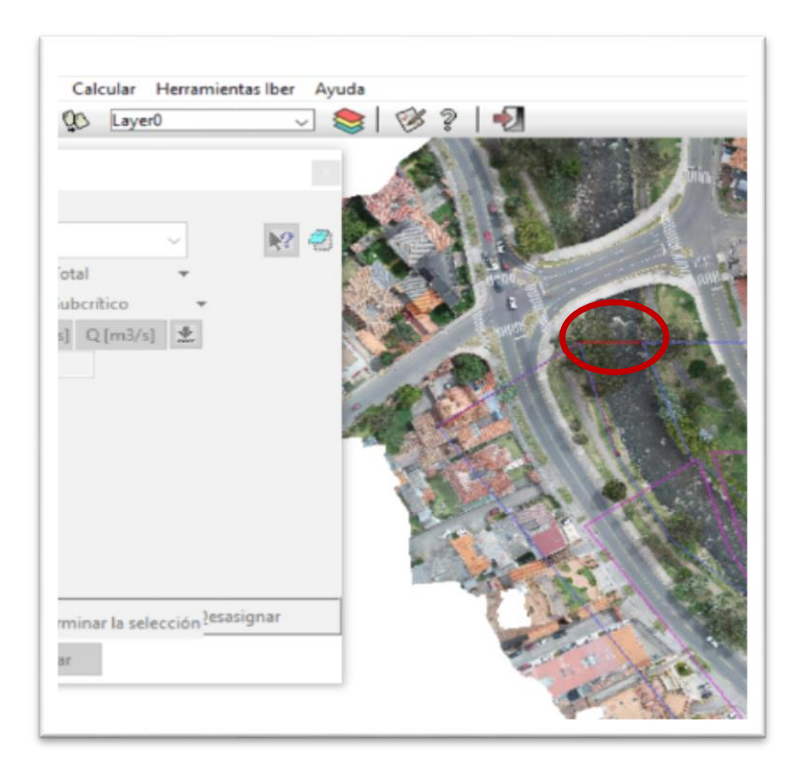

*FIGURA A 6. 11SELLECION DE INGRESO DE CAUDAL.* FUENTE: AUTOR.

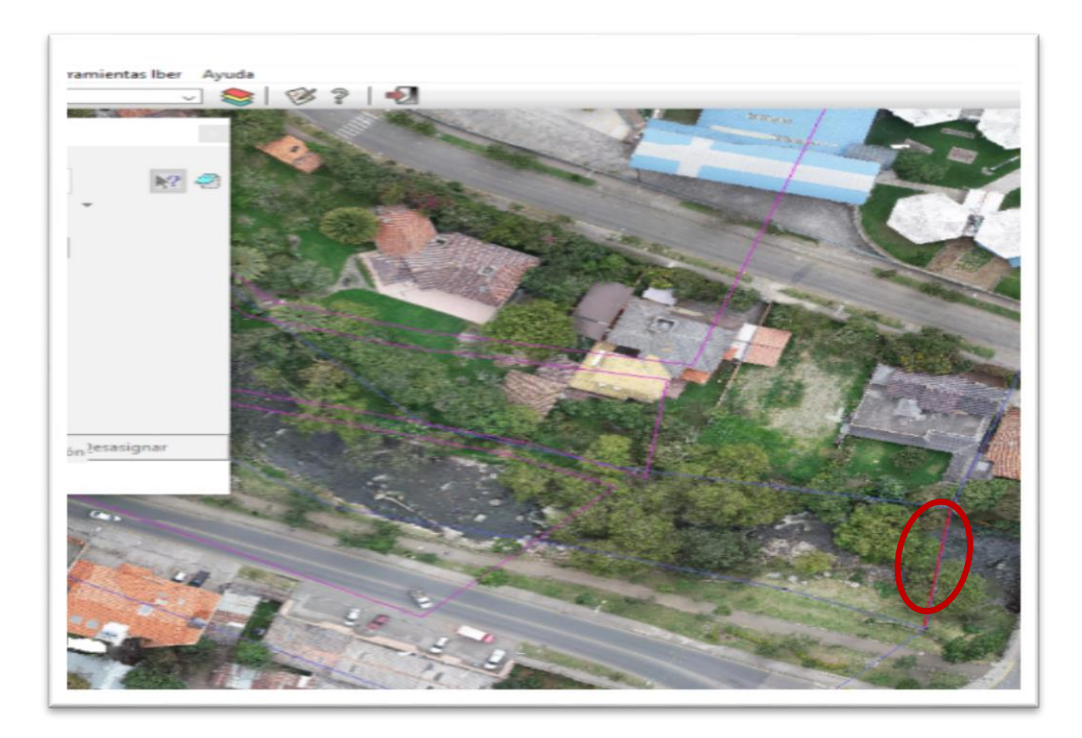

*FIGURA A 6. 12SELECCION DE SALIDA DE CAUDAL.* FUENTE: AUTOR.

9) Luego se asigna tamaño de superficie de 1 solo a la superficie del rio.

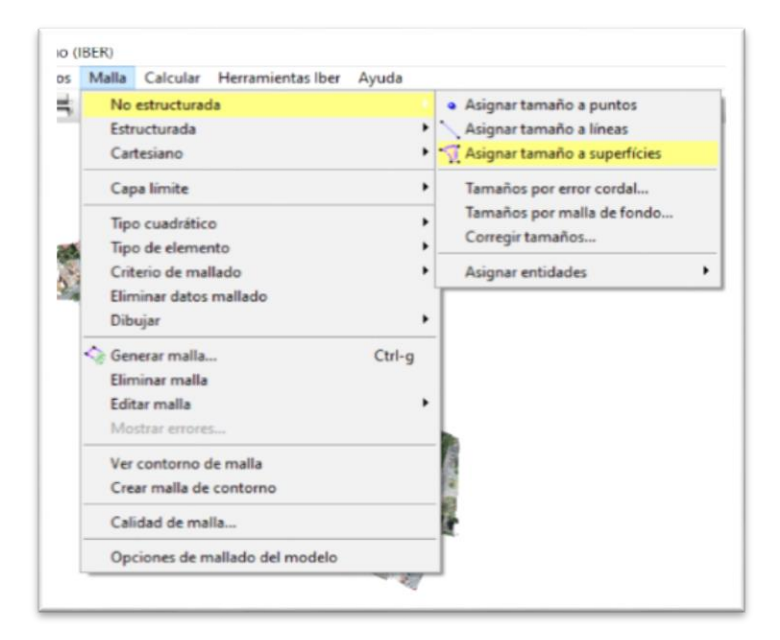

*FIGURA A 6. 13COMANDO DE TAMANO DE SUPERFICIES.* FUENTE: AUTOR.

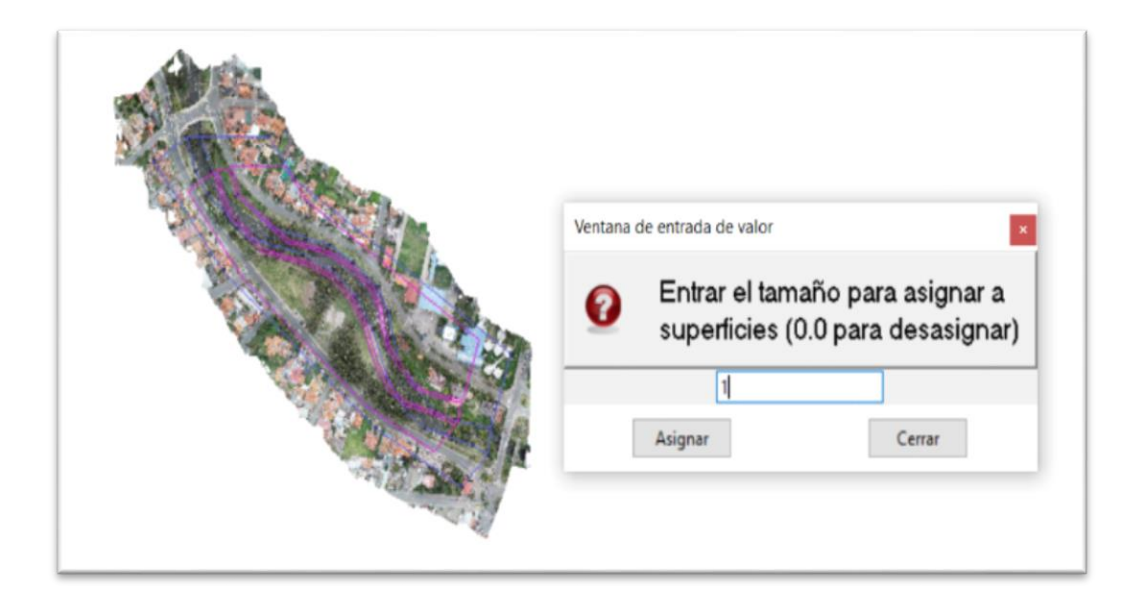

*FIGURA A 6. 14TAMANO DE SUPERFICIE DE CUACE DE RIO.* FUENTE: AUTOR.

10) Se genera la malla con tamaño de 3.

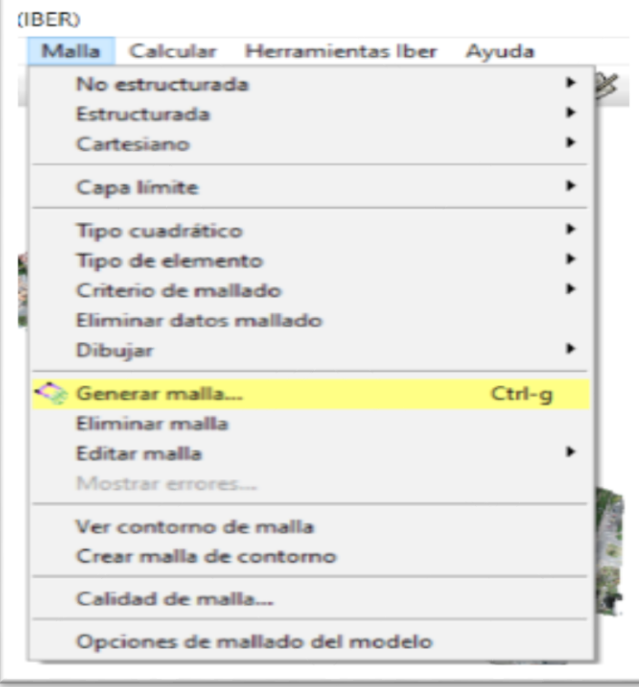

*FIGURA A 6. 15COMANDO PARA CREAR MALLA.* FUENTE: AUTOR.

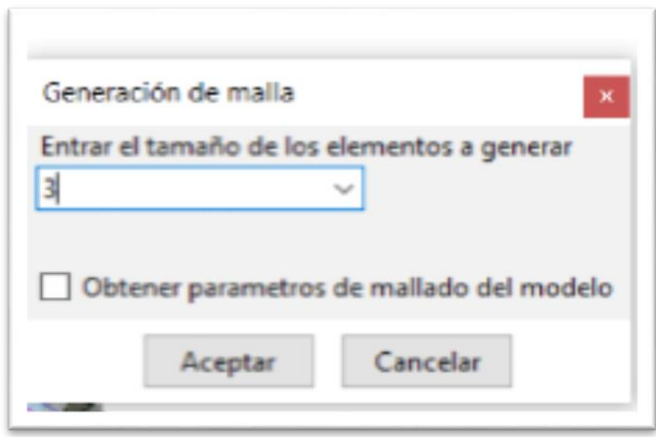

*FIGURA A 6. 16TAMANO DE MALLA.* FUENTE: AUTOR.

# 11) Se obtendrá la malla dando click en ver malla.

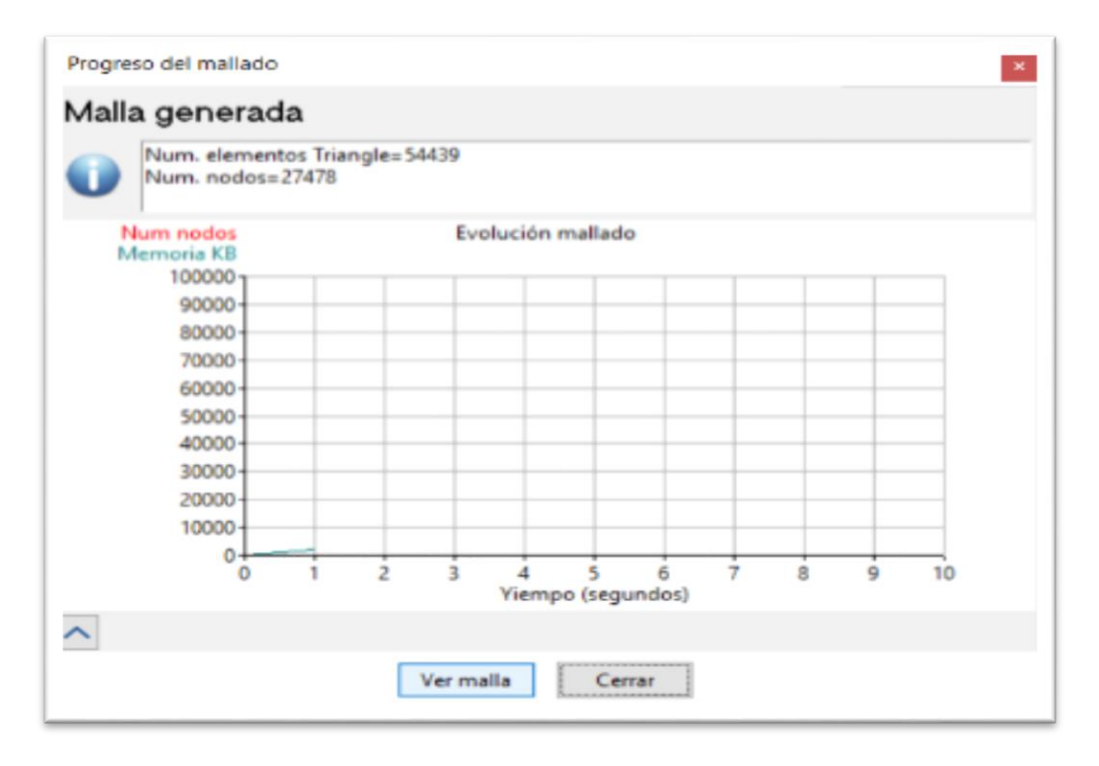

#### *FIGURA A 6. 17EVOLUCION DE MALLA.* FUENTE: AUTOR.

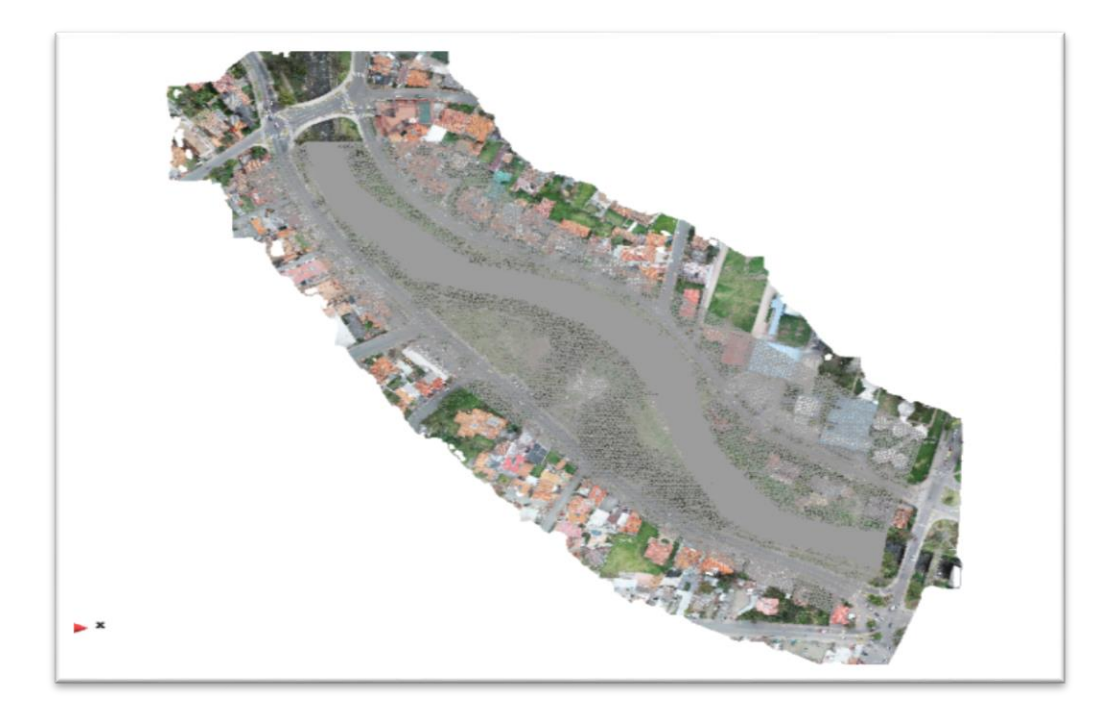

*FIGURA A 6. 18MALLA GENERADA.* FUENTE: AUTOR.

12) Luego se agregará el archivo de elevaciones, este será el que se hizo en el arcgis que se le transformó a formato raster.

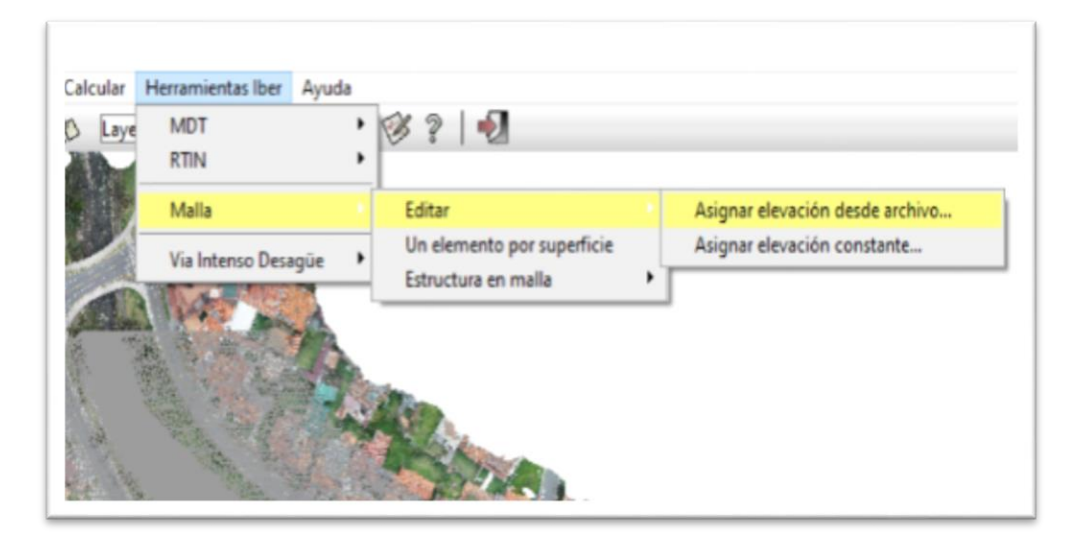

*FIGURA A 6.19 COMANDO PARA IMPORTACION.* FUENTE: AUTOR.

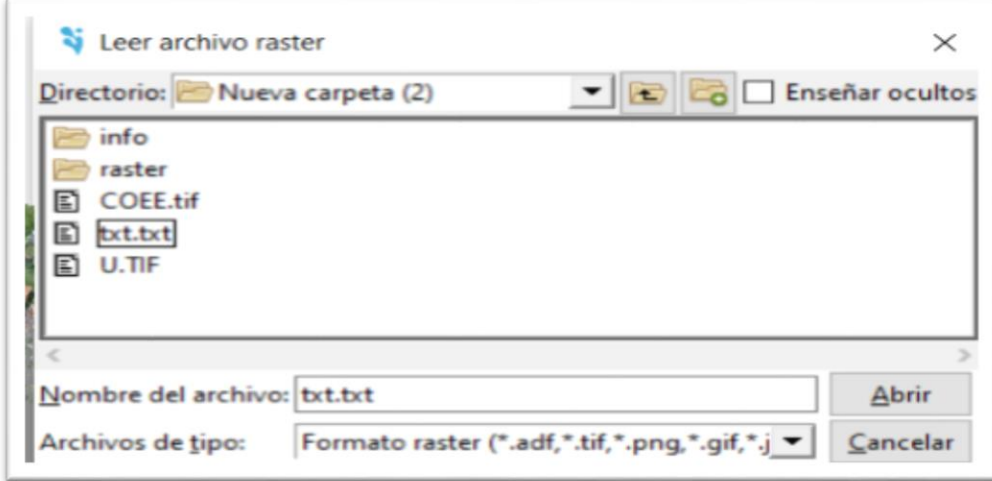

*FIGURA A 6. 20IMPORTACION DE ARCHIVO ASCII.* FUENTE: AUTOR.

13) Y finalmente se obtiene el modelo con todas las correcciones para ser utilizado en las modelaciones con los hidrogramas.

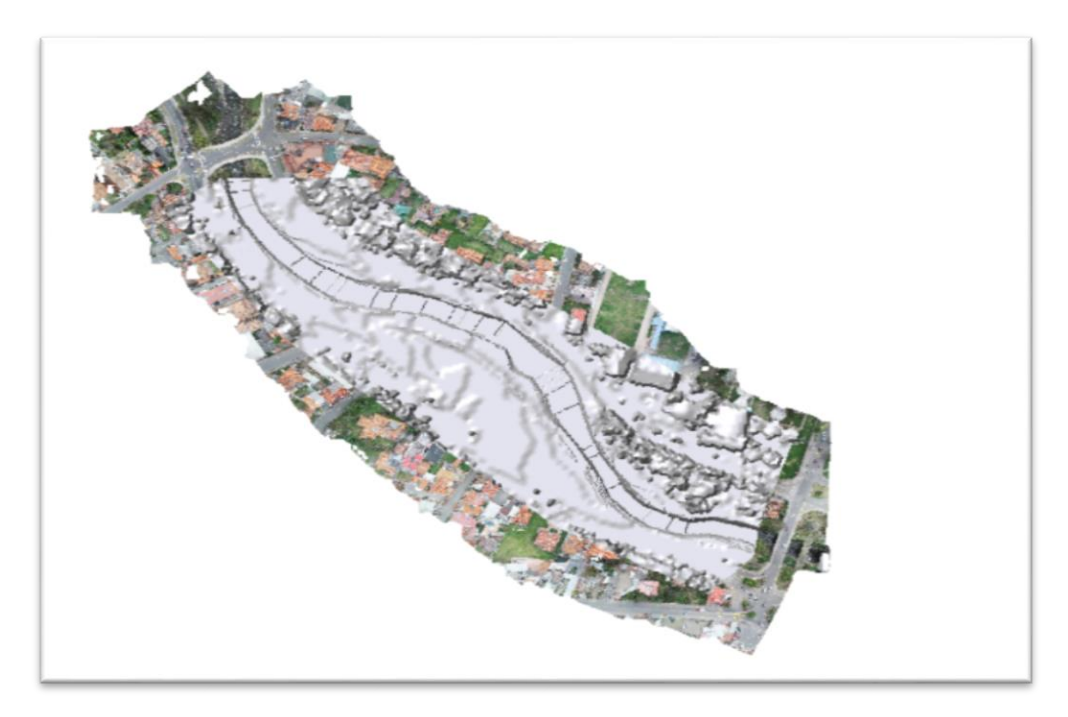

*FIGURA A 6. 21OBTENCION DE GEOMETRIA REQUERIDA.* FUENTE: AUTOR.

14) Seguidamente se da en calcular y se obtendrá las modelaciones de cada hidrograma que se ingrese.

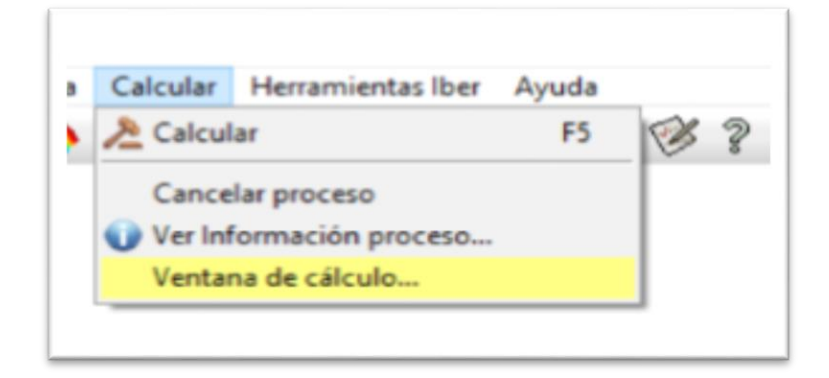

*FIGURA A 6. 22COMANDO DE CALCULAR.* FUENTE: AUTOR.

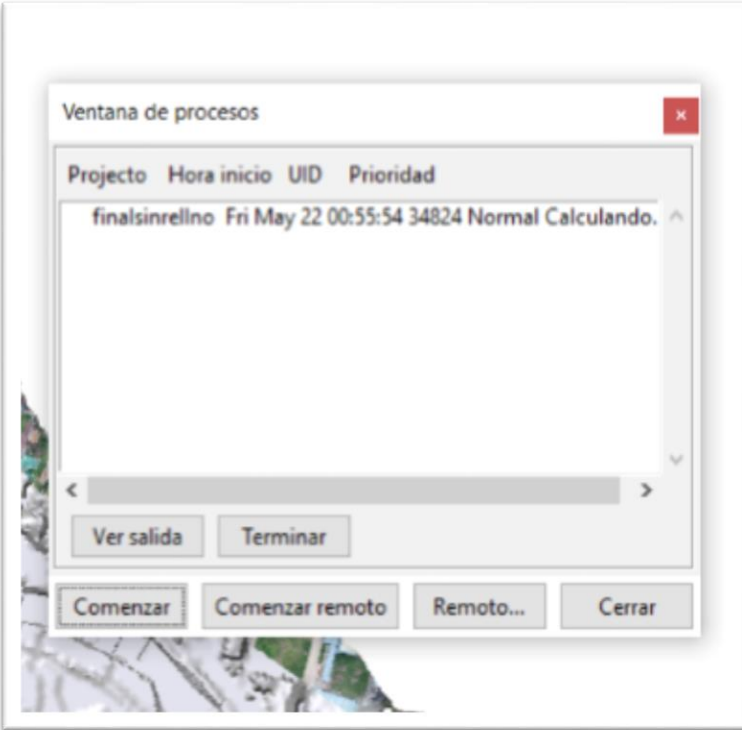

*FIGURA A 6. 23PROCESANDO HIDROGRAMA.* FUENTE: AUTOR.

15) Proceso terminado y se dará click en postproceso para obtener resultados.

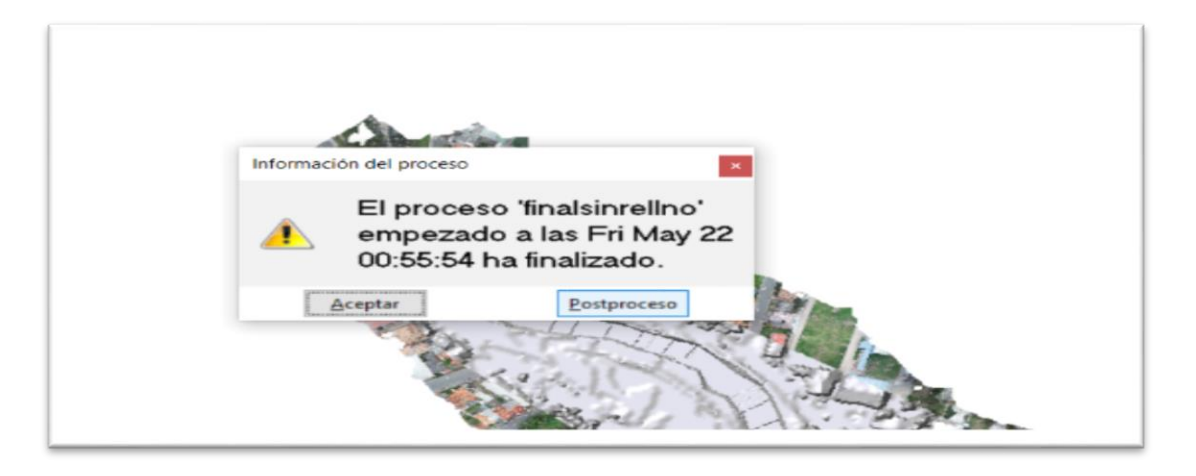

*FIGURA A 6. 24PROCESO FINALIZADO.*  FUENTE: AUTOR.

16) Para ver los resultados se dará click en ver resultados.

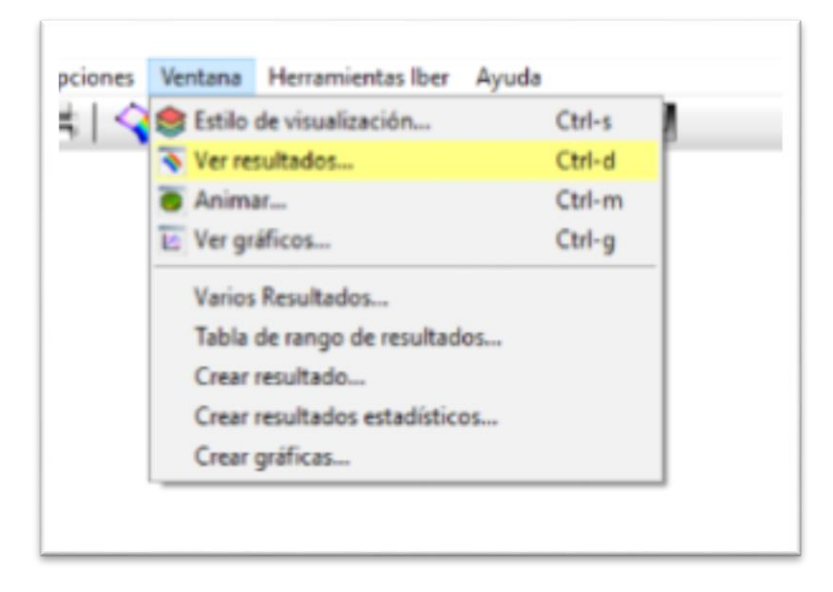

*FIGURA A 6. 25COMANDO VER RESULTADOS,* FUENTE: AUTOR.

17) Se dará click en áreas coloradas suaves y luego en calado para obtener las alturas de agua o velocidades.

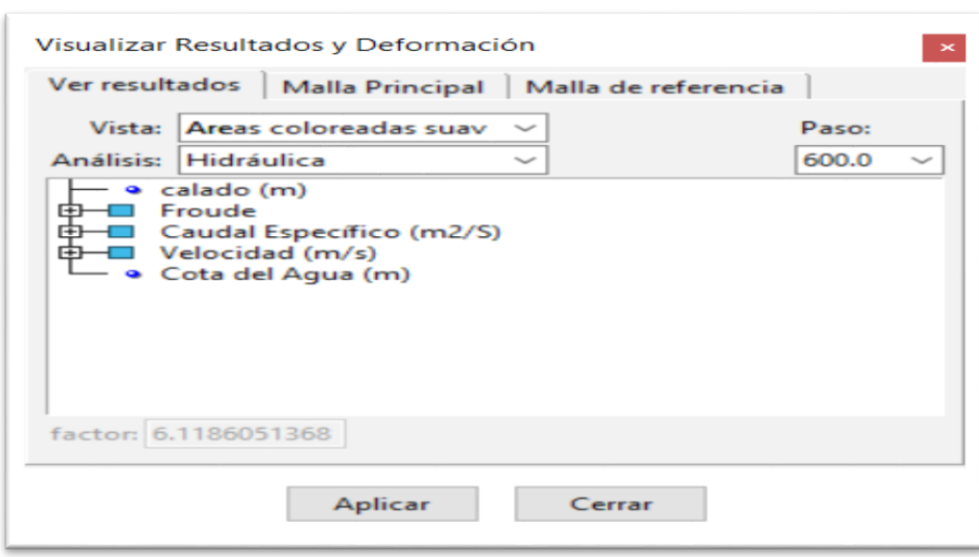

*FIGURA A 6. 26COMANDO VER RESULTADOS,* FUENTE: AUTOR.

## 18) Resultado buscado.

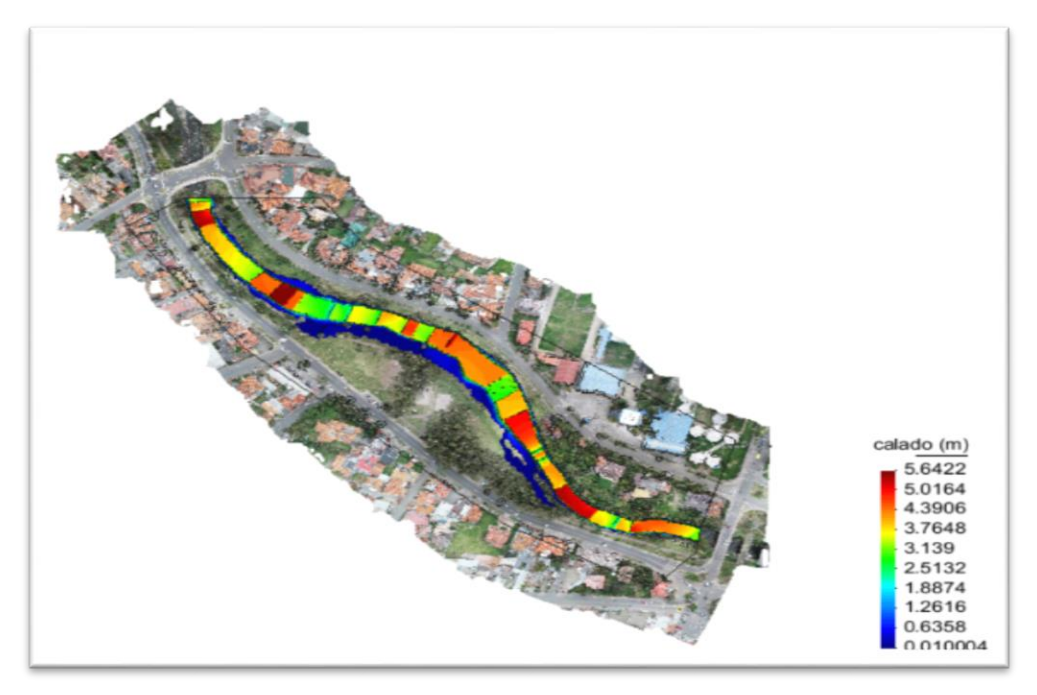

*FIGURA A 6. 27RESULTADO FINAL.* FUENTE: AUTOR.